Tháng Chín năm 2021

# Hướng dẫn Sử dụng QIAstat-Dx® Analyzer 1.0

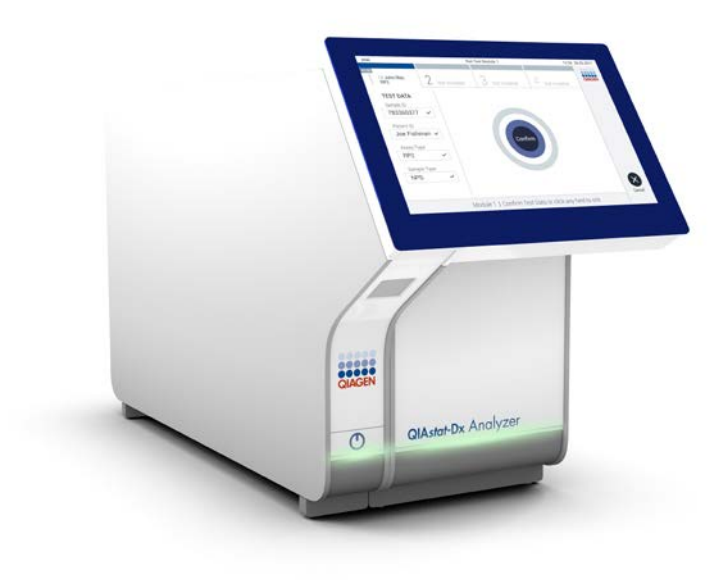

Bản sửa đổi 1 Sử dụng với phiên bản phần mềm 1.5.x

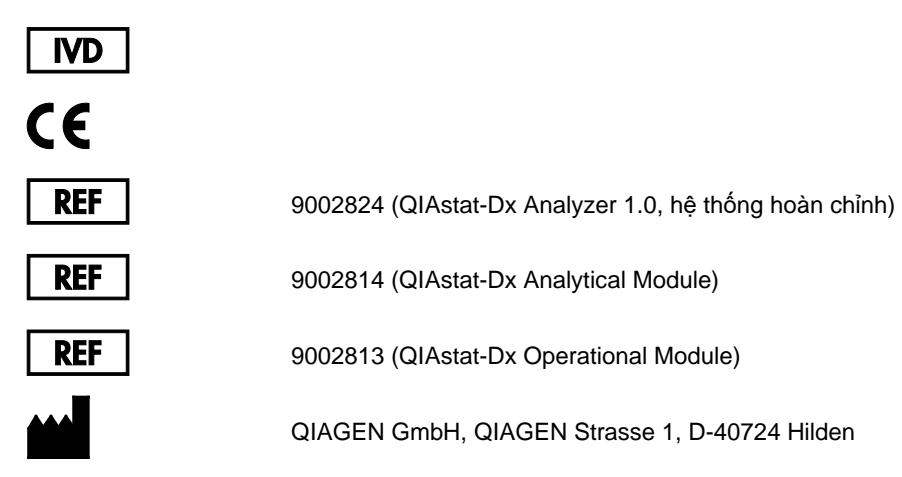

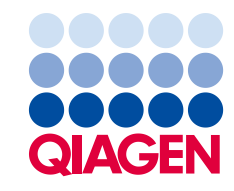

Sample to Insight

# Nội dung

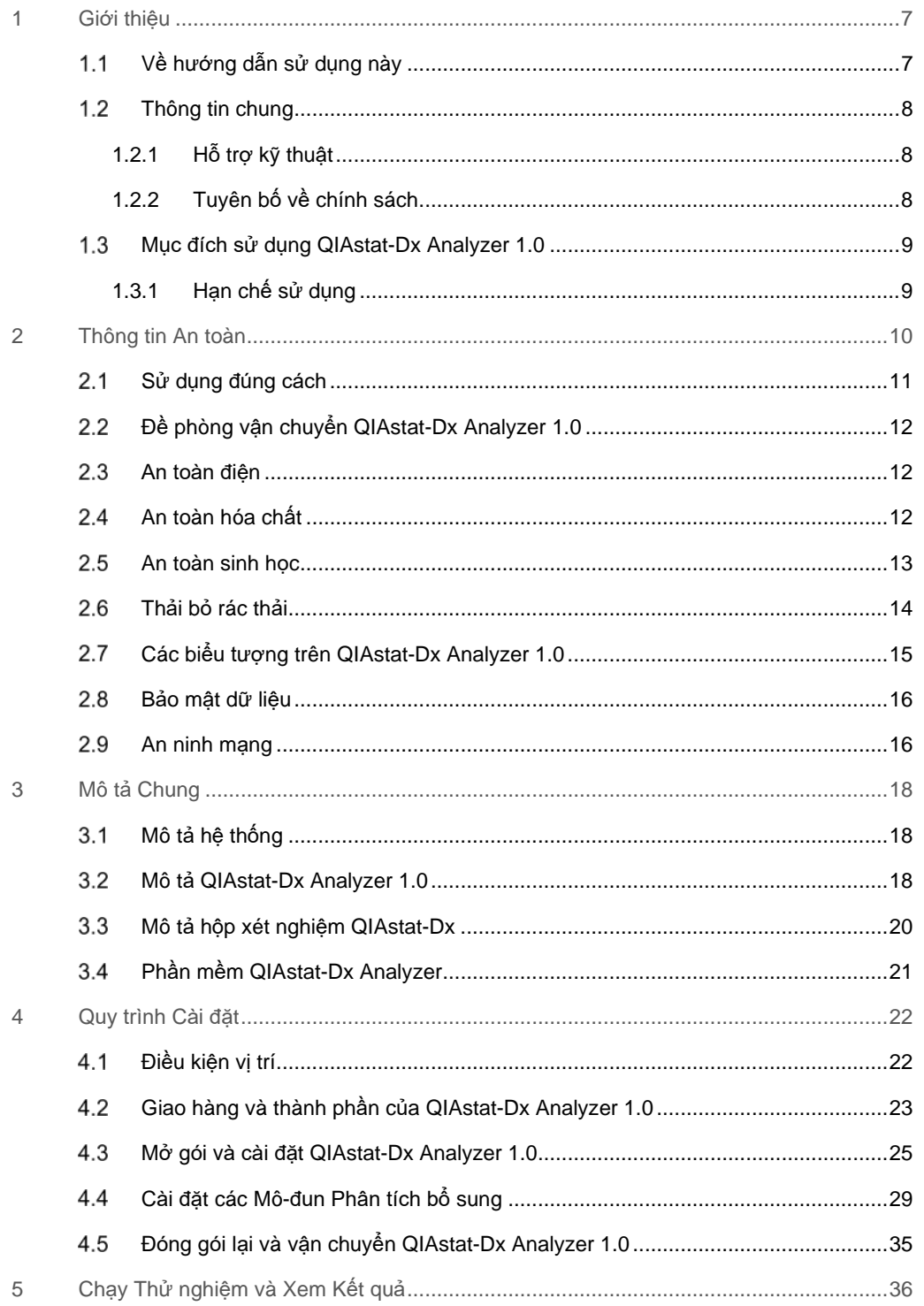

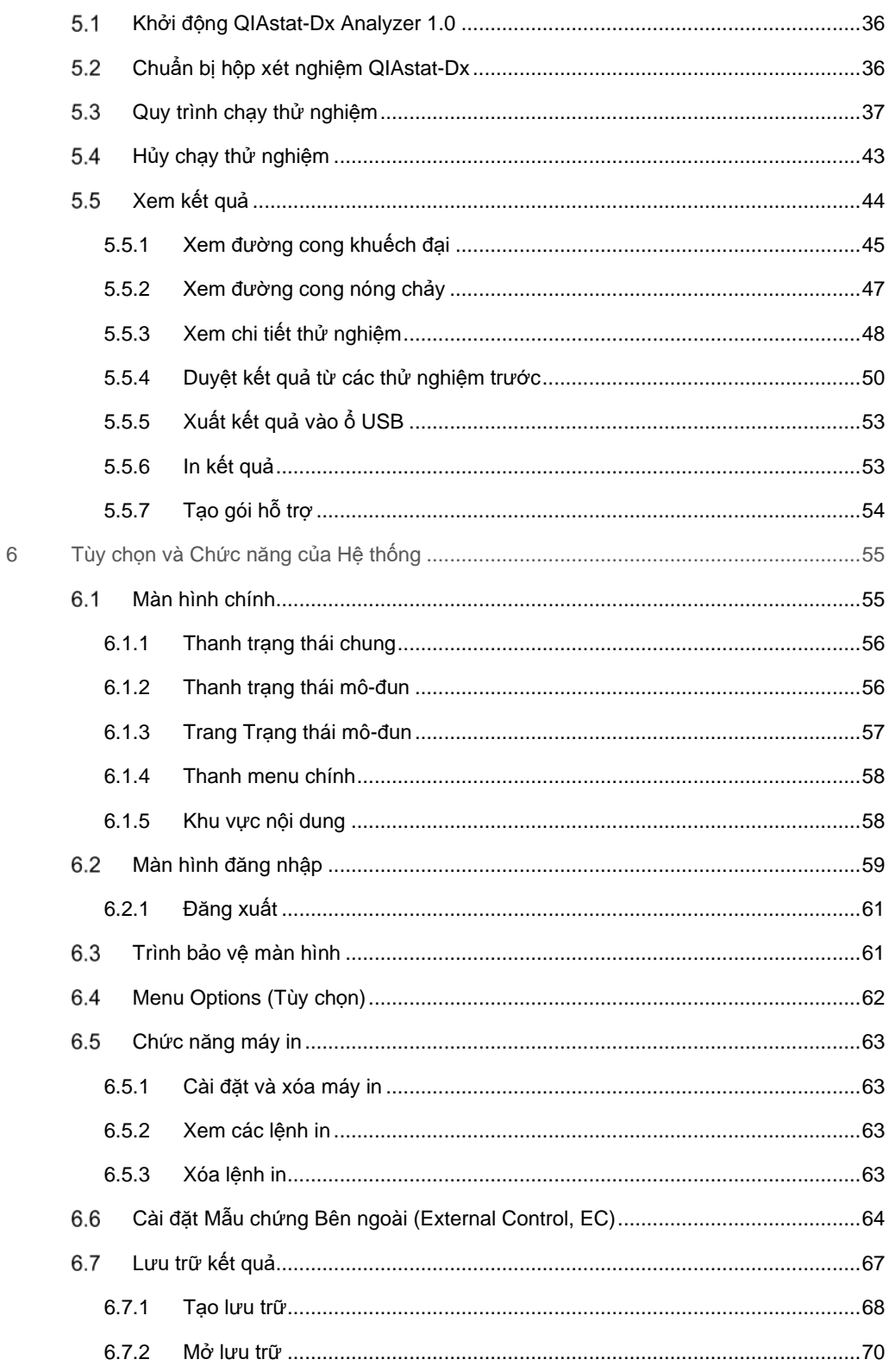

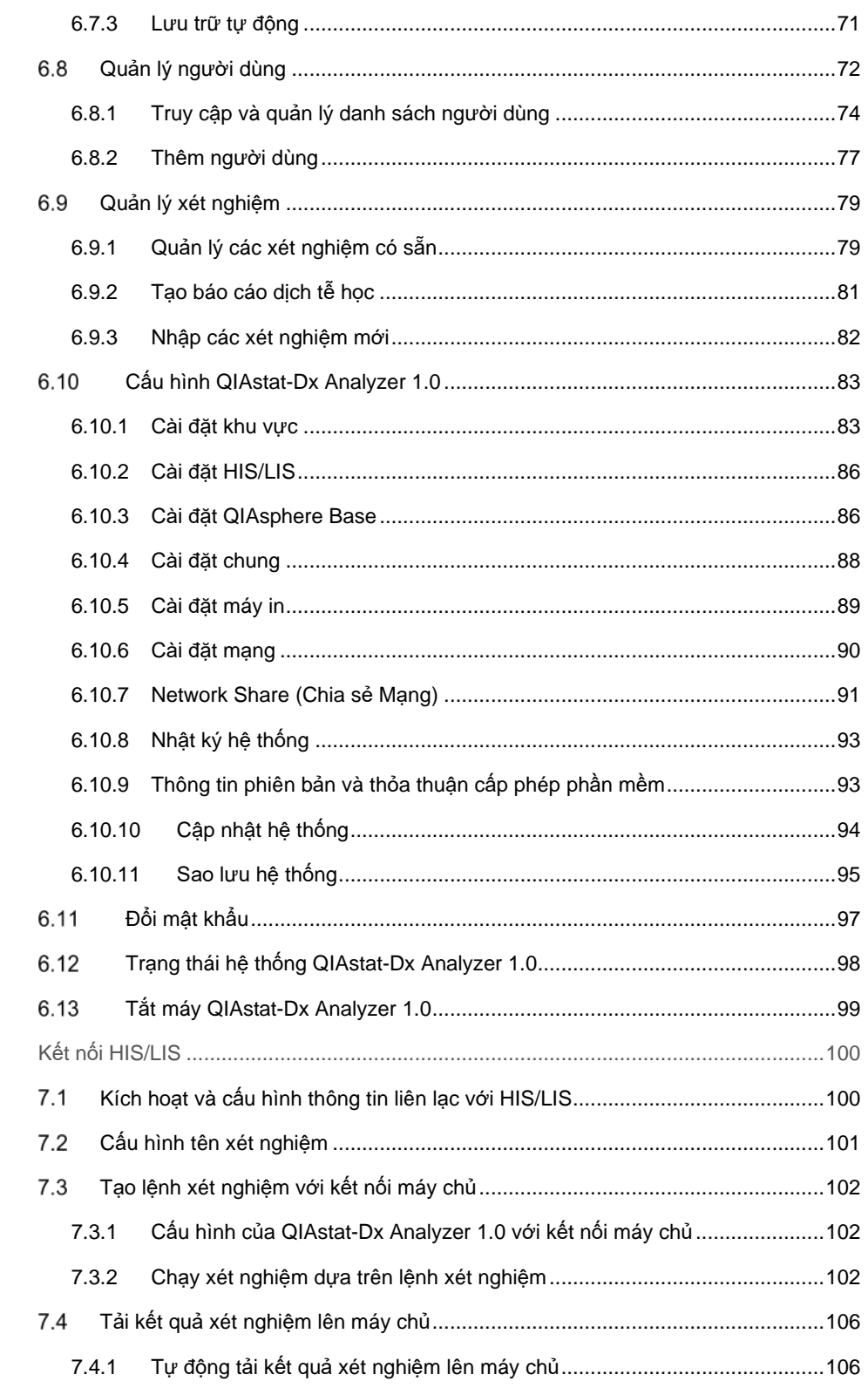

 $\overline{7}$ 

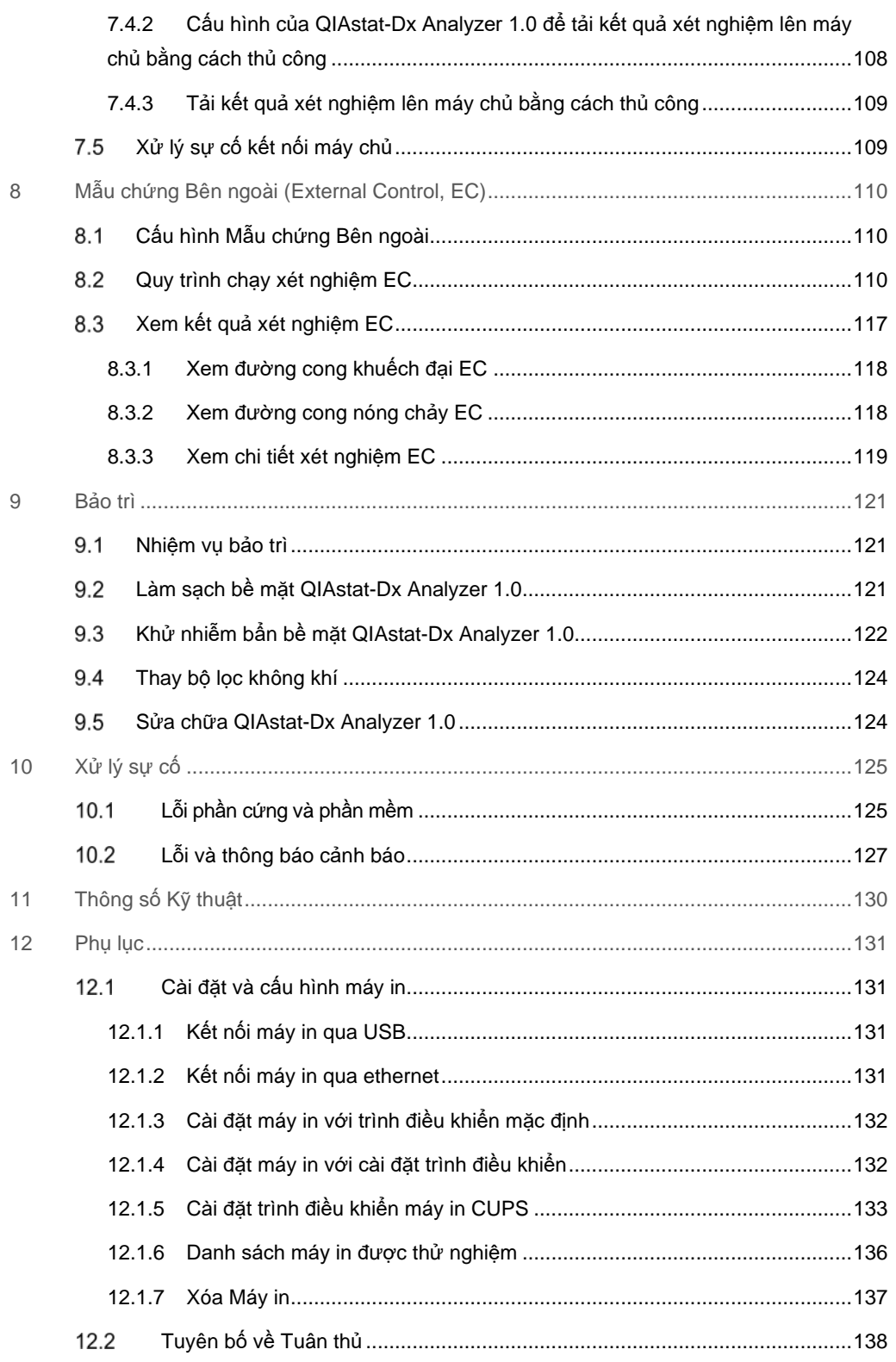

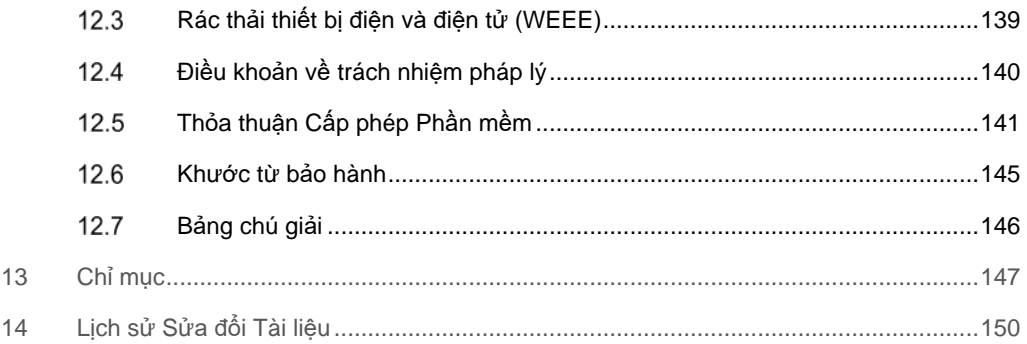

Phiên bản in của hướng dẫn này sẽ có sẵn theo yêu cầu.

# <span id="page-6-0"></span>1 Giới thiệu

Cảm ơn bạn đã chọn QIAstat-Dx<sup>®</sup> Analyzer 1.0. Chúng tôi tin rằng hệ thống này sẽ trở thành một phần không thể thiếu trong phòng thí nghiệm của bạn.

Hướng dẫn này mô tả cách vận hành QIAstat-Dx Analyzer 1.0 với phần mềm phiên bản 1.5. Trước khi sử dụng QIAstat-Dx Analyzer 1.0, bạn cần đọc kỹ hướng dẫn sử dụng này và đặc biệt chú ý đến thông tin an toàn. Các hướng dẫn và thông tin an toàn trong hướng dẫn sử dụng phải được tuân theo để đảm bảo vận hành thiết bị an toàn và duy trì thiết bị trong tình trạng an toàn.

**Lưu ý:** Các hình trong hướng dẫn sử dụng này chỉ là ví dụ và có thể khác nhau tùy từng xét nghiệm.

# <span id="page-6-1"></span>1.1 Về hướng dẫn sử dụng này

Hướng dẫn sử dụng này cung cấp thông tin về QIAstat-Dx Analyzer 1.0 trong các phần sau:

- Giới thiệu
- Thông tin An toàn
- Mô tả Chung
- Quy trình Cài đặt
- Chạy Thử nghiệm và Xem Kết quả
- Tùy chọn và Chức năng của Hệ thống
- Kết nối HIS/LIS
- Mẫu chứng bên ngoài (External Control, EC)
- Bảo trì
- Xử lý sự cố
- Thông số Kỹ thuật

Các phụ lục có chứa các thông tin sau:

- Cài đặt và cấu hình máy in, bao gồm danh sách các máy in đã được thử nghiệm
- Danh sách máy in được thử nghiệm
- Tuyên bố về Tuân thủ
- Rác thải Thiết bị Điện và Điện tử (Waste Electrical and Electronic Equipment, WEEE)
- Điều khoản về Trách nhiệm pháp lý
- Thỏa thuận Cấp phép Phần mềm
- Khước từ bảo hành
- Bảng chú giải

#### <span id="page-7-0"></span> $1.2$ Thông tin chung

# <span id="page-7-1"></span>1.2.1 Hỗ trợ kỹ thuật

Tại QIAGEN, chúng tôi tự hào về chất lượng và sự sẵn có của hỗ trợ kỹ thuật. Các Bộ phận Dịch vụ Kỹ thuật của chúng tôi có đội ngũ các nhà khoa học giàu kinh nghiệm với chuyên môn lý thuyết và thực tiễn sâu rộng về sinh học phân tử và sử dụng các sản phẩm QIAGEN. Nếu bạn có bất kỳ câu hỏi hoặc gặp bất kỳ khó khăn nào liên quan đến QIAstat-Dx Analyzer 1.0 hoặc các sản phẩm QIAGEN nói chung, đừng ngần ngại liên hệ với chúng tôi.

Khách hàng của QIAGEN là nguồn thông tin chính về việc sử dụng các sản phẩm tiên tiến hoặc chuyên biệt của chúng tôi. Thông tin này hữu ích cho các nhà khoa học khác cũng như các nhà nghiên cứu tại QIAGEN. Do đó, chúng tôi khuyến khích bạn liên hệ với chúng tôi nếu bạn có bất kỳ đề xuất nào về hiệu suất sản phẩm hoặc các ứng dụng và kỹ thuật mới.

Để được hỗ trợ kỹ thuật, hãy liên hệ với Bộ phận Dịch vụ Kỹ thuật QIAGEN tại **support.qiagen.com.**

Khi liên hệ với Bộ phận Dịch vụ Kỹ thuật QIAGEN về lỗi, vui lòng chuẩn bị sẵn các thông tin sau:

- Số sê-ri, kiểu, phiên bản phần mềm và Tệp Định nghĩa Xét nghiệm đã cài đặt của QIAstat-Dx Analyzer 1.0
- Mã lỗi (nếu có)
- Điểm thời gian khi lỗi xảy ra lần đầu tiên
- Tần suất xuất hiện lỗi (nghĩa là, lỗi không liên tục hoặc liên tục)
- Ảnh lỗi, nếu có
- Gói hỗ trợ

# <span id="page-7-2"></span>1.2.2 Tuyên bố về chính sách

Chính sách của QIAGEN là cải tiến sản phẩm khi có sẵn các kỹ thuật và thành phần mới. QIAGEN có quyền thay đổi thông số kỹ thuật bất cứ lúc nào. Trong nỗ lực đưa ra tài liệu hữu ích và phù hợp, chúng tôi đánh giá cao nhận xét của bạn về hướng dẫn sử dụng này. Vui lòng liên hệ Bộ phận Dịch vụ Kỹ thuật QIAGEN.

#### <span id="page-8-0"></span> $1.3$ Mục đích sử dụng QIAstat-Dx Analyzer 1.0

QIAstat-Dx Analyzer 1.0 dành cho sử dụng chẩn đoán trong ống nghiệm và cung cấp kết quả chẩn đoán. Tất cả các bước phân tích hoàn toàn tự động bằng cách sử dụng hộp chẩn đoán phân tử QIAstat-Dx và phát hiện real-time PCR.

Hệ thống QIAstat-Dx Analyzer 1.0 chỉ dành cho sử dụng chuyên nghiệp và không dành cho tự thử nghiệm.

## <span id="page-8-1"></span>1.3.1 Han chế sử dụng

- Chỉ có thể sử dụng QIAstat-Dx Analyzer 1.0 với hộp xét nghiệm QIAstat-Dx theo hướng dẫn có trong hướng dẫn sử dụng này và trong hướng dẫn sử dụng hộp xét nghiệm QIAstat-Dx.
- Khi kết nối QIAstat-Dx Analyzer 1.0, chỉ sử dụng các cáp được cung cấp cùng với hệ thống.
- $\bullet$  Bất kỳ dịch vụ hoặc sửa chữa nào chỉ nên được thực hiện bởi nhân viên được QIAGEN ủy quyền.
- Chỉ nên vận hành QIAstat-Dx Analyzer 1.0 trên bề mặt bằng phẳng, nằm ngang không có góc hoặc nghiêng.
- Không chạy lại hộp xét nghiệm QIAstat-Dx nếu nó đã được sử dụng thành công, hoặc nếu nó có liên quan đến một lỗi hoặc một lượt chạy không hoàn chỉnh.
- Cho phép khoảng hở tối thiểu 10 cm ở mỗi bên của QIAstat-Dx Analyzer 1.0 để đảm bảo thông gió đầy đủ.
- Đảm bảo rằng QIAstat-Dx Analyzer 1.0 được đặt cách xa bất kỳ cửa ra điều hòa không khí hoặc bộ trao đổi nhiệt nào.
- Không di chuyển thiết bị trong khi thử nghiệm đang chạy.
- Không thay đổi cấu hình hệ thống trong khi chạy.
- Không sử dụng màn hình cảm ứng để nâng hoặc di chuyển QIAstat-Dx Analyzer 1.0.
- Không tắt hoặc khởi động lại dụng cụ khi đang thực hiện sao lưu, khôi phục hoặc cập nhật hệ thống hoặc khi đang tạo lưu trữ.

# <span id="page-9-0"></span>2 Thông tin An toàn

 $\blacksquare$ 

Trước khi sử dụng QIAstat-Dx Analyzer 1.0, bạn cần đọc kỹ hướng dẫn sử dụng này và đặc biệt chú ý đến thông tin an toàn. Các hướng dẫn và thông tin an toàn trong hướng dẫn sử dụng phải được tuân theo để đảm bảo vận hành thiết bị an toàn và duy trì thiết bị trong tình trạng an toàn.

Các mối nguy hiểm có thể có gây hại cho người dùng hoặc dẫn đến hư hỏng cho thiết bị được nêu rõ tại các vị trí thích hợp trong hướng dẫn sử dụng này.

Nếu thiết bị được sử dụng theo cách nhà sản xuất không chỉ định, sự bảo vệ thiết bị mang lại có thể bị suy yếu.

Các loại thông tin an toàn sau đây xuất hiện trong *Hướng dẫn Sử dụng QIAstat-Dx Analyzer 1.0*.

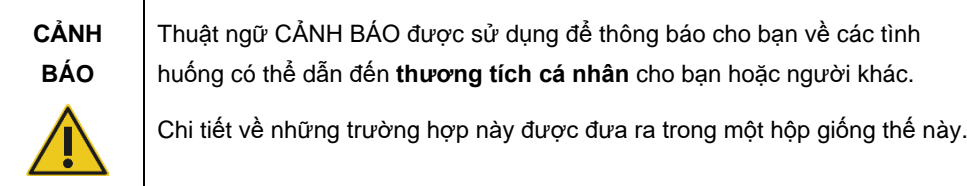

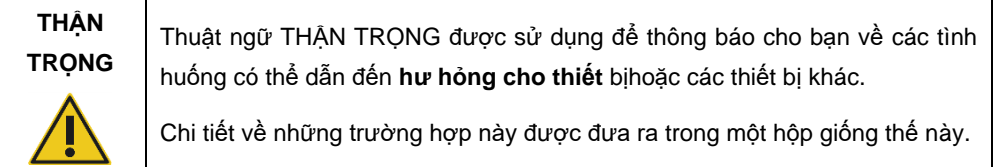

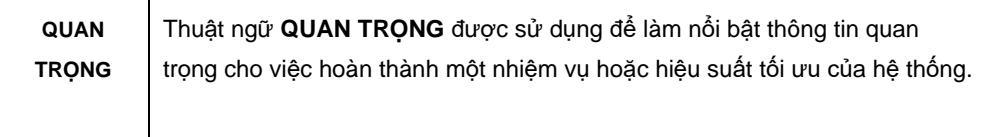

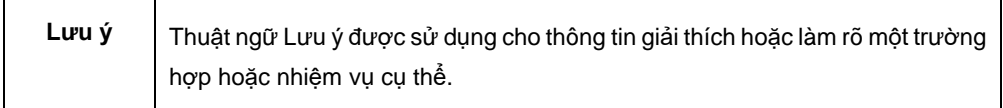

Hướng dẫn được cung cấp trong hướng dẫn sử dụng này nhằm bổ sung, không thay thế, các yêu cầu an toàn thông thường hiện hành ở quốc gia người dùng.

#### <span id="page-10-0"></span> $2.1$ Sử dụng đúng cách

Sử dụng QIAstat-Dx Analyzer 1.0 theo hướng dẫn sử dụng. Khuyến khích đọc kỹ và làm quen với các hướng dẫn sử dụng trước khi sử dụng QIAstat-Dx Analyzer 1.0.

- Tuân theo tất cả các hướng dẫn an toàn được in trên, hoặc đính kèm QIAstat-Dx Analyzer 1.0.
- Sử dụng QIAstat-Dx Analyzer 1.0 không đúng cách, hoặc không tuân thủ việc cài đặt và bảo trì đúng cách có thể gây ra thương tích cá nhân hoặc làm hư hỏng QIAstat-Dx Analyzer 1.0.
- QIAstat-Dx Analyzer 1.0 chỉ được vận hành bởi nhân viên y tế có trình độ và được đào tạo phù hợp.
- QIAstat-Dx Analyzer 1.0 chỉ được bảo hành bởi các đại diện được QIAGEN ủy quyền.
- Không sử dụng QIAstat-Dx Analyzer 1.0 trong các môi trường nguy hiểm không theo thiết kế.
- Thực hiện theo các chính sách an ninh mạng của tổ chức của bạn để giành quyền giám hộ.

# **CẢNH BÁO / THẬN TRỌNG**

## **Rủi ro thương tích cá nhân và thiệt hại vật chất**

Không mở vỏ của QIAstat-Dx Analyzer 1.0. Vỏ của QIAstat-Dx Analyzer 1.0 được thiết kế để bảo vệ người vận hành và đảm bảo vận hành QIAstat-Dx Analyzer 1.0 đúng cách. Sử dụng QIAstat-Dx Analyzer 1.0 mà không có vỏ dẫn đến các nguy cơ về điện và lỗi QIAstat-Dx Analyzer 1.0.

**CẢNH BÁO / THẬN TRỌNG**

# **Rủi ro thương tích cá nhân và thiệt hại vật chất**

Hãy thận trọng khi nắp của cổng vào hộp đóng để tránh thương tích cá nhân, chẳng hạn như ngón tay bị kẹp.

# <span id="page-11-0"></span>Đề phòng vận chuyển QIAstat-Dx Analyzer 1.0

# **CẢNH BÁO / THẬN TRỌNG**

**Rủi ro thương tích cá nhân và thiệt hại vật chất** QIAstat-Dx Analyzer 1.0 là một thiết bị nặng. Để tránh thương tích cá nhân hoặc thiệt hại cho QIAstat-Dx Analyzer 1.0, hãy cẩn thận khi nâng nó và sử dụng các phương pháp nâng thích hợp.

# <span id="page-11-1"></span>2.3 An toàn điên

Tuân thủ tất cả các đề phòng an toàn chung áp dụng cho các thiết bị điện.

Ngắt kết nối dây nguồn khỏi ổ cắm điện trước khi bảo trì.

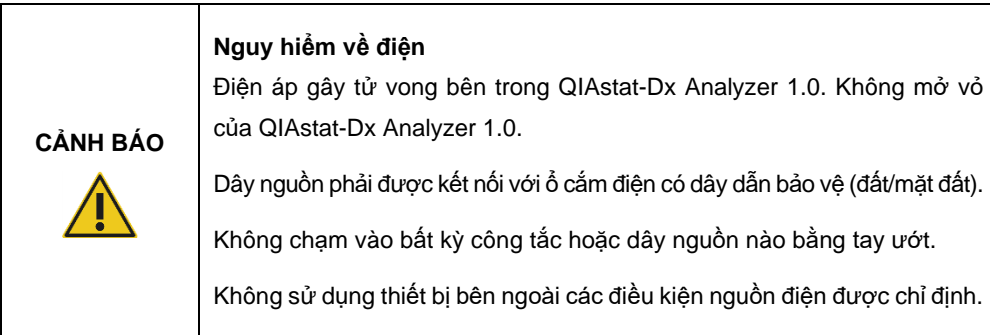

# <span id="page-11-2"></span>2.4 An toàn hóa chất

Bảng dữ liệu an toàn (Safety Data Sheet, SDS) cho các vật liệu hộp có sẵn và có thể được yêu cầu từ QIAGEN.

Các hộp xét nghiệm QIAstat-Dx đã qua sử dụng phải được thải bỏ theo tất cả các quy định và luật pháp về sức khỏe và an toàn của quốc gia, tiểu bang và địa phương.

# **CẢNH BÁO**

## **Hóa chất nguy hiểm**

Hóa chất có thể bị rò rỉ từ hộp trong trường hợp vỏ hộp bị hỏng. Một số hóa chất được sử dụng trong hộp xét nghiệm QIAstat-Dx có thể nguy hiểm hoặc có thể trở nên nguy hiểm. Luôn đeo kính, găng tay và áo choàng phòng thí nghiệm.

**THẬN TRỌNG**

# **Nguy cơ hư hỏng QIAstat-Dx Analyzer 1.0**

Tránh làm đổ hóa chất hoặc các chất lỏng khác vào hoặc ra khỏi QIAstat-Dx Analyzer 1.0. Hư hỏng do tràn chất lỏng sẽ làm mất hiệu lực bảo hành.

#### <span id="page-12-0"></span>2.5 An toàn sinh học

QIAstat-Dx Analyzer 1.0 và các hộp không chứa các vật liệu nguy hiểm sinh học. Tuy nhiên, các mẫu và thuốc thử chứa vật liệu từ các nguồn sinh học nói chung nên được xử lý và thải bỏ như là nguy cơ sinh học. Sử dụng các quy trình phòng thí nghiệm an toàn như được trình bày trong các ấn phẩm *An toàn sinh học trong Phòng thí nghiệm Vi sinh và Y sinh* (Biosafety in Microbiological and Biomedical Laboratories), từ Trung tâm Kiểm soát và Phòng ngừa Dịch bệnh và Viện Sức khỏe Quốc gia (Centers for Disease Control and Prevention and the National Institutes of Health) (www.cdc.gov/od/ohs/biosfty/biosfty.htm).

Các mẫu được thử nghiệm trên QIAstat-Dx Analyzer 1.0 có thể chứa các tác nhân lây nhiễm. Người dùng nên lưu ý về các nguy cơ đối với sức khỏe do các tác nhân đó gây ra và nên sử dụng, bảo quản và thải bỏ các mẫu theo quy định an toàn cần thiết. Đeo thiết bị bảo hộ cá nhân và găng tay không có bột dùng một lần khi xử lý thuốc thử hoặc mẫu, và rửa tay kỹ sau đó.

Luôn tuân thủ các biện pháp phòng ngừa an toàn như được nêu trong các hướng dẫn có liên quan, chẳng hạn như *Bảo vệ Nhân viên Phòng thí nghiệm khỏi Bệnh nhiễm trùng Nghề nghiệp Mắc phải, Hướng dẫn Được phê duyệt* (Protection of Laboratory Workers from Occupationally Acquired Infections, Approved Guidelines) (M29) của Viện Tiêu chuẩn Lâm sàng và Phòng thí nghiệm (Clinical and Laboratory Standards Institute®, CLSI) hoặc các tài liệu thích hợp khác được cung cấp bởi:

- OSHA<sup>®</sup>: Occupational Safety and Health Administration (Cơ quan quản lý An toàn và Sức khỏe Nghề nghiệp) (Hoa Kỳ)
- ACGIH<sup>®</sup>: American Conference of Government Industrial Hygienists (Hội nghị Nhân viên vệ sinh Công nghiệp của Chính phủ Mỹ) (Hoa Kỳ)
- COSHH: Control of Substances Hazardous to Health (Kiểm soát các Chất Độc hại cho Sức khỏe) (Anh Quốc)

Tránh nhiễm bẩn QIAstat-Dx Analyzer 1.0 và không gian làm việc bằng cách xử lý các mẫu và hộp xét nghiệm QIAstat-Dx một cách cẩn thận. Trong trường hợp nhiễm bẩn (ví dụ: hộp bị rò rỉ), làm sạch và khử nhiễm bẩn khu vực bị ảnh hưởng và QIAstat-Dx Analyzer (xem [M](#page-99-0)ục [9\)](#page-120-0).

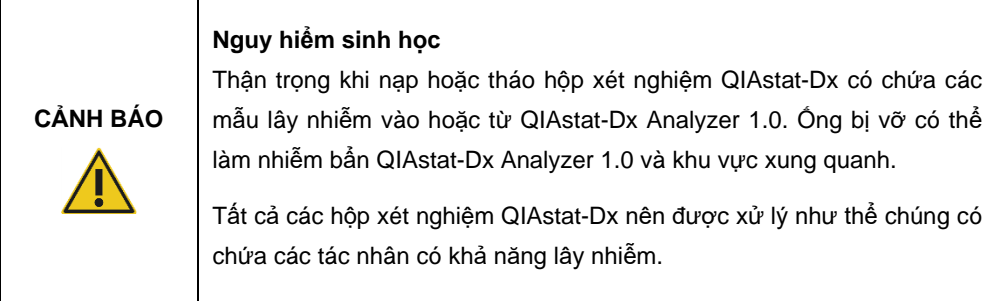

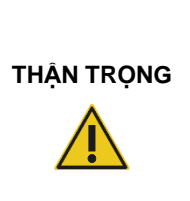

# **Nguy cơ nhiễm bẩn**

Chứa và làm sạch nhiễm bẩn từ một hộp xét nghiệm QIAstat-Dx bị vỡ hoặc hỏng rõ ràng ngay lập tức. Các thành phần, mặc dù không lây nhiễm, có thể được lan truyền bởi hoạt động bình thường và có thể làm nhiễm bẩn thêm kết quả phân tích, dẫn đến dương tính giả.

Để biết hướng dẫn về cách làm sạch và khử nhiễm QIAstat-Dx Analyzer 1.0, tham khảo các Mục [9.2](#page-120-2) và [9.3,](#page-121-0) tương ứng.

#### <span id="page-13-0"></span>Thải bỏ rác thải  $2.6$

Các ống và dụng cụ xét nghiệm QIAstat-Dx bằng nhựa đã qua sử dụng có thể chứa hóa chất nguy hiểm hoặc tác nhân lây nhiễm. Các rác thải này phải được thu gom và thải bỏ đúng cách theo tất cả các quy định và luật pháp về an toàn và sức khỏe của quốc gia, tiểu bang và địa phương.

Để xử lý rác thải thiết bị điện và điện tử (WEEE), xem Phụ lục [12.3.](#page-138-0)

# <span id="page-14-0"></span>2.7 Các biểu tượng trên QIAstat-Dx Analyzer 1.0

Các biểu tượng sau đây xuất hiện trên thiết bị QIAstat-Dx Analyzer 1.0 và/hoặc hộp xét nghiệm QIAstat-Dx.

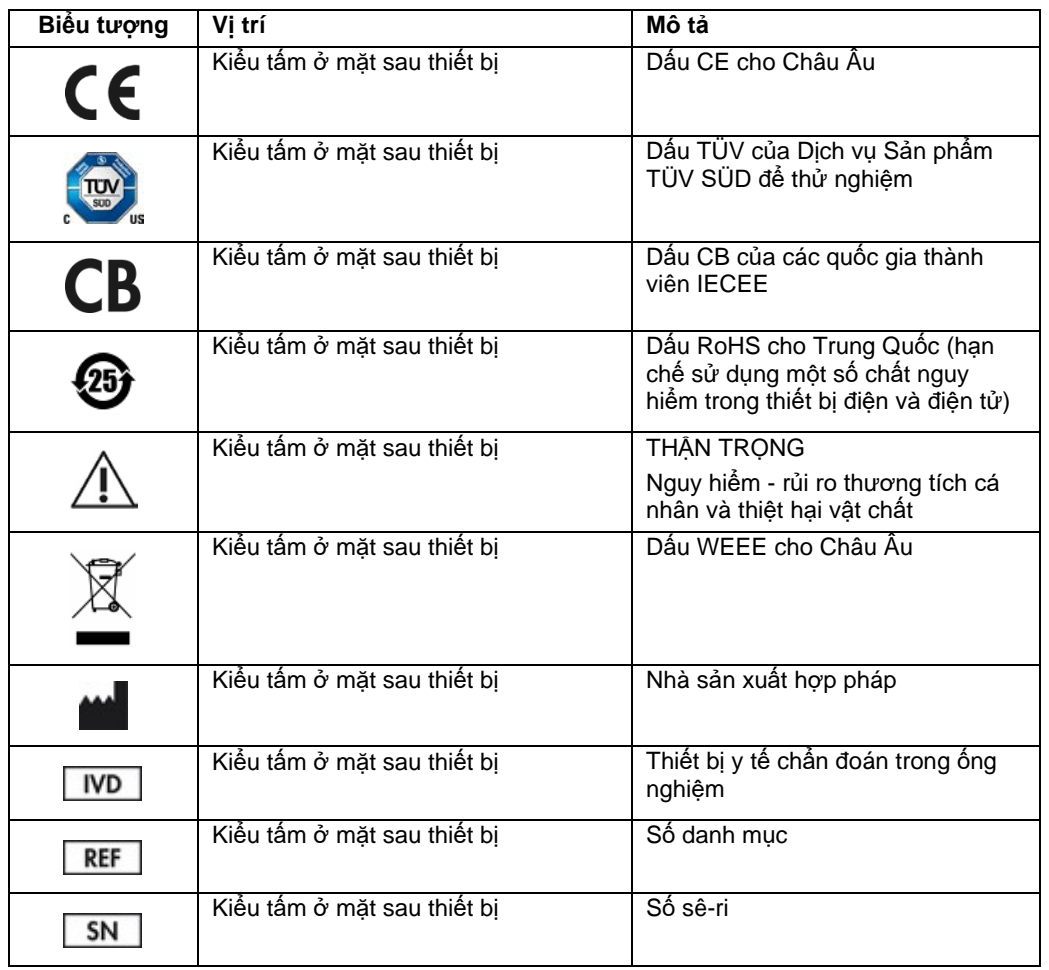

# <span id="page-15-0"></span>2.8 Bảo mật dữ liệu

**Lưu ý**: Cần thực hiện sao lưu hệ thống thường xuyên theo chính sách của tổ chức của bạn để đảm bảo tính khả dụng của dữ liệu và bảo vệ dữ liệu khỏi bị mất.

QIAstat-Dx Analyzer 1.0 được cung cấp cùng với thiết bị lưu trữ USB; nên sử dụng thiết bị này để lưu trữ dữ liệu ngắn hạn và truyền dữ liệu nói chung (ví dụ: lưu kết quả, sao lưu hệ thống và tạo lưu trữ, cập nhật hệ thống hoặc nhập Tệp Định nghĩa Xét nghiệm). Bạn nên sử dụng vị trí lưu trữ khác để lưu trữ dữ liệu vĩnh viễn.

**Lưu ý**: Việc sử dụng thiết bị lưu trữ USB phải tuân theo các hạn chế (ví dụ: dung lượng bộ nhớ hoặc nguy cơ ghi đè), điều này cần được xem xét trước khi sử dụng.

Để bảo mật dữ liệu dài hạn, hãy tuân thủ các chính sách bảo mật và lưu trữ dữ liệu của tổ chức của bạn về lưu giữ thông tin xác thực.

# <span id="page-15-1"></span>2.9 An ninh mang

Chúng tôi khuyên bạn nên thực hiện theo các khuyến nghị về an ninh mạng được cung cấp dưới đây khi sử dụng QIAstat-Dx Analyzer 1.0:

- Vận hành QIAstat-Dx Analyzer 1.0 trong môi trường và mạng bảo mật.
- Khi cập nhật hệ thống, luôn so sánh giá trị tổng kiểm của gói cập nhật với giá trị tổng kiểm được cung cấp trên trang web (**[www.qiagen.com](http://www.qiagen.com/)**) trước khi cài đặt.
- Không rời khỏi dụng cụ khi đang tiến hành cập nhật hệ thống, sao lưu hệ thống cũng như khôi phục và tạo lưu trữ vì tính năng đăng xuất tự động bị tắt trong quá trình này. Để biết thêm thông tin về đăng xuất tự động, hãy tham khảo Phần [6.10.4.](#page-87-0)
- Thực hiện sao lưu liên tục và giữ các tệp sao lưu ở nơi lưu trữ an toàn, tốt nhất là lưu trữ ngoại tuyến. Để biết thêm thông tin về sao lưu, hãy tham khảo Phần [6.10.11.](#page-94-0)
- Luôn đảm bảo sử dụng thiết bị lưu trữ USB không có phần mềm độc hại.
- Sử dụng chế độ Nhiều người dùng của QIAstat-Dx Analyzer 1.0. Để biết thêm thông tin về Qu[ản lý ngườ](#page-71-0)i dùng, hãy tham khảo Phần [6.8.](#page-71-0)
- Thực hiện theo nguyên tắc đặc quyền tối thiểu (Chỉ định tài khoản cho người dùng theo hồ sơ công việc của họ). Để biết thêm thông tin về Quản lý người dùng, tham khảo Phần [6.8.](#page-71-0)
- Tuân thủ chính sách của tổ chức về thiết lập mật khẩu phức tạp và tần suất thay đổi các mật khẩu đó.
- Luôn đăng xuất khi bạn không giám sát QIAstat-Dx Analyzer 1.0. Để biết thêm thông tin về cách đăng xuất, hãy tham khảo Phần [6.2.1.](#page-60-0)
- Không sử dụng các trường có thể chỉnh sửa tự do để nhập thông tin cá nhân hoặc thông tin sức khỏe được bảo vệ.

 Liên hệ với bộ phận Dịch vụ Kỹ thuật của QIAGEN nếu cho rằng QIAstat-Dx Analyzer 1.0 có thể đã bị xâm nhập.

Ngoài ra, *Hướng dẫn về Bảo mật và Quyền riêng tư trên QIAstat-Dx Analyzer 1.0* sẽ giúp bạn cài đặt, định cấu hình, vận hành và bảo trì dụng cụ một cách an toàn và bảo mật theo các quy định bảo vệ dữ liệu. *Hướng dẫn về Bảo mật và Quyền riêng tư trên QIAstat-Dx Analyzer 1.0* có trên **qiagen.com/QIAstat-Dx\_Privacy**.

# <span id="page-17-0"></span>3 Mô tả Chung

# <span id="page-17-1"></span>Mô tả hệ thống

QIAstat-Dx Analyzer 1.0, kết hợp với các hộp xét nghiệm QIAstat-Dx, sử dụng PCR thời gian thực để phát hiện axit nucleic mầm bệnh trong các mẫu sinh học ở người. QIAstat-Dx Analyzer 1.0 và các hộp được thiết kế như một hệ thống khép kín cho phép chuẩn bị mẫu thử tự động, sau đó phát hiện và xác định axit nucleic mầm bệnh. Các mẫu được đưa vào ống thử nghiệm QIAstat-Dx có chứa tất cả các thuốc thử cần thiết để cách ly và khuếch đại axit nucleic khỏi mẫu. Các tín hiệu khuếch đại thời gian thực được phát hiện được giải thích bởi phần mềm tích hợp và được báo cáo thông qua giao diện người dùng trực quan.

#### <span id="page-17-2"></span> $3.2$ Mô tả QIAstat-Dx Analyzer 1.0

QIAstat-Dx Analyzer 1.0 bao gồm một Mô-đun Hoạt động và tối thiểu 1 (tối đa 4) Mô-đun Phân tích. Mô-đun Hoạt động bao gồm các yếu tố cung cấp kết nối với Mô-đun Phân tích và cho phép người dùng tương tác với QIAstat-Dx Analyzer 1.0. Mô-đun Phân tích chứa phần cứng và phần mềm để kiểm tra và phân tích mẫu.

QIAstat-Dx Analyzer 1.0 bao gồm các yếu tố sau:

- Màn hình cảm ứng cho người dùng tương tác với QIAstat-Dx Analyzer 1.0
- Đầu đọc mã vạch để nhận dạng mẫu, bệnh nhân, người dùng và hộp xét nghiệm QIAstat-Dx
- Cổng USB để xét nghiệm và nâng cấp hệ thống, xuất tài liệu và kết nối máy in (một ở phía trước, ba ở phía sau)
- Cổng vào hộp để lắp các hộp xét nghiệm QIAstat-Dx vào QIAstat-Dx Analyzer 1.0
- Đầu nối Ethernet để kết nối mạng

[Hình 1](#page-18-0) v[à Hình 2](#page-18-1) cho thấy vị trí các tính năng khác nhau của QIAstat-Dx Analyzer 1.0.

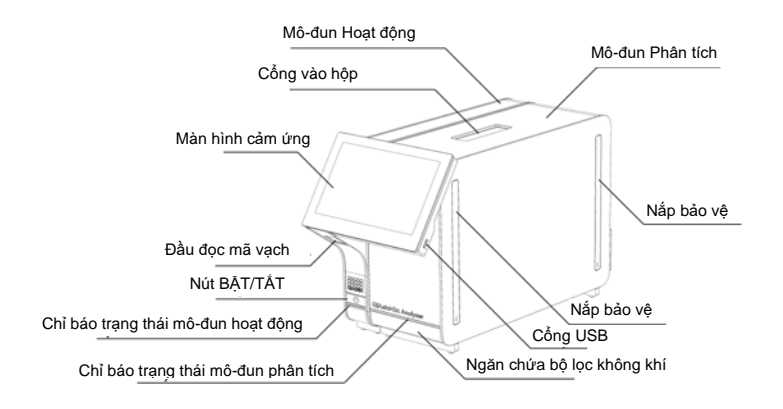

<span id="page-18-0"></span>**Hình 1. Mặt trước của QIAstat-Dx Analyzer 1.0.** Mô-đun Hoạt động ở bên trái và Mô-đun Phân tích ở bên phải.

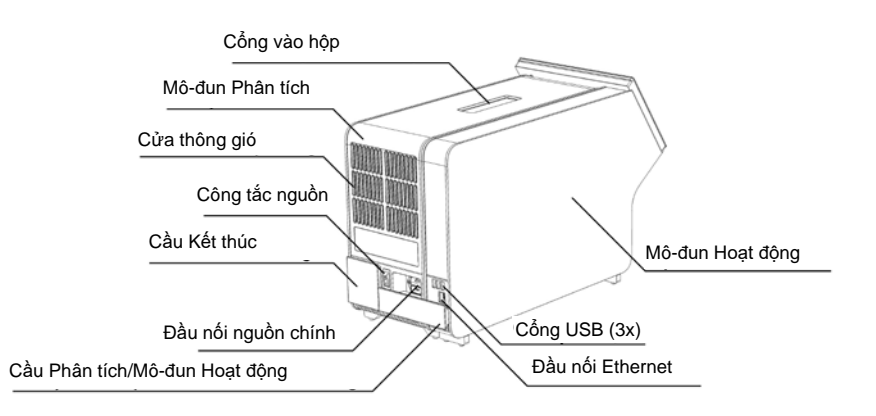

<span id="page-18-1"></span>**Hình 2. Mặt sau của QIAstat-Dx Analyzer 1.0.** Mô-đun Hoạt động ở bên phải và Mô-đun Phân tích ở bên trái.

#### <span id="page-19-0"></span> $3.3$ Mô tả hộp xét nghiệm QIAstat-Dx

Hộp xét nghiệm QIAstat-Dx là một thiết bị nhựa dùng một lần cho phép thực hiện các xét nghiệm phân tử hoàn toàn tự động. Các tính năng chính của hộp xét nghiệm QIAstat-Dx bao gồm khả năng tương thích với các loại mẫu khác nhau (ví dụ: chất lỏng, miếng gạc), đồ chứa tất cả các thuốc thử được nạp sẵn cần thiết cho thử nghiệm và vận hành thực sự dễ dàng. Tất cả các bước chuẩn bị mẫu và xét nghiệm được thực hiện trong hộp xét nghiệm QIAstat-Dx.

Tất cả các thuốc thử cần thiết để thực hiện hoàn chỉnh quá trình chạy thử nghiệm đều được nạp sẵn và tự chứa trong hộp xét nghiệm QIAstat-Dx. Người dùng không cần phải tiếp xúc và/hoặc thao tác với bất kỳ thuốc thử nào. Trong quá trình thử nghiệm, các thuốc thử được xử lý trong Mô-đun Phân tích bằng các vi lỏng hoạt động bằng khí nén và không tiếp xúc trực tiếp với các bộ truyền động QIAstat-Dx Analyzer 1.0. QIAstat-Dx Analyzer 1.0 chứa các bộ lọc không khí cho cả không khí vào và ra, bảo vệ môi trường hơn nữa. Sau khi thử nghiệm, hộp xét nghiệm QIAstat-Dx luôn đóng kín, giúp tăng cường thải bỏ an toàn.

Trong hộp xét nghiệm QIAstat-Dx, nhiều bước được tự động thực hiện theo trình tự bằng cách sử dụng áp suất khí nén để chuyển mẫu và chất lỏng qua buồng chuyển đến đích dự định. Sau khi hộp xét nghiệm QIAstat-Dx được đưa vào QIAstat-Dx Analyzer 1.0, các bước xét nghiệm sau đây sẽ tự động diễn ra:

- Pha loãng lại chất kiểm soát nội bộ
- Phân giải tế bào bằng phương tiện cơ học và/hoặc hóa học
- Lọc axit nucleic dựa trên màng
- Trộn axit nucleic đã lọc với thuốc thử hỗn hợp gốc được đông khô
- Chuyển các chất phân ước đã xác định của dung dịch rửa giải/hỗn hợp gốc sang các buồng phản ứng khác nhau
- Hiệu suất của thử nghiệm PCR đa thời gian thực trong từng buồng phản ứng. Sự gia tăng huỳnh quang, cho thấy sự hiện diện của chất phân tích đích, được phát hiện trực tiếp trong mỗi buồng phản ứng.

Bố cục chung của hộp và các tính năng của nó được minh họa trong [Hình 3,](#page-20-1) trang sau.

<span id="page-20-1"></span>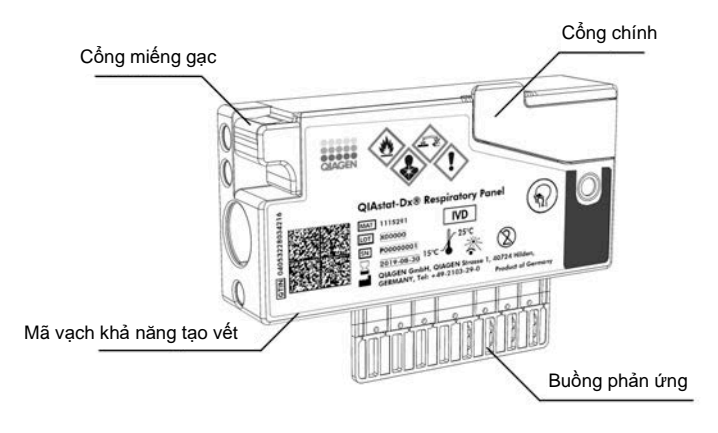

**Hình 3. Các tính năng của hộp xét nghiệm QIAstat-Dx.**

# <span id="page-20-0"></span>Phần mềm QIAstat-Dx Analyzer

Phần mềm của QIAstat-Dx Analyzer (SW) được cài đặt sẵn trên hệ thống. Nó thực hiện ba nhóm chức năng chính:

- Các chức năng vận hành chung cho phép dễ dàng thiết lập, thực hiện và trực quan hóa thử nghiệm và các kết quả liên quan
- Các chức năng cấu hình cho phép cấu hình hệ thống (quản lý người dùng, quản lý xét nghiệm và quản lý cấu hình phần cứng/phần mềm)
- Kiểm soát thực hiện xét nghiệm để tiến hành các bước phân tích tự động cần thiết, bao gồm cả thực hiện xét nghiệm

# <span id="page-21-0"></span>4 Quy trình Cài đặt

#### <span id="page-21-1"></span> $4.1$ Điều kiện vị trí

Chọn một không gian bàn máy bằng phẳng, khô ráo và sạch sẽ cho QIAstat-Dx Analyzer 1.0. Đảm bảo rằng không gian không có lực kéo, độ ẩm và bụi quá mức, cũng như được bảo vệ khỏi ánh sáng mặt trời trực tiếp, độ dao động nhiệt độ lớn, nguồn nhiệt, rung và nhiễu điện. Tham khảo Mục [11](#page-129-0) để biết trọng lượng và kích thước của QIAstat-Dx Analyzer 1.0 và các điều kiện hoạt động phù hợp (nhiệt độ và độ ẩm). QIAstat-Dx Analyzer 1.0 cần có đủ khoảng hở ở tất cả các phía để cho phép thông gió thích hợp và cho phép tiếp cận không bị cản trở vào cổng vào hộp, mặt sau của QIAstat-Dx Analyzer 1.0, công tắc nguồn, nút ON/OFF (BẬT/TẮT), đầu đọc mã vạch và màn hình cảm ứng.

**Lưu ý:** Trước khi cài đặt và sử dụng QIAstat-Dx Analyzer 1.0, hãy tham khảo Mục [11](#page-129-0) để làm quen với các điều kiện hoạt động của QIAstat-Dx Analyzer 1.0.

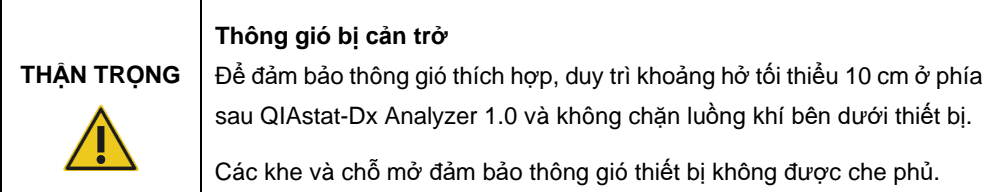

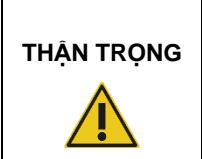

# **Nhiễu cảm ứng điện từ**

Không đặt hoặc sử dụng QIAstat-Dx Analyzer 1.0 gần các nguồn bức xạ điện từ mạnh (ví dụ: các nguồn RF cố ý không được che chắn), vì các nguồn này có thể cản trở hoạt động thích hợp.

# <span id="page-22-0"></span>Giao hàng và thành phần của QIAstat-Dx Analyzer 1.0

QIAstat-Dx Analyzer 1.0 được phân phối trong hai hộp riêng biệt và bao gồm tất cả các thành phần cần thiết để thiết lập và vận hành hệ thống. Nội dung của các hộp được mô tả dưới đây:

# **Nội dung hộp 1**:

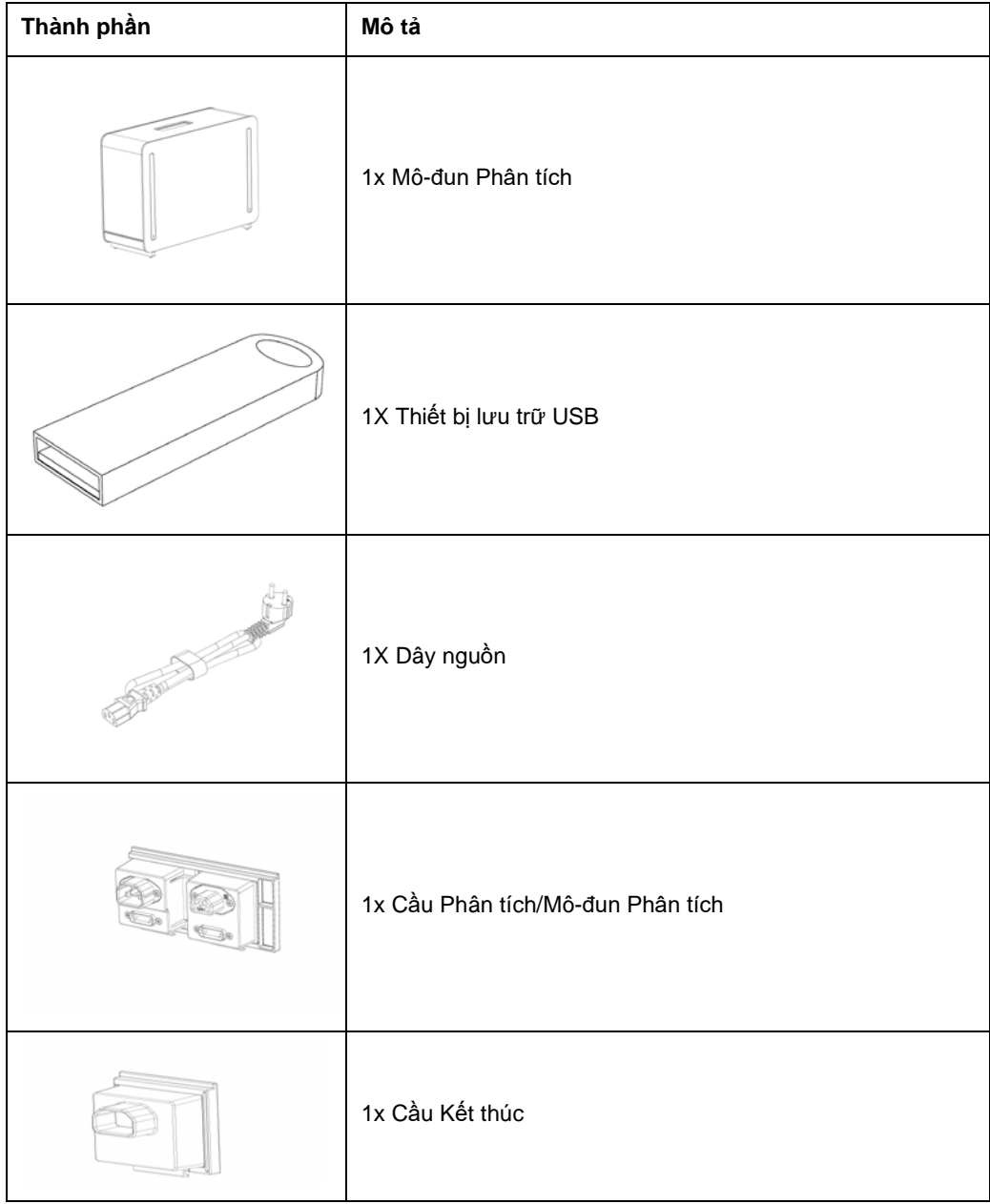

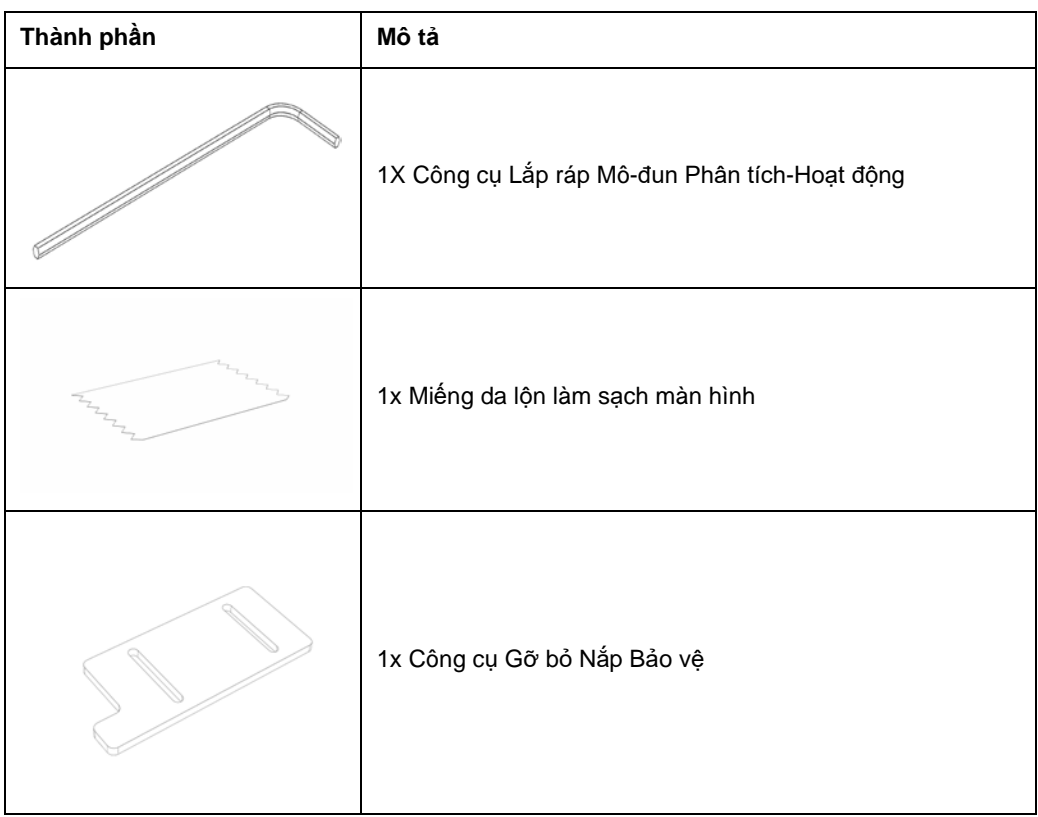

# **Nội dung hộp 2**:

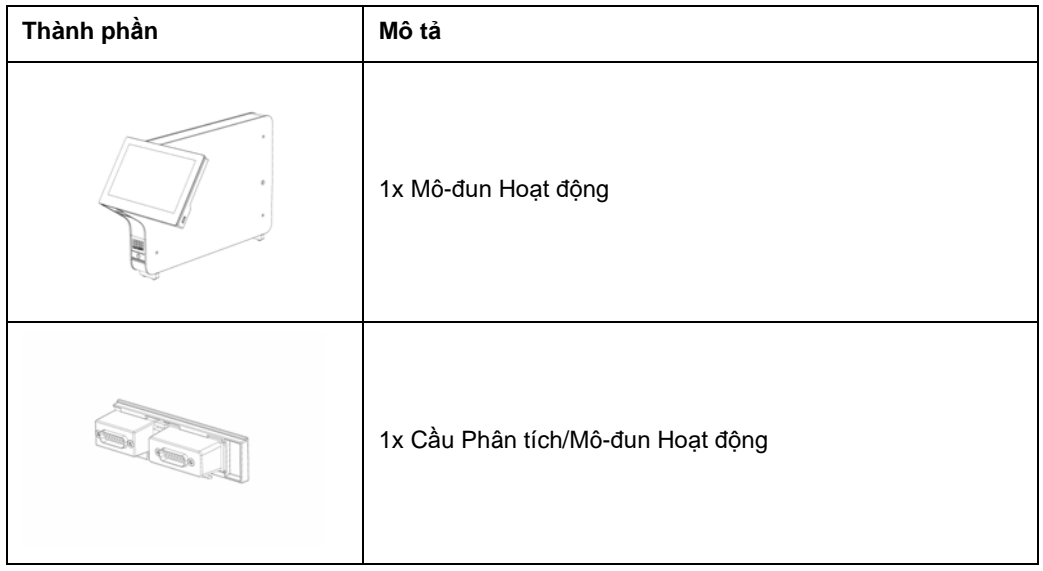

# <span id="page-24-0"></span>Mở gói và cài đặt QIAstat-Dx Analyzer 1.0

Cần thận mở gói QIAstat-Dx Analyzer 1.0 theo các bước sau:

1. Tháo Mô-đun Phân tích ra khỏi hộp và đặt nó trên một bề mặt bằng phẳng. Tháo các miếng bọt được gắn vào Mô-đun Phân tích.

**Lưu ý:** Mô-đun Phân tích phải được nâng lên và xử lý bằng cách lấy nó từ nền bằng hai tay, như trong [Hình 4.](#page-24-1)

# **CẢNH BÁO / THẬN TRỌNG**

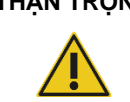

# **Rủi ro thương tích cá nhân và thiệt hại vật chất**

QIAstat-Dx Analyzer 1.0 là một thiết bị nặng. Để tránh thương tích cá nhân hoặc thiệt hại cho QIAstat-Dx Analyzer 1.0, hãy cẩn thận khi nâng nó và sử dụng các phương pháp nâng thích hợp.

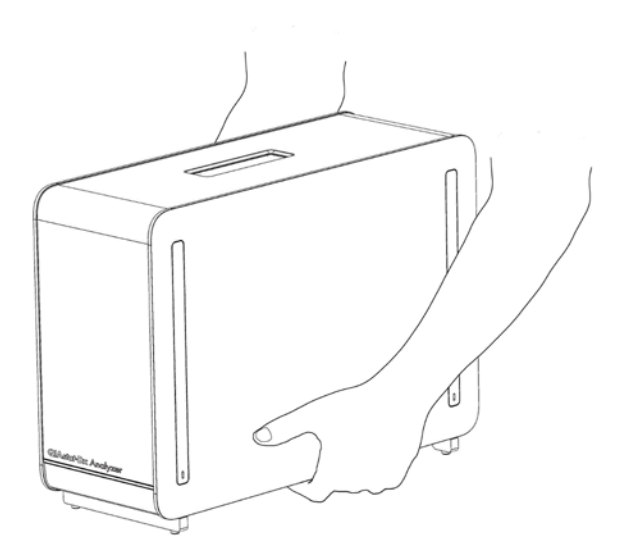

### <span id="page-24-1"></span>**Hình 4. Xử lý Mô-đun Phân tích đúng cách.**

2. Tháo nắp bảo vệ khỏi mặt bên của Mô-đun Phân tích bằng cách sử dụng Công cụ Tháo nắp Bảo vệ được phân phối với QIAstat-Dx Analyzer 1.0 [\(Hình 5\)](#page-25-0).

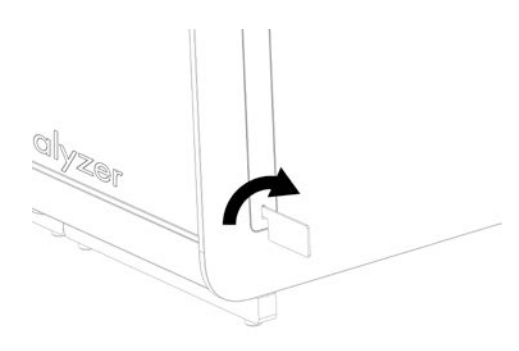

## <span id="page-25-0"></span>**Hình 5. Tháo nắp bảo vệ.**

3. Tháo Mô-đun Hoạt động khỏi hộp và gắn nó vào bên trái của Mô-đun Phân tích. Siết chặt các vít bằng Công cụ Lắp ráp Mô-đun Phân tích-Hoạt động được phân phối với QIAstat-Dx Analyzer 1.0 [\(Hình 6\)](#page-25-1).

# **THẬN TRỌNG Nguy cơ hư hỏng cơ họ<sup>c</sup>**

Không rời Mô-đun Hoạt động mà không đỡ hoặc kê trên màn hình cảm ứng, vì điều này có thể làm hỏng màn hình cảm ứng.

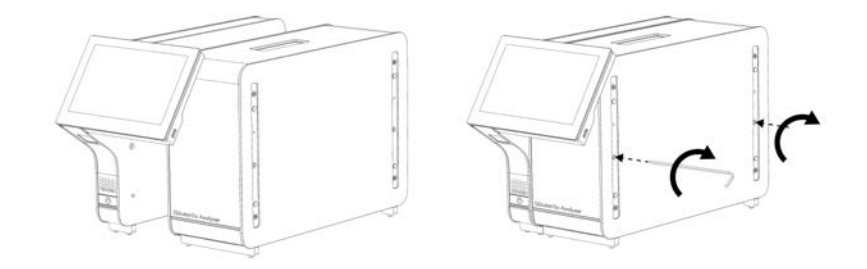

<span id="page-25-1"></span>**Hình 6. Gắn Mô-đun Hoạt động vào Mô-đun Phân tích.**

4. Lắp lại nắp bảo vệ ở phía bên của Mô-đun Phân tích ([Hình 7\)](#page-26-0).

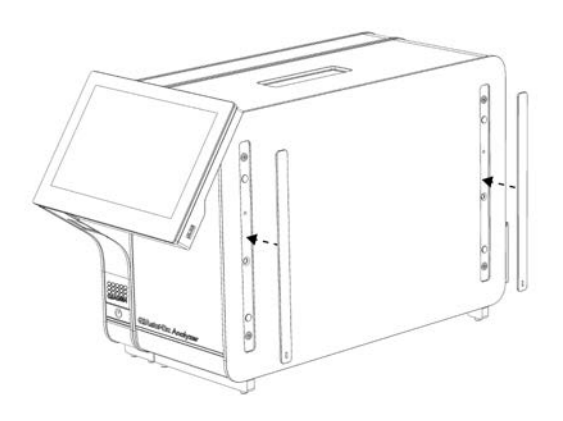

<span id="page-26-0"></span>**Hình 7. Lắp lại nắp bảo vệ.**

5. Kết nối Cầu Mô-đun Phân tích/Hoạt động ở phía sau của QIAstat-Dx Analyzer 1.0 để liên kết các Mô-đun Hoạt động và Phân tích với nhau ([Hình 8\)](#page-26-1).

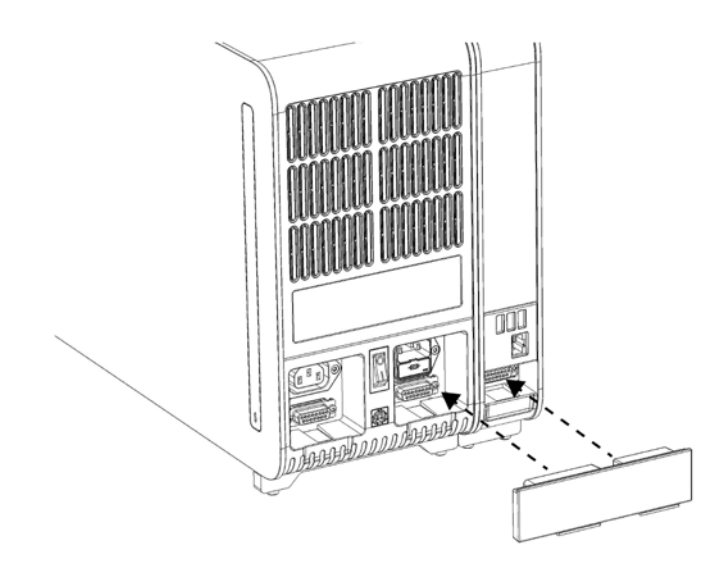

<span id="page-26-1"></span>**Hình 8. Kết nối Cầu Phân tích/ Cầu Mô-đun Hoạt động.**

6. Kết nối Cầu Kết thúc ở phía sau Mô-đun Phân tích ([Hình 9\)](#page-27-0).

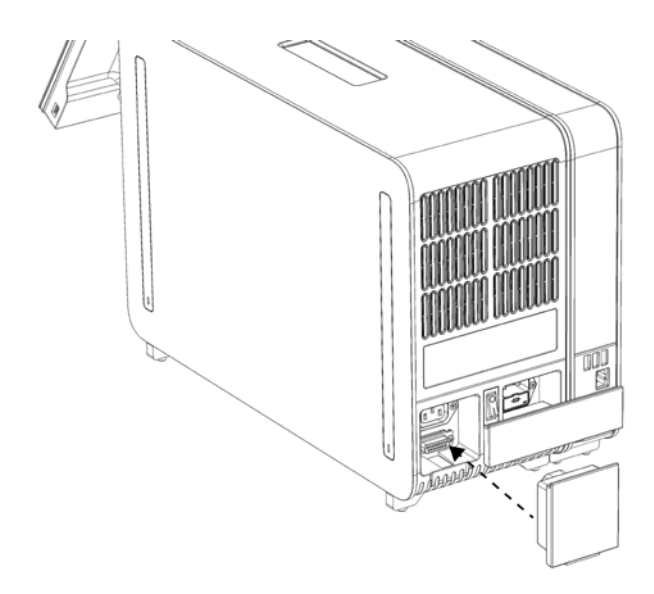

<span id="page-27-0"></span>**Hình 9. Kết nối Cầu Kết thúc.**

7. Kết nối dây nguồn được phân phối với QIAstat-Dx Analyzer 1.0 vào mặt sau của Mô-đun Phân tích [\(Hình 10\)](#page-27-1).

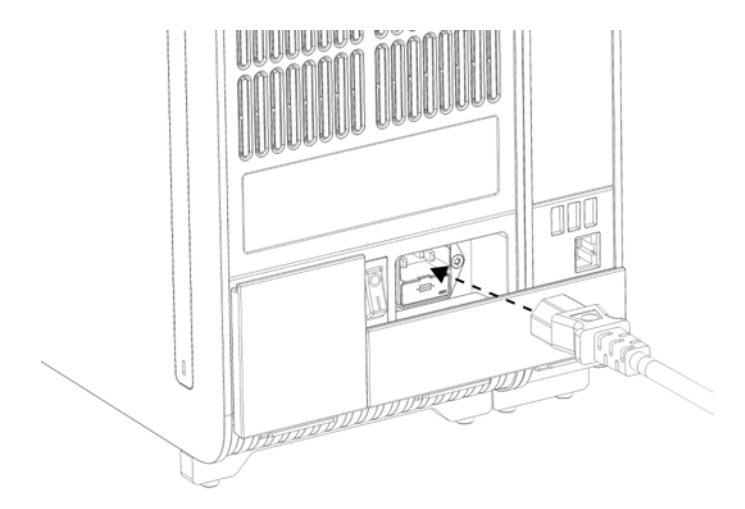

<span id="page-27-1"></span>**Hình 10. Kết nối dây nguồn.**

- 8. Kết nối dây nguồn với ổ cắm điện.
- 9. BẬT nguồn thiết bị bằng cách nhấn công tắc nguồn ở mặt sau của Mô-đun Phân tích đến vị trí "I" [\(Hình 11](#page-28-1)). Xác nhận rằng các chỉ báo trạng thái của Mô-đun Phân tích và Hoạt động có màu xanh dương.

**Lưu ý:** Nếu chỉ báo trạng thái có màu đỏ, có lỗi trong Mô-đun Phân tích. Liên hệ Bộ phận Dịch vụ Kỹ thuật QIAGEN sử dụng thông tin liên hệ tại Mục [10](#page-124-0) để được hỗ trợ.

**Lưu ý**: Không được đặt dụng cụ ở vị trí gây khó khăn cho việc vận hành công tắc nguồn.

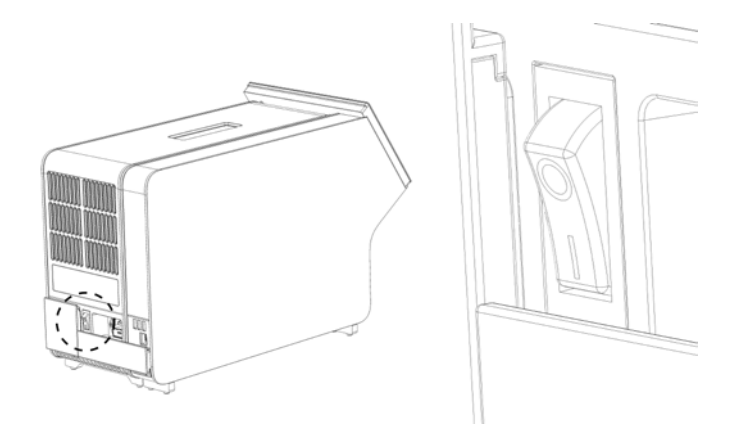

**Hình 11. Xác định vị trí công tắc nguồn và đặt nó ở vị trí "I".**

<span id="page-28-1"></span>10. QIAstat-Dx Analyzer 1.0 hiện đã sẵn sàng để được cấu hình cho mục đích sử dụng. Tham khảo Phầ[n](#page-82-0) [6.10](#page-82-0)để cấu hình các tham số hệ thống, đặt ngày giờ hệ thống và cấu hình kết nối mạng.

#### <span id="page-28-0"></span>Cài đặt các Mô-đun Phân tích bổ sung 4.4

Cẩn thận mở gói Mô-đun Phân tích bổ sung và cài đặt nó theo các bước sau:

- 1. Chuẩn bị QIAstat-Dx Analyzer 1.0 để cài đặt mô-đun mới:
	- 1a. TẮT nguồn hệ thống bằng cách nhấn nút ON/OFF (BẬT/TẮT) ở phía trước của QIAstat-Dx Analyzer 1.0.
	- 1b. TẮT nguồn thiết bị bằng cách nhấn công tắc nguồn ở mặt sau của Mô-đun Phân tích đến vị trí "O".
	- 1c. Tháo cáp nguồn.
	- 1d. Tháo Cầu Kết thúc ra khỏi phía sau Mô-đun Phân tích ([Hình 12,](#page-29-0) trang sau).

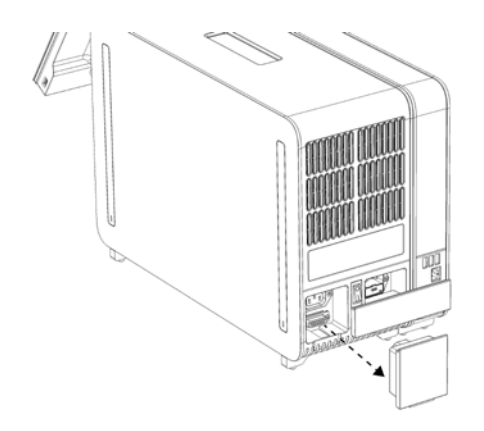

<span id="page-29-0"></span>**Hình 12. Tháo Cầu Kết thúc.**

1e. Tháo các nắp bảo vệ ra khỏi mặt bên của Mô-đun Phân tích, là nơi sẽ gắn Mô-đun Phân tích bổ sung [\(Hình 13\)](#page-29-1).

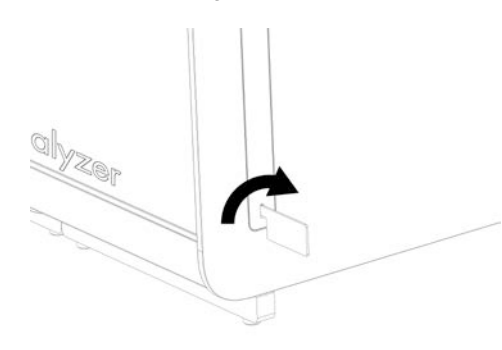

<span id="page-29-1"></span>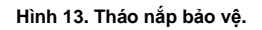

2. Tháo Mô-đun Phân tích bổ sung ra khỏi hộp và đặt nó trên một bề mặt bằng phẳng. Tháo các miếng bọt được gắn vào Mô-đun Phân tích.

**Lưu ý:** Mô-đun Phân tích phải được nâng lên và xử lý bằng cách lấy nó từ nền bằng hai tay, như trong [Hình 14,](#page-30-0) trang bên.

# **CẢNH BÁO / THẬN TRỌNG**

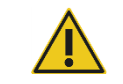

## **Rủi ro thương tích cá nhân và thiệt hại vật chất**

QIAstat-Dx Analyzer 1.0 là một thiết bị nặng. Để tránh thương tích cá nhân hoặc thiệt hại cho QIAstat-Dx Analyzer 1.0, hãy cẩn thận khi nâng nó và sử dụng các phương pháp nâng thích hợp.

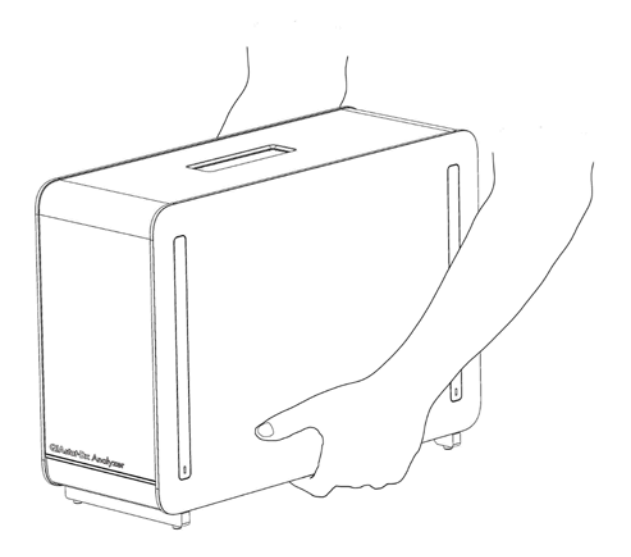

### <span id="page-30-0"></span>**Hình 14. Xử lý Mô-đun Phân tích đúng cách.**

3. Tháo nắp bảo vệ khỏi mặt bên của Mô-đun Phân tích bằng cách sử dụng Công cụ Tháo nắp Bảo vệ được phân phối với QIAstat-Dx Analyzer 1.0 [\(Hình 15\)](#page-30-1).

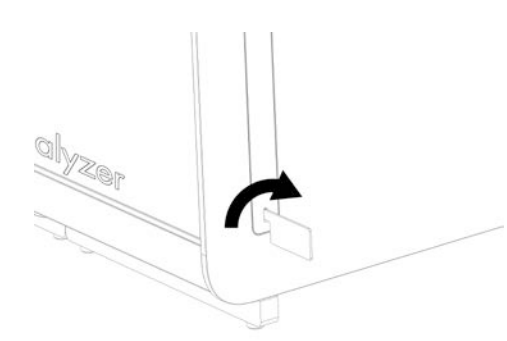

## <span id="page-30-1"></span>**Hình 15. Tháo nắp bảo vệ.**

4. Sắp thẳng Mô-đun Phân tích bổ sung với Mô-đun Phân tích hiện có. Siết chặt các vít bằng Công cụ Lắp ráp Mô-đun Phân tích-Hoạt động được phân phối với QIAstat Dx Analyzer 1.0 [\(Hình 16,](#page-31-0) trang sau).

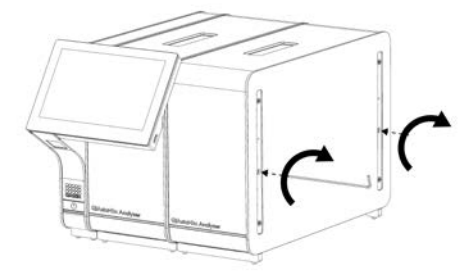

## <span id="page-31-0"></span>**Hình 16. Sắp thẳng và gắn Mô-đun Phân tích bổ sung.**

5. Lắp lại nắp bảo vệ ở phía bên của Mô-đun Phân tích bổ sung ([Hình 17\)](#page-31-1).

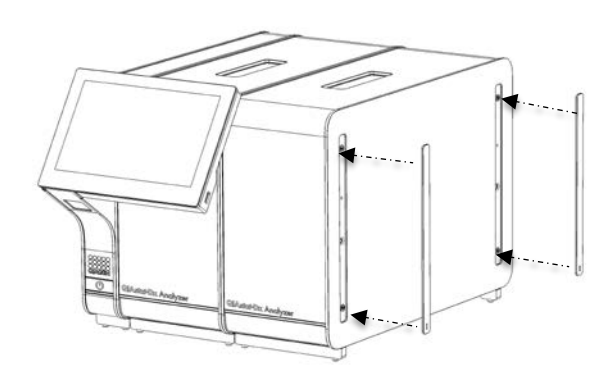

<span id="page-31-1"></span>**Hình 17. Lắp lại nắp bảo vệ trên Mô-đun Phân tích bổ sung.**

6. Kết nối Cầu Mô-đun Phân tích/Phân tích ở phía sau của QIAstat-Dx Analyzer 1.0 để liên kết hai Mô-đun Hoạt động với nhau ([Hình 18,](#page-32-0) trang sau).

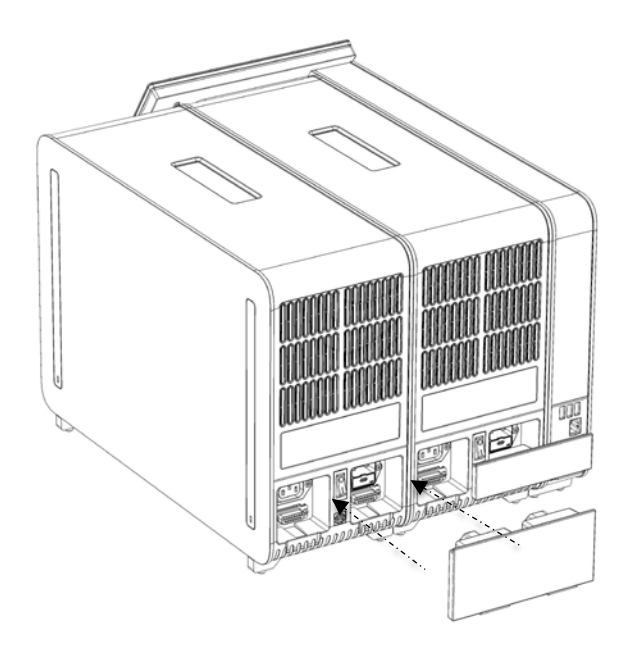

**Hình 18. Kết nối Cầu Phân tích/Cầu Mô-đun Phân tích.**

<span id="page-32-0"></span>7. Kết nối Cầu Kết thúc ở phía sau Mô-đun Phân tích ([Hình 19\)](#page-32-1).

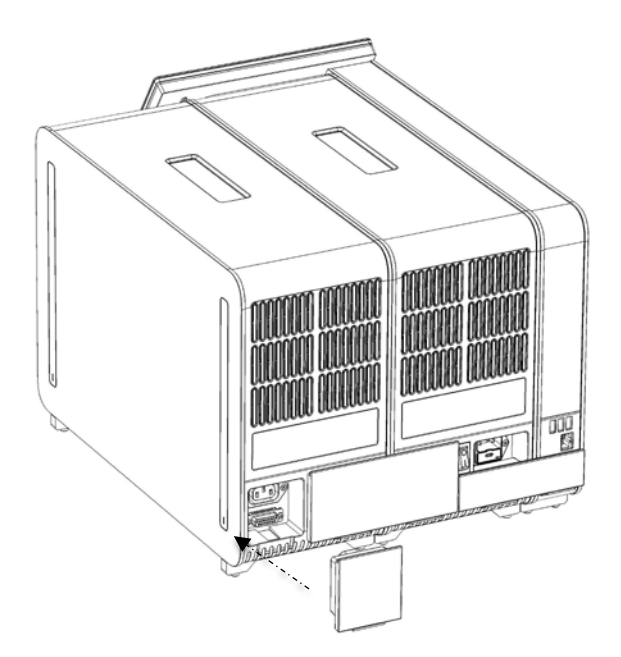

<span id="page-32-1"></span>**Hình 19. Kết nối Cầu Kết thúc.**

8. Kết nối dây nguồn được phân phối với QIAstat-Dx Analyzer 1.0 vào mặt sau của Mô-đun Phân tích ban đầu ([Hình 20\)](#page-33-0).

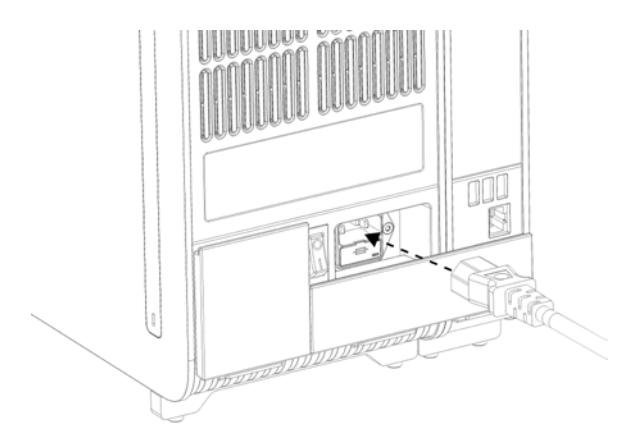

## <span id="page-33-0"></span>**Hình 20. Kết nối dây nguồn.**

- 9. Kết nối dây nguồn với ổ cắm điện.
- 10. BẬT nguồn dụng cụ bằng cách nhấn công tắc nguồn ở mặt sau của Mô-đun Phân tích về vị trí "I" [\(Hình 21\)](#page-33-1).

**Lưu ý**: Nếu chỉ báo trạng thái có màu đỏ, có lỗi trong Mô-đun Phân tích. Liên hệ Bộ phận Dịch vụ Kỹ thuật QIAGEN sử dụng thông tin liên hệ tại Mục [10](#page-124-0) để được hỗ trợ.

**Lưu ý**: Thiết bị không được định vị sao cho khó vận hành công tắc nguồn.

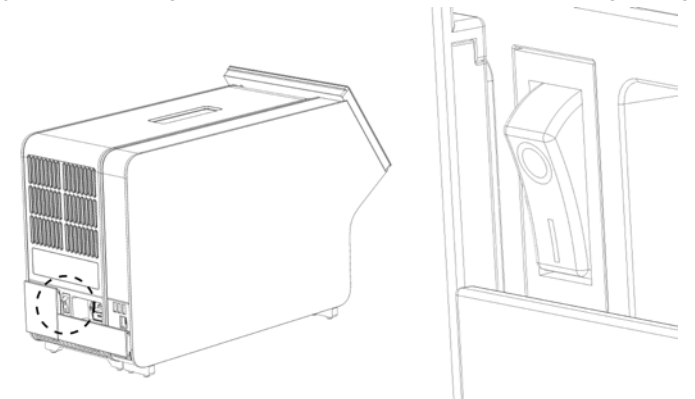

<span id="page-33-1"></span>**Hình 21. Xác định vị trí công tắc nguồn và đặt nó ở vị trí "I".**

11. QIAstat-Dx Analyzer 1.0 hiện đã sẵn sàng để được cấu hình cho mục đích sử dụng. Tham khảo Mục [6.10](#page-82-0) để cấu hình các tham số hệ thống, đặt ngày giờ hệ thống và cấu hình kết nối mang.

#### <span id="page-34-0"></span>Đóng gói lại và vận chuyển QIAstat-Dx Analyzer 1.0  $4.5$

Khi đóng gói lại QIAstat-Dx Analyzer 1.0 để vận chuyển, các vật liệu đóng gói ban đầu phải được sử dụng. Nếu vật liệu đóng gói ban đầu không có sẵn, hãy liên hệ với Bộ phận Dịch vụ Kỹ thuật QIAGEN. Đảm bảo rằng thiết bị đã được chuẩn bị đúng cách (xem Mục [9.2](#page-120-2)) trước khi đóng gói và nó không gây nguy hiểm sinh học hoặc hóa học.

Để đóng gói lại thiết bị:

- 1. Đảm bảo rằng thiết bị đã được TẮT nguồn (nhấn công tắc nguồn đến vị trí "O").
- 2. Ngắt kết nối dây nguồn khỏi ổ cắm điện.
- 3. Ngắt kết nối dây nguồn khỏi mặt sau của Mô-đun Phân tích.
- 4. Ngắt kết nối Cầu Kết thúc ở phía sau Mô-đun Phân tích.
- 5. Ngắt kết nối cầu Mô-đun Phân tích/Hoạt động liên kết các Mô-đun Hoạt động và Phân tích ở phía sau của QIAstat-Dx Analyzer 1.0.
- 6. Tháo nắp bảo vệ ở cạnh bên của Mô-đun Phân tích bằng Công cụ Tháo nắp Bảo vệ.
- 7. Sử dụng Công cụ Lắp ráp Mô-đun Phân tích-Hoạt động để nới lỏng hai ốc vít giữ Mô-đun Hoạt động với Mô-đun Phân tích. Đóng gói Mô-đun Hoạt động trong hộp của nó.
- 8. Đặt lại nắp bảo vệ ở phía bên của Mô-đun Phân tích. Đóng gói Mô-đun Phân tích, với các miếng xốp, trong hộp của nó.

# <span id="page-35-0"></span>5 Chạy Thử nghiệm và Xem Kết quả

**Lưu ý:** Các hình trong hướng dẫn sử dụng này chỉ là ví dụ và có thể khác nhau tùy từng xét nghiệm.

- <span id="page-35-1"></span>Khởi động QIAstat-Dx Analyzer 1.0  $5.1$
- 1. Nhấn nút ON/OFF (BẬT/TẮT) ở phía trước QIAstat-Dx Analyzer 1.0 để khởi động thiết bị [\(Hình](#page-35-3) 22).

**Lưu ý**: Công tắc nguồn ở phía sau Mô-đun Phân tích phải được đặt ở vị trí "I". Các chỉ báo Mô-đun Hoạt động và Phân tích chuyển sang màu xanh dương ở vị trí "I" (tức là, BẬT nguồn).

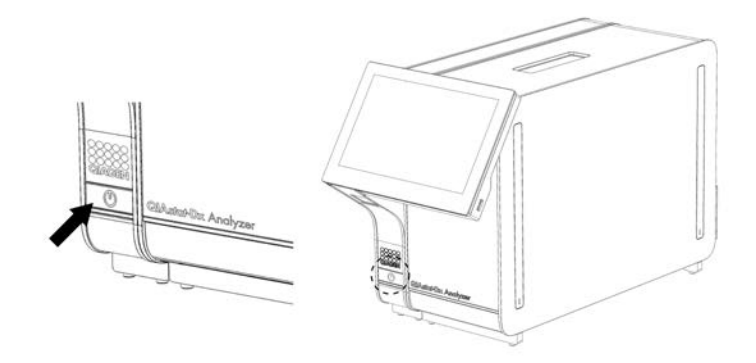

<span id="page-35-3"></span>**Hình 22. Nhấn nút ON/OFF (BẬT/TẮT) để khởi động thiết bị.**

2. Đợi cho đến khi màn hình **Chính** xuất hiện và các chỉ báo trạng thái Mô-đun Phân tích và Hoạt động chuyển sang màu xanh lục và dừng nhấp nháy.

**Lưu ý**: Sau khi cài đặt lần đầu, màn hình Login (Đăng nhập) sẽ xuất hiện. Tham khảo Mục [6.2](#page-58-0) để biết thêm chi tiết.

**Lưu ý**: Sau khi cài đặt thành công QIAstat-Dx Analyzer 1.0 lần đầu tiên, quản trị viên hệ thống cần đăng nhập để cấu hình phần mềm lần đầu tiên. Đối với đăng nhập lần đầu, ID người dùng là "administrator" (quản trị viên) và mật khẩu mặc định là "administrator" (quản trị viên). Mật khẩu phải được thay đổi sau đăng nhập lần đầu. Kiểm soát Truy cập Người dùng được kích hoạt tự động. Bạn nên tạo ít nhất một tài khoản người dùng mà không có vai trò "Administrator" (Quản trị viên).

#### <span id="page-35-2"></span> $5.2$ Chuẩn bị hộp xét nghiệm QIAstat-Dx

Tháo hộp xét nghiệm QIAstat-Dx ra khỏi bao bì của nó. Để biết chi tiết về cách thêm mẫu vào hộp xét nghiệm QIAstat-Dx và để biết thông tin cụ thể theo xét nghiệm sẽ được chạy, hãy tham khảo hướng dẫn sử dụng dành cho xét nghiệm cụ thể (ví dụ: QIAstat-Dx Respiratory Panel). Luôn đảm bảo rằng cả hai nắp mẫu đều được đóng chặt sau khi thêm mẫu vào hộp xét nghiệm QIAstat-Dx.
## <span id="page-36-1"></span>5.3 Quy trình chạy thử nghiệm

Tất cả người vận hành nên đeo thiết bị bảo vệ cá nhân phù hợp, chẳng hạn như găng tay, khi chạm vào màn hình cảm ứng QIAstat-Dx Analyzer 1.0.

1. Nhấn nút **Run Test** (Chạy thử nghiệm) ở góc trên cùng bên phải của màn hình **Chính**.

**Lưu ý**: Nếu Mẫu chứng Bên ngoài (External Control, EC) được bật và xét nghiệm EC sắp đến hạn thực hiện, lời nhắc sẽ được hiển thị để chạy xét nghiệm với mẫu EC. Tham khảo Phần [8](#page-109-0) để biết thêm chi tiết.

**Lưu ý**: Nếu EC được bật và xét nghiệm EC gần nhất với mô-đun đã chọn thất bại, cảnh báo sẽ xuất hiện. Người dùng phải lưa chọn rõ liệu họ có muốn thực hiện xét nghiệm với môđun đã chọn hay không.

2. Khi được nhắc, hãy quét mã vạch ID mẫu bằng cách sử dụng đầu đọc mã vạch được tích hợp vào Mô-đun Hoạt động ([Hình 23\)](#page-36-0).

**Lưu ý:** Tùy thuộc vào cấu hình QIAstat-Dx Analyzer 1.0, cũng có thể nhập ID mẫu bằng bàn phím ảo của màn hình cảm ứng. Tham khảo Phần [6.10.4](#page-87-0) để biết thêm chi tiết.

**Lưu ý:** Tùy thuộc vào cấu hình hệ thống được chọn, ID bệnh nhân cũng có thể được yêu cầu nhập tại thời điểm này. Tham khảo Phần [6.10.4](#page-87-0) để biết thêm chi tiết.

**Lưu ý**: Tùy thuộc vào cấu hình EC, nút chuyển đổi được gắn nhãn Xét nghiệm EC được hiển thị. Nút này ở vị trí tắt khi đang chạy xét nghiệm. Để biết thêm thông tin về EC, hãy tham khảo Phần [8.](#page-109-0)

<span id="page-36-0"></span>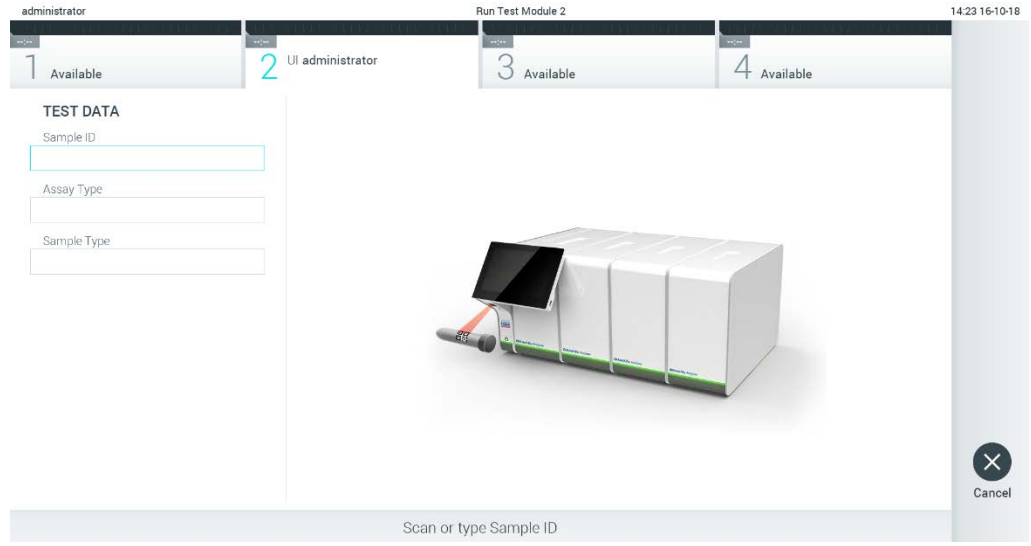

**Hình 23. Quét mã vạch ID mẫu.**

3. Khi được nhắc, hãy quét mã vạch của hộp xét nghiệm QIAstat-Dx sẽ được sử dụng. QIAstat-Dx Analyzer 1.0 tự động nhận dạng xét nghiệm sẽ được chạy dựa trên mã vạch của hộp xét nghiệm QIAstat-Dx [\(Hình 24\)](#page-37-0).

**Lưu ý:** QIAstat-Dx Analyzer 1.0 sẽ không chấp nhận các hộp xét nghiệm QIAstat-Dx đã hết hạn, hộp đã sử dụng trước đó hoặc hộp dành cho các xét nghiệm không được cài đặt trên thiết bị. Một thông báo lỗi sẽ được hiển thị trong những trường hợp này. Tham khảo Mục [10.2](#page-126-0) để biết thêm chi tiết.

**Lưu ý:** Tham khảo Mục [6.9.3](#page-81-0) để biết hướng dẫn nhập và thêm các xét nghiệm vào QIAstat-Dx Analyzer 1.0.

**Lưu ý**: Nếu Mẫu chứng Bên ngoài (External Control, EC) được kích hoạt và xét nghiệm EC sắp đến hạn thực hiện hoặc xét nghiệm EC trước đó với xét nghiệm đã chọn thất bại, một cảnh báo sẽ xuất hiện. Người dùng cần xác nhận nếu họ muốn tiếp tục và người dùng cơ bản không thể tiếp tục thiết lập xét nghiệm. Tham khảo Phần [8](#page-109-0) để biết thêm chi tiết.

<span id="page-37-0"></span>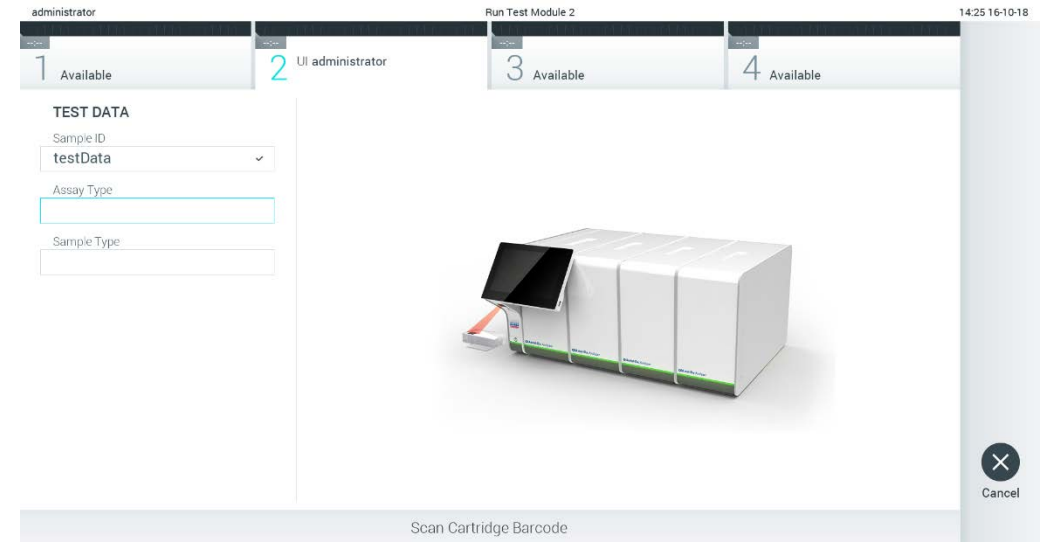

**Hình 24. Quét mã vạch hộp xét nghiệm QIAstat-Dx.**

4. Nếu được yêu cầu, chọn loại mẫu thích hợp từ danh sách ([Hình 25\)](#page-38-0).

<span id="page-38-0"></span>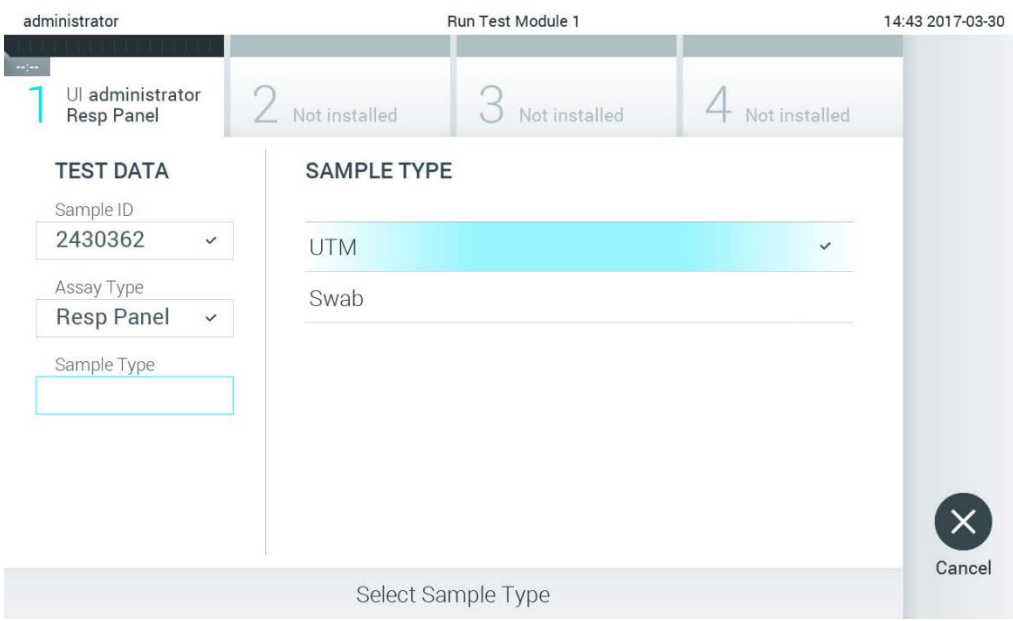

**Hình 25. Chọn loại mẫu.**

5. Màn hình **Confirm** (Xác nhận) sẽ xuất hiện. Xem lại dữ liệu đã nhập và thực hiện bất kỳ thay đổi cần thiết nào bằng cách nhấn vào các trường có liên quan trên màn hình cảm ứng và chỉnh sửa thông tin [\(Hình 26\)](#page-38-1).

<span id="page-38-1"></span>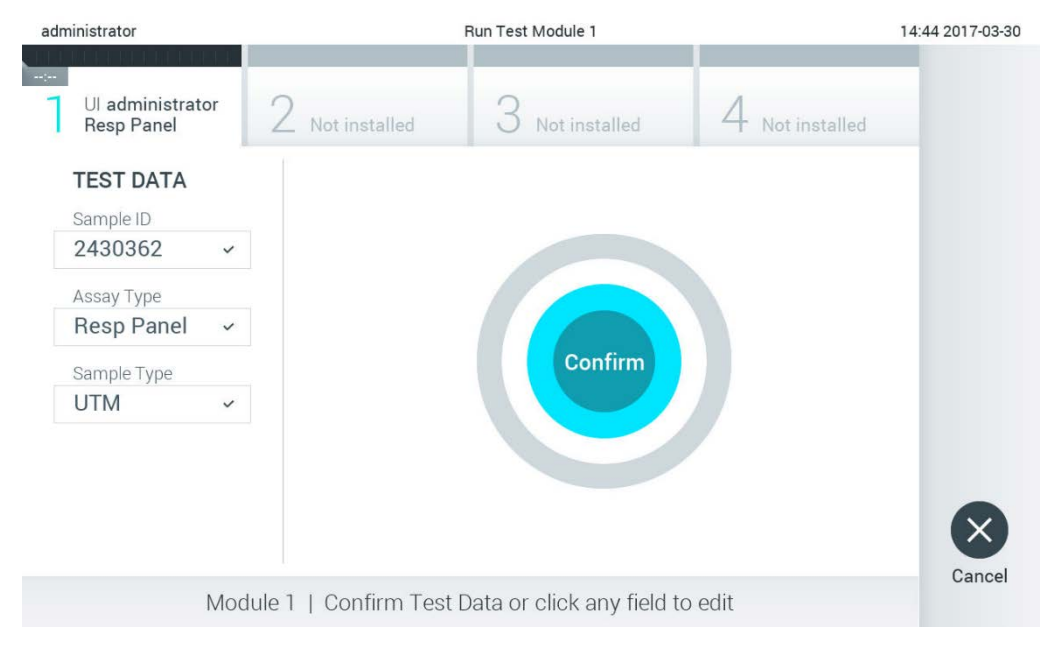

**Hình 26. Màn hình Confirm (Xác nhận).**

- 6. Nhấn **Confirm** (Xác nhận) khi tất cả dữ liệu được hiển thị là chính xác. Nếu cần, nhấn vào trường thích hợp để chỉnh sửa nội dung của nó, hoặc nhấn **Cancel** (Hủy) để hủy thử nghiệm.
- 7. Đảm bảo rằng cả hai nắp mẫu của cổng miếng gạc và cổng chính của hộp xét nghiệm QIAstat-Dx đều được đóng chặt. Khi cổng vào hộp phía trên cùng của QIAstat-Dx Analyzer 1.0 tự động mở ra, hãy lắp hộp xét nghiệm QIAstat-Dx với mã vạch hướng về bên trái và các buồng phản ứng hướng xuống dưới ([Hình 27\)](#page-39-0).

**Lưu ý:** Khi nhiều Mô-đun Phân tích được kết nối với một Mô-đun Hoạt động, QIAstat-Dx Analyzer 1.0 tự động chọn Mô-đun Phân tích trong đó thử nghiệm sẽ được chạy.

**Lưu ý:** Không cần đẩy hộp xét nghiệm QIAstat-Dx vào QIAstat-Dx Analyzer 1.0. Đặt nó chính xác vào cổng vào hộp và QIAstat-Dx Analyzer 1.0 sẽ tự động di chuyển hộp vào Mô-đun Phân tích.

<span id="page-39-0"></span>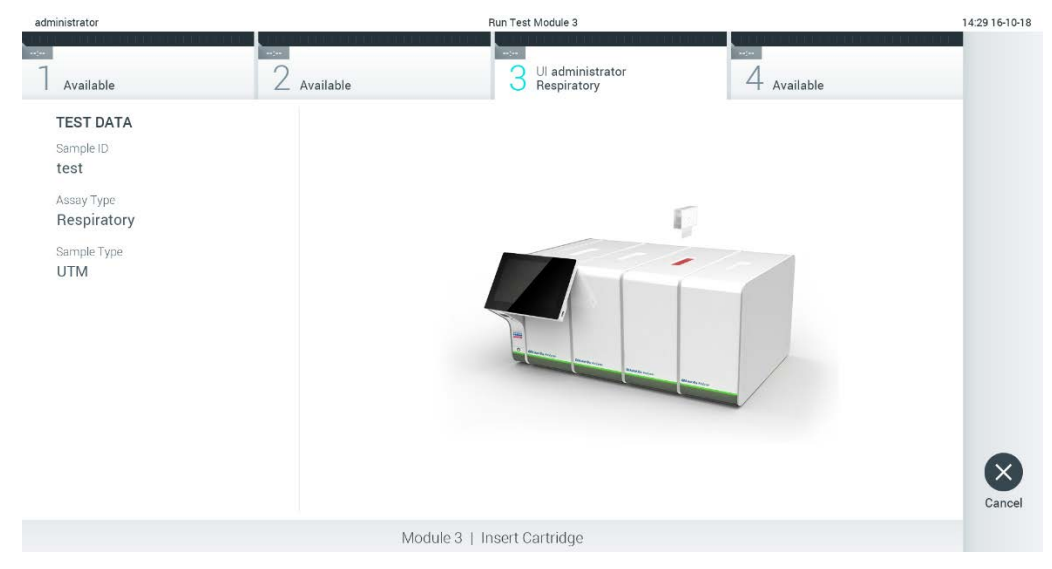

**Hình 27. Lắp hộp xét nghiệm QIAstat-Dx vào QIAstat-Dx Analyzer 1.0.**

8. Khi phát hiện hộp xét nghiệm QIAstat-Dx, QIAstat-Dx Analyzer 1.0 sẽ tự động đóng nắp cổng vào hộp và bắt đầu chạy thử nghiệm. Người vận hành không cần có thêm bất kỳ hành động nào để bắt đầu chạy.

**Lưu ý:** QIAstat-Dx Analyzer 1.0 sẽ không chấp nhận hộp xét nghiệm QIAstat-Dx khác với hộp được sử dụng và quét trong quá trình thiết lập thử nghiệm. Nếu một hộp không phải là hộp đã quét được chèn vào, sẽ gây ra lỗi và hộp sẽ tự động được đẩy ra.

**Lưu ý:** Cho đến thời điểm này, có thể hủy chạy thử nghiệm bằng cách nhấn nút Cancel (Hủy) ở góc dưới bên phải của màn hình cảm ứng.

**Lưu ý:** Tùy thuộc vào cấu hình hệ thống, người vận hành có thể được yêu cầu nhập lại mật khẩu người dùng của họ để bắt đầu chạy thử nghiệm.

**Lưu ý:** Nắp của cổng vào hộp sẽ tự động đóng sau 30 giây nếu hộp xét nghiệm QIAstat-Dx không được đặt trong cổng. Nếu điều này xảy ra, hãy lặp lại quy trình bắt đầu với bước 5.

9. Trong khi thử nghiệm đang chạy, thời gian chạy còn lại được hiển thị trên màn hình cảm ứng ([Hình 28\)](#page-40-0).

<span id="page-40-0"></span>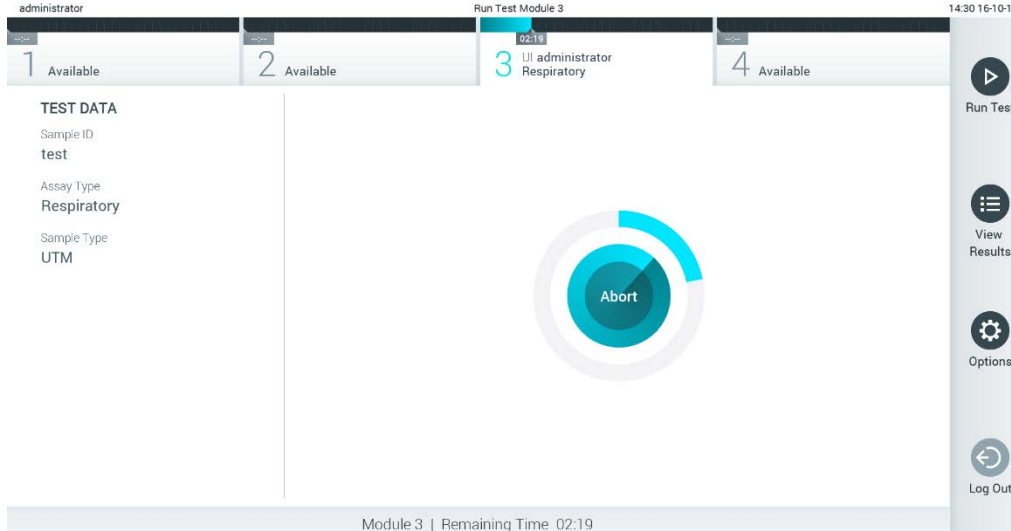

**Hình 28. Thực hiện thử nghiệm và hiển thị thời gian chạy còn lại.**

10. Sau khi chạy thử nghiệm xong, màn hình **Eject** (Đẩy ra) sẽ xuất hiện ([Hình 29](#page-41-0)). Nhấn **Eject** (Đẩy ra) trên màn hình cảm ứng để tháo hộp xét nghiệm QIAstat-Dx và thải bỏ nó như rác thải nguy hiểm sinh học theo tất cả các quy định và luật pháp về sức khỏe và an toàn quốc gia, tiểu bang và địa phương.

**Lưu ý:** Nên tháo hộp xét nghiệm QIAstat-Dx khi cổng vào hộp mở và đẩy hộp ra. Nếu hộp không được tháo ra sau 30 giây, nó sẽ tự động di chuyển trở lại vào QIAstat-Dx Analyzer 1.0 và nắp cổng vào hộp sẽ đóng lại. Nếu điều này xảy ra, nhấn **Eject** (Đẩy ra) để mở nắp cổng vào hộp một lần nữa và sau đó tháo hộp ra.

**Lưu ý:** Các hộp xét nghiệm QIAstat-Dx đã sử dụng phải được loại bỏ. Không thể sử dụng lại các hộp cho các thử nghiệm đã bắt đầu thực hiện nhưng sau đó bị người vận hành hủy, hoặc đã phát hiện ra lỗi.

<span id="page-41-0"></span>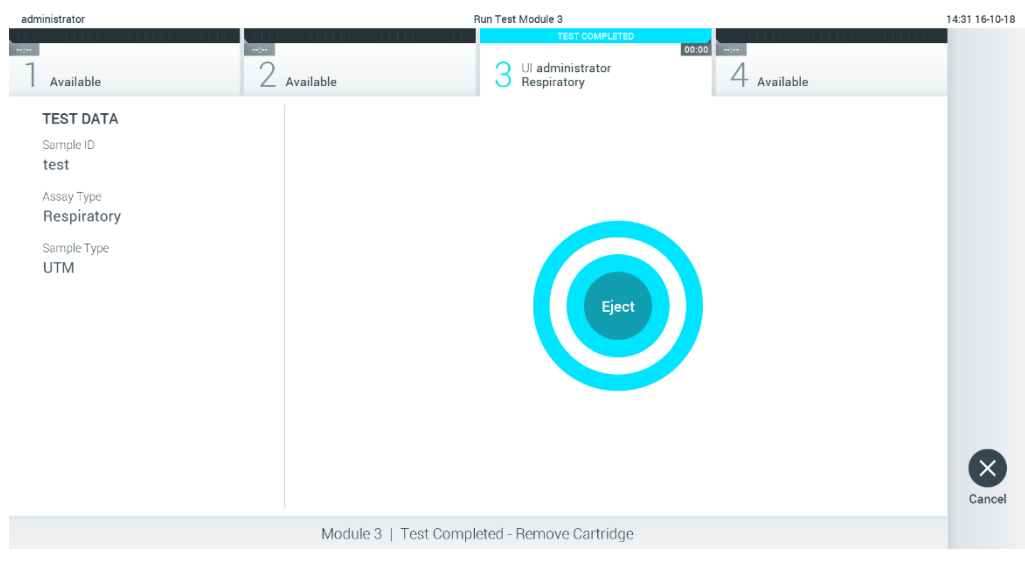

**Hình 29. Hiển thị màn hình Eject (Đẩy ra).**

11. Sau khi hộp xét nghiệm QIAstat-Dx đã được đẩy ra, Màn hình Summary (Tóm tắt) kết quả sẽ xuất hiện ([Hình 30](#page-41-1)). Tham khảo Mục [5.5](#page-43-0) để biết thêm chi tiết.

<span id="page-41-1"></span>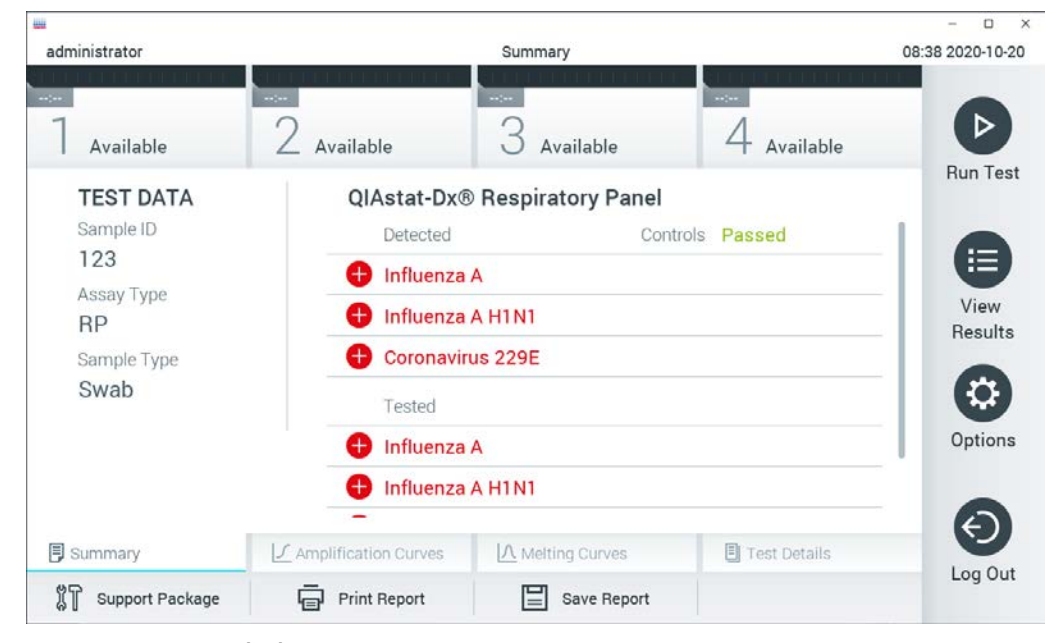

**Hình 30. Màn hình Tóm tắt kết quả.**

**Lưu ý**: Nếu xảy ra lỗi với mô-đun phân tích trong quá trình chạy, có thể mất một khoảng thời gian để hiển thị bản tóm tắt quá trình chạy và có thể xem quá trình chạy trong phần tổng quan **View Results** (Xem kết quả).

# 5.4 Hủy chạy thử nghiệm

Nếu chạy thử nghiệm đang diễn ra, nhấn **Abort** (Dừng) sẽ dừng thực hiện thử nghiệm [\(Hình 31\)](#page-42-0).

**Lưu ý**: Các hộp xét nghiệm QIAstat-Dx đã sử dụng phải được loại bỏ. Không thể sử dụng lại các hộp cho các thử nghiệm đã bắt đầu thực hiện nhưng sau đó bị người vận hành hủy, hoặc đã phát hiện ra lỗi.

<span id="page-42-0"></span>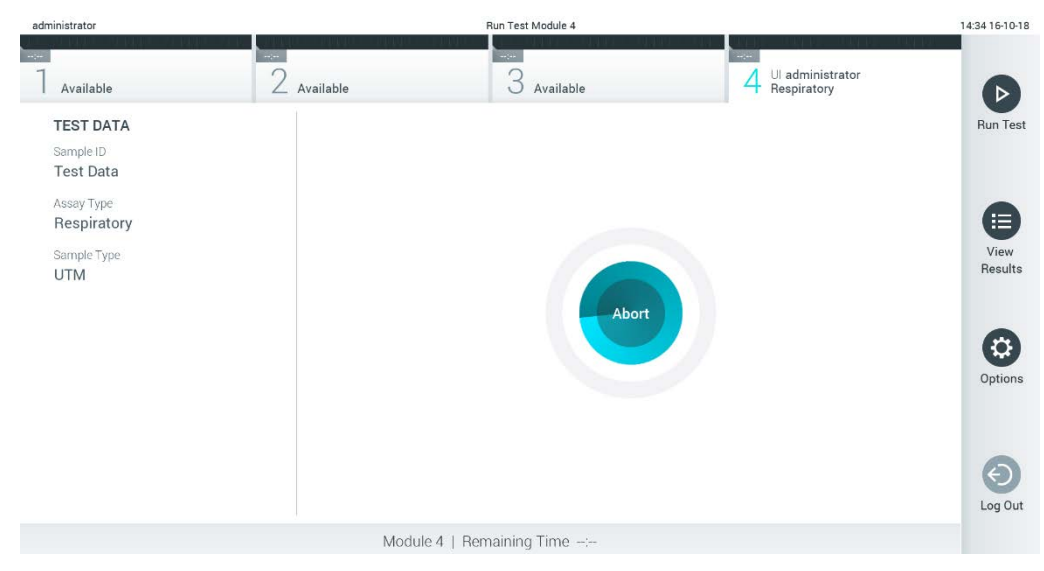

**Hình 31. Hủy chạy thử nghiệm.**

Sau khi dừng thử nghiệm, không còn có thể xử lý và không thể sử dụng lại hộp xét nghiệm QIAstat-Dx. Sau khi nhấn **Abort** (Dừng), một hộp thoại sẽ xuất hiện nhắc người vận hành xác nhận rằng thử nghiệm sẽ bị hủy [\(Hình 32\)](#page-42-1).

<span id="page-42-1"></span>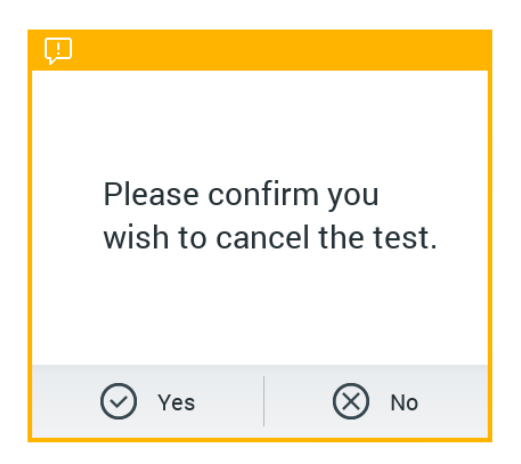

**Hình 32. Hộp thoại xác nhận Hủy chạy thử nghiệm.**

# <span id="page-43-0"></span>5.5 Xem kết quả

QIAstat-Dx Analyzer 1.0 tự động giải thích và lưu kết quả thử nghiệm. Sau khi đẩy hộp xét nghiệm QIAstat-Dx ra, kết quả của màn hình **Summary** (Tóm tắt) được hiển thị [\(Hình 33\)](#page-43-1).

**Lưu ý**: Tham khảo hướng dẫn cụ thể theo xét nghiệm để sử dụng cho các kết quả có thể có và hướng dẫn về cách diễn giải kết quả xét nghiệm.

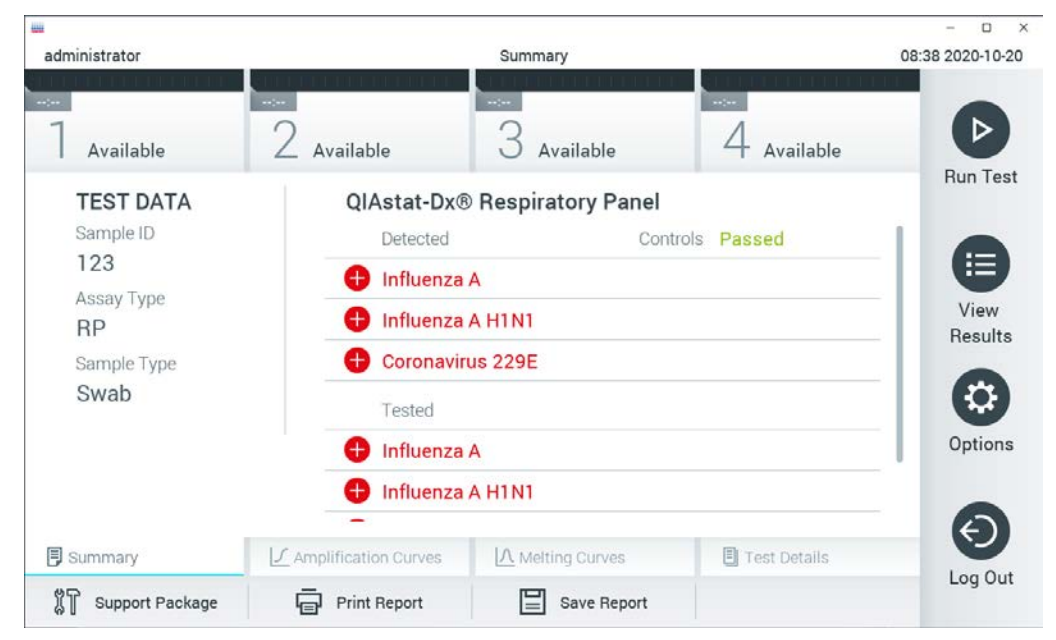

Hình 33. Ví dụ Màn hình Summary (Tóm tắt) kết quả hiển thị Dữ liệu Thử nghiệm trong bảng điều khiển bên trái và **Summary (Tóm tắt) thử nghiệm trong bảng điều khiển chính.**

<span id="page-43-1"></span>Phần chính của màn hình cung cấp ba danh sách sau đây và sử dụng mã màu và các biểu tượng để biểu thị kết quả:

- Danh sách đầu tiên bao gồm tất cả các mầm bệnh được phát hiện và xác định trong mẫu, phía trước có một ký hiệu  $\bigoplus$  và có màu đỏ.
- Danh sách thứ hai bao gồm tất cả các mầm bệnh không rõ ràng, phía trước có một dấu hỏi và có màu vàng.
- Danh sách thứ ba bao gồm tất cả các mầm bệnh được thử nghiệm trong mẫu. Các mầm bệnh được phát hiện và xác định trong mẫu phía trước có một ký hiệu và có màu đỏ. Các mầm bệnh được thử nghiệm nhưng không được phát hiện có một ký hiệu phía trước và có màu xanh lục. Phía trước các mầm bệnh không rõ ràng có một dấu hỏi và có màu vàng.

**Lưu ý**: Các mầm bệnh được phát hiện và xác định trong mẫu được hiển thị trong tất cả các danh sách.

Nếu thử nghiệm không hoàn thành thành công, một thông báo sẽ cho biết "Failed" (Lỗi) phía sau có Error Code (Mã lỗi) cụ thể.

Dữ liệu Thử nghiệm sau đây được hiển thị ở bên trái của màn hình:

- Sample ID (ID Mẫu)
- Patient ID (ID Bệnh nhân) (nếu có)
- Assay Type (Loại xét nghiệm)
- Sample Type (Loại mẫu)
- LIS Upload Status (Trạng thái Tải lên LIS) (nếu có)

Có sẵn dữ liệu khác về xét nghiệm, tùy thuộc vào quyền truy cập của người vận hành, thông qua các tab ở dưới cùng của màn hình (ví dụ: sơ đồ khuếch đại, đường cong nóng chảy và chi tiết thử nghiệm).

Có thể xuất dữ liệu xét nghiệm bằng cách nhấn **Save Report** (Lưu báo cáo) ở thanh dưới cùng của màn hình.

Có thể gửi báo cáo đến máy in bằng cách nhấn **Print Report** (In báo cáo) ở thanh dưới cùng của màn hình.

Có thể tạo gói hỗ trợ của lần chạy đã chọn hoặc tất cả lần chạy không thành công bằng cách nhấn vào **Support Package** (Gói Hỗ trợ) ở thanh dưới cùng của màn hình [\(Hình 34,](#page-45-0) trang sau). Nếu cần hỗ trợ, hãy gửi gói hỗ trợ đến bộ phận Dịch vụ Kỹ thuật của QIAGEN.

#### 5.5.1 Xem đường cong khuếch đại

Để xem đường cong khuếch đại thử nghiệm, nhấn tab **∠ Amplification Curves** (Đường cong khuếch đại) [\(Hình 34\)](#page-45-0). Chức năng này có thể không có sẵn cho tất cả các xét nghiệm.

**Lưu ý:** Xin lưu ý rằng các đường cong khuếch đại không được dùng để giải thích kết quả thử nghiệm.

<span id="page-45-0"></span>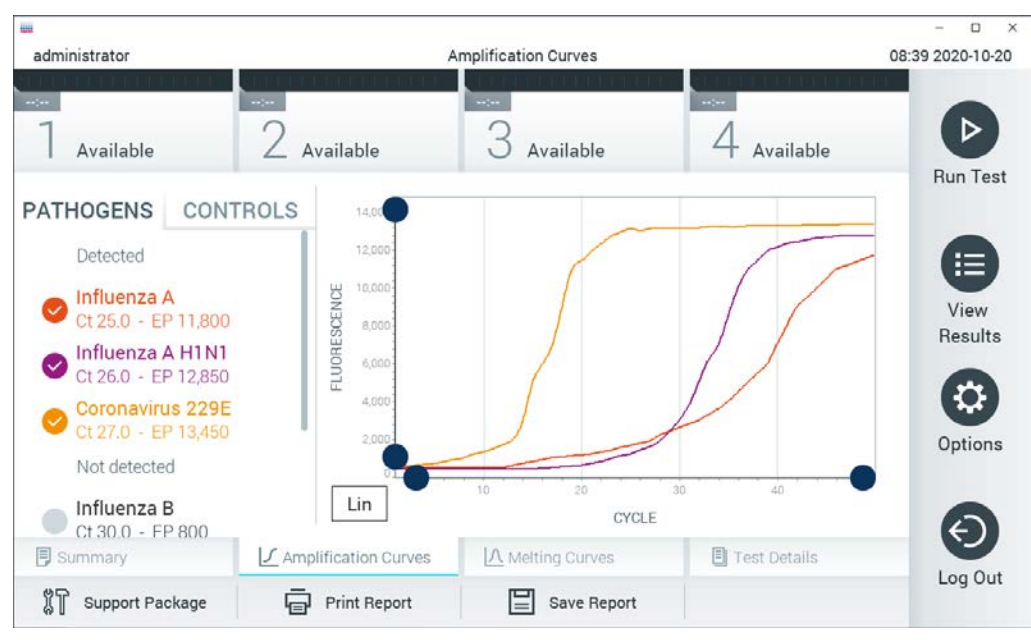

**Hình 34. Màn hình Amplification Curves (Đường cong khuếch đại) (tab PATHOGENS (MẦM BỆNH)).**

Chi tiết về các mầm bệnh được xét nghiệm và mẫu chứng nội được hiển thị bên trái và các đường cong khuếch đại được hiển thị ở giữa.

**Lưu ý:** Nếu **User Access Control** (Kiểm soát Truy cập Người dùng) được bật (tham khảo Mục [6.8\)](#page-71-0) trên QIAstat-Dx Analyzer 1.0, màn hình Amplification Curves (Đường cong Khuếch đại) chỉ có sẵn cho người vận hành có quyền truy cập.

Nhấn tab **PATHOGENS** (MẦM BỆNH) ở phía bên trái để hiển thị các sơ đồ tương ứng với các mầm bệnh được thử nghiệm. Nhấn vào tên mầm bệnh để chọn mầm bệnh nào được hiển thị trong sơ đồ khuếch đại. Có thể chọn một, nhiều hoặc không có mầm bệnh. Mỗi mầm bệnh trong danh sách được chọn sẽ được gán một màu tương ứng với đường cong khuếch đại liên quan đến mầm bệnh. Các mầm bệnh không được chọn sẽ được hiển thị bằng màu xám.

Các giá trị C<sub>T</sub> và huỳnh quang điểm cuối tương ứng được hiển thị bên dưới mỗi tên mầm bệnh.

Nhấn tab **CONTROLS** (MẪU CHỨNG) ở phía bên trái để xem các mẫu chứng nội và chọn mẫu chứng nội nào được hiển thị trong sơ đồ khuếch đại. Nhấn vào vòng tròn bên cạnh tên mẫu chứng nội để chọn hoặc bỏ chọn nó [\(Hình](#page-46-0) 35, trang sau).

<span id="page-46-0"></span>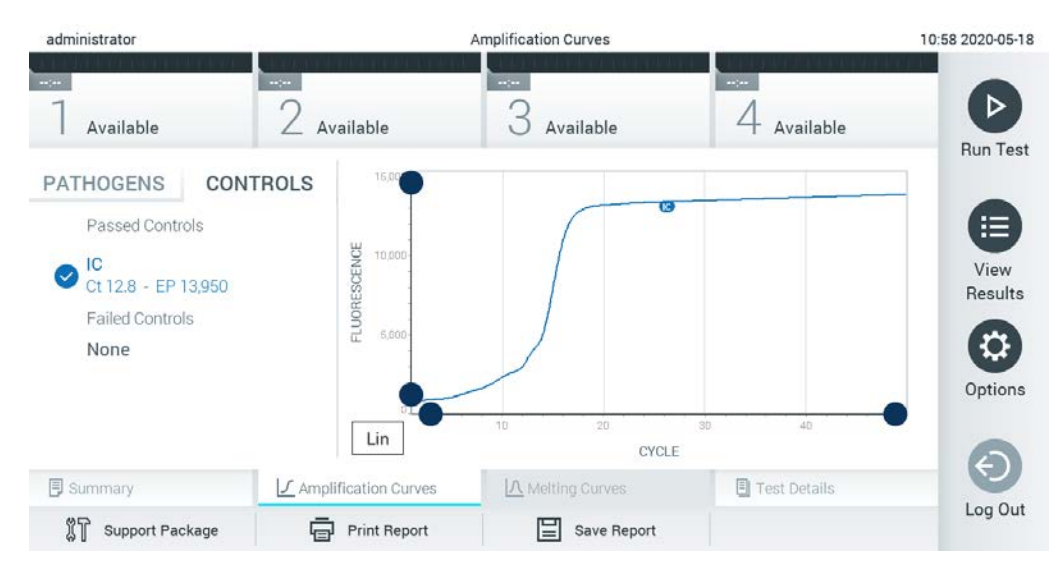

**Hình 35. Tab CONTROLS (MẪU CHỨNG) của màn hình Amplification Curves (Đường cong Khuếch đại) hiển thị các mẫu chứng nội.**

Sơ đồ khuếch đại hiển thị đường cong dữ liệu cho các mầm bệnh hoặc mẫu chứng nội được chọn. Để xen kẽ giữa thang đo logarit hoặc tuyến tính cho trục Y, nhấn nút **Lin** (Tuyến tính) hoặc **Log** (Logarit) ở góc dưới bên trái của sơ đồ.

Có thể điều chỉnh tỷ lệ của trục X và trục Y bằng cách sử dụng các bộ chọn màu xanh dương trên mỗi trục. Nhấn và giữ một bộ chọn màu xanh dương và sau đó di chuyển nó đến vị trí mong muốn trên trục. Di chuyển bộ chọn màu xanh dương đến gốc trục để trở về các giá trị mặc định.

### 5.5.2 Xem đường cong nóng chảy

Để xem các đường cong nóng chảy thử nghiệm, nhấn tab **Melting Curves** (Đường cong nóng chảy).

Chi tiết về các mầm bệnh được xét nghiệm và mẫu chứng nội được hiển thị bên trái và các đường cong nóng chảy được hiển thị ở giữa.

**Lưu ý:** Tab **Melting Curves** (Đường cong nóng chảy) chỉ có sẵn cho các thử nghiệm thực hiện phân tích nóng chảy.

**Lưu ý:** Nếu **User Access Control** (Kiểm soát Truy cập Người dùng) được bật (tham khảo Mục [6.8\)](#page-71-0) trên QIAstat-Dx Analyzer 1.0, màn hình **Melting Curves** (Đường cong Nóng chảy) chỉ có sẵn cho người vận hành có quyền truy cập.

Nhấn tab **PATHOGENS** (MẦM BỆNH) ở phía bên trái để hiển thị các mầm bệnh được thử nghiệm. Nhấn vào vòng tròn bên cạnh tên mầm bệnh để chọn đường cong nóng chảy mầm bệnh nào được hiển thị. Có thể chọn một, nhiều hoặc không có mầm bệnh. Mỗi mầm bệnh trong danh sách được chọn sẽ được gán một màu tương ứng với đường cong nóng chảy liên quan đến mầm bệnh. Các mầm bệnh không được chọn sẽ được hiển thị bằng màu xám. Nhiệt độ nóng chảy được hiển thị bên dưới mỗi tên mầm bệnh.

Nhấn tab **CONTROLS** (MẪU CHỨNG) ở phía bên trái để xem các mẫu chứng nội và chọn mẫu chứng nội nào được hiển thị trong sơ đồ nóng chảy. Nhấn vào vòng tròn bên cạnh tên mẫu chứng để chọn hoặc bỏ chọn nó.

Các mẫu chứng nội đã đạt phân tích được hiển thị bằng màu xanh lục và được gắn nhãn "Passed Controls" (Mẫu chứng Đạt), trong khi các mẫu chứng không đạt được hiển thị bằng màu đỏ và được gắn nhãn "Failed Controls" (Mẫu chứng Không đạt).

Có thể điều chỉnh tỷ lệ của trục X và trục Y bằng cách sử dụng các bộ chọn màu xanh dương trên mỗi trục. Nhấn và giữ một bộ chọn màu xanh dương và sau đó di chuyển nó đến vị trí mong muốn trên trục. Di chuyển bô chọn màu xanh dương đến gốc trục để trở về các giá trị mặc định.

#### 5.5.3 Xem chi tiết thử nghiệm

Nhấn **Test Details** (Chi tiết thử nghiệm) để xem kết quả chi tiết hơn. Cuộn xuống để xem báo cáo đầy đủ.

Test Details (Chi tiết thử nghiệm) sau đây được hiển thị ở giữa màn hình [\(Hình 36\)](#page-48-0):

- User ID (ID Người dùng)
- Cartridge SN (SN hộp) (số sê-ri)
- Cartridge Expiration Date (Ngày hết hạn của hộp)
- Module SN (SN mô-đun) (số sê-ri)
- Test Status (Trạng thái thử nghiệm) (Completed (Hoàn thành), Failed (Thất bại) hoặcr Canceled (Hủy bỏ) bởi người vận hành)
- Error Code (Mã lỗi) (nếu có)
- Thông báo Lỗi (nếu có)
- Test Start Date and Time (Ngày và giờ bắt đầu thử nghiệm)
- Test Execution Time (Thời gian thực hiện thử nghiệm)
- Assay Name (Tên xét nghiệm)
- Test ID (ID Thử nghiệm)
- Test Result (Kết quả thử nghiệm) (đối với mỗi chất phân tích, tổng hợp kết quả của thử nghiệm: Positive (Dương tính) [pos], Positive with Warning (Dương tính có Cảnh báo) [pos\*], Negative (Âm tính) [neg], Invalid (Không hợp lệ) [inv], Failed (Thất bại) [fail] hoặc successful (thành công) [suc]. Tham khảo hướng dẫn sử dụng cụ thể theo xét nghiệm để biết chi tiết về kết quả có thể có và diễn giải thích chúng)
- List of analytes (Danh sách các chất phân tích) được thử nghiệm trong xét nghiệm (được nhóm theo Detected Pathogen (Mầm bệnh được phát hiện), Equivocal (Không rõ ràng), Not Detected Pathogens (Mầm bệnh không được phát hiện), Invalid (Không hợp lệ), Not Applicable (Không áp dụng), Out of Range (Nằm ngoài phạm vi), Passed Controls (Chất kiểm soát đạt) và Failed Controls (Chất kiểm soát không đạt)), với C<sub>T</sub> và huỳnh quang điểm cuối (nếu có sẵn cho xét nghiệm)
- $\bullet$  List of internal controls (Danh sách mẫu chứng nôi), với C<sub>T</sub> và huỳnh quang điểm cuối (nếu có sẵn cho xét nghiệm)

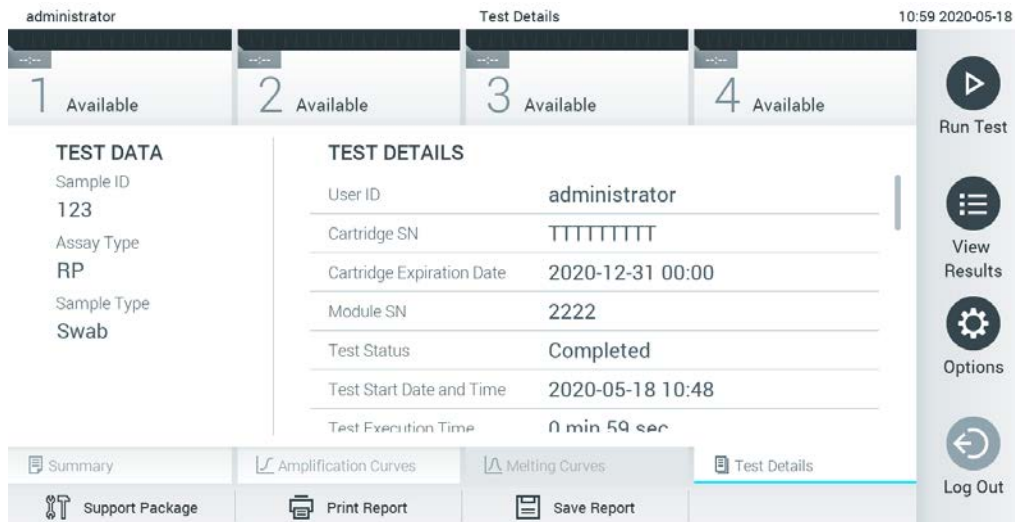

<span id="page-48-0"></span>Hình 36. Màn hình ví dụ hiển thị Test Data (Dữ liệu thử nghiệm) trong bảng điều khiển bên trái và Test Details (Chi **tiết thử nghiệm) trong bảng điều khiển chính.**

### 5.5.4 Duyệt kết quả từ các thử nghiệm trước

Để xem kết quả từ các thử nghiệm trước được lưu trữ trong kho kết quả, nhấn **View Results** (Xem kết quả) trên thanh Menu chính [\(Hình 37\)](#page-49-0).

<span id="page-49-0"></span>

| administrator           |                                 | <b>Test Results</b> |                                                                      |               | 07:51 2021-06-10 |
|-------------------------|---------------------------------|---------------------|----------------------------------------------------------------------|---------------|------------------|
| $\sim$ 100<br>Available | $\omega_{\rm{DM}}$<br>Available | $\omega_{\rm{DM}}$  | $\omega_{\rm{DM}}$<br>Available                                      | Available     | ⊳                |
| Sample ID               | Assay                           |                     | Operator ID EC Mod $\uparrow$ , Date/Time                            | Result        | <b>Run Test</b>  |
| s_5172630               | B_Assay 3                       | Service T           | $(\bar{x})$ 2015-01-10 00:15                                         | $\bullet$ pos | 注                |
| s_32651444              | U_Assay 17                      | Administ            | $(\bar{x})$ 2015-01-10 00:00 $\bullet$ pos                           |               | View             |
| s_881883                | Q_Assay 15                      | Administ            | $(\bar{x})$ 2015-01-09 19:45<br>3                                    | neg           | Results          |
| s_21305224              | V_Assay 18                      | Administ            | $(\bar{x})$ 2015-01-09 19:30 $\bullet$ pos                           |               | ≎                |
| s_68661540              | V_Assay 9                       | basicuser           | $(\bar{x})$ 2015-01-09 19:15 $\leftrightarrow$ pos<br>$\overline{2}$ |               | Options          |
| s_79206799              | G_assay 1ssay 1                 | Administ            | $(\bar{x})$ 2015-01-09 19:00 $\bigoplus$ pos<br>$\overline{2}$       |               |                  |
|                         | Κ<br>く                          | Page 28 of 133      | K<br>⋋                                                               |               | Log Out          |
| Remove Filter           | <b>Print Report</b><br>ᡰ═ᡰ      | Save Report<br>⊟    | $\Omega$<br>Search                                                   | T, Upload     |                  |

**Hình 37. Ví dụ màn hình View Results (Xem kết quả).**

Thông tin sau đây có sẵn cho mọi thử nghiệm được thực hiện (Hình 38, trang sau):

- Sample ID (ID Mẫu)
- Assay (Xét nghiệm) (tên xét nghiệm thử nghiệm)
- Operator ID (ID Người vận hành)
- EC (nếu đã thực hiện xét nghiệm EC)
- Mod (Mô-đun) (Mô-đun Phân tích trên đó thử nghiệm được thực hiện)
- Trạng thái tải lên (chỉ hiển thị nếu được kích hoạt qua cài đặt HIS/LIS)
- Date/Time (Ngày/Giờ) (ngày và giờ khi thử nghiệm kết thúc)
- Result (Kết quả) (kết quả của xét nghiệm: dương tính [pos], dương tính có cảnh báo [pos\*], âm tính [neg], không hợp lệ [inv], không đạt [fail] hoặc đạt [suc], EC đạt [ecpass] hoặc EC không đạt [ecfail])

**Lưu ý:** Các kết quả có thể có là cụ thể theo xét nghiệm (nghĩa là, một số kết quả có thể không được áp dụng cho mỗi xét nghiệm). Tham khảo hướng dẫn sử dụng cụ thể theo xét nghiệm.

**Lưu ý:** Nếu **User Access Control** (Kiểm soát truy cập người dùng) được bật (tham khảo Mục [6.8\)](#page-71-0) trên QIAstat-Dx Analyzer 1.0, dữ liệu mà người dùng không có quyền truy cập sẽ được ẩn bằng dấu hoa thị.

**Lưu** ý: Để xem các xét nghiệm trước đó đã được lưu trữ thủ công hoặc tự động, hãy tham khảo Muc [6.7.2.](#page-69-0)

Chọn một hoặc nhiều kết quả thử nghiệm bằng cách nhấn vào vòng tròn màu xám ở bên trái của ID mẫu. Một dấu kiểm sẽ xuất hiện bên cạnh các kết quả được chọn. Để bỏ chọn kết quả thử nghiệm, nhấn vào dấu kiểm. Để bỏ chọn kết quả xét nghiệm, nhấn vào dấu kiểm. Có thể chọn toàn bộ danh sách kết quả bằng cách nhấn vào vòng tròn có dấu kiểm ở hàng trên cùng [\(Hình](#page-50-0) 38).

<span id="page-50-0"></span>

| administrator              |                                | <b>Test Results</b> |                                                              |                     |              | 07:51 2021-06-10 |
|----------------------------|--------------------------------|---------------------|--------------------------------------------------------------|---------------------|--------------|------------------|
| $\sim$<br>Available        | $\sim$ 100 $\sim$<br>Available | $\mathcal{O}(100)$  | Available                                                    | $\sim$<br>Available |              | ⊳                |
| $\triangleright$ Sample ID | Assay                          |                     | Operator ID EC Mod 1 Date/Time                               | Result              |              | <b>Run Test</b>  |
| $s_{5172630}$              | B_Assay 3                      | Service T           | $(\bar{x})$ 2015-01-10 00:15 $\bigoplus$ pos                 |                     |              | 注                |
| $\bullet$ s_32651444       | U_Assay 17                     | Administ            | $(\bar{x})$ 2015-01-10 00:00 $\bullet$ pos                   |                     |              | View             |
| $\bullet$ s_881883         | Q_Assay 15                     | Administ            | $\binom{1}{2}$ 2015-01-09 19:45<br>3                         |                     | neg          | Results          |
| s_21305224                 | V_Assay 18                     | Administ            | $(\bar{x})$ 2015-01-09 19:30 $\bigoplus$ pos                 |                     |              | Q                |
| s_68661540                 | V_Assay 9                      | basicuser           | 2 $(\frac{1}{2})$ 2015-01-09 19:15 $\bigoplus$ pos           |                     |              | Options          |
| s_79206799                 | G_assay 1ssay 1                | Administ            | $(\bar{x})$ 2015-01-09 19:00 $\bullet$ pos<br>$\overline{2}$ |                     |              |                  |
|                            | Κ<br>K                         | Page 28 of 133      | $\geq$<br>⋋                                                  |                     |              |                  |
| Remove Filter              | <b>Print Report</b><br>급       | 冒<br>Save Report    | Search                                                       |                     | $T_1$ Upload | Log Out          |

Hình 38. Ví dụ về chọn Test Results (Kết quả thử nghiệm) trong màn hình View Results (Xem kết quả).

Nhấn bất cứ nơi nào trong hàng thử nghiệm để xem kết quả cho một thử nghiệm cụ thể.

Nhấn một tiêu đề cột (ví dụ: **Sample ID** (ID mẫu)) để sắp xếp danh sách theo thứ tự tăng dần hoặc giảm dần theo tham số đó. Danh sách có thể được sắp xếp theo chỉ một cột tại một thời điểm.

Cột **Result** (Kết quả) hiển thị kết quả của từng thử nghiệm (Bả[ng 1\)](#page-51-0).

**Lưu ý:** Các kết quả có thể có là cụ thể theo xét nghiệm (nghĩa là, một số kết quả có thể không được áp dụng cho mỗi xét nghiệm). Tham khảo hướng dẫn sử dụng cụ thể theo xét nghiệm.

#### <span id="page-51-0"></span>**Bảng 1. Mô tả kết quả thử nghiệm**

| Kết quả                                           | Kết quả                                   | Mô tả                                                                                                    |
|---------------------------------------------------|-------------------------------------------|----------------------------------------------------------------------------------------------------|
| Positive<br>(Dương tính)                          |                                           | It nhất một chất phân tích là dương tính                                                                                                    |
| Positive with warning<br>(Dương tính có Cảnh báo) | $\mathbf{\Theta}^!$ $_{\text{pos}^\star}$ | Ít nhất một chất phân tích dương tính, nhưng một mẫu<br>chứng nôi của xét nghiêm không đạt                                                                                 |
| Negative<br>$(\text{Am tinh})$                    | nea                                       | Không có chất phân tích được phát hiên                                                                                                    |
| Failed<br>(Thật bại)                              | fail                                      | Xét nghiệm không đạt do xảy ra lỗi, xét nghiệm bị người<br>dùng hủy hoặc xét nghiệm EC không đạt nhưng người<br>dùng không có guyền truy cập đế xem kết quả xét<br>nghiệm. |
| Invalid<br>(Không hợp lệ)                         | $\mathbf{X}\right)_{\text{inv}}$          | Thử nghiêm không hợp lê                                                                                                    |
| Successful<br>(Thành công)                        | $\sum$ suc                                | Xét nghiêm dương tính, dương tính có cảnh báo, âm tính<br>hoặc EC đạt nhưng người dùng không có guyền truy cập<br>để xem kết quả xét nghiêm                                |
| <b>EC Passed</b><br>(EC Đat)                      | ecpass                                    | Xét nghiệm EC đạt, tức là tất cả các chất phân tích đều<br>đat kết quả mong đơi.                                                                                           |
| <b>EC</b> Failed<br>(EC Không đạt)                | ecfail                                    | Xét nghiệm EC không đạt, có nghĩa là ít nhất một chất<br>phân tích không đạt kết quả mong đơi.                                                                             |

**Lưu ý:** Tham khảo xét nghiệm IFU để thử nghiệm được thực hiện cho mô tả chi tiết về kết quả.

Đảm bảo máy in được kết nối với QIAstat-Dx Analyzer 1.0 và trình điều khiển thích hợp được cài đặt (Phụ lục [12.1\)](#page-130-0). Nhấn **Print Report** (In báo cáo) để in (các) báo cáo cho (các) kết quả đã chọn.

Nhấn **Save Report** (Lưu báo cáo) để lưu (các) báo cáo cho (các) kết quả đã chọn ở định dạng PDF vào thiết bị lưu trữ USB bên ngoài. Chọn loại báo cáo: List of Tests (Danh sách Xét nghiệm) hoặc Test Reports (Báo cáo Xét nghiệm).

**Lưu ý**: Bạn nên sử dụng thiết bị lưu trữ USB được cung cấp để lưu trữ và truyền dữ liệu ngắn hạn. Việc sử dụng thiết bị lưu trữ USB phải tuân theo các hạn chế (ví dụ: dung lượng bộ nhớ hoặc nguy cơ ghi đè), điều này cần được xem xét trước khi sử dụng.

Nhấn **Search** (Tìm kiếm) để tìm kiếm kết quả thử nghiệm theo **Sample ID** (ID Mẫu), **Assay** (Xét nghiệm) và **Operator ID** (ID Người vận hành). Nhập chuỗi tìm kiếm bằng bàn phím ảo và nhấn **Enter** (Nhập) để bắt đầu tìm kiếm. Chỉ các bản ghi chứa văn bản tìm kiếm sẽ được hiển thị trong kết quả tìm kiếm. Nếu danh sách kết quả đã được lọc, tìm kiếm sẽ chỉ áp dụng cho danh sách được lọc. Nhấn và giữ một tiêu đề cột để áp dụng bộ lọc dựa trên tham số đó. Đối với một số tham số, chẳng hạn như **Sample ID** (ID mẫu), bàn phím ảo sẽ xuất hiện để có thể nhập chuỗi tìm kiếm cho bộ lọc.

Đối với các tham số khác, chẳng hạn như **Assay** (Xét nghiệm), một hộp thoại sẽ mở ra với danh sách các xét nghiệm được lưu trữ trong kho lưu trữ. Chọn một hoặc nhiều xét nghiệm để chỉ lọc các thử nghiệm được thực hiện với các xét nghiệm đã chọn.

Biểu tượng <sup>T</sup>ở bên trái của tiêu đề cột biểu thị rằng bộ lọc của cột đang hoạt động. Có thể tháo bộ lọc bằng cách nhấn vào **Remove Filter** (Xóa Bộ lọc) trong thanh Menu con.

### 5.5.5 Xuất kết quả vào ổ USB

Từ bất kỳ tab nào trên màn hình **View Results** (Xem kết quả), chọn **Save Report** (Lưu báo cáo) để xuất và lưu bản sao kết quả thử nghiệm ở định dạng PDF vào ổ USB. Cổng USB được đặt ở phía trước của QIAstat-Dx Analyzer 1.0 [\(Hình 39\)](#page-52-0).

**Lưu ý**: Bạn nên sử dụng thiết bị lưu trữ USB được cung cấp để lưu và truyền dữ liệu ngắn hạn. Việc sử dụng thiết bị lưu trữ USB có thể có các hạn chế (ví dụ: dung lượng bộ nhớ hoặc nguy cơ ghi đè, điều này cần được xem xét trước khi sử dụng).

<span id="page-52-0"></span>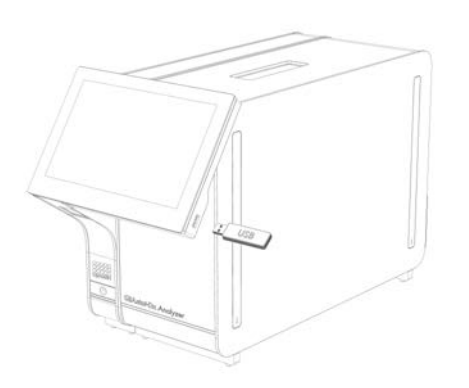

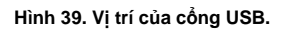

### 5.5.6 In kết quả

Đảm bảo máy in được kết nối với QIAstat-Dx Analyzer 1.0 và trình điều khiển thích hợp được cài đặt (xem Phụ lục [12.1](#page-130-0) để biết thêm thông tin về cài đặt trình điều khiển). Nhấn **Print Report** (In báo cáo) để gửi bản sao kết quả thử nghiệm đến máy in.

### 5.5.7 Tạo gói hỗ trợ

Nếu cần hỗ trợ, có thể tạo và cung cấp gói hỗ trợ chứa tất cả các tệp nhật ký kỹ thuật, hệ thống và thông tin lần chạy cần thiết cho bộ phận Dịch vụ Kỹ thuật của QIAGEN. Để tạo gói hỗ trợ, hãy nhấn **Support Package** (Gói Hỗ trợ). Một hộp thoại xuất hiện và bạn có thể tạo gói hỗ trợ cho xét nghiệm đã chọn hoặc tất cả các xét nghiệm không đạt [\(Hình 40](#page-53-0)). Lưu gói hỗ trợ vào thiết bị lưu trữ USB. Cổng USB nằm ở mặt trước của QIAstat-Dx Analyzer 1.0 [\(Hình 39\)](#page-52-0).

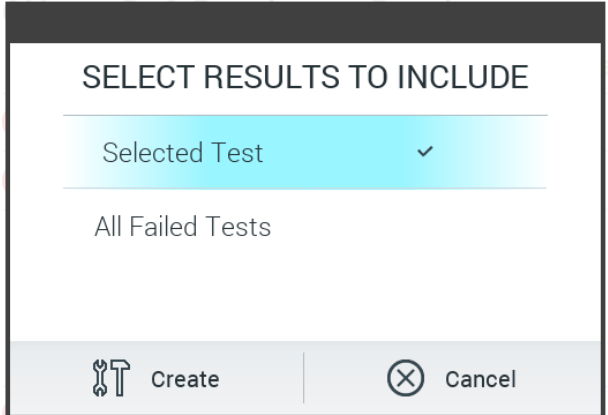

<span id="page-53-0"></span>**Hình 40. Tạo Gói Hỗ trợ.**

**Lưu ý**: Bạn nên sử dụng thiết bị lưu trữ USB được cung cấp để lưu trữ và truyền dữ liệu ngắn hạn. Việc sử dụng thiết bị lưu trữ USB phải tuân theo các hạn chế (ví dụ: dung lượng bộ nhớ hoặc nguy cơ ghi đè), điều này cần được xem xét trước khi sử dụng.

**Lưu ý**: Nếu cần hỗ trợ, hãy đảm bảo rằng gói hỗ trợ được tạo ngay sau khi sự cố xảy ra. Do dung lượng lưu trữ và cấu hình của hệ thống có hạn, các tệp nhật ký hệ thống và kỹ thuật của khoảng thời gian tương ứng có thể bị xóa tự động khi tiếp tục sử dụng hệ thống.

# 6 Tùy chọn và Chức năng của Hệ thống

Mục này cung cấp mô tả về tất cả các tính năng và tùy chọn của QIAstat-Dx Analyzer 1.0 có sẵn cho phép tùy chỉnh cài đặt thiết bị.

#### $6.1$ Màn hình chính

Trong màn hình **Main** (Chính), có thể xem trạng thái của Mô-đun Phân tích và điều hướng đến các mục khác nhau (**Login** (Đăng nhập), **Run Test** (Chạy Thử nghiệm), **View Results** (Xem Kết quả), **Options** (Tùy chọn) và **Log Out** (Đăng xuất)) của giao diện người dùng [\(Hình](#page-54-0) 41)

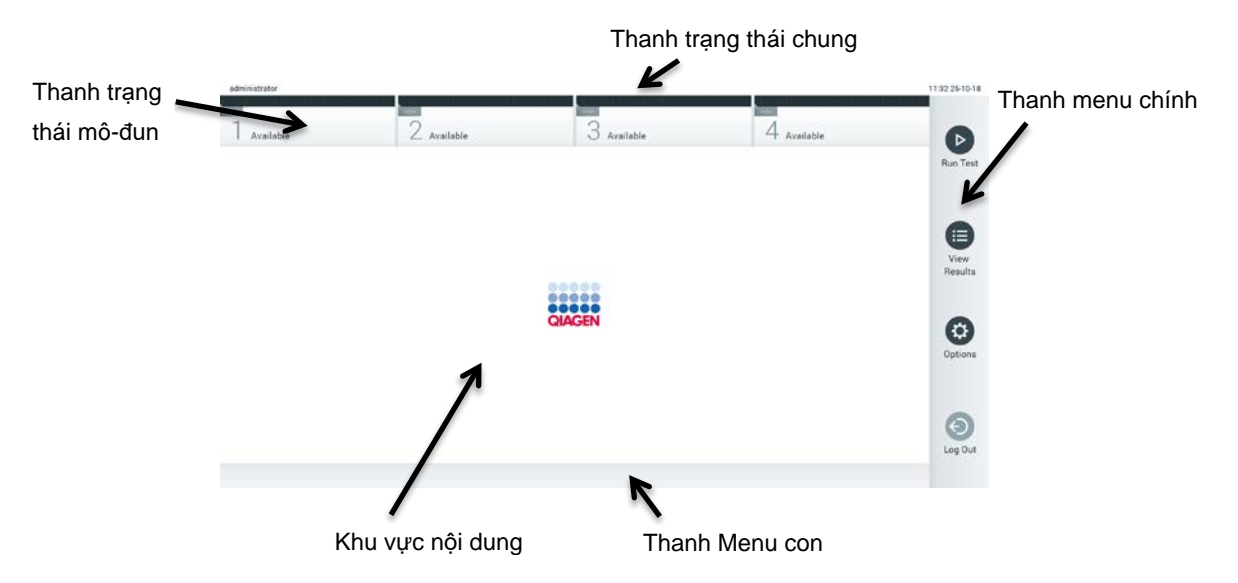

<span id="page-54-0"></span>**Hình 41. Màn hình chính của màn hình cảm ứng của QIAstat-Dx Analyzer 1.0.**

Màn hình **Chính** bao gồm các yếu tố sau:

- Thanh trang thái chung
- Thanh trạng thái mô-đun
- Thanh menu chính
- Khu vực nội dung
- Thanh Menu Tab (tùy chọn hiển thị, tùy thuộc vào màn hình)
- Thanh Menu con và Thanh hướng dẫn (tùy chọn hiển thị, tùy thuộc vào màn hình)

#### 6.1.1 Thanh trạng thái chung

Thanh trạng thái chung cung cấp thông tin về trạng thái của hệ thống [\(Hình 42](#page-55-0)). ID người dùng của người dùng đã đăng nhập xuất hiện ở phía bên trái. Tiêu đề của màn hình xuất hiện ở giữa và ngày và giờ hệ thống xuất hiện ở bên phải.

administrator 14:39 2017-03-30

<span id="page-55-0"></span>**Hình 42. Thanh trạng thái chung.**

#### 6.1.2 Thanh trạng thái mô-đun

Thanh Trạng thái mô-đun hiển thị trạng thái của từng Mô-đun Phân tích (1-4) có sẵn trong hệ thống trong các hộp trạng thái tương ứng [\(Hình 43\)](#page-55-1). Các hộp sẽ hiển thị "Not Installed" (Chưa Cài đặt) nếu không có Mô-đun Phân tích cho vị trí đó.

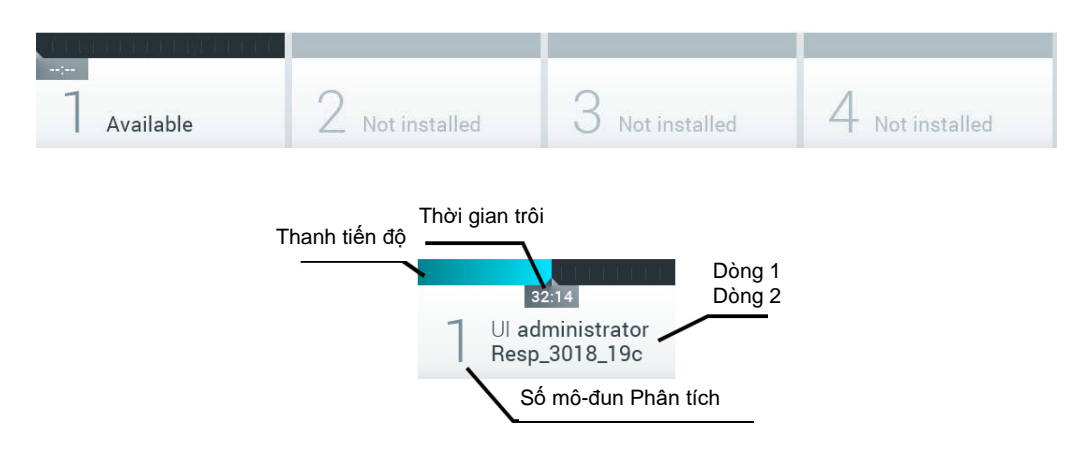

#### <span id="page-55-1"></span>**Hình 43. Thanh trạng thái mô-đun.**

Nhấp vào hộp tương ứng với Mô-đun Phân tích cụ thể để truy cập thông tin chi tiết hơn (xem Trang Trạ[ng thái mô-](#page-56-0)đun). Các trạng thái của mô-đun có thể hiển thị trong hộp trạng thái của thanh trạng thái Mô-đun được trình bày trong Bả[ng 2](#page-56-1) (trang sau).

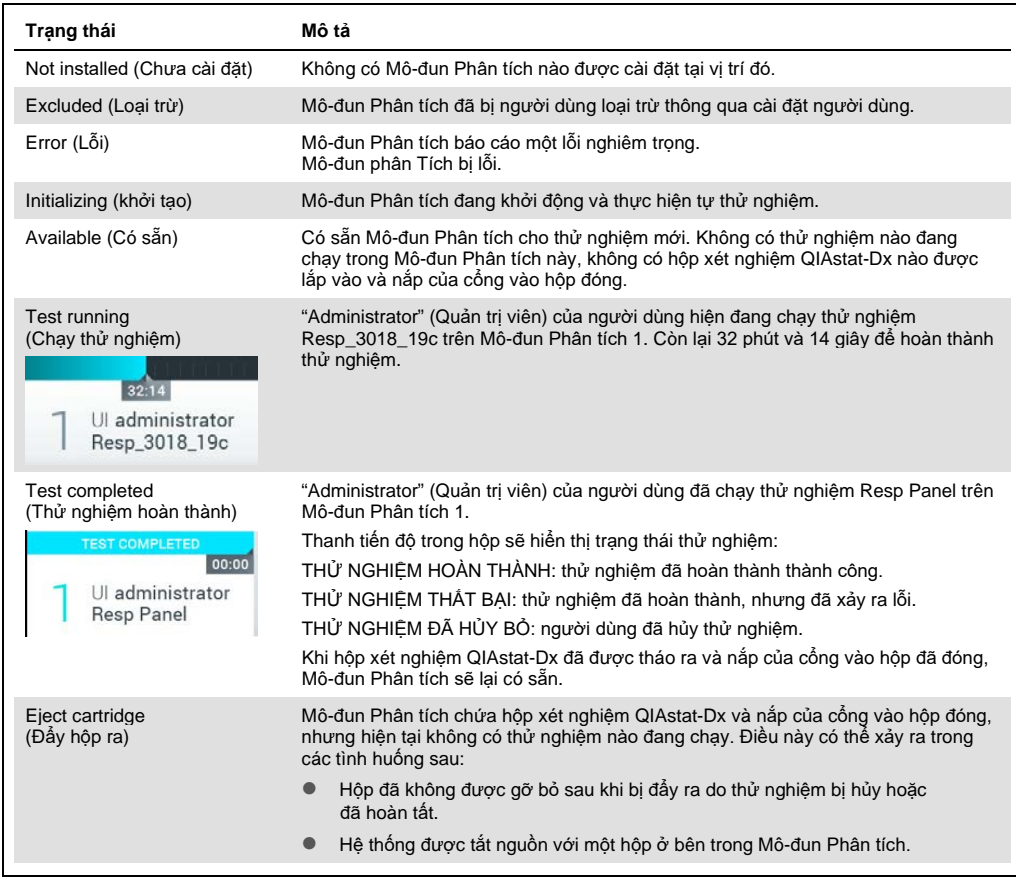

#### <span id="page-56-1"></span>**Bảng 2. Các trạng thái mô-đun có thể được hiển thị trong các hộp trạng thái**

#### <span id="page-56-0"></span>6.1.3 Trang Trạng thái mô-đun

Trang Trạng thái mô-đun hiển thị thông tin như vị trí, số sê-ri, bản sửa đổi Phần cứng (Hardware, HW) và phiên bản phần mềm hiện tại. Ngoài ra, các lỗi liên quan đến Mô-đun Phân tích đã chọn được hiển thị cùng với thông tin về các thành phần phần mềm và phần cứng [\(Hình 44,](#page-57-0) trang sau).

Thanh hướng dẫn hiển thị nút khởi động lại có thể được sử dụng để khởi động lại Mô-đun đã chọn mà không cần phải khởi động lại toàn bộ thiết bị. Nút chỉ được bật khi Mô-đun đã chọn bị lỗi hoặc có trạng thái "không hoạt động".

**Lưu ý**: Nút **Restart** (Khởi động lại) cũng có thể bị tắt sau khi xét nghiệm kết thúc trên mô-đun nếu quá trình sau xử lý vẫn đang diễn ra.

<span id="page-57-0"></span>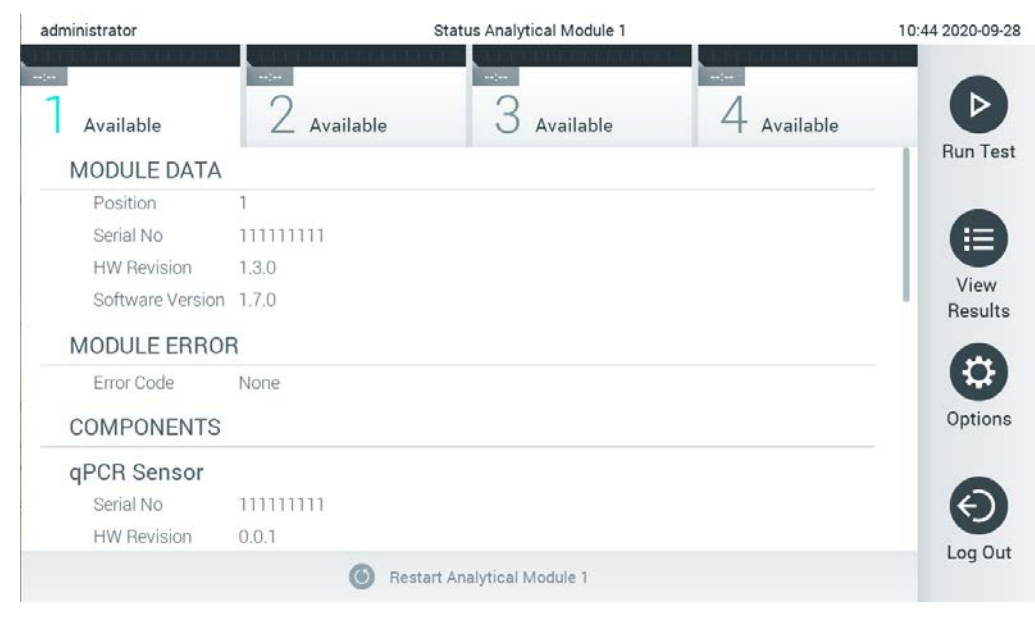

**Hình 44. Trang Trạng thái mô-đun.**

Trang Trạng thái mô-đun có thể được truy cập bất kỳ lúc nào, ngoại trừ khi AM ở trạng thái "Not installed" (Chưa cài đặt), "Not present" (Không có sẵn) hoặc "Initializing" (Đang khởi tạo). Trong quá trình chạy và khi hộp vẫn được lắp vào, trang Trạng thái mô-đun sẽ không được hiển thị, thay vào đó, nó sẽ hiển thị thanh trạng thái mô-đun (đã giới thiệu trong phần phụ trước).

### <span id="page-57-2"></span>6.1.4 Thanh menu chính

Bả[ng 3](#page-57-1) cho biết các tùy chọn có sẵn cho người dùng thông qua thanh Menu chính.

<span id="page-57-1"></span>**Bảng 3. Các tùy chọn của thanh Menu chính**

| Tên                                  | Nút     | Mô tả                                                                                                    |
|--------------------------------------|---------|----------------------------------------------------------------------------------------------------|
| <b>Run Test</b><br>(Chay thử nghiêm) | $\Box$  | Bắt đầu chuỗi thử nghiệm chạy (xem Mục 5.3). Phần mềm QIAstat-Dx tự động chọn<br>Mô-đun Phân tích có sẵn và bắt đầu trình tự chuẩn bị thử nghiêm. |
| <b>View Results</b><br>(Xem kết quả) | ⊟       | Mở màn hình View Results (Xem kết quả) (xem Muc 5.5).                                                                                             |
| Options<br>(Tùy chon)                | O       | Hiến thi menu con <b>Options</b> (Tùy chon) (xem Muc 6.4).                                                                                        |
| Log Out<br>(Đăng xuất)               | $\odot$ | Đăng xuất người dùng (chỉ hoạt động khi User Access Control (Kiểm soát Truy câp<br>Người dùng) được bật).                                         |

### 6.1.5 Khu vực nội dung

Thông tin được hiển thị trong vùng nội dung chính thay đổi theo trạng thái giao diện người dùng. Vùng này hiển thị các kết quả, tóm tắt, cấu hình và cài đặt khi vào các chế độ khác nhau và chọn các mục từ menu được mô tả bên dưới.

Tùy thuộc vào nội dung, các tùy chọn khác có thể có sẵn thông qua thanh Menu Tab và menu **Options** (Tùy chọn). Menu con **Options** (Tùy chọn) được truy cập bằng cách nhấn nút **Options** (Tùy chọn) [\(Hình 45\)](#page-58-0).

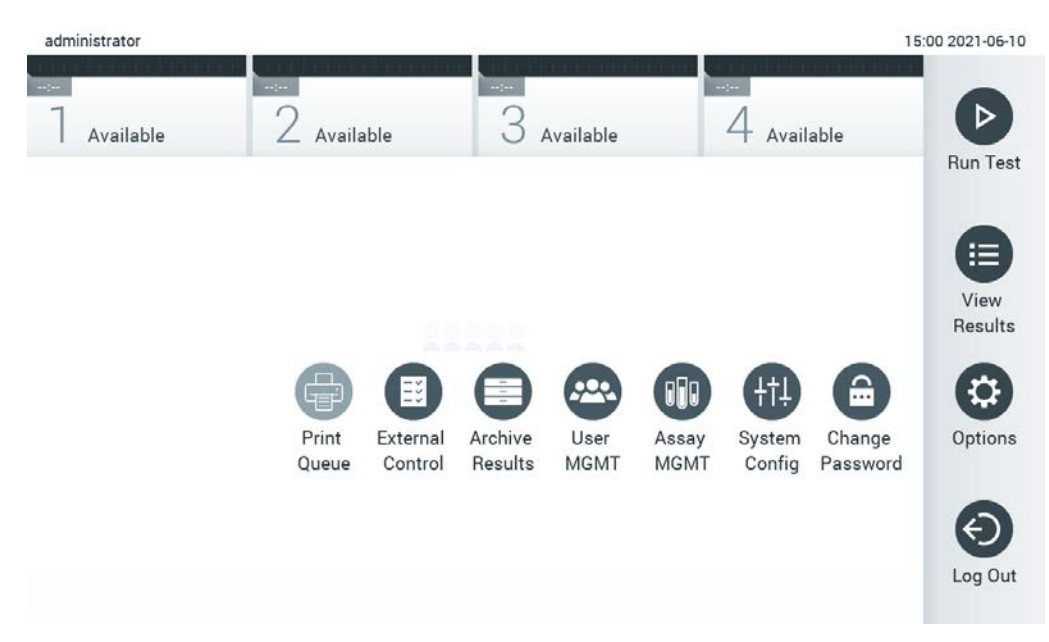

<span id="page-58-0"></span>**Hình 45. Truy cập menu con Tùy chọn.**

#### Màn hình đăng nhập 6.2

Khi **User Access Control** (Kiểm soát Truy cập Người dùng) được bật (tham khảo Mục [6.8\)](#page-71-0), người dùng phải nhận diện bản thân bằng cách đăng nhập để truy cập các chức năng QIAstat-Dx Analyzer 1.0.

**QUAN TRỌNG:** Đối với đăng nhập lần đầu, ID người dùng là "administrator" và mật khẩu mặc định là "administrator". Mật khẩu phải được thay đổi sau đăng nhập lần đầu.

**Lưu ý**: Sau khi cài đặt thành công QIAstat-Dx Analyzer 1.0 lần đầu, User Access Control (Kiểm soát Truy cập Người dùng) được kích hoạt tự đông.

**Lưu ý**: Bạn nên tạo ít nhất một tài khoản người dùng mà không có vai trò "Administrator" (Quản trị viên) khi đăng nhập lần đầu.

Vùng nội dung của màn hình đăng nhập bao gồm một ô văn bản để nhập **User ID** (ID Người dùng) [\(Hình 46\)](#page-59-0). Nếu tùy chọn **Hiển thị đăng nhập người** dùng trước được chọn, một danh sách năm người dùng trước đã đăng nhập thành công cũng sẽ được hiển thị.

**Lưu ý:** Biểu tượng đăng nhập kỹ thuật viên dịch vụ ở góc dưới bên phải của màn hình chỉ được sử dụng bởi nhân viên được QIAGEN ủy quyền.

<span id="page-59-0"></span>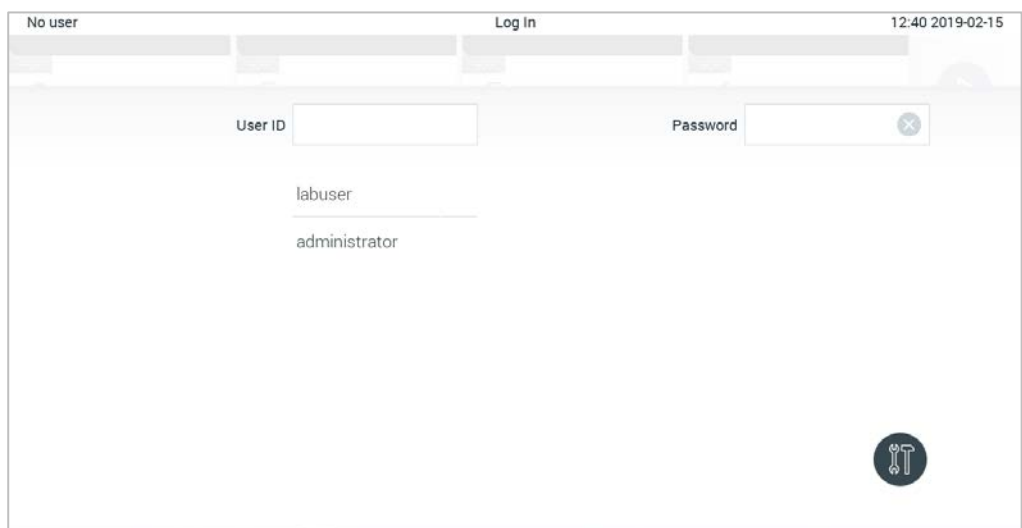

**Hình 46. Màn hình đăng nhập.**

Nhập tên người dùng bằng cách nhấp vào một trong các tên có sẵn trong danh sách hoặc bằng cách nhấp vào hộp văn bản User ID (ID người dùng) và nhập tên bằng bàn phím ảo. Khi tên người dùng được nhập, xác nhận bằng cách nhấn dấu kiểm trên bàn phím ảo [\(Hình 47\)](#page-59-1).

| No user |              |           |   |       |                   |                  |              |   |   | Log In |                       |   |              |          |               |   |                   | 16:38 2017-03-30 |
|---------|--------------|-----------|---|-------|-------------------|------------------|--------------|---|---|--------|-----------------------|---|--------------|----------|---------------|---|-------------------|------------------|
|         |              | Available |   |       | 2                 | <b>RELIGIOUS</b> |              |   |   |        | <b>Figt louisiled</b> |   |              |          | 4 ust hardton |   |                   |                  |
|         |              |           |   |       | User ID   labuser |                  |              |   |   |        |                       |   |              | Password |               |   |                   | ☺                |
|         | $\mathsf{q}$ |           | W |       | e                 |                  | $\mathsf{r}$ |   | t |        | У                     |   | u            |          | I             |   | $\circ$           | p                |
|         |              | a         |   | S     |                   | d                |              | f |   | g      |                       | h |              | j        |               | k |                   |                  |
|         | ⇧            |           | Z |       | X                 |                  | $\mathbf{C}$ |   | V |        | $\mathsf b$           |   | $\mathsf{n}$ |          | m             |   | $\textcircled{x}$ | 123              |
|         | $\times$     |           |   | space |                   |                  |              |   |   |        |                       |   |              |          |               |   |                   |                  |

<span id="page-59-1"></span>**Hình 47. Bàn phím ảo trên màn hình cảm ứng.**

Nếu tùy chọn **Require password** (Yêu cầu mật khẩu) được chọn (tham khảo Mục [6.8\)](#page-71-0), hộp văn bản mật khẩu và bàn phím ảo để nhập mật khẩu sẽ được hiển thị. Nếu không yêu cầu mật khẩu, hộp văn bản mật khẩu sẽ chuyển sang màu xám.

Nếu người dùng quên mật khẩu, Administrator (Quản trị viên) hệ thống có thể đặt lại mật khẩu.

**Lưu ý:** Nếu quản trị viên quên mật khẩu, nó chỉ có thể được đặt lại bởi Bộ phận Dịch vụ Kỹ thuật QIAGEN, yêu cầu một kỹ sư dịch vụ QIAGEN truy cập tại chỗ. Do đó, nên tạo thêm tài khoản quản trị.

Vì lý do bảo mật, nếu mật khẩu được nhập không chính xác ba lần, hệ thống sẽ khóa một phút trước khi người dùng có thể thử đăng nhập lại.

**Lưu ý:** Thực hiện theo các chính sách an ninh mạng của tổ chức của bạn để giành quyền giám hộ.

**Lưu ý**: Bạn nên sử dụng mật khẩu mạnh tuân theo các chính sách mật khẩu của tổ chức của bạn.

### 6.2.1 Đăng xuất

Khi **User Access Control** (Kiểm soát Đăng nhập Người dùng) được bật (tham khảo Mục [6.8\)](#page-71-0), Người dùng có thể đăng xuất bất cứ lúc nào bằng tùy chọn **Log Out** (Đăng xuất) trong thanh Menu chính. Xem mục [6.1.4](#page-57-2) để biết thêm thông tin.

Người dùng sẽ được tự động đăng xuất khi hết thời gian đăng xuất tự động. Thời gian này có thể được cấu hình trong cài đặt **General** (Chung) của menu **Options** (Tùy chọn) (xem Mụ[c 6.10.4\)](#page-87-0).

#### 6.3 Trình bảo vệ màn hình

Màn hình chờ của QIAstat-Dx Analyzer 1.0 được hiển thị sau khi không có tương tác người dùng trong khoảng thời gian được xác định trước. Thời gian này có thể được cấu hình trong menu **Options** (Tùy chọn) (xem Mụ[c 6.4\)](#page-61-0).

Trình bảo vệ màn hình cho biết tính khả dụng của Mô-đun Phân tích và thời gian còn lại cho đến khi hoàn thành thử nghiệm [\(Hình 48\)](#page-61-1).

**Lưu ý**: Trong các hoạt động như cập nhật phần mềm, sao lưu, khôi phục, tạo lưu trữ và mở lưu trữ, màn hình chờ và đăng xuất tự động có thể bị tắt. Vì lý do an ninh mạng, bạn không nên để hệ thống không được giám sát trong thời gian này.

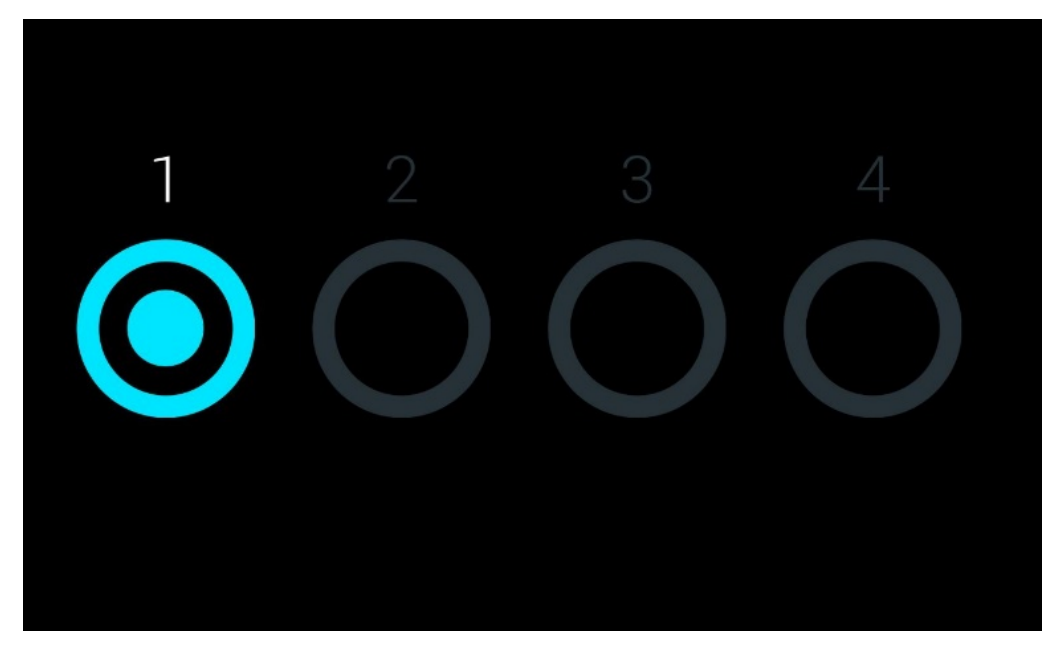

**Hình 48. Trình bảo vệ màn hình hiển thị một Mô-đun Phân tích có sẵn.**

# <span id="page-61-1"></span><span id="page-61-0"></span>6.4 Menu Options (Tùy chọn)

Menu **Options** (Tùy chọn) có thể truy cập từ thanh Menu chính. Bả[ng 4](#page-61-2) hiển thị các tùy chọn có sẵn cho người dùng. Các tùy chọn không có sẵn sẽ có màu xám.

<span id="page-61-2"></span>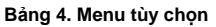

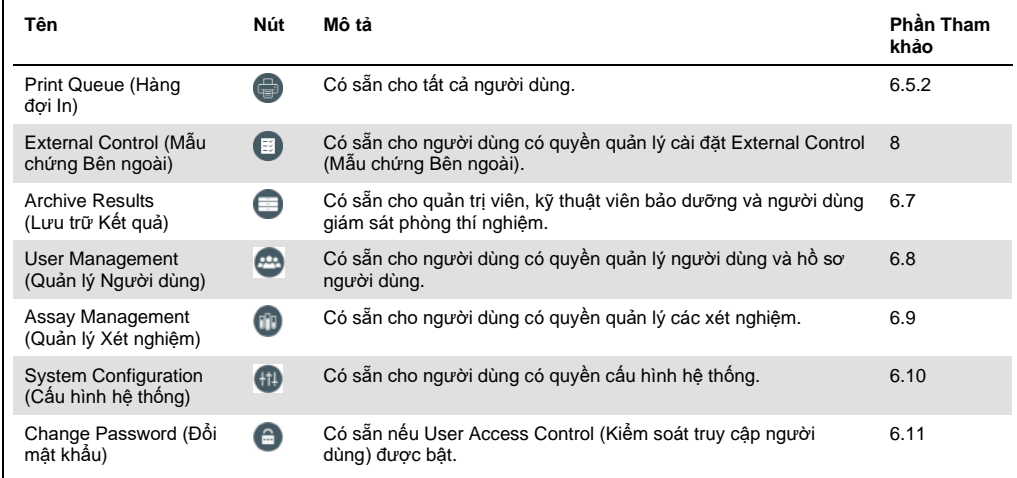

#### 6.5 Chức năng máy in

Phần này mô tả các tính năng khác nhau liên quan đến chức năng máy in.

6.5.1 Cài đặt và xóa máy in

Việc cài đặt và xóa máy in được mô tả trong Phụ lục [12.1.](#page-130-0)

<span id="page-62-0"></span>6.5.2 Xem các lệnh in

Hàng đợi máy in hiển thị các lệnh in hiện hoạt trên dụng cụ. Các báo cáo đã được xếp hàng đợi để in được hiển thị ở đây. Có thể truy cập chức năng hàng đợi máy in thông qua menu options (tùy chọn).

Hàng đợi in hiển thị bảng có tên máy in, số lệnh in và ngày giờ lệnh in được tạo [\(Hình 49\)](#page-62-1).

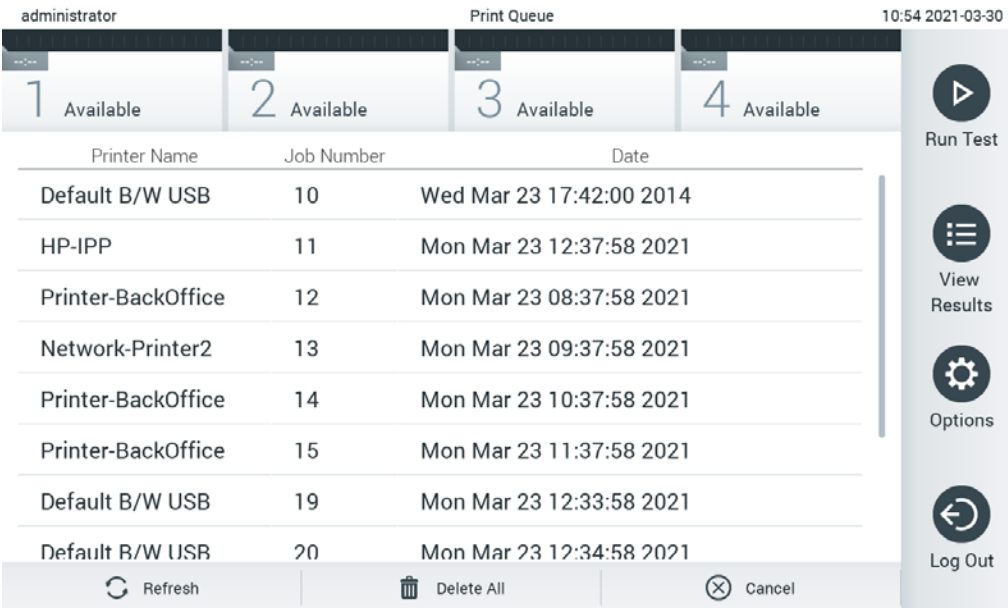

<span id="page-62-1"></span>**Hình 49. Hàng đợi in.**

### 6.5.3 Xóa lệnh in

Người dùng có quyền xóa lệnh in có thể xóa tất cả lệnh in để làm trống hàng đợi. Điều này sẽ ngăn việc in tất cả các báo cáo trong hàng đợi. Để làm điều này, hãy nhấn nút **Delete All** (Xóa Tất cả) ở cuối trang [\(Hình 49\)](#page-62-1).

#### Cài đặt Mẫu chứng Bên ngoài (External Control, EC) 6.6

Từ menu External Control (Mẫu chứng Bên ngoài), có thể bật tính năng Mẫu chứng Bên ngoài và định cấu hình các tùy chọn. Để biết thêm thông tin về Mẫu chứng Bên ngoài (External Control, [EC\),](#page-109-0) hãy tham khảo Phần [8.](#page-109-0)

Thực hiện theo các bước bên dưới để bật tính năng này và thiết lập khoảng thời gian và mẫu cho các xét nghiệm riêng lẻ:

- 1. Nhấn nút **Options** (Tùy chọn) trên **Main Menu Bar** (Thanh Menu chính), sau đó nhấn nút External Control (Mẫu chứng Bên ngoài).
- 2. Nhấn nút chuyển đổi **Enable EC** (Bật EC) để kích hoạt tính năng ([Hình 50\)](#page-63-0).

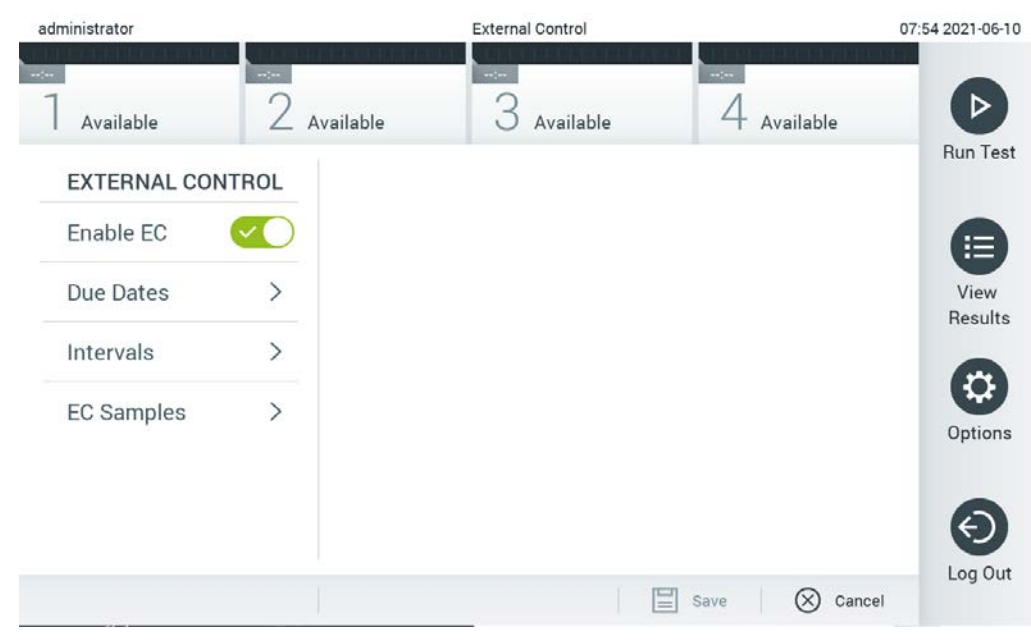

**Hình 50. Màn hình External Control (Mẫu chứng Bên ngoài).**

<span id="page-63-0"></span>3. Chọn **Due Dates** (Ngày đến hạn), sau đó chọn một xét nghiệm từ danh sách để xem thời điểm thực hiện xét nghiệm Mẫu chứng Bên ngoài gần nhất cho mỗi xét nghiệm và mô-đun phân tích, cũng như thời điểm xét nghiệm Mẫu chứng Bên ngoài tiếp theo đến hạn [\(Hình](#page-64-0) 51, trang sau).

**Lưu ý**: Nếu không có xét nghiệm nào được cài đặt, sẽ không có ngày đến hạn được hiển thị.

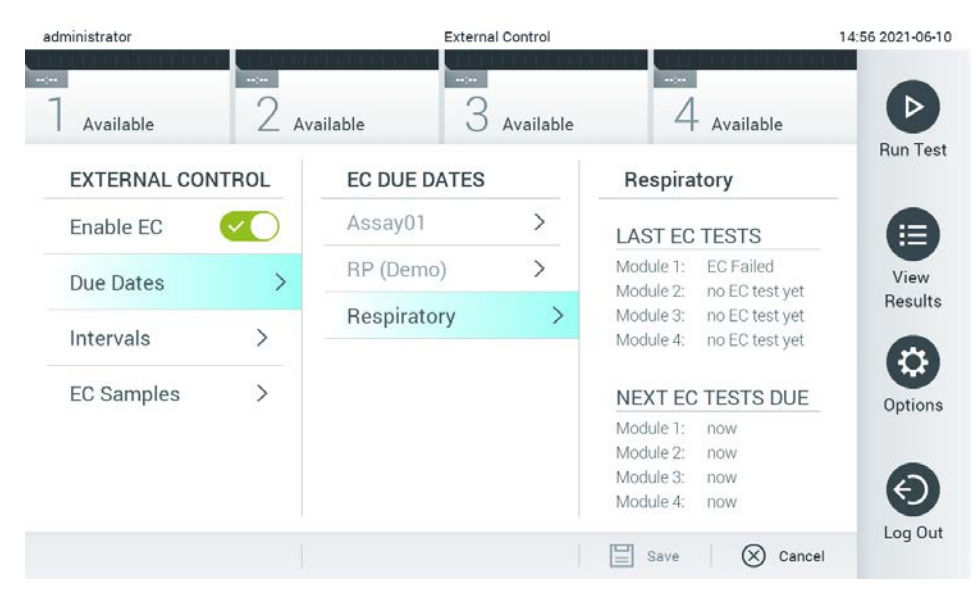

<span id="page-64-0"></span>**Hình 51. Màn hình External Control Due Dates (Ngày đến hạn Xét nghiệm Mẫu chứng Bên ngoài).**

**Bảng 5.** Ngày đến hạn Xét nghiệm Mẫu chứng Bên ngoài

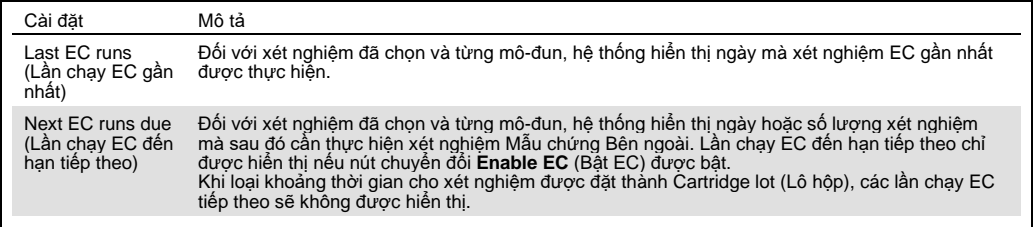

4. Chọn **Intervals** (Khoảng thời gian), sau đó chọn xét nghiệm từ danh sách để định cấu hình khoảng thời gian sau đó. Lời nhắc được hiển thị để nhắc người dùng rằng cần phải thực hiện xét nghiệm Mẫu chứng Bên ngoài cho xét nghiệm đã chọn nếu đã quá khoảng thời gian này [\(Hình](#page-65-0) 52).

**Lưu ý**: Nếu không có xét nghiệm nào được cài đặt, sẽ không thể định cấu hình khoảng thời gian.

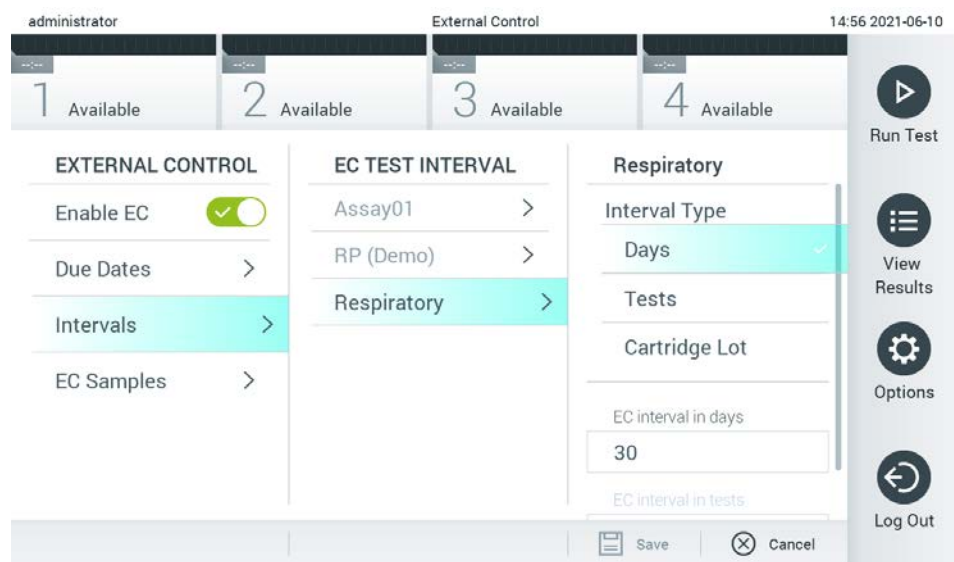

<span id="page-65-0"></span>**Hình 52. Màn hình External Control Intervals (Khoảng thời gian Mẫu chứng Bên ngoài).**

#### **Bảng 6.** Cài đặt External Control Intervals (Khoảng thời gian Mẫu chứng Bên ngoài)

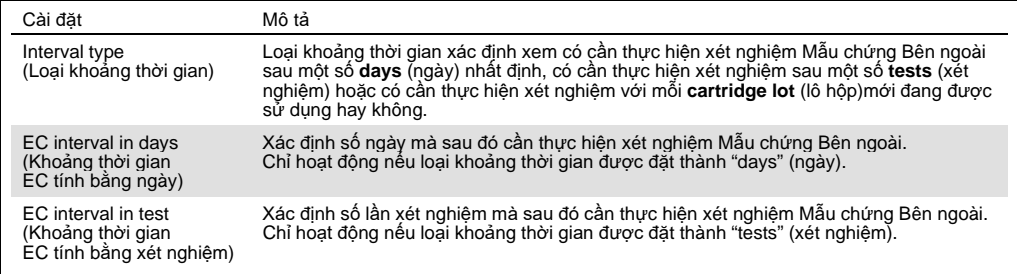

5. Chọn **EC Samples** (Mẫu EC) để thêm hoặc chỉnh sửa các mẫu được sử dụng trong xét nghiệm Mẫu chứng Bên ngoài. Để thêm Mẫu EC mới, hãy nhấn **Add new Sample** (Thêm Mẫu mới), sau đó tiếp tục với cấu hình ở cột bên phải ([Hình](#page-66-1) 53). Để chỉnh sửa mẫu EC, hãy chọn mẫu hiện có từ cột ở giữa và tiếp tục với cấu hình ở cột bên phải.

**Lưu ý**: Nên chỉ định tên EC Sample (Mẫu EC) thích hợp bao gồm thông tin về phiên bản của mẫu EC hoặc thông tin tương tự được in trên ống tương ứng.

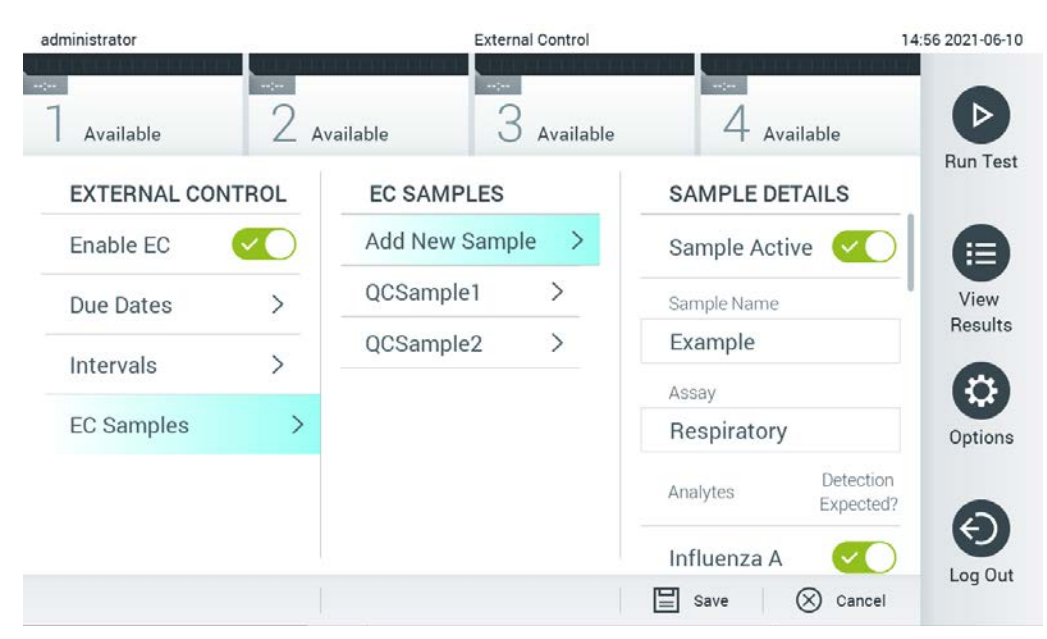

<span id="page-66-1"></span>**Hình 53. Màn hình External Control EC Samples (Mẫu EC Mẫu chứng Bên ngoài).**

**Bảng 7.** Cài đặt External Control EC Samples (Mẫu EC Mẫu chứng Bên ngoài)

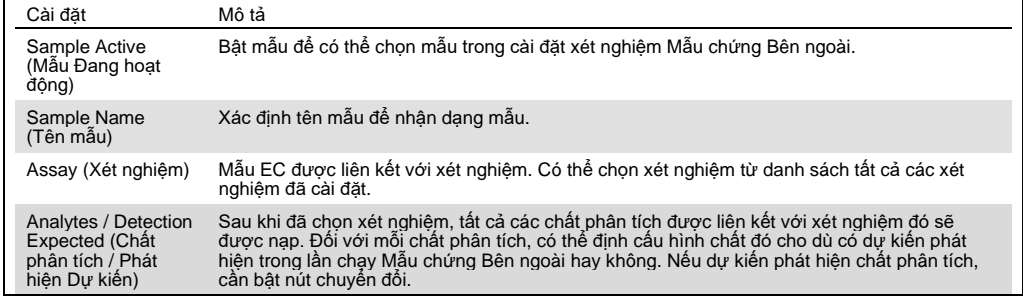

#### <span id="page-66-0"></span>Lưu trữ kết quả 6.7

Các kết quả đã chọn có thể được lưu trữ với tùy chọn xóa sau đó để giải phóng dung lượng bộ nhớ của QIAstat-Dx Analyzer 1.0 hoặc để hỗ trợ chính sách của tổ chức về lưu giữ dữ liệu. Các tệp đã lưu trữ chứa tất cả dữ liệu quan trọng của các lần chạy xét nghiệm (ví dụ: dữ liệu đường cong, kết quả chất phân tích, dữ liệu kết quả tổng thể, v.v.) và có thể được xem, lưu và in bất kỳ lúc nào trên mỗi dụng cụ QIAstat-Dx Analyzer 1.0 (tham khảo Phần [6.7.2\)](#page-69-0).

**Lưu ý**: Người mua QIAstat-Dx Analyzer 1.0 hoàn toàn chịu trách nhiệm tuân thủ chính sách của tổ chức về lưu giữ dữ liệu. Việc lưu giữ dữ liệu chỉ bằng cách sử dụng chức năng lưu trữ mô tả trong phần này có thể là không đủ để tuân thủ chính sách của tổ chức.

Có thể truy cập chức năng lưu trữ thông qua menu **Options** (Tùy chọn). Có thể tạo các tệp lưu trữ có hoặc không có tùy chọn xóa hoặc tải tệp lưu trữ (Xem Phần [6.7.1](#page-67-0)). Đối với các tệp lưu trữ được tạo tự động, kết quả sẽ luôn bị xóa.

**Lưu ý**: Khi xem kết quả thử nghiệm của một lưu trữ, chỉ có chức năng hạn chế (tham khảo Mục [6.7.2](#page-69-0) để biết thêm thông tin).

#### <span id="page-67-0"></span>6.7.1 Tạo lưu trữ

### **6.7.1.1 Tạo tệp lưu trữ mà không có chức năng xóa**

Để tạo tệp lưu trữ, hãy lọc các kết quả cần được lưu trữ. Nhấn **Create Archive** (Tạo Lưu trữ) và lọc cho ngày bắt đầu và ngày kết thúc mong muốn. Số kết quả đã chọn được hiển thị trên màn hình. Có thể lưu trữ tối đa 250 kết quả trong một tệp lưu trữ.

Chỉ có thể chọn các kết quả HIS/LIS tải lên và đã hết hạn để tạo tệp lưu trữ. Nhấn **HIS/LIS Uploaded** (HIS/LIS tải lên) để kích hoạt tùy chọn này và nhấn **Create Archive** (Tạo Lưu trữ) [\(Hình](#page-67-1) 54).

<span id="page-67-1"></span>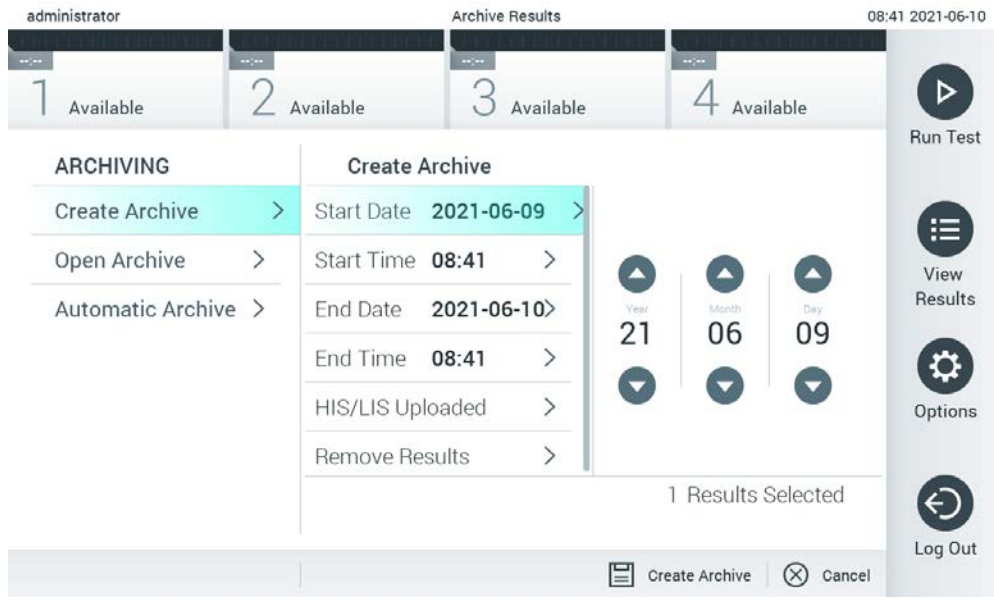

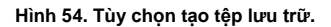

**Lưu ý**: Bạn nên sử dụng thiết bị lưu trữ USB được cung cấp để lưu trữ và truyền dữ liệu ngắn hạn. Bạn nên sử dụng vị trí lưu trữ khác để lưu trữ dữ liệu vĩnh viễn. Việc sử dụng thiết bị lưu trữ USB phải tuân theo các hạn chế (ví dụ: dung lượng bộ nhớ hoặc nguy cơ ghi đè), điều này cần được xem xét trước khi sử dụng.

**Lưu ý**: Chức năng màn hình chờ không hoạt động trong quá trình tạo lưu trữ. Nếu User Access Control (Kiểm soát Truy cập Người dùng) được bật, không thực thi đăng nhập lại để xác thực người dùng. Cần giám sát QIAstat-Dx Analyzer 1.0 trong quá trình tạo tệp lưu trữ.

#### <span id="page-68-1"></span>**6.7.1.2 Tạo tệp lưu trữ có chức năng xóa**

**QUAN TRỌNG**: Các kết quả đã lưu trữ và đã xóa không còn xuất hiện trên QIAstat-Dx Analyzer 1.0 và sẽ không phải là một phần của tệp sao lưu hệ thống. Bạn nên thực hiện sao lưu hệ thống trước khi tiếp tục tạo tệp lưu trữ bằng chức năng xóa. Tham khảo Phần [6.10.11](#page-94-0) về tạo sao lưu hệ thống. Các kết quả bị xóa cũng không được tính trong báo cáo dịch tễ học. Để biết thêm thông tin, hãy tham khảo Phần [6.9.2.](#page-80-0)

Nếu các kết quả đã chon sẽ được lưu trữ và xóa khỏi QIAstat-Dx Analyzer 1.0, hãy tiến hành tạo tệp lưu trữ như mô tả dưới đây và kích hoạt chức năng xóa.

Nhấn vào **Remove Results** (Xóa Kết quả) và kích hoạt chức năng xóa. Nếu quá trình tạo tệp lưu trữ thành công, các kết quả đã chọn sẽ tự động bị xóa khỏi QIAstat-Dx Analyzer 1.0 [\(Hình](#page-68-0) 55).

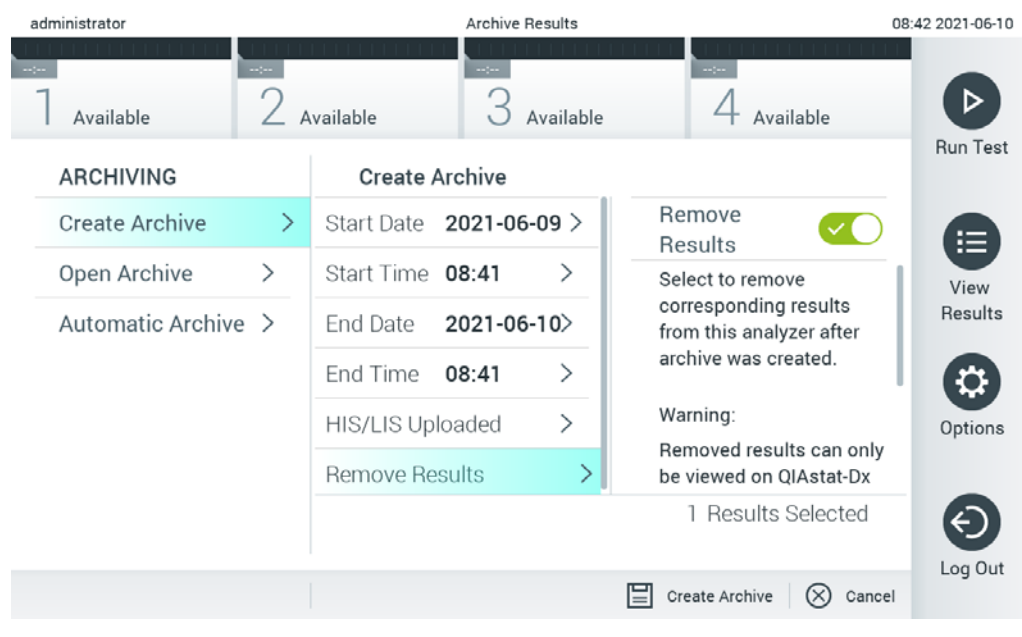

**Hình 55. Màn hình tùy chọn Remove results (Xóa kết quả).**

<span id="page-68-0"></span>**Lưu ý**: Các kết quả đã xóa không còn xuất hiện trong QIAstat-Dx Analyzer 1.0. Không thể thực hiện tải HIS/LIS lên sau khi xóa thành công.

**Lưu ý**: Bạn nên sử dụng thiết bị lưu trữ USB được cung cấp để lưu trữ và truyền dữ liệu ngắn hạn. Bạn nên sử dụng vị trí lưu trữ khác để lưu trữ dữ liệu vĩnh viễn. Việc sử dụng thiết bị lưu trữ USB phải tuân theo các hạn chế (ví dụ: dung lượng bộ nhớ hoặc nguy cơ ghi đè), điều này cần được xem xét trước khi sử dụng.

**Lưu ý**: Chức năng màn hình chờ không hoạt động trong quá trình tạo lưu trữ. Nếu User Access Control (Kiểm soát Truy cập Người dùng) được bật, không thực thi đăng nhập lại để xác thực người dùng. Cần giám sát QIAstat-Dx Analyzer 1.0 trong quá trình tạo tệp lưu trữ.

### <span id="page-69-0"></span>6.7.2 Mở lưu trữ

Chỉ có thể mở để xem, lưu và in kết quả với các tệp lưu trữ được tạo bằng phần mềm ứng dụng QIAstat-Dx. Có thể mở các tệp lưu trữ từ thiết bị lưu trữ USB, cũng như chia sẻ mạng được cấu hình sẵn. Nhấn **Open Archive** (Mở Lưu trữ) và tải tệp lưu trữ mong muốn. Sau khi tải thành công tệp lưu trữ, nhấn vào **View Archive** (Xem Lưu trữ). Trong quá trình xem kết quả lưu trữ, không thể bắt đầu các lần chạy mới. Đóng tệp lưu trữ bằng nút **Close Archive** (Đóng Lưu trữ) để khôi phục chức năng thông thường [\(Hình](#page-69-1) 56).

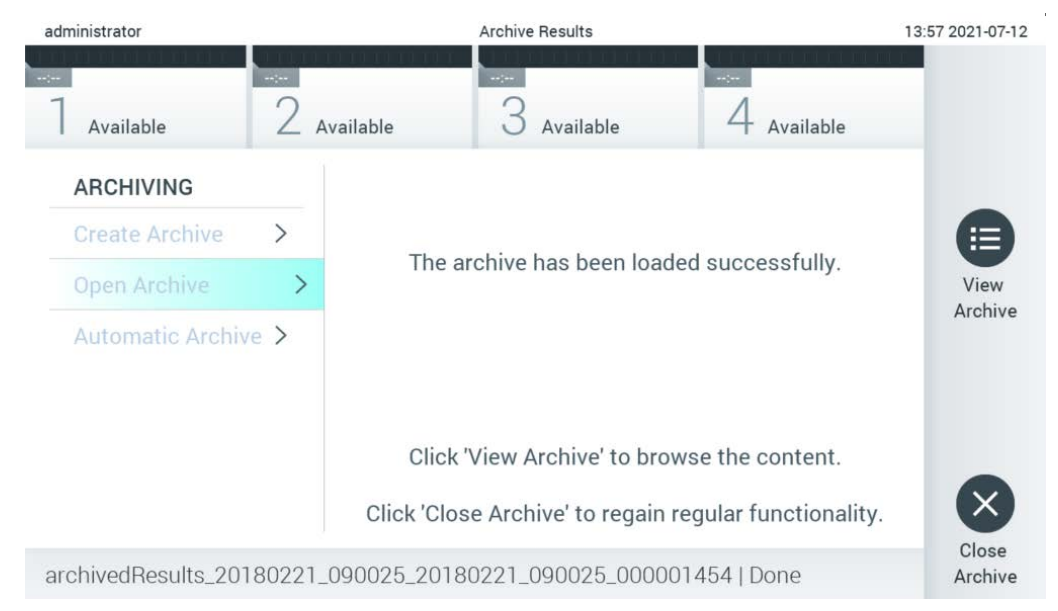

**Hình 56. Màn hình Open archive (Mở lưu trữ).**

<span id="page-69-1"></span>**Lưu ý**: Bạn nên sử dụng thiết bị lưu trữ USB được cung cấp để lưu trữ và truyền dữ liệu ngắn hạn. Bạn nên sử dụng vị trí lưu trữ khác để lưu trữ dữ liệu vĩnh viễn. Việc sử dụng thiết bị lưu trữ USB phải tuân theo các hạn chế (ví dụ: dung lượng bộ nhớ hoặc nguy cơ ghi đè), điều này cần được xem xét trước khi sử dụng.

#### 6.7.3 Lưu trữ tự động

**QUAN TRỌNG**: Các kết quả đã lưu trữ tự động sẽ bị xóa và không còn xuất hiện trên QIAstat-Dx Analyzer 1.0, đồng thời cũng không phải là một phần của tệp sao lưu hệ thống. Tham khảo Phần [6.10.11](#page-94-0) về tạo sao lưu hệ thống. Các kết quả bị xóa cũng không được tính trong báo cáo dịch tễ học. Để biết thêm thông tin, hãy tham khảo Phần [6.9.2.](#page-80-0)

**Lưu** ý: Trước khi cho phép tạo tệp lưu trữ tự động, bạn nên xác minh tổng số kết quả được lưu trữ trên QIAstat-Dx Analyzer 1.0. Nếu hệ thống lưu trữ một số lượng lớn kết quả xét nghiệm, trước tiên nên làm theo hướng dẫn trong Phần [6.7.1.2](#page-68-1) để giảm số lượng kết quả xét nghiệm.

Đối với việc tạo tệp lưu trữ tự động, các kết quả cũ nhất được lưu trữ trong dụng cụ sẽ được lưu trữ. Làm theo các bước dưới đây để định cấu hình quá trình lưu trữ tự động:

- 1. Nhấn nút **Options** (Tùy chọn), sau đó nhấn nút **Archive Results** (Lưu trữ Kết quả).
- 2. Nhấn **Automatic Archive** (Lưu trữ Tự động) và bật tính năng ([Hình](#page-71-1) 57, trang sau).
- 3. Chọn **Start Time** (Thời gian Bắt đầu). Đây là lúc diễn ra quá trình lưu trữ tự động hàng ngày nếu đáp ứng **Archive Configuration** (Cấu hình Lưu trữ) (Bước [4\)](#page-70-0).

**Lưu ý Quan trọng**: Bạn nên định cấu hình thời gian bắt đầu ngoài giờ vận hành bình thường của dụng cụ. Tính năng tạo lưu trữ tự động chạy ở chế độ nền và có thể làm phần mềm chậm lại.

<span id="page-70-0"></span>4. Chọn **Archive Configuration** (Cấu hình Lưu trữ). Số lượng kết quả để kích hoạt lưu trữ là tổng số kết quả được lưu trữ trong dụng cụ. Số lượng kết quả trong tệp lưu trữ là số lượng kết quả đang được lưu trữ, theo đó các kết quả cũ nhất sẽ được lưu trữ đầu tiên. Có thể lưu trữ tối đa 250 kết quả trong một tệp lưu trữ.

**Lưu ý**: Bạn nên sử dụng cài đặt mặc định cho cấu hình lưu trữ. Tăng kích thước tệp lưu trữ sẽ làm tăng khoảng thời gian tạo tệp lưu trữ tự động.

- 5. Chỉ có thể chon các kết quả đã được tải lên HIS/LIS và đã hết hạn để tạo têp lưu trữ. Nhấn **HIS/LIS Uploaded** (Đã Tải lên HIS/LIS) để kích hoạt tính năng này.
- 6. Chon **Storage Location** (Vi trí Lưu trữ). Để lưu trữ tư động, ban cần chọn một chia sẻ mạng được định cấu hình trước. Tham khảo Phần [6.10.7](#page-90-0) Để biết thêm thông tin về cách định cấu hình chia sẻ mạng.

**Lưu ý**: Không thể chọn thiết bị lưu trữ USB làm vị trí lưu trữ cho lưu trữ tự động.

- 7. Nhấn **Save** (Lưu) và **Confirm** (Xác nhận) để lưu và lưu trữ cấu hình.
- 8. Chọn **Last archive creation** (Tạo lưu trữ lần gần nhất) để xem thời điểm tạo lưu trữ tự động gần nhất và để biết việc tạo trước đó có thất bại hay không.

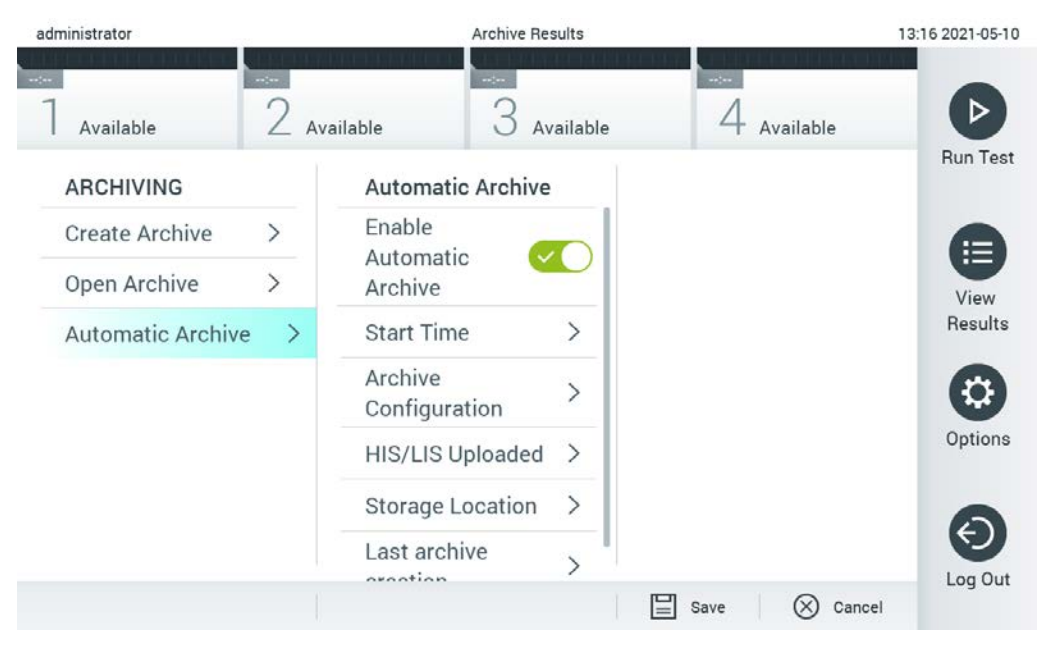

**Hình 57. Tùy chọn lưu trữ tự động.**

#### <span id="page-71-1"></span><span id="page-71-0"></span>Quản lý người dùng  $6.8$

Phần mềm ứng dụng QIAstat-Dx rất linh hoạt trong việc hỗ trợ các tình huống sử dụng khác nhau. Để quản lý người dùng và quyền, có sẵn các chế độ sau đây:

- Chế độ "Single User" (Một người dùng): **User Access Control** (Kiểm soát truy cập người dùng) bị vô hiệu hóa và không có sự kiểm soát nào đối với người dùng đăng nhập vào QIAstat-Dx Analyzer 1.0 được thực hiện. Sẽ có sẵn tất cả các chức năng và tính năng của QIAstat-Dx Analyzer 1.0 mà không có bất kỳ hạn chế nào đối với tất cả người dùng.
- Chế độ "Multi-User" (Nhiều người dùng): **User Access Control** (Kiểm soát Truy cập Người dùng) được bật và người dùng phải đăng nhập trước khi thực hiện bất kỳ hoạt động nào trên QIAstat-Dx Analyzer 1.0. Các hoạt động họ được phép thực hiện bị giới hạn và được xác định theo hồ sơ người dùng.

**Lưu ý:** Chỉ có sẵn tùy chọn **User Management** (Quản lý người dùng) đối với người dùng có hồ sơ "Administrator" (Quản trị viên) hoặc "Laboratory Supervisor" (Giám sát viên phòng thí nghiệm).

**Lưu ý: User Access Control** (Kiểm soát truy cập người dùng) có thể được bật và tắt trong cài đặt **General** (Chung) trong **System Configuration** (Cấu hình hệ thống) trong menu **Options** (Tùy chọn).

Tùy chọn **User Management** (Quản lý người dùng) cho phép người dùng có hồ sơ "Administrator" (Quản trị viên) và "Laboratory Supervisor" (Giám sát viên Phòng thí nghiệm) thêm người dùng mới vào hệ thống, xác định quyền và hồ sơ người dùng, và kích hoạt hoặc hủy kích hoạt người dùng.
**Lưu ý**: Bạn nên bật **User Access Control** (Kiểm soát Truy cập Người dùng). Trong chế độ một người dùng, người dùng có tất cả các quyền quản trị mà không có quyền kiểm soát người dùng đăng nhập vào QIAstat-Dx Analyzer 1.0. Tất cả các chức năng và tính năng sẽ khả dụng mà không có bất kỳ hạn chế nào. Ngoài ra, bạn nên tạo ít nhất một tài khoản người dùng không có vai trò "Administrator" (Quản trị viên) khi đăng nhập lần đầu. Nếu một người dùng duy nhất của QIAstat-Dx Analyzer 1.0 tổng hợp các vai trò người dùng khác nhau, bao gồm cả vai trò "Administrator" (Quản trị viên), sẽ có nguy cơ cao là quyền truy cập vào phần mềm sẽ bị chặn hoàn toàn nếu người dùng này quên mật khẩu.

Bả[ng 8](#page-72-0) hiển thị các hồ sơ người dùng có sẵn trong QIAstat-Dx Analyzer 1.0.

<span id="page-72-0"></span>**Bảng 8. Có sẵn hồ sơ người dùng trong QIAstat-Dx Analyzer 1.0**

| Hồ sơ người dùng                                                    | Quyền                                                                                                    | Ví du                                                                                   |
|---------------------------------------------------------------------|----------------------------------------------------------------------------------------------------|-----------------------------------------------------------------------------------------|
| Administrator<br>(Quản trị viên)                                    | Đầy đủ                                                                                                    | Trách nhiêm cung cấp dịch<br>vu/CNTT                                                    |
| <b>Laboratory Supervisor</b><br>(Giám sát viên Phòng<br>thí nghiệm) | Thêm người dùng mới<br>Giới thiêu các xét nghiêm mới trong bô sưu tâp<br>xét nghiêm<br>Chạy xét nghiệm và xem kết quả từ tất cả người<br>dùng và tạo các gói hỗ trợ<br>Tạo và mở tệp lưu trữ<br>Đinh cấu hình cài đặt Mẫu chứng Bên ngoài<br>Chạy các xét nghiệm Mẫu chứng Bên ngoài<br>Xóa các lênh in | Trưởng phòng thí nghiệm                                                                 |
| <b>Advanced User</b><br>(Người dùng nâng cao)                       | Chạy xét nghiệm<br>Xem kết quả chi tiết của các thử nghiêm của riêng<br>người dùng (ví dụ: các sơ đồ khuếch đại, v.v.)<br>và tao các gói hỗ trơ<br>Chạy các xét nghiệm Mẫu chứng Bên ngoài<br>Xóa các lênh in                                                                                           | Nhà vi sinh, kỹ thuật viên phòng thí<br>nghiêm                                          |
| <b>Basic User</b><br>(Người dùng cơ bản)                            | Chạy xét nghiệm<br>Xem kết quả không chi tiết của các thử nghiêm của<br>riêng người dùng (ví dụ: các kết quả dương tính/âm<br>tính) và tao các gói hỗ trơ                                                                                                    | Nhà cung cấp chăm sóc sức khỏe<br>(ví dụ: y tá, bác sĩ, người hành nghề<br>chung, v.v.) |

### 6.8.1 Truy cập và quản lý danh sách người dùng

Thực hiện theo các bước bên dưới để truy cập và quản lý người dùng hệ thống:

1. Nhấn nút **Options** (Tùy chọn) và sau đó là nút **User Management** (Quản lý người dùng) để cấu hình người dùng. Màn hình **User Management** (Quản lý người dùng) xuất hiện trong vùng nội dung của màn hình hiển thị ([Hình 58\)](#page-73-0).

<span id="page-73-0"></span>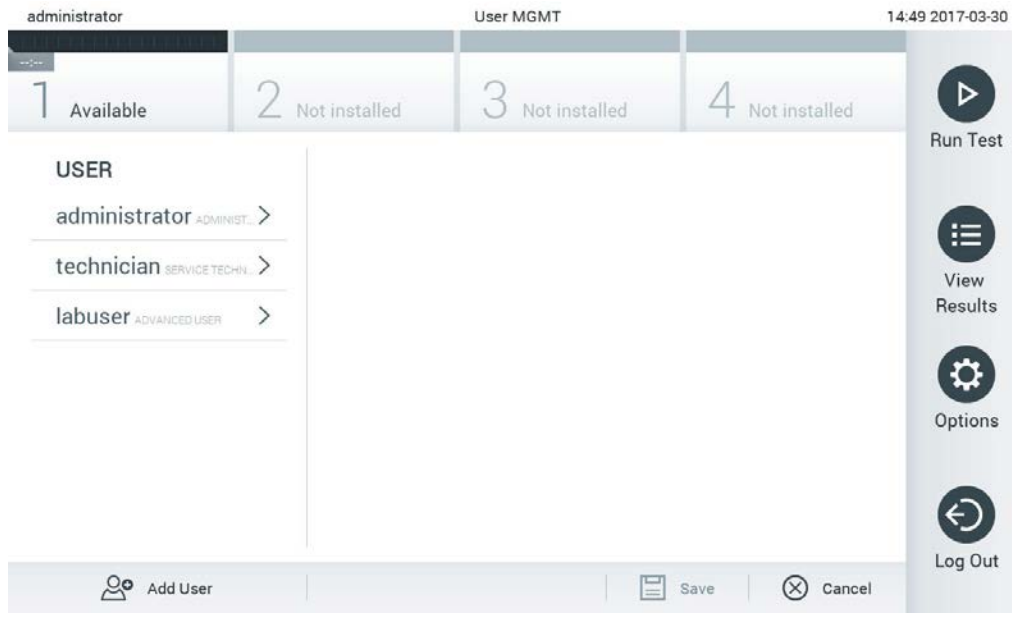

**Hình 58. Màn hình User Management (Quản lý người dùng).**

<span id="page-74-0"></span>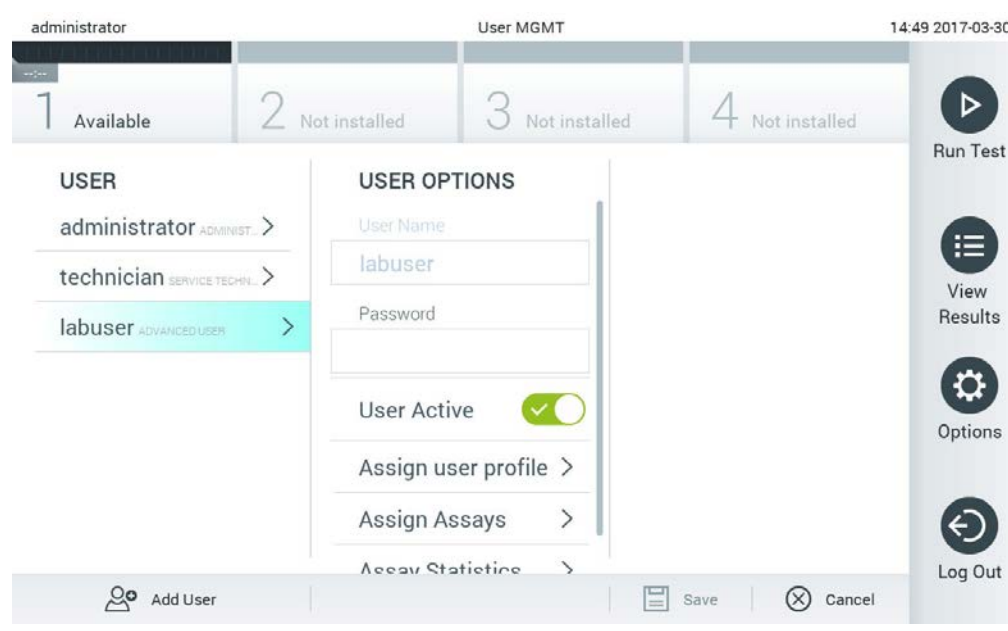

2. Chọn người dùng để quản lý từ danh sách ở cột bên trái của vùng nội dung ([Hình 59\)](#page-74-0).

**Hình 59. Chọn và quản lý người dùng.**

- 3. Chon và chỉnh sửa các tùy chon sau nếu cần:
- **User Name** (Tên người dùng): Cho phép xem tên người dùng.
- **Password** (Mật khẩu): Cho phép đổi mật khẩu cho người dùng đó
- **User Active** (yes/no) (Người dùng hoạt động (có / không)): Cho phép thay đổi cho dù người dùng có hoạt động hay không. Người dùng không hoạt động không được phép đăng nhập hoặc thực hiện bất kỳ hoạt động nào trên hệ thống.
- **Assign User Profile** (Chỉ định Hồ sơ Người dùng): Cho phép chỉ định hồ sơ người dùng khác cho người dùng đó (ví dụ: Administrator (Quản trị viên), Laboratory Supervisor (Giám sát viên Phòng thí nghiệm), Advanced User (Người dùng Nâng cao), Basic User (Người dùng Cơ bản)). Chọn hồ sơ người dùng phù hợp từ danh sách bên phải của vùng nội dung [\(Hình](#page-75-0) 60, trang sau).

<span id="page-75-0"></span>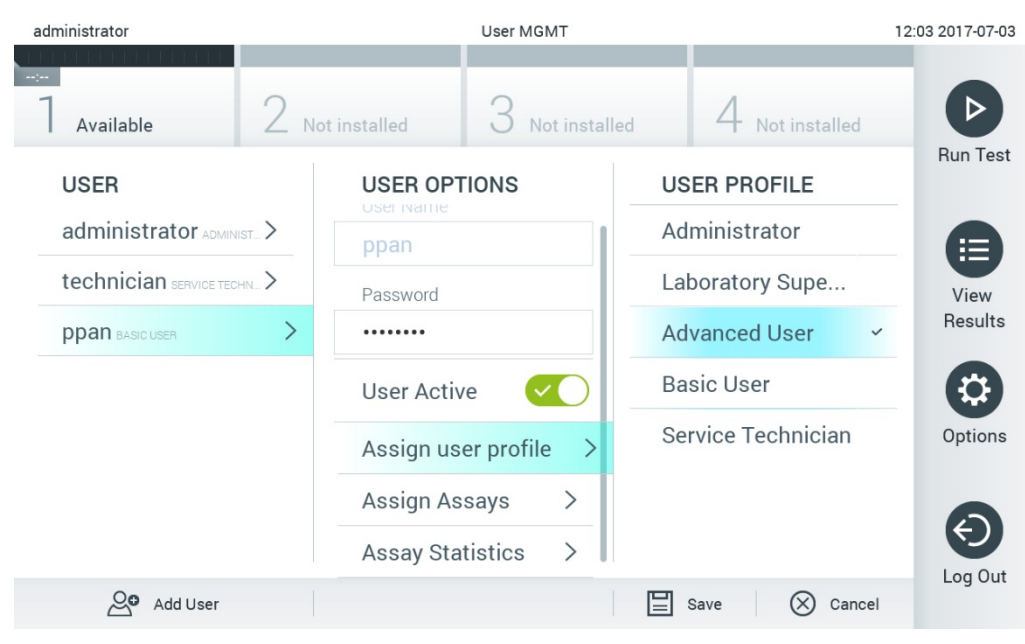

**Hình 60. Chỉ định hồ sơ người dùng cho người dùng.**

 **Assign Assays** (Chỉ định Xét nghiệm): Cho phép xác định các xét nghiệm từ cơ sở dữ liệu xét nghiệm mà người dùng được phép chạy. Chọn các xét nghiệm từ danh sách bên phải của vùng nội dung [\(Hình](#page-75-1) 61).

<span id="page-75-1"></span>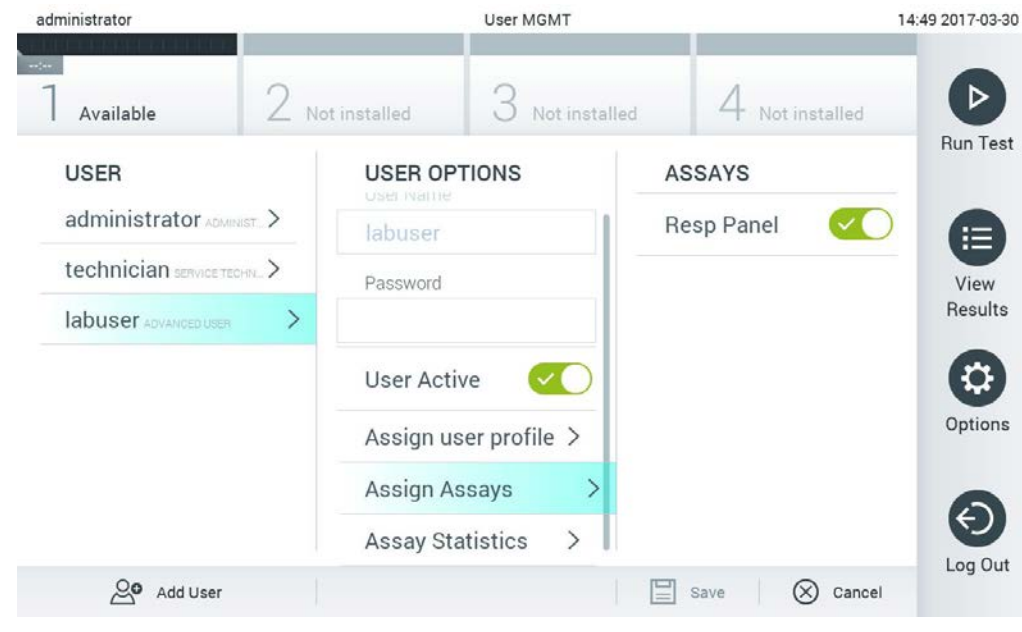

**Hình 61. Chỉ định xét nghiệm cho người dùng.**

 **Assay Statistics** (Thống kê Xét nghiệm): Hiển thị số lần xét nghiệm được chạy bởi người dùng đã chọn [\(Hình](#page-76-0) 62).

<span id="page-76-0"></span>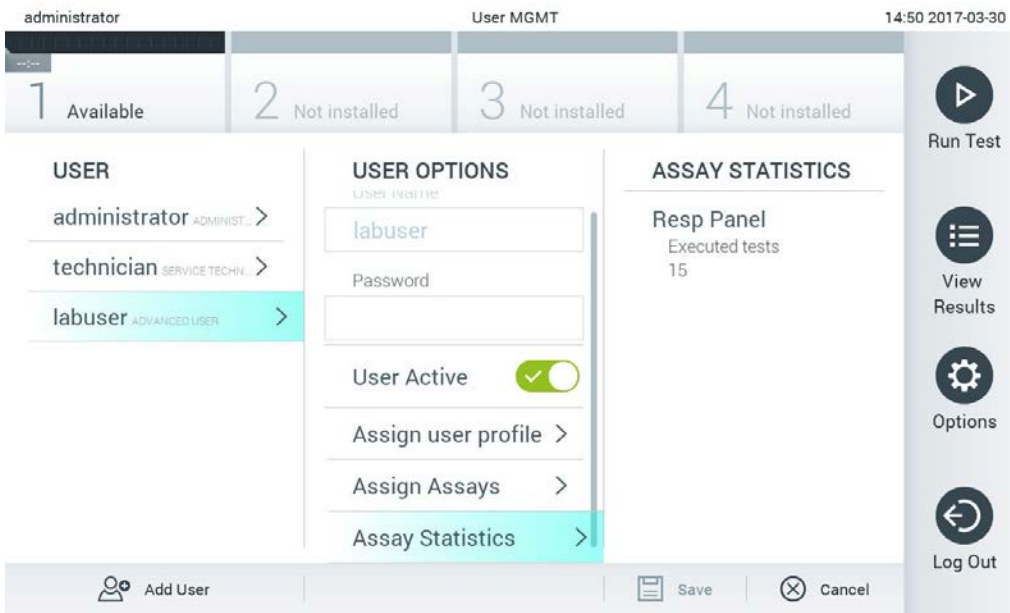

**Hình 62. Xem thống kê xét nghiệm.**

4. Nhấn **Save** (Lưu) và Confirm (Xác nhận) để lưu các thay đổi. Hoặc, nhấn **Cancel** (Hủy) và **Confirm** (Xác nhận) để loại bỏ các thay đổi.

## 6.8.2 Thêm người dùng

Thực hiện theo các bước bên dưới để thêm người dùng mới vào QIAstat-Dx Analyzer 1.0:

<span id="page-76-1"></span>1. Nhấn nút **Options** (Tùy chọn), sau đó nhấn nút **User Management** (Quản lý Người dùng) để cấu hình người dùng. Màn hình **User Management** (Quản lý Người dùng) xuất hiện trong vùng nội dung của màn hình hiển thị ([Hình](#page-76-1) 63).

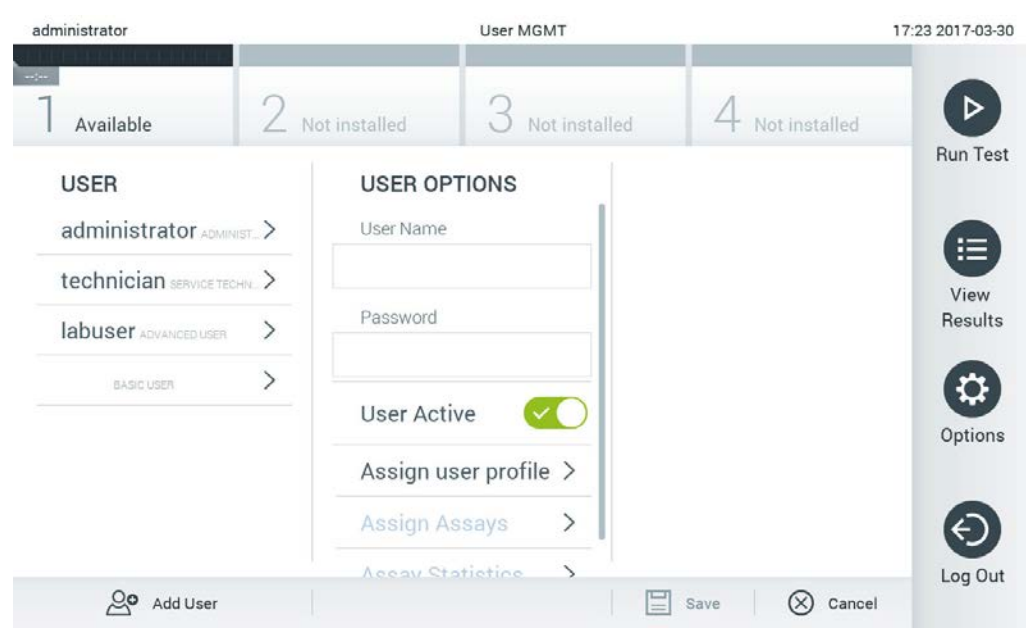

**Hình 63. Thêm người dùng mới.**

- 2. Nhấn **Add User** (Thêm người dùng) ở phía dưới bên trái màn hình để thêm người dùng mới vào hệ thống.
- 3. Sử dụng bàn phím ảo để nhập **User Name** (Tên người dùng) và **Password** (Mật khẩu) cho người dùng mới.
- 4. Nhấn **Assign User Profile** (Chỉ định Hồ sơ Người dùng) và chỉ định hồ sơ người dùng phù hợp (từ danh sách bên phải vùng nội dung) cho người dùng mới ([Hình](#page-78-0) 64, trang sau).

<span id="page-78-0"></span>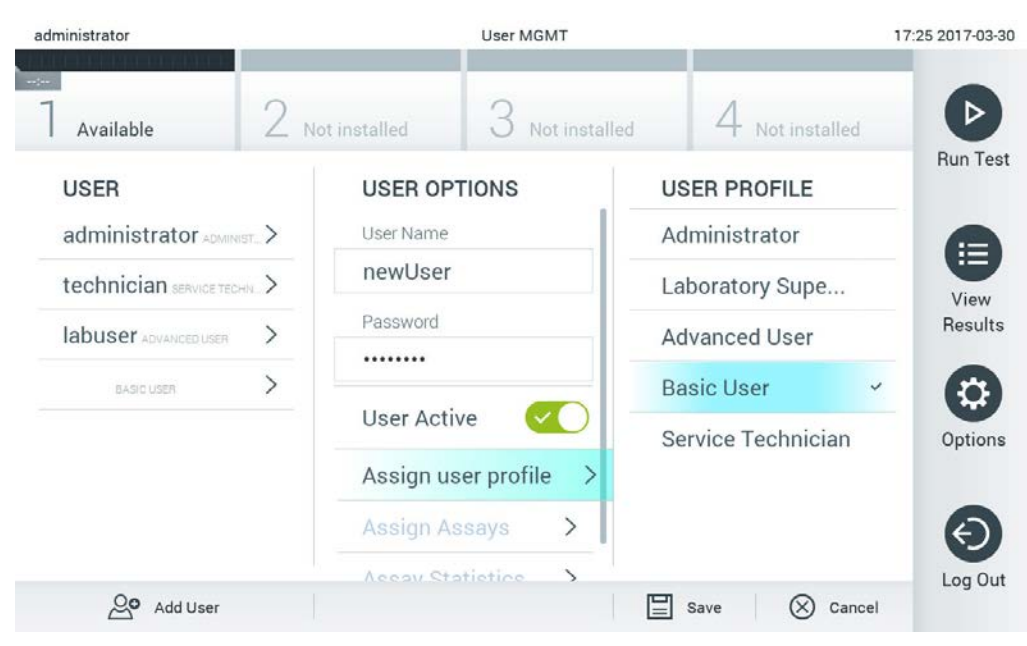

**Hình 64. Chỉ định hồ sơ người dùng cho người dùng mới.**

- 5. Nhấn **Assign Assays** (Chỉ định xét nghiệm) và chọn các xét nghiệm (từ danh sách xét nghiệm được hiển thị) mà người dùng được phép chạy.
- 6. Nhấn **Save** (Lưu) và **Confirm** (Xác nhận) để lưu và lưu trữ thông tin mới. Người dùng mới đã được thiết lập và ngay lập tức được phép đăng nhập vào QIAstat-Dx Analyzer 1.0.

#### 6.9 Quản lý xét nghiệm

Từ menu **Assay Management** (Quản lý xét nghiệm), có thể quản lý các xét nghiệm và truy cập thông tin và thống kê liên quan đến xét nghiệm.

**Lưu ý:** Chỉ có sẵn tùy chọn **Assay Management** (Quản lý xét nghiệm) đối với người dùng có hồ sơ "Administrator" (Quản trị viên) hoặc "Laboratory Supervisor" (Giám sát viên phòng thí nghiệm).

<span id="page-78-1"></span>6.9.1 Quản lý các xét nghiệm có sẵn

Thực hiện theo các bước bên dưới để quản lý QIAstat-Dx Analyzer 1.0:

1. Nhấn nút **Options** (Tùy chọn), sau đó nhấn nút **Assay Management** (Quản lý Xét nghiệm) để truy cập màn hình **Assay Management** (Quản lý Xét nghiệm). Các xét nghiệm có sẵn được liệt kê trong cột đầu tiên của vùng nội dung ([Hình](#page-79-0) 65, trang sau).

<span id="page-79-0"></span>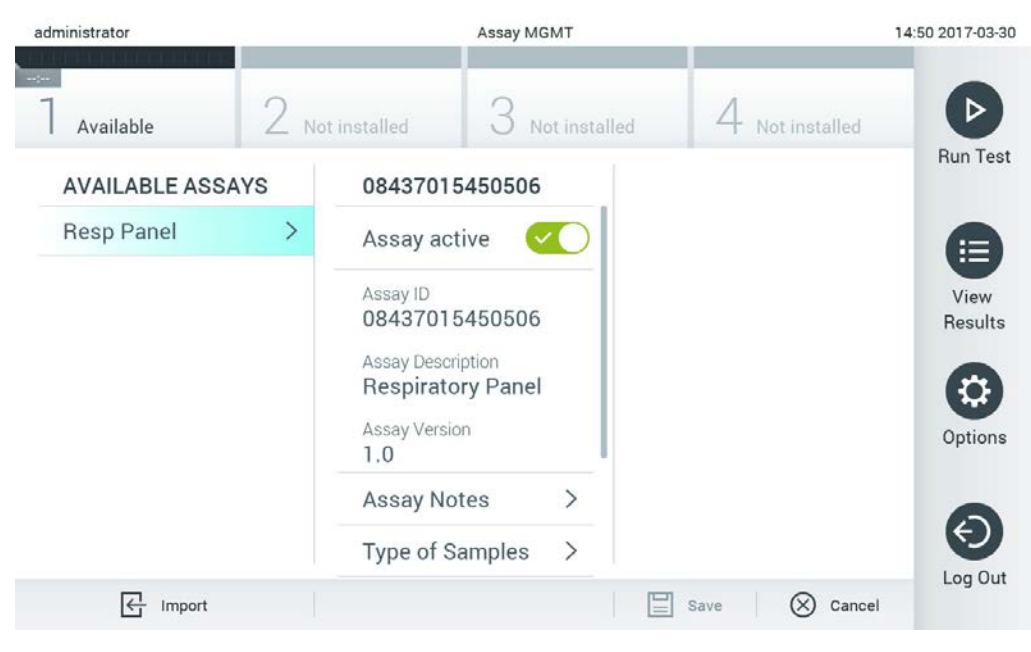

**Hình 65. Quản lý các xét nghiệm có sẵn.**

- 2. Nhấn tên của xét nghiệm để quản lý ở cột bên trái của vùng nội dung.
- 3. Chọn một trong các tùy chọn được liệt kê trong [Bảng](#page-80-0) 9 (trang sau).

#### <span id="page-80-0"></span>**Bảng 9. Các tùy chọn quản lý xét nghiệm**

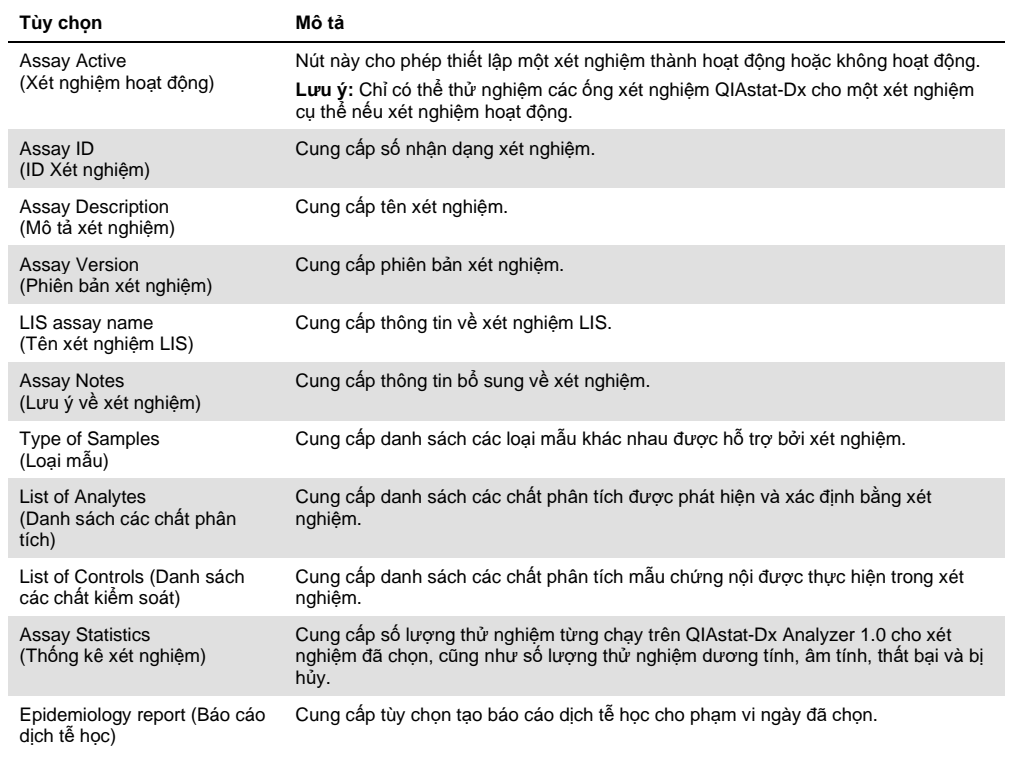

#### 6.9.2 Tạo báo cáo dịch tễ học

Báo cáo dịch tễ học là báo cáo trong đó các kết quả xét nghiệm cho từng mầm bệnh của xét nghiệm được tính đối với một xét nghiệm và khoảng thời gian đã chọn.

**Lưu ý**: Các kết quả trước đó đã được lưu trữ và xóa không được tính vào báo cáo dịch tễ học. Để biết thêm thông tin về tệp lưu trữ, hãy tham khảo Phần [6.7.](#page-66-0)

Thực hiện theo các bước dưới đây để tạo báo cáo dịch tễ học:

- 1. Thực hiện theo các bước từ 1 đến 3 từ Quản lý các [xét nghiệm có sẵn](#page-78-1).
- 2. Cuộn xuống cuối các tùy chọn được liệt kê trong [Bảng](#page-80-0) 9 và nhấp vào **Epidemiology Report** (Báo cáo Dịch tễ học).
- 3. Chọn **From Date** (Từ ngày), là ngày bắt đầu tính kết quả và **Until Date** (Đến ngày), là ngày cuối cùng tính kết quả.

**Lưu ý**: Tính cả Từ ngày và Đến ngày.

- 4. Nhấp vào **Save Report** (Lưu Báo cáo).
- 5. Chọn một vị trí nơi báo cáo sẽ được lưu.

**Lưu ý**: Trong Epidemiology Report (Báo cáo Dịch tễ học), cột "Positive results" (Kết quả dương tính) đề cập đến các tác nhân gây bệnh "detected" (đã phát hiện) và cột "Negative results" (Kết quả âm tính) đề cập đến các tác nhân gây bệnh "not-detected" (chưa phát hiện). Các kết quả "Equivocal" (Không rõ ràng) được liệt kê trong một cột riêng biệt.

6.9.3 Nhập các xét nghiệm mới

Thực hiện theo các bước bên dưới để nhập các xét nghiệm mới vào QIAstat-Dx Analyzer 1.0:

1. Lắp thiết bị lưu trữ USB chứa (các) Tệp định nghĩa xét nghiệm để nhập vào cổng USB của QIAstat-Dx Analyzer 1.0.

**Lưu ý**: Bạn nên sử dụng thiết bị lưu trữ USB được cung cấp để lưu trữ và truyền dữ liệu ngắn hạn. Việc sử dụng thiết bị lưu trữ USB phải tuân theo các hạn chế (ví dụ: dung lượng bộ nhớ hoặc nguy cơ ghi đè), điều này cần được xem xét trước khi sử dụng.

2. Để nhập (các) xét nghiệm mới vào QIAstat-Dx Analyzer 1.0, nhấn nút **Options** (Tùy chọn) và sau đó là nút **Assay Management** (Quản lý xét nghiệm). Màn hình Assay Management (Quản lý Xét nghiệm) xuất hiện trong vùng nội dung của màn hình hiển thị ([Hình](#page-81-0) 66).

<span id="page-81-0"></span>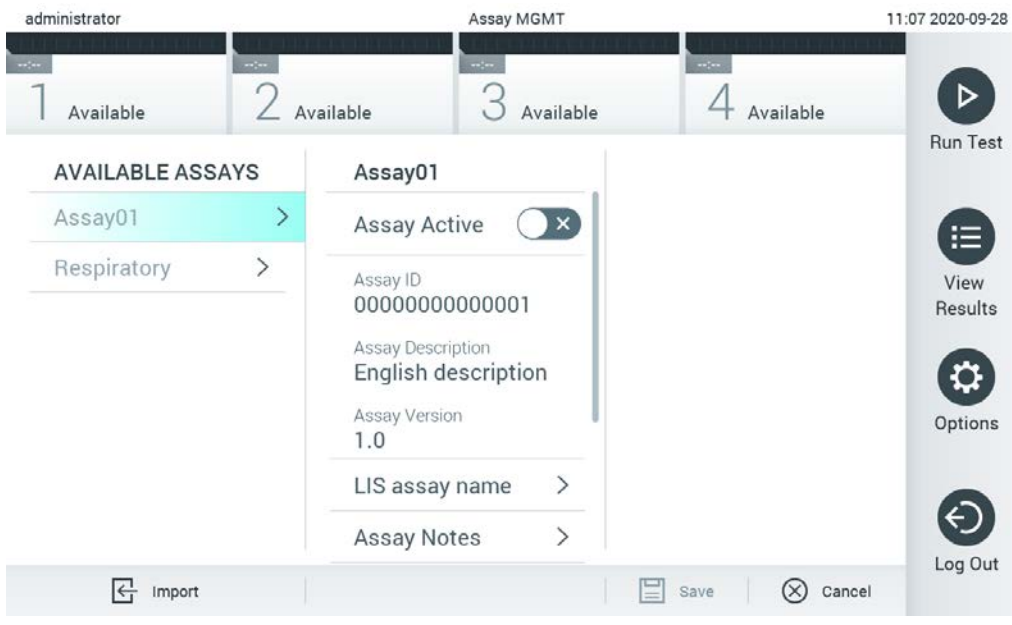

**Hình 66. Màn hình Quản lý xét nghiệm.**

- 3. Nhấn biểu tượng **Import** (Nhập) ở phía dưới bên trái màn hình.
- 4. Chọn Tệp Định nghĩa Xét nghiệm từ thiết bị lưu trữ USB tương ứng với xét nghiệm sẽ được nhập. Để được hệ thống nhận diện, Tệp Định nghĩa Xét nghiệm phải được chứa trong thư mục gốc.
- 5. Một hộp thoại sẽ xuất hiện để xác nhận tải tệp lên.
- 6. Một hộp thoại có thể xuất hiện để ghi đè phiên bản hiện tại bằng một phiên bản mới. Bấm yes (có) để ghi đè.

**Lưu ý**: Nếu các mẫu Mẫu chứng Bên ngoài (External Control, EC) được liên kết với một xét nghiệm bị ghi đè bằng phiên bản mới thì mẫu EC sẽ được đặt lại và cần được định cấu hình lại. Để biết thêm thông tin, hãy tham khảo Phần [6.6.](#page-63-0)

7. Xét nghiệm sẽ hoạt động bằng cách chọn **Assay Active** (Xét nghiệm hoạt động) ([Hình 67\)](#page-82-0).

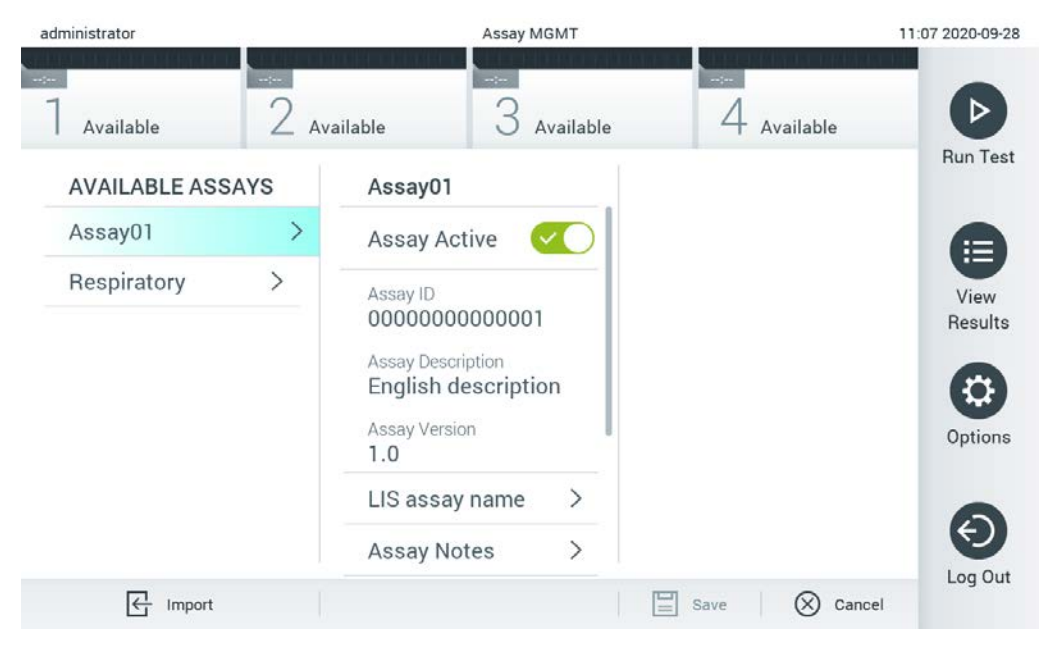

**Hình 67. Kích hoạt xét nghiệm.**

# <span id="page-82-0"></span>Cấu hình QIAstat-Dx Analyzer 1.0

Trong menu **System Configuration** (Cấu hình hệ thống), có thể quản lý hệ thống QIAstat-Dx Analyzer 1.0 và xác định các tham số theo vùng cụ thể.

#### 6.10.1 Cài đặt khu vực

Thực hiện theo các bước bên dưới để cấu hình cài đặt khu vực của QIAstat-Dx Analyzer 1.0:

- 1. Nhấn nút **Options** (Tùy chọn), sau đó nhấn nút **System Configuration** (Cấu hình hệ thống).
- 2. Chọn **Regional** (Khu vực) từ danh sách **Settings** (Cài đặt) ở cột bên trái. Chọn và xác định các cài đặt được liệt kê trong [Bảng](#page-83-0) 10 nếu cần.

#### <span id="page-83-0"></span>**Bảng 10. Có sẵn cài đặt khu vực**

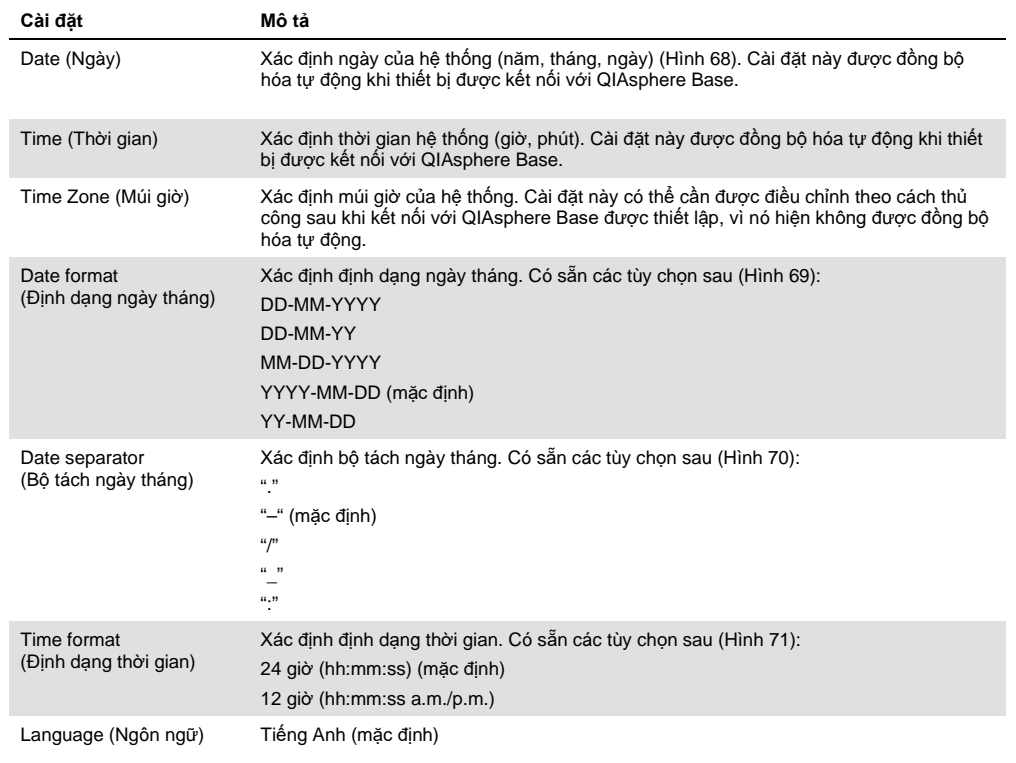

<span id="page-83-1"></span>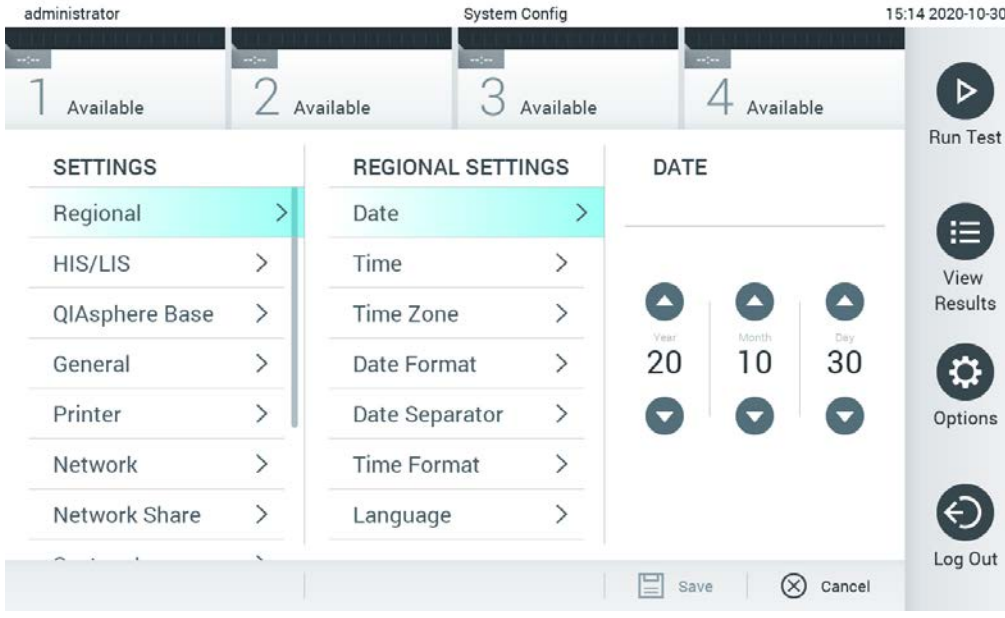

**Hình 68. Cài đặt ngày tháng của hệ thống.**

<span id="page-84-0"></span>

| administrator       |                              |                            | <b>System Config</b> |                            | 15:14 2020-10-30  |
|---------------------|------------------------------|----------------------------|----------------------|----------------------------|-------------------|
| $\sim$<br>Available | $\sim$ $\sim$                | $\frac{1}{2}$<br>Available | Available            | $\sim$ 100<br>Available    | ▷                 |
| <b>SETTINGS</b>     |                              | <b>REGIONAL SETTINGS</b>   |                      | <b>DATE FORMAT</b>         | <b>Run Test</b>   |
| Regional            | $\left\langle \right\rangle$ | Date                       | ⋋                    | DD-MM-YYYY                 | 拦                 |
| HIS/LIS             | $\left\langle \right\rangle$ | Time                       | $\rm{>}$             | DD-MM-YY                   | View              |
| QIAsphere Base      | $\rightarrow$                | Time Zone                  | $\mathcal{P}$        | MM-DD-YYYY                 | Results           |
| General             | $\rightarrow$                | Date Format                | $\rightarrow$        | YYYY-MM-DD                 | ◡                 |
| Printer             | $\rightarrow$                | Date Separator             | $\mathcal{P}$        | YY-MM-DD                   | Options           |
| Network             | ⋋                            | <b>Time Format</b>         | ⋋                    |                            |                   |
| Network Share       | $\mathcal{P}$                | Language                   | ↘                    |                            |                   |
|                     |                              |                            |                      | ∝<br>Save<br>$\frac{1}{2}$ | Log Out<br>Cancel |

**Hình 69. Cài đặt định dạng ngày tháng của hệ thống.**

<span id="page-84-1"></span>

| administrator                                                                      |                              |                            | <b>System Config</b>         |                       | 15:14 2020-10-30     |
|------------------------------------------------------------------------------------|------------------------------|----------------------------|------------------------------|-----------------------|----------------------|
| $\frac{1}{2} \sum_{i=1}^{n} \frac{1}{2} \left( \frac{1}{2} \right)^2$<br>Available | $-1$                         | $\rightarrow$<br>Available | Available                    | $-1$<br>Available     |                      |
| <b>SETTINGS</b>                                                                    |                              | <b>REGIONAL SETTINGS</b>   |                              | <b>DATE SEPARATOR</b> | <b>Run Test</b>      |
| Regional                                                                           | $\mathcal{P}$                | Date                       | ⋋                            | 2020.10.30            | 拦                    |
| HIS/LIS                                                                            | $\left\langle \right\rangle$ | Time                       | ゝ                            | 2020-10-30            | $\checkmark$<br>View |
| QIAsphere Base                                                                     | $\rightarrow$                | Time Zone                  | $\left\langle \right\rangle$ | 2020_10_30            | Results              |
| General                                                                            | $\mathcal{P}$                | Date Format                | $\mathcal{E}$                | 2020/10/30            |                      |
| Printer                                                                            | $\left\langle \right\rangle$ | Date Separator             | ⋗                            | 2020:10:30            | Options              |
| Network                                                                            | $\mathcal{P}$                | <b>Time Format</b>         | $\mathcal{E}$                |                       |                      |
| Network Share                                                                      | $\mathcal{E}$                | Language                   | $\check{ }$                  |                       |                      |
|                                                                                    |                              |                            |                              | Cancel<br>Save        | Log Out              |

**Hình 70. Cài đặt bộ tách ngày tháng của hệ thống.**

<span id="page-85-0"></span>

| administrator              |                              |                            | <b>System Config</b>         |                              | 15:15 2020-10-30  |
|----------------------------|------------------------------|----------------------------|------------------------------|------------------------------|-------------------|
| $\frac{1}{2}$<br>Available | $\frac{1}{2}$                | $\frac{1}{2}$<br>Available | Available                    | $\sim$<br>Available          |                   |
| <b>SETTINGS</b>            |                              | <b>REGIONAL SETTINGS</b>   |                              | <b>TIME FORMAT</b>           | <b>Run Test</b>   |
| Regional                   | ⋗                            | Date                       | ゝ                            | 24 hours                     | $\checkmark$<br>⋿ |
| <b>HIS/LIS</b>             | $\left\langle \right\rangle$ | Time                       | $\left. \right\rangle$       | 12 hours (am/pm)             | View              |
| QIAsphere Base             | $\mathcal{P}$                | Time Zone                  | $\left\langle \right\rangle$ |                              | Results           |
| General                    | $\rightarrow$                | Date Format                | $\mathcal{E}$                |                              |                   |
| Printer                    | $\left\langle \right\rangle$ | Date Separator             | $\left\langle \right\rangle$ |                              | Options           |
| Network                    | ⋋                            | <b>Time Format</b>         |                              |                              |                   |
| Network Share              | $\left\langle \right\rangle$ | Language                   | ⋋                            |                              |                   |
|                            |                              |                            |                              | Save<br>Cancel<br>$(\times)$ | Log Out           |

**Hình 71. Cài đặt định dạng thời gian của hệ thống.**

#### 6.10.2 Cài đặt HIS/LIS

Tham khảo Mụ[c 7.](#page-99-0)

#### 6.10.3 Cài đặt QIAsphere Base

QIAsphere kết nối khách hàng với hệ sinh thái kỹ thuật số toàn diện của QIAGEN để mang lại trải nghiệm người dùng độc đáo, đồng thời cải thiện tính hiệu quả và an toàn của phòng thí nghiệm thông qua kết nối dựa trên đám mây. Hệ thống QIAsphere bao gồm các thành phần sau:

- Các thiết bị sẵn sàng cho QIAsphere từ QIAGEN, có thể kết nối với giải pháp QIAsphere
- Ứng dụng QIAsphere để giám sát thiết bị, có sẵn cho các thiết bị di động và trình duyệt web để sử dụng trên máy tính để bàn
- QIAsphere Base là thiết bị cổng kết nối Internet Vạn vật (Internet of Things, IoT) để giao tiếp mạng an toàn.

Để biết thêm thông tin, hãy xem **QIAGEN.com/QIAsphere**.

Làm theo các hướng dẫn trong Hướng dẫn Sử dụng QIAsphere để kết nối QIAsphere Base với cùng một mạng cục bộ mà QIAstat-Dx Analyzer 1.0 được kết nối. Trong quá trình này, QIAsphere Base nhận được một địa chỉ IP cần thiết trong cấu hình về sau.

Sau đó, thực hiện các bước dưới đây để kết nối QIAstat-Dx Analyzer 1.0 với QIAsphere Base. Để kết nối với QIAsphere Base, hãy đảm bảo rằng cả hai thiết bị đều được kết nối với cùng một mạng.

- 1. Nhấn nút **Options** (Tùy chọn), sau đó nhấn nút **System Configuration** (Cấu hình Hệ thống).
- 2. Chọn QIAsphere Base từ danh sách cài đặt ở cột bên trái ([Hình](#page-86-0) 72).

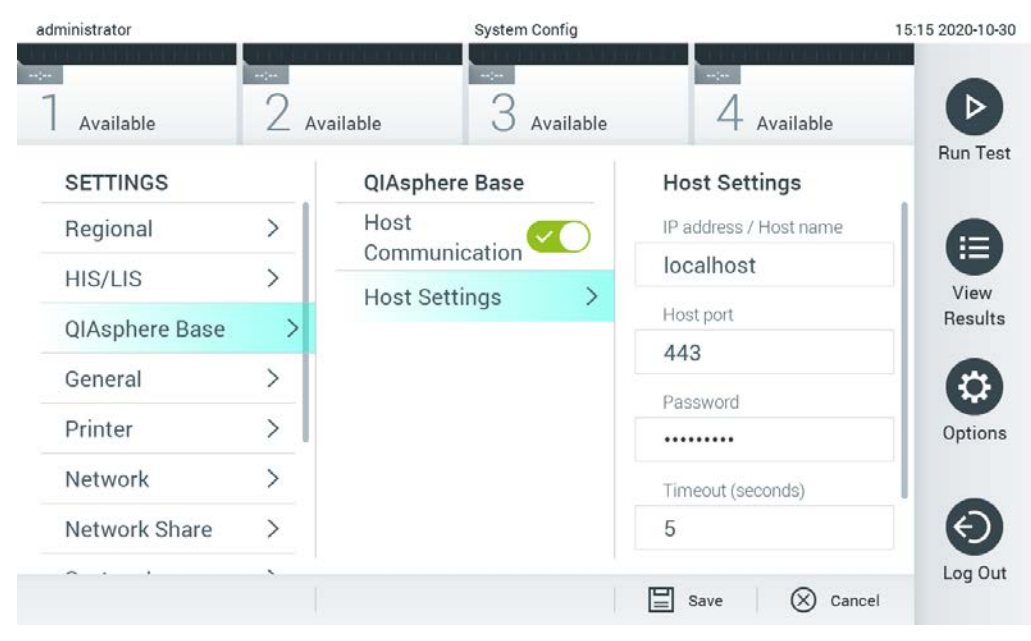

**Hình 72. Định cấu hình kết nối QIAsphere Base.**

<span id="page-86-0"></span>3. Chọn và xác định các tùy chọn trong [Bảng](#page-86-1) 11 theo hướng dẫn từ quản trị viên mạng.

#### <span id="page-86-1"></span>**Bảng 11. Cài đặt QIAsphere base**

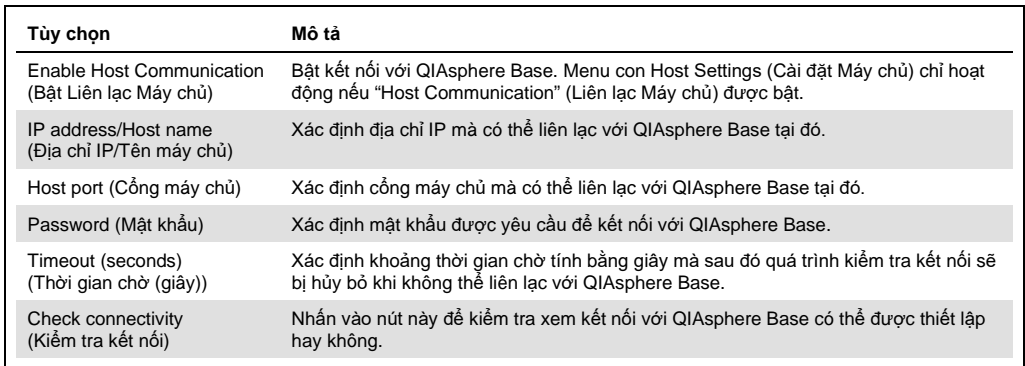

**Lưu ý**: Trạng thái hiện tại của QIAstat-Dx Analyzer 1.0 có thể không được hiển thị ngay lập tức trong ứng dụng QIAsphere.

**Lưu ý**: Ngày và giờ của thiết bị được đồng bộ hóa tự động sau khi kết nối với QIAsphere Base được thiết lập. Mặc dù vậy, múi giờ cần được điều chỉnh theo cách thủ công.

## <span id="page-87-1"></span>6.10.4 Cài đặt chung

Thực hiện theo các bước bên dưới để thay đổi cài đặt khu vực của QIAstat-Dx Analyzer 1.0:

- 1. Nhấn nút **Options** (Tùy chọn), sau đó nhấn nút **System Configuration** (Cấu hình hệ thống).
- 2. Chọn **General** (Chung) từ danh sách **Settings** (Cài đặt) ở cột bên trái. Chọn và xác định các tùy chọn được liệt kê trong [Bảng](#page-87-0) 12 nếu cần.

#### <span id="page-87-0"></span>**Bảng 12. Có sẵn cài đặt chung**

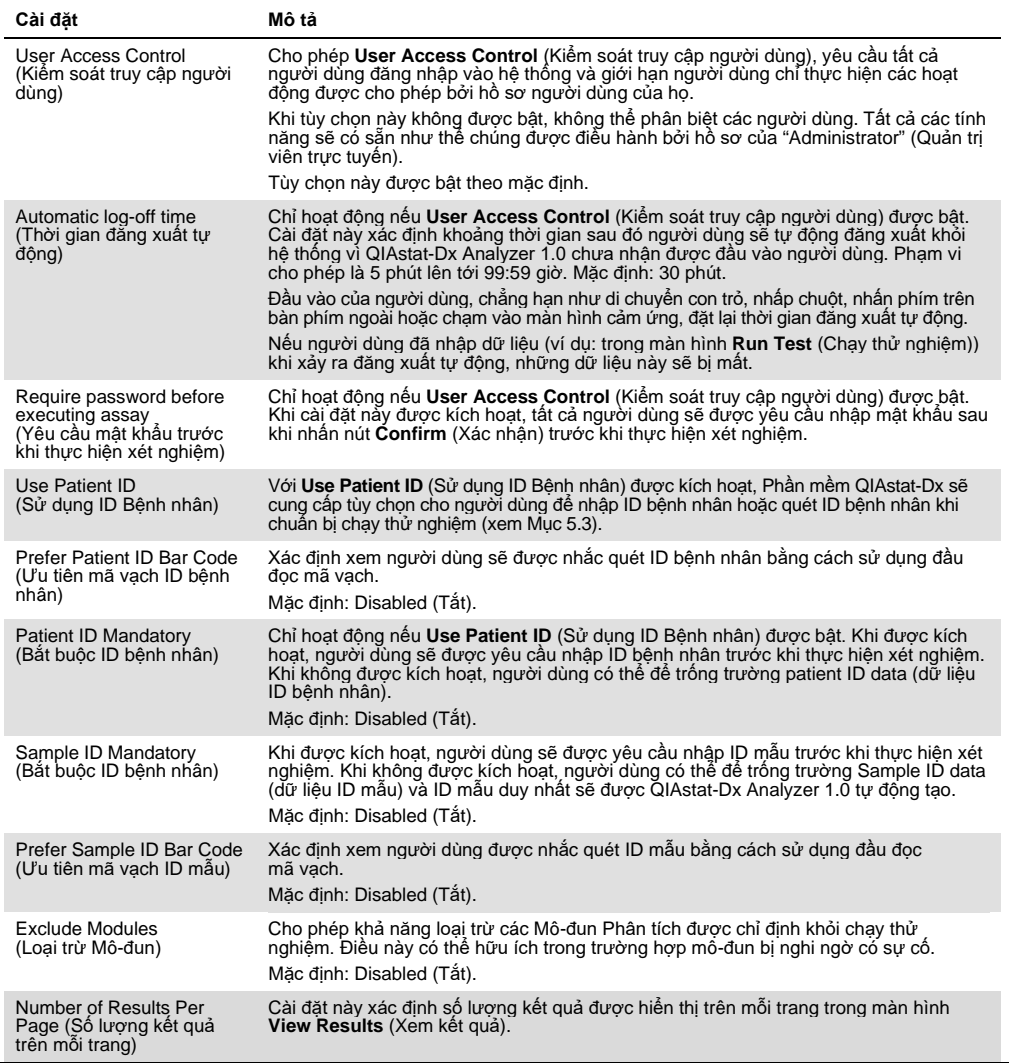

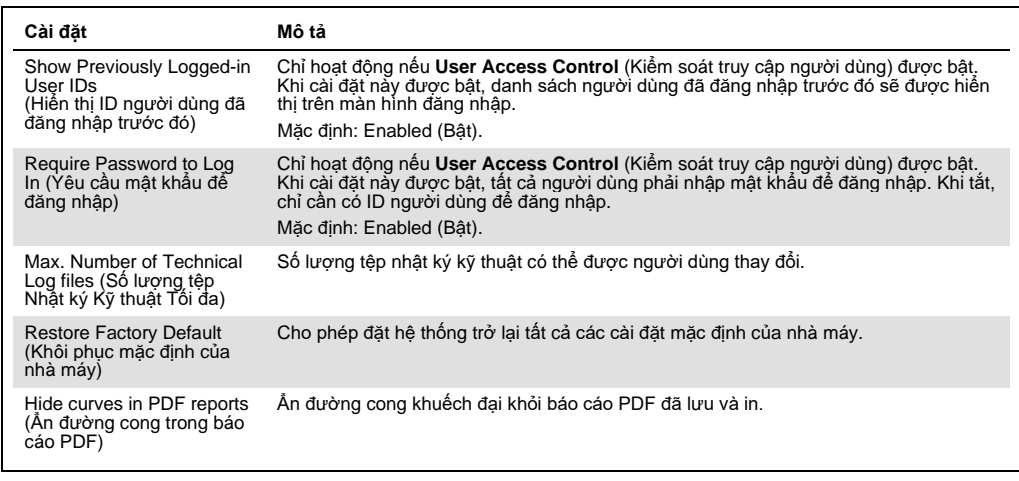

#### 6.10.5 Cài đặt máy in

Tùy chọn cài đặt **Printer** (Máy in) cho phép lựa chọn máy in của hệ thống. QIAstat-Dx Analyzer 1.0 cho phép sử dụng các máy in được nối mạng hoặc máy in được kết nối với Mô-đun Hoạt động thông qua các cổng USB ở phía sau thiết bị.

Thực hiện theo các bước bên dưới để sửa đổi cài đặt máy in của QIAstat-Dx Analyzer 1.0:

- 1. Nhấn nút **Options** (Tùy chọn), sau đó nhấn nút **System Configuration** (Cấu hình hệ thống).
- 2. Chọn **Printer** (Máy in) từ danh sách cài đặt ở cột bên trái.
- 3. Chọn một máy in từ danh sách các máy in có sẵn ([Hình 73\)](#page-88-0).

<span id="page-88-0"></span>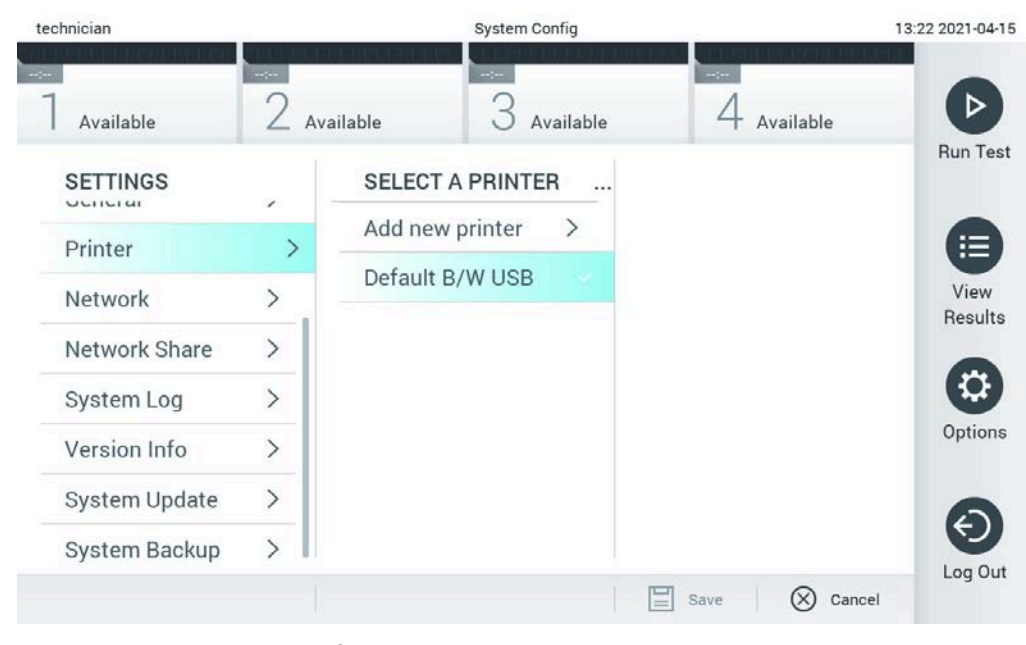

**Hình 73. Chọn một máy in của hệ thống.**

Để cài đặt và xóa máy in được kết nối với mạng hoặc USB, hãy tham khảo Phụ lục [12.1.](#page-130-0)

#### 6.10.6 Cài đặt mạng

Tùy chọn Network (Mạng) cho phép kết nối QIAstat-Dx Analyzer 1.0 với mạng, cho phép truy cập vào các máy in được nối mạng và cung cấp kết nối với HIS/LIS và QIAsphere Base. Liên hệ với quản trị viên mạng để biết chi tiết về cách cấu hình cài đặt mạng.

Thực hiện theo các bước sau để xác định cài đặt mạng:

- 1. Nhấn nút **Options** (Tùy chọn), sau đó nhấn nút **System Configuration** (Cấu hình hệ thống).
- 2. Chọn **Network** (Mạng) từ danh sách cài đặt ở cột bên trái ([Hình 74\)](#page-89-0).

<span id="page-89-0"></span>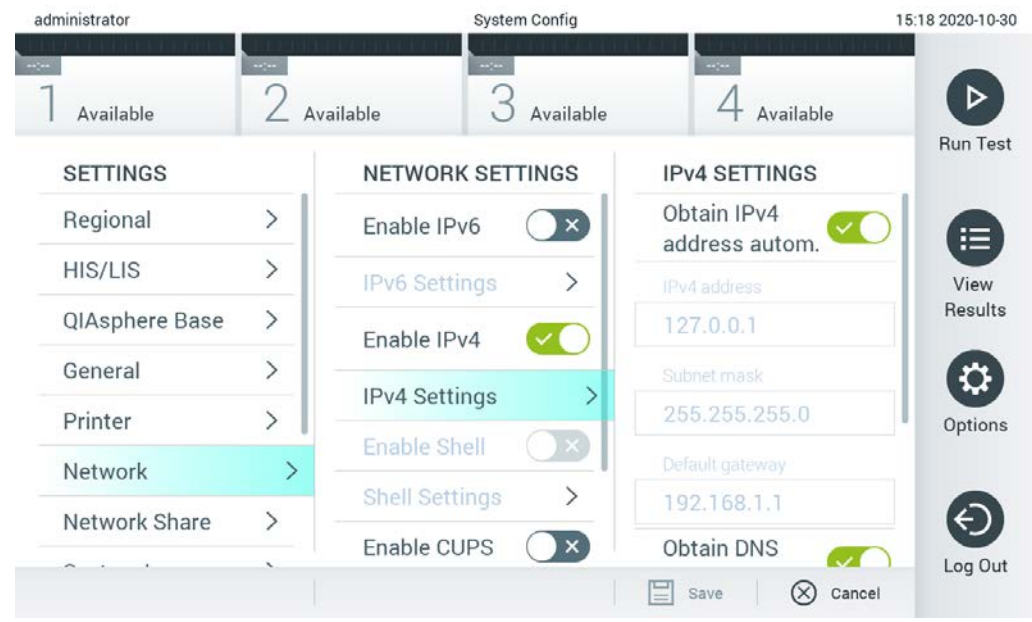

**Hình 74. Cấu hình cài đặt mạng.**

3. Chọn và xác định các tùy chọn trong [Bảng](#page-90-0) 13 theo hướng dẫn từ quản trị viên mạng.

#### <span id="page-90-0"></span>**Bảng 13. Cài đặt mạng**

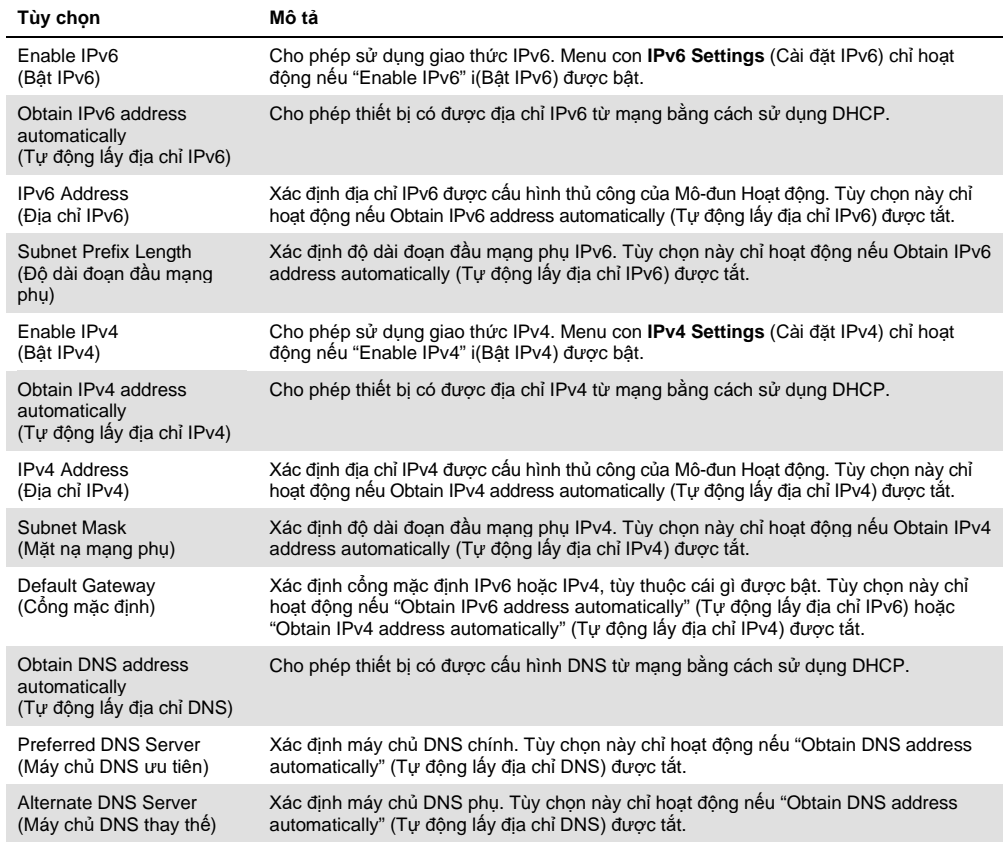

#### <span id="page-90-1"></span>6.10.7 Network Share (Chia sẻ Mạng)

Tùy chọn Network Share (Chia sẻ Mạng) cho phép lựa chọn chia sẻ mạng. QIAstat-Dx Analyzer 1.0 cho phép sử dụng chia sẻ mạng chạy trên giao thức phiên bản 2 và 3 do SMB cung cấp. Tham khảo ý kiến của nhóm CNTT tại địa phương để xem liệu giao thức này có được cơ sở hạ tầng CNTT tại địa phương của bạn hỗ trợ hay không. Có thể chọn Chia sẻ Mạng làm vị trí lưu trữ cho sao lưu và lưu trữ tự động.

Thực hiện theo các bước bên dưới để thêm chia sẻ mạng của QIAstat-Dx Analyzer 1.0:

- 1. Nhấn nút **Options** (Tùy chọn), sau đó nhấn nút **System Configuration** (Cấu hình Hệ thống).
- 2. Chọn **Network Share** (Chia sẻ Mạng) từ danh sách cài đặt ở cột bên trái.
- 3. Nhấn nút **Add new share** (Thêm chia sẻ mới) ([Hình 75\)](#page-91-0).

<span id="page-91-0"></span>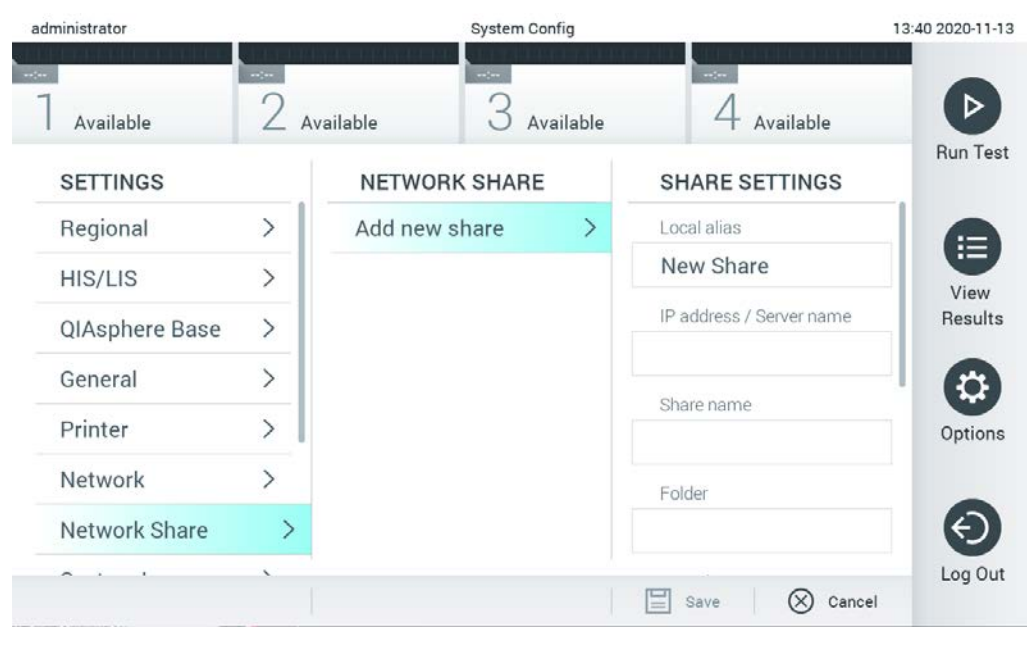

**Hình 75 Thêm chia sẻ mạng.**

4. Chọn và xác định các tùy chọn trong [Bảng](#page-91-1) 14 theo hướng dẫn từ quản trị viên mạng.

#### <span id="page-91-1"></span>**Bảng 14. Cài đặt chia sẻ mạng**

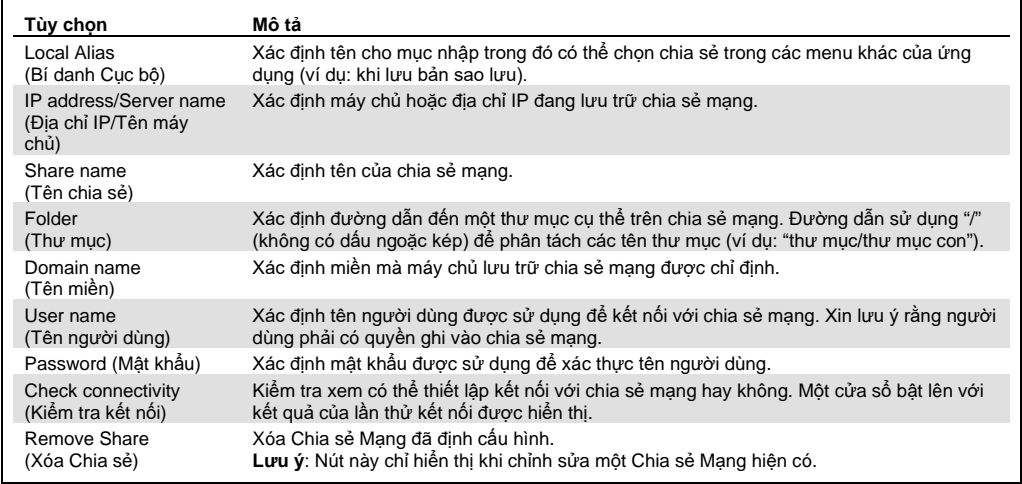

## 6.10.8 Nhật ký hệ thống

Nhật ký hệ thống ghi lại thông tin chung về việc sử dụng Mô-đun Hoạt động và Phân tích, chẳng hạn như thêm hoặc xóa người dùng và thêm hoặc xóa xét nghiệm, đăng nhập, đăng xuất, bắt đầu thử nghiệm, v.v. Nhấn nút **Options** (Tùy chọn), sau đó nhấn nút **System Configuration** (Cấu hình hệ thống), và nút **System Log** (Nhật ký hệ thống) để truy cập thông tin nhật ký hệ thống. "System Log Capacity" (Dung lượng nhật ký hệ thống) có thể được hiển thị ở giữa màn hình, theo sau là nội dung nhật ký. Nhấn **Export Log File** (Xuất tệp nhật ký) để xuất nội dung [\(Hình 76\)](#page-92-0).

<span id="page-92-0"></span>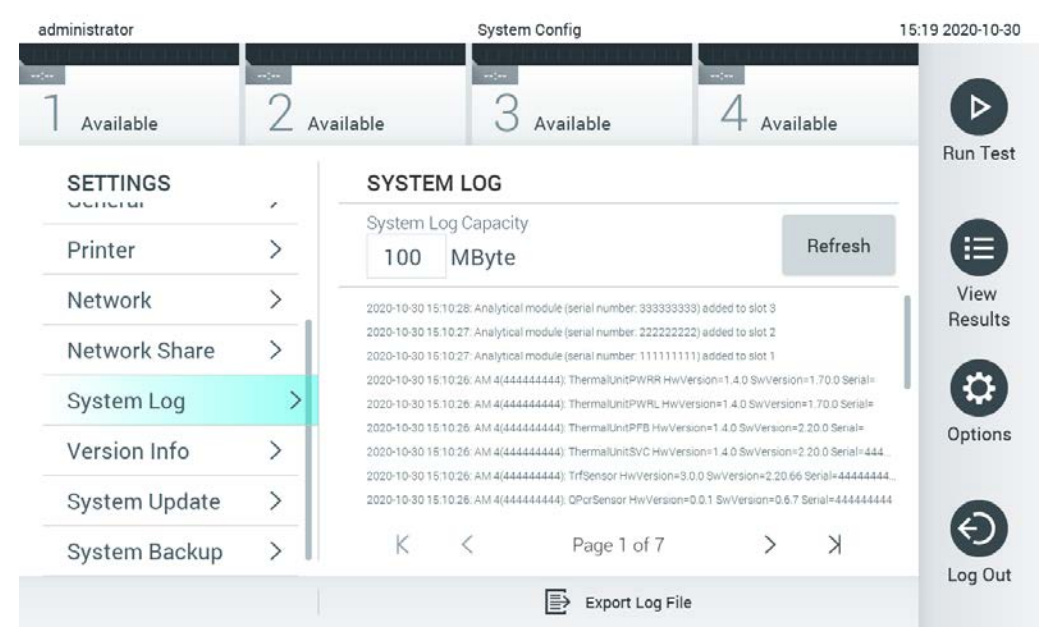

**Hình 76. Truy cập nhật ký hệ thống.**

**Lưu ý**: Để có thông tin hỗ trợ đầy đủ về thử nghiệm hoặc tất cả các thử nghiệm thất bại, bạn nên sử dụng chức năng gói hỗ trợ thay thế (tham khảo [5.5.7\)](#page-53-0).

6.10.9 Thông tin phiên bản và thỏa thuận cấp phép phần mềm

Nhấn nút **Options** (Tùy chọn), sau đó nhấn nút **System Configuration** (Cấu hình Hệ thống) và **Version Info** (Thông tin Phiên bản) để xem phiên bản Phần mềm QIAstat-Dx, số sê-ri, phiên bản vi chương trình cho Mô-đun Phân tích đã cài đặt và thỏa thuận cấp phép phần mềm.

#### 6.10.10 Cập nhật hệ thống

**QUAN TRỌNG:** Yêu cầu phần mềm phiên bản 1.1 trở lên để cập nhật lên phần mềm phiên bản 1.5.

Để đảm bảo hiệu suất tốt nhất, vui lòng xác nhận bạn đang sử dụng phần mềm phiên bản cập nhật nhất. Liên hệ với Bộ phận Dịch vụ Kỹ thuật của QIAGEN tại support.qiagen.com để được hỗ trợ nâng cấp phần mềm.

Để cập nhật hệ thống QIAstat-Dx Analyzer 1.0, nhấn nút **Options** (Tùy chọn), sau đó là nút **System Configuration** (Cấu hình hệ thống) và **System Update** (Cập nhật hệ thống). Chọn tệp **.dup** thích hợp được lưu trữ trên thiết bị lưu trữ USB để cập nhật hệ thống lên phiên bản mới hơn. Một thông báo sẽ xuất hiện khuyến nghị rằng việc sao lưu hệ thống được thực hiện trước tiên (tham khảo Mục [6.10.11\)](#page-94-0) [\(Hình 77\)](#page-93-0). Sau khi cập nhật, người dùng có thể được yêu cầu tắt và khởi động lại QIAstat-Dx Analyzer 1.0.

<span id="page-93-0"></span>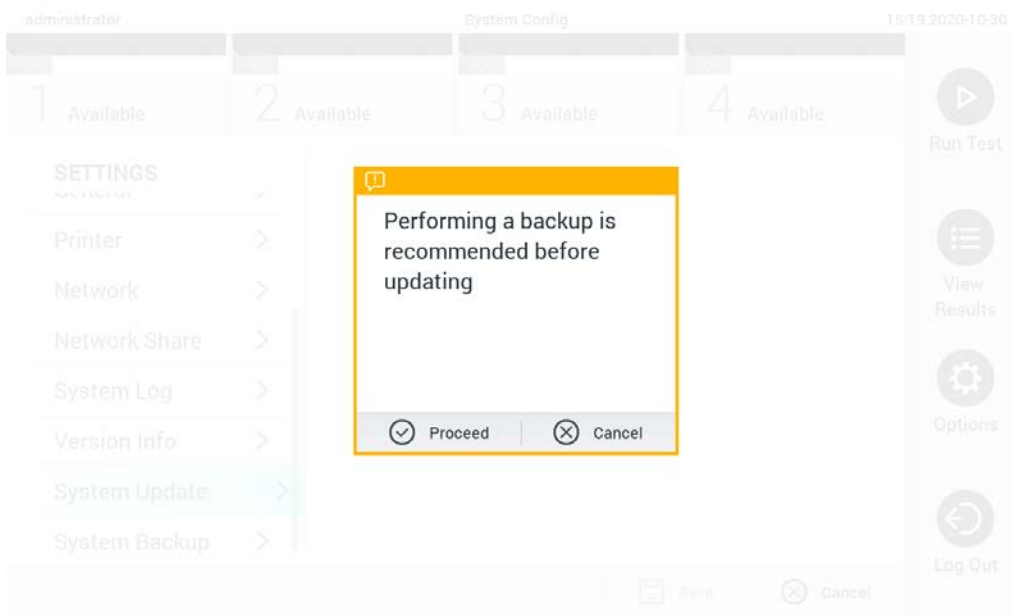

**Hình 77. Thực hiện cập nhật hệ thống.**

**Lưu ý**: Để đảm bảo cập nhật phần mềm kịp thời từ phiên bản phần mềm 1.2 trở xuống, bạn nên làm theo quy trình tiếp theo trước và sau khi cập nhật:

Trước khi cập nhật, điều hướng từ màn hình chủ đến "Options" (Tùy chọn) > "System Config" (Cấu hình Hệ thống) > trong "Settings" (Cài đặt), chọn "General" (Chung) > trong "General Settings" (Cài đặt chung)

- 1. Cuộn xuống (vuốt lên) và tìm trường "Number of results per page" (Số lượng kết quả trên mỗi trang)
- 2. Nhấn vào trường "Number of results per page" (Số lượng kết quả trên mỗi trang)
- 3. Thay đổi giá trị thành "100" và nhấn enter
- 4. Nhấn "Save" (Lưu) trên thanh dưới cùng để lưu cài đặt.

Sau khi cập nhật phần mềm hoàn tất, hãy đưa số lượng kết quả trên mỗi trang về cài đặt trước đó. Để làm điều này, điều hướng từ màn hình chủ đến "Options" (Tùy chọn) > "System Config" (Cấu hình Hệ thống) > trong "Settings" (Cài đặt), chọn "General" (Chung) > trong "General Settings" (Cài đặt chung)

- 5. Cuộn xuống (vuốt lên) và tìm trường "Number of results per page" (Số lượng kết quả trên mỗi trang)
- 6. Nhấn vào trường "Number of results per page" (Số lượng kết quả trên mỗi trang)
- 7. Thay đổi giá trị từ "100" thành "the value previously displayed" (giá trị được hiển thị trước đó) và nhấn enter
- 8. Nhấn "Save" (Lưu) trên thanh dưới cùng để lưu cài đặt.

**Lưu ý**: Bạn nên sử dụng thiết bị lưu trữ USB được cung cấp để lưu trữ và truyền dữ liệu ngắn hạn. Việc sử dụng thiết bị lưu trữ USB phải tuân theo hạn chế (ví dụ: dung lượng bộ nhớ hoặc nguy cơ ghi đè), điều này cần được xem xét trước khi sử dụng.

**Lưu ý**: Chức năng màn hình chờ không hoạt động trong quá trình cập nhật hệ thống. Nếu User Access Control (Kiểm soát Truy cập Người dùng) được bật, không thực thi đăng nhập lại để xác thực người dùng. Cần giám sát QIAstat-Dx Analyzer 1.0 trong quá trình cập nhật hệ thống.

**Lưu ý**: Bạn nên khởi động lại QIAstat-Dx Analyzer 1.0 sau khi cập nhật thành công hệ thống lên phiên bản phần mềm 1.5. Để tắt QIAstat-Dx Analyzer 1.0, hãy OFF (TẮT) dụng cụ bằng cách sử dụng công tắc nguồn ở phía sau QIAstat-Dx Analyzer 1.0. Sau đó, ON (BẬT) lại dụng cụ bằng chính công tắc đó.

#### <span id="page-94-0"></span>6.10.11 Sao lưu hệ thống

Để sao lưu hệ thống QIAstat-Dx Analyzer 1.0, nhấn nút **Options** (Tùy chọn), sau đó nhấn nút **System Configuration** (Cấu hình Hệ thống) và **System Backup** (Sao lưu Hệ thống) [\(Hình 78,](#page-95-0) trang sau). Cắm thiết bị lưu trữ USB vào cổng USB phía trước hoặc định cấu hình chia sẻ mạng (Xe[m Network Share \(Chia s](#page-90-1)ẻ Mạng)).

<span id="page-95-0"></span>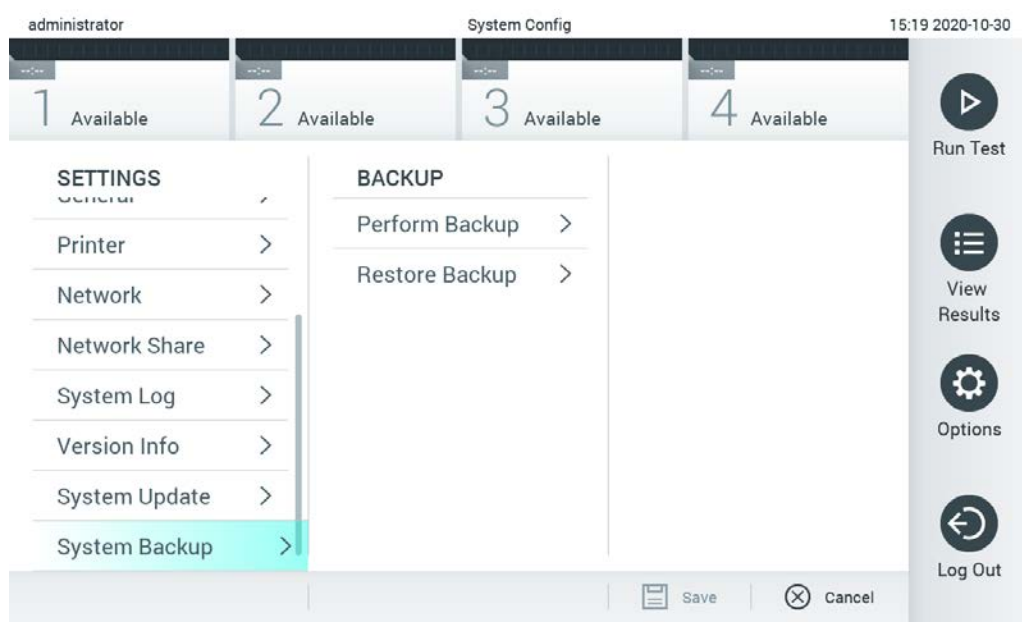

**Hình 78. Thực hiện sao lưu hệ thống.**

Nhấn nút **Perform Backup** (Thực hiện Sao lưu). Một tệp có phần mở rộng .**dbk** sẽ được tạo với tên tệp mặc định. Tệp có thể được lưu trên ổ USB hoặc chia sẻ mạng.

Để khôi phục bản sao lưu, nhấn nút **Restore Backup** (Khôi phục sao lưu) và chọn tệp sao lưu thích hợp có phần mở rộng **.dbk** từ thiết bị lưu trữ USB được kết nối. Một thông báo sẽ xuất hiện khuyến nghị rằng một bản sao lưu được tạo trước khi khôi phục.

Lưu ý: Nên thực hiện sao lưu hệ thống thường xuyên theo chính sách của tổ chức để đảm bảo tính khả dụng của dữ liệu và bảo vệ dữ liệu khỏi bị mất.

**Lưu ý**: Chức năng màn hình chờ không hoạt động trong quá trình tạo sao lưu hệ thống. Nếu User Access Control (Kiểm soát Truy cập Người dùng) được bật, không bắt buộc phải đăng nhập lại để xác thực người dùng. Cần giám sát QIAstat-Dx Analyzer 1.0 trong quá trình tạo sao lưu.

**Lưu ý**: Bạn nên sử dụng thiết bị lưu trữ USB được cung cấp để lưu trữ và truyền dữ liệu ngắn hạn. Bạn nên sử dụng vị trí lưu trữ khác để lưu trữ dữ liệu vĩnh viễn. Việc sử dụng thiết bị lưu trữ USB có thể có các hạn chế (ví dụ: dung lượng bộ nhớ hoặc nguy cơ ghi đè), điều này cần được xem xét trước khi sử dụng.

# 6.11 Đổi mật khẩu

Để đổi mật khẩu người dùng, nhấn nút **Options** (Tùy chọn) và sau đó **Change Password** (Đổi mật khẩu). Đầu tiên nhập mật khẩu hiện tại vào trường văn bản [\(Hình 79](#page-96-0)) và sau đó nhập mật khẩu mới vào trường **New Password** (Mật khẩu mới). Nhập lại mật khẩu mới trong trường **Confirm Password** (Xác nhận mật khẩu) [\(Hình 80\)](#page-97-0).

<span id="page-96-0"></span>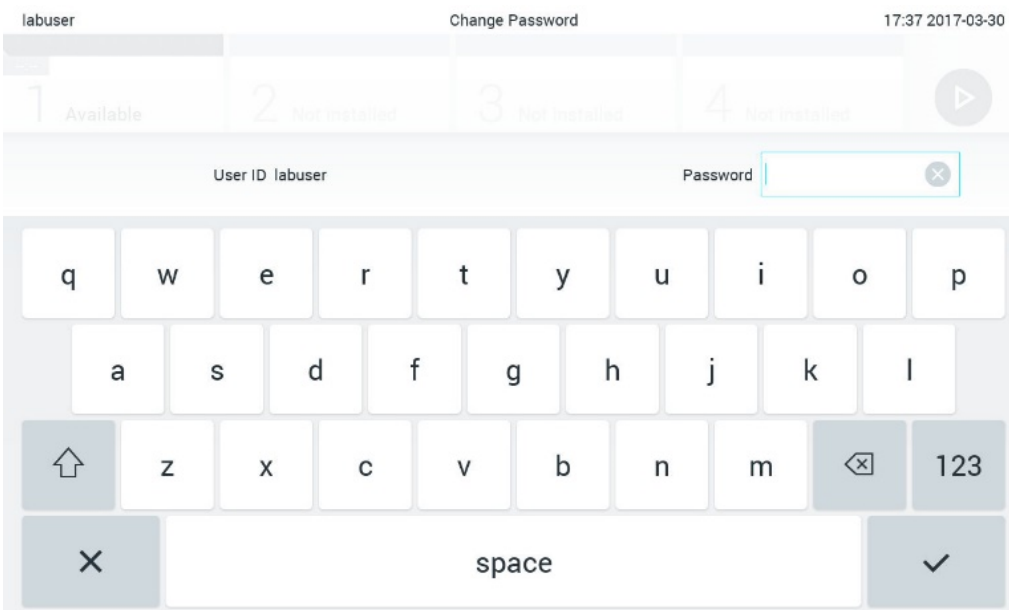

**Hình 79. Nhập mật khẩu hiện tại.**

<span id="page-97-0"></span>

| labuser   |                |              |   |   |                |   |   | Change Password |               |                  |   |         |               |                                          | 17:37 2017-03-30 |
|-----------|----------------|--------------|---|---|----------------|---|---|-----------------|---------------|------------------|---|---------|---------------|------------------------------------------|------------------|
| Available |                |              | X |   | Not metalled   |   |   | 3               | Not installed |                  |   |         | Not installed |                                          |                  |
|           |                | New password |   |   |                |   |   |                 |               | Confirm password |   |         |               |                                          |                  |
| 1         | $\overline{2}$ |              | 3 |   | $\overline{4}$ |   | 5 |                 | 6             | 7                |   | 8       |               | 9                                        | O                |
|           |                |              |   | ÷ |                | ¥ |   |                 |               |                  | € |         | &             |                                          | @                |
| ⇧         | ٠              |              | , |   | ?              |   |   |                 | $\lambda$     | $\pmb{\ast}$     |   | $\circ$ |               | $\left\langle \overline{x}\right\rangle$ | ABC              |
| $\times$  |                |              |   |   |                |   |   | space           |               |                  |   |         |               |                                          |                  |

**Hình 80. Nhập và xác nhận mật khẩu mới.**

Sau ba lần nhập mật khẩu không thành công, trường nhập mật khẩu sẽ bị vô hiệu hóa trong một phút và một hộp thoại sẽ xuất hiện với thông báo "Password failed, please wait 1 minute to try it again" (Mật khẩu không thành công, vui lòng đợi 1 phút để thử lại mật khẩu).

**Lưu ý:** Bạn nên sử dụng mật khẩu mạnh tuân theo các chính sách mật khẩu của tổ chức của bạn.

# 6.12 Trạng thái hệ thống QIAstat-Dx Analyzer 1.0

Trạng thái của Mô-đun Hoạt động và Phân tích được biểu thị bằng màu của các chỉ báo trạng thái (đèn LED) ở phía trước của QIAstat-Dx Analyzer 1.0.

Mô-đun Hoạt động có thể hiển thị bất kỳ màu trạng thái nào sau đây:

[Bảng](#page-98-0) 15 giải thích các đèn trạng thái có thể được hiển thị trên Mô-đun Hoạt động và Phân tích.

<span id="page-98-0"></span>**Bảng 15. Mô tả đèn trạng thái**

| Mô-đun    | Đèn trang thái           | Mô tả                                     |
|-----------|--------------------------|-------------------------------------------|
| Hoat đông | TÅT                      | QIAstat-Dx Analyzer 1.0 nguồn điên TẤT    |
|           | Màu xanh dương           | QIAstat-Dx Analyzer 1.0 ở chế đô chay chờ |
|           | Màu xanh luc             | QIAstat-Dx Analyzer 1.0 dang chay         |
| Phân tích | <b>TÅT</b>               | QIAstat-Dx Analyzer 1.0 nguồn điên TẤT    |
|           | Màu xanh dương           | QIAstat-Dx Analyzer 1.0 ở chế đô chay chờ |
|           | Màu xanh luc (nhấp nháy) | QIAstat-Dx Analyzer 1.0 đang khởi chay    |
|           | Màu xanh luc             | Mô-đun Phân tích đang chay                |
|           | Màu đỏ                   | Mô-đun Phân tích hỏng                     |

# 6.13 Tắt máy QIAstat-Dx Analyzer 1.0

QIAstat-Dx Analyzer 1.0 được thiết kế để vận hành liên tục. Nếu thiết bị không được sử dụng trong một thời gian ngắn (dưới một ngày), chúng tôi khuyên bạn nên đặt QIAstat-Dx Analyzer 1.0 ở chế độ chờ bằng cách nhấn nút BẬT/TẮT ở phía trước của thiết bị. Để tắt QIAstat-Dx Analyzer 1.0 trong thời gian dài hơn, hãy TẮT thiết bị bằng cách sử dụng công tắc nguồn ở phía sau của QIAstat-Dx Analyzer 1.0.

Nếu người dùng cố gắng đặt QIAstat-Dx Analyzer 1.0 ở chế độ chạy chờ trong khi Mô-đun Phân tích đang chạy thử nghiệm, một hộp thoại sẽ xuất hiện cho biết hiện tại không thể tắt máy. Cho phép thiết bị kết thúc chạy (các) thử nghiệm và thử tắt nó sau khi hoàn thành.

# <span id="page-99-0"></span>7 Kết nối HIS/LIS

Mục này mô tả khả năng kết nối của QIAstat-Dx Analyzer 1.0 với HIS/LIS.

Cấu hình HIS/LIS cho phép kết nối QIAstat-Dx Analyzer 1.0 với một HIS/LIS để cung cấp các chức năng như:

- Kích hoạt và cấu hình thông tin liên lạc với HIS/LIS
- Cấu hình xét nghiệm để gửi kết quả và yêu cầu lệnh đặt trước
- Chạy thử nghiệm dựa trên lệnh đặt trước
- Gửi kết quả của một bài thử nghiệm

**Lưu ý**: Bạn nên tuân theo các biện pháp và chính sách bảo mật của tổ chức đối với mạng nội bộ vì giao tiếp với HIS/LIS không được mã hóa.

# 7.1 Kích hoạt và cấu hình thông tin liên lạc với HIS/LIS

- 1. Nhấn nút **Options** (Tùy chọn), sau đó nhấn nút **System Configuration** (Cấu hình hệ thống).
- 2. Chọn **HIS/LIS** (Hệ thống Thông tin Bệnh viện/Hệ thống Thông tin Phòng thí nghiệm) từ danh sách **Settings** (Cài đặt) ở cột bên trái. Chọn và xác định các cài đặt được liệt kê trong [Bảng](#page-99-1) 16 nếu cần:

#### <span id="page-99-1"></span>**Bảng 16. Cài đặt HIS/LIS**

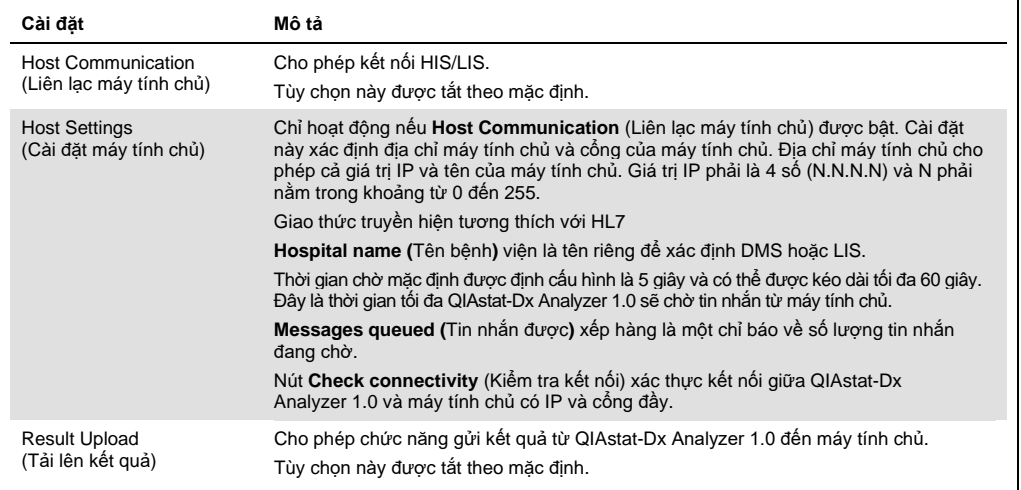

**(tiếp tục ở trang sau)**

#### **Bảng 16 (tiếp tục từ trang trước)**

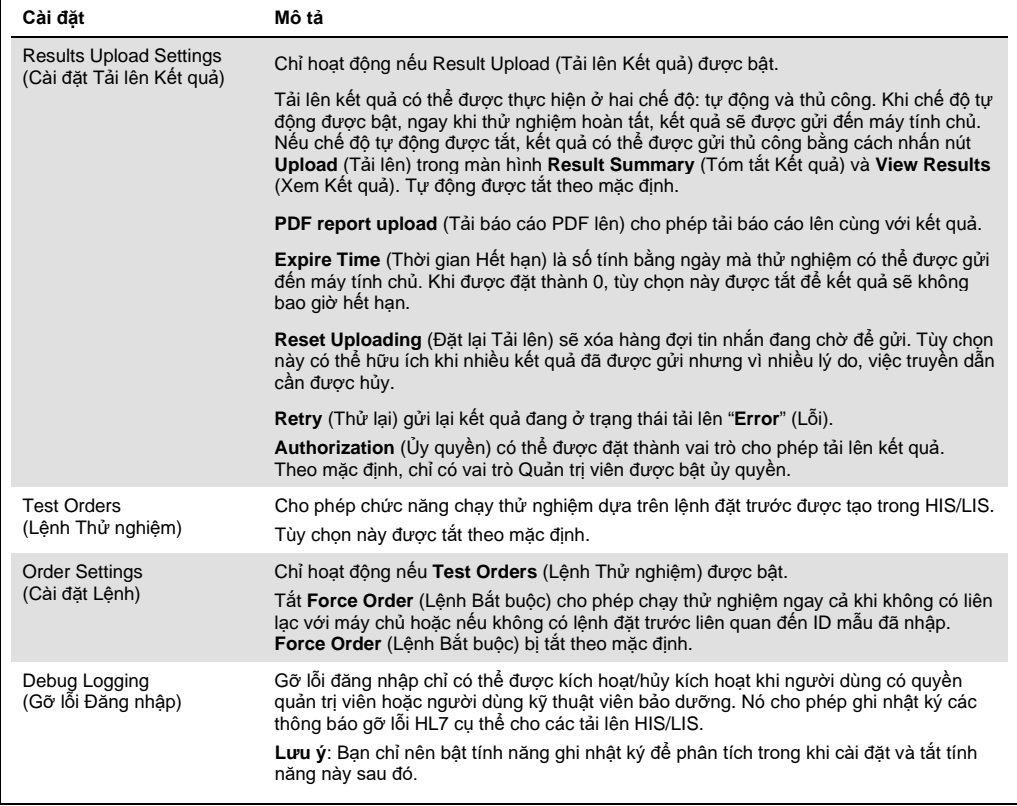

# 7.2 Cấu hình tên xét nghiệm

Tên xét nghiệm được hiển thị trong HIS/LIS có thể khác với tên xét nghiệm được hiển thị trong QIAstat-Dx Analyzer 1.0. Trước khi sử dụng các chức năng của HIS/LIS, quy trình xác nhận/chỉnh sửa tên xét nghiệm sau đây phải được thực hiện.

- 1. Nhấn nút **Options** (Tùy chọn), sau đó nhấn nút **Assay Management** (Quản lý xét nghiệm) để truy cập màn hình **Assay Management** (Quản lý xét nghiệm). Các xét nghiệm có sẵn được liệt kê trong cột đầu tiên của vùng nội dung.
- 2. Chọn xét nghiệm từ menu **Available Assays** (Xét nghiệm có sẵn).
- 3. Chọn tùy chọn **LIS assay name** (Tên xét nghiệm LIS). Theo mặc định, tên xét nghiệm phải giống nhau đối với QIAstat-Dx Analyzer 1.0 và HIS/LIS. Nếu tên xét nghiệm trong HIS/LIS khác, thì nó cần được sửa lại để khớp với tên xét nghiệm của QIAstat-Dx Analyzer 1.0. Sửa tên xét nghiệm bằng cách sử dụng trường văn bản nhập tên xét nghiệm **LIS và sau đó nhấn** nút **Save** (Lưu).

#### Tạo lệnh xét nghiệm với kết nối máy chủ  $7.3$

Khi **Host Communication** (Liên lạc máy tính chủ) và **Test Orders** (Lệnh thử nghiệm) được bật, các lệnh thử nghiệm có thể được tải xuống từ máy tính chủ trước khi chạy thử.

Quét hoặc nhập ID mẫu sẽ tự động lấy lệnh thử nghiệm từ máy tính chủ.

7.3.1 Cấu hình của QIAstat-Dx Analyzer 1.0 với kết nối máy chủ

- 1. Nhấn nút **Options** (Tùy chọn), sau đó nhấn nút **System Configuration** (Cấu hình hệ thống).
- 2. Chọn **HIS/LIS** (Hệ thống Thông tin Bệnh viện/Hệ thống Thông tin Phòng thí nghiệm) từ danh sách **Settings** (Cài đặt) ở cột bên trái.
- 3. Bật **Host Communication** (Liên lạc máy tính chủ) và cấu hình **Host Settings** (Cài đặt máy tính chủ) với các chi tiết máy tính chủ. Nhấn nút **Check connectivity** (Kiểm tra kết nối) để xác nhận kết nối.
- 4. Bật **Test Orders** (Lệnh thử nghiệm) và cấu hình **Order Settings** (Cài đặt lệnh). Có hai chế độ làm việc với các lệnh thử nghiệm, với **Force Order** (Lệnh bắt buộc) được bật hoặc tắt. Khi **Force Order** (Lệnh bắt buộc) được bật, nếu lệnh thử nghiệm không được truy xuất thành công từ máy tính chủ, người dùng không được phép tiếp tục chạy thử nghiệm. Khi **Force Order** (Lệnh bắt buộc) được tắt, ngay cả khi lệnh thử nghiệm không được truy xuất hoặc không tồn tại trong máy tính chủ, người dùng có thể tiếp tục thử nghiệm và hộp thoại xuất hiện sẽ cảnh báo người dùng.
- 7.3.2 Chạy xét nghiệm dựa trên lệnh xét nghiệm
- 1. Nhấn nút **Run Test** (Chạy thử nghiệm) ở góc trên cùng bên phải của màn hình **Chính**.
- 2. Khi được nhắc, hãy quét mã vạch ID mẫu bằng cách sử dụng đầu đọc mã vạch được tích hợp vào Mô-đun Hoạt động ([Hình 81,](#page-102-0) trang sau).

**Lưu ý**: Tùy thuộc vào cấu hình QIAstat-Dx Analyzer 1.0, cũng có thể nhập ID mẫu bằng bàn phím ảo của màn hình cảm ứng. Tham khảo Phầ[n](#page-87-1) [6.10.4](#page-87-1) để biết thêm chi tiết.

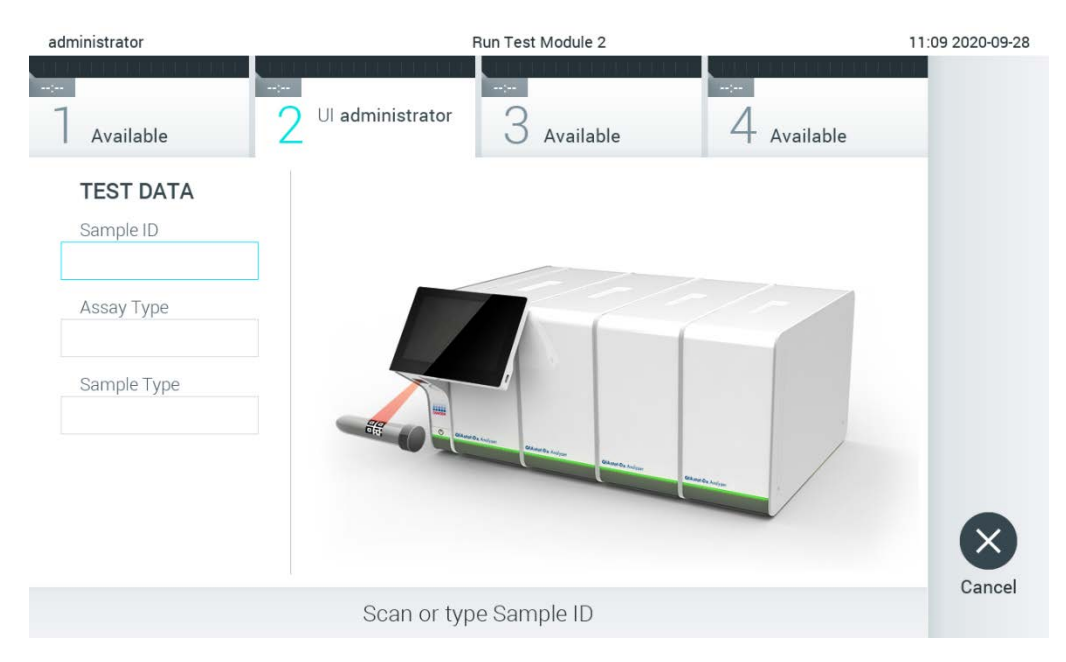

**Hình 81. Quét mã vạch ID mẫu.**

<span id="page-102-0"></span>3. ID mẫu sẽ được gửi đến máy tính chủ và trong khi QIAstat-Dx Analyzer 1.0 chờ lệnh kiểm tra, thông báo "Getting order…" (Đang nhận lênh) được hiển thị ([Hình 82\)](#page-103-0).

**Lưu ý:** Nếu lệnh thử nghiệm không được truy xuất thành công từ máy tính chủ và nếu **Force Order** (Lệnh bắt buộc) được bật, người dùng không được phép tiếp tục chạy thử nghiệm. Nếu **Force Order** (Lệnh bắt buộc) được tắt, ngay cả khi lệnh kiểm tra không được truy xuất, người dùng có thể tiếp tục thử nghiệm (hộp thoại xuất hiện sẽ hiển thị thông báo cảnh báo). Tham khảo Mục[10.2](#page-126-0) để biết thêm thông tin về các cảnh báo và lỗi.

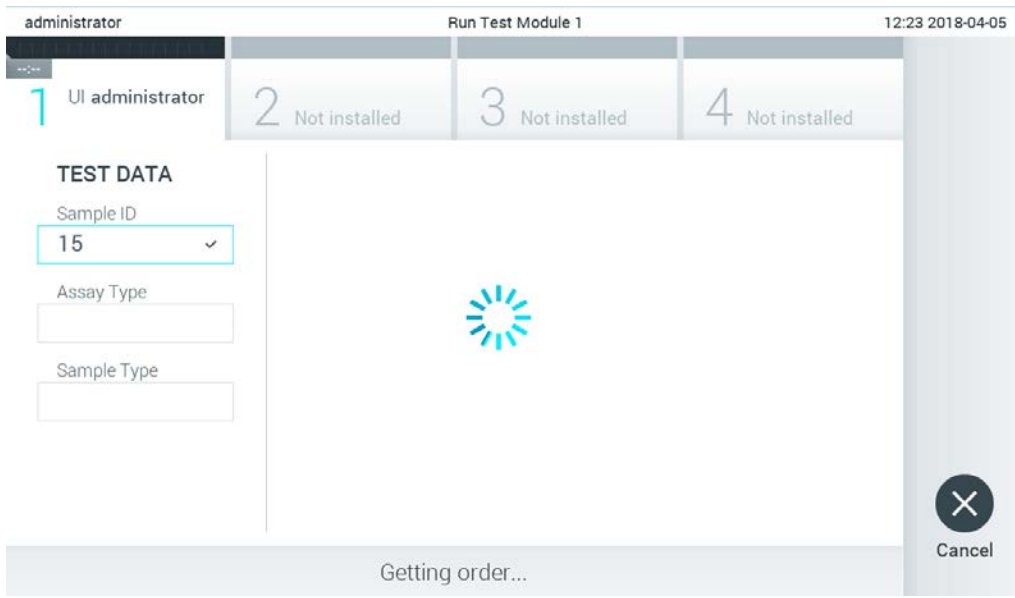

<span id="page-103-0"></span>**Hình 82. Hiển thị trong khi truy xuất lệnh thử nghiệm.**

4. Khi lệnh thử nghiệm đã được nhận thành công từ máy tính chủ, "Scan cartridge for assay <assay\_name> and book order <order\_number>" (Quét hộp cho xét nghiệm <assay\_name> và lệnh đặt trước < order number>) được hiển thị. Quét mã vạch của hộp xét nghiệm QIAstat-Dx được chỉ định ([Hình 83,](#page-104-0) trang sau).

**Lưu ý:** Nếu máy tính chủ trả về nhiều hơn một lệnh thử nghiệm cho một ID mẫu, thông báo "Scan cartridge for book order <order\_number>" (Quét hộp cho lệnh đặt trước <order\_number> được hiển thị). Nếu hộp xét nghiệm QIAstat-Dx được quét không khớp với lệnh đặt trước, lượt chạy thử nghiệm không thể tiếp tục và lỗi sẽ được hiển thị. Tham khảo Mụ[c](#page-126-0) [10.2](#page-126-0) để biết thêm thông tin về các cảnh báo và lỗi.

<span id="page-104-0"></span>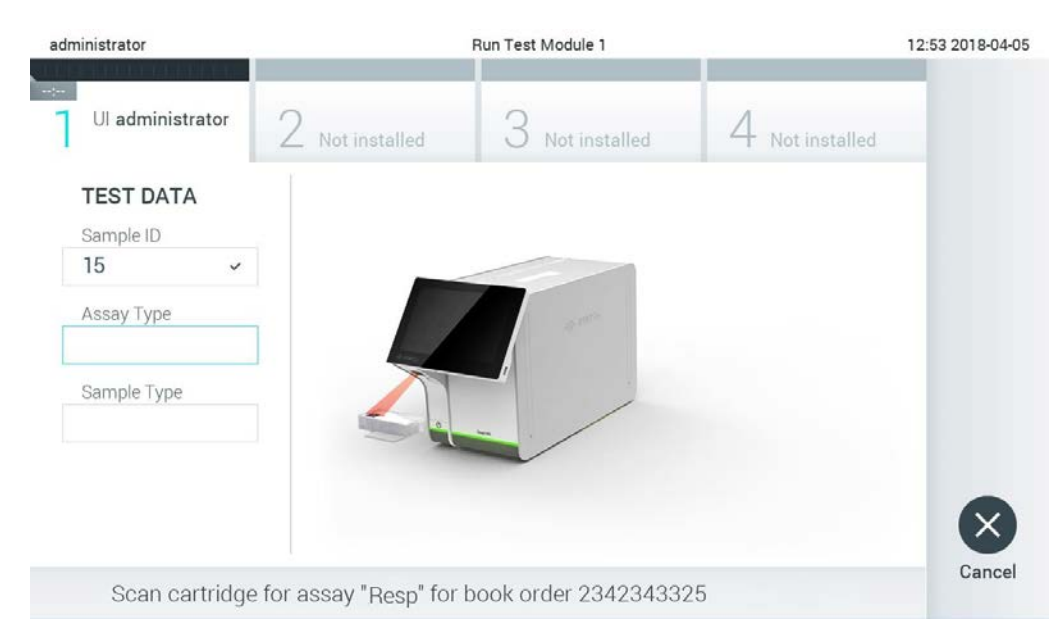

**Hình 83. Quét mã vạch hộp xét nghiệm QIAstat-Dx.**

5. Trường **Assay Type** (Loại xét nghiệm) sẽ được nhập tự động và, nếu được yêu cầu, **Sample Type** (Loại mẫu) thích hợp phải được chọn thủ công từ danh sách ([Hình 84\)](#page-104-1).

<span id="page-104-1"></span>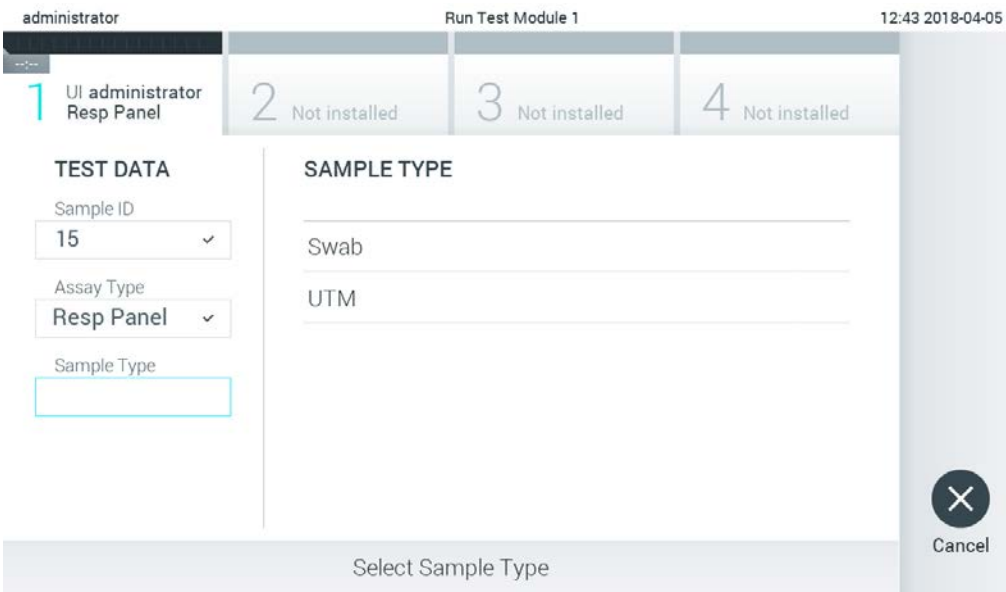

**Hình 84. Chọn loại mẫu.**

6. Tham khảo Mục [5.3](#page-36-0) các bước đầy đủ 5–11.

#### Tải kết quả xét nghiệm lên máy chủ  $74$

Khi **Result Upload** (Tải kết quả lên) và **Results Upload Settings** (Cài đặt tải kết quả lên) được bật, kết quả thử nghiệm có thể được tải lên máy tính chủ tự động hoặc thủ công.

Cấu hình của QIAstat-Dx Analyzer 1.0 để tự động tải kết quả thử nghiệm lên máy tính chủ

- 1. Nhấn nút **Options** (Tùy chọn), sau đó nhấn nút **System Configuration** (Cấu hình hệ thống).
- 2. Chọn **HIS/LIS** (Hệ thống Thông tin Bệnh viện/Hệ thống Thông tin Phòng thí nghiệm) từ danh sách **Settings** (Cài đặt) ở cột bên trái.
- 3. Bật **Host Communication** (Liên lạc máy tính chủ) và cấu hình **Host Settings** (Cài đặt máy tính chủ) với các chi tiết máy tính chủ. Nhấn nút **Check connectivity** (Kiểm tra kết nối) để xác nhận kết nối.
- 4. Bật **Result Upload** (Tải lên Kết quả) và cấu hình **Result Upload Settings** (Cài đặt Tải lên Kết quả). Bật **Automatic upload** (Tải lên tự động).

## 7.4.1 Tự động tải kết quả xét nghiệm lên máy chủ

Sau khi thử nghiệm hoàn thành, kết quả sẽ được tự động tải lên. Trạng thái tải lên được hiển thị trong mục **Test Data** (Dữ liệu thử nghiệm) của màn hình **Summary** (Tóm tắt) kết quả và trong cột **Upload** (Tải lên) của màn hình **View Results** (Xem kết quả) [\(Hình 85\)](#page-105-0).

<span id="page-105-0"></span>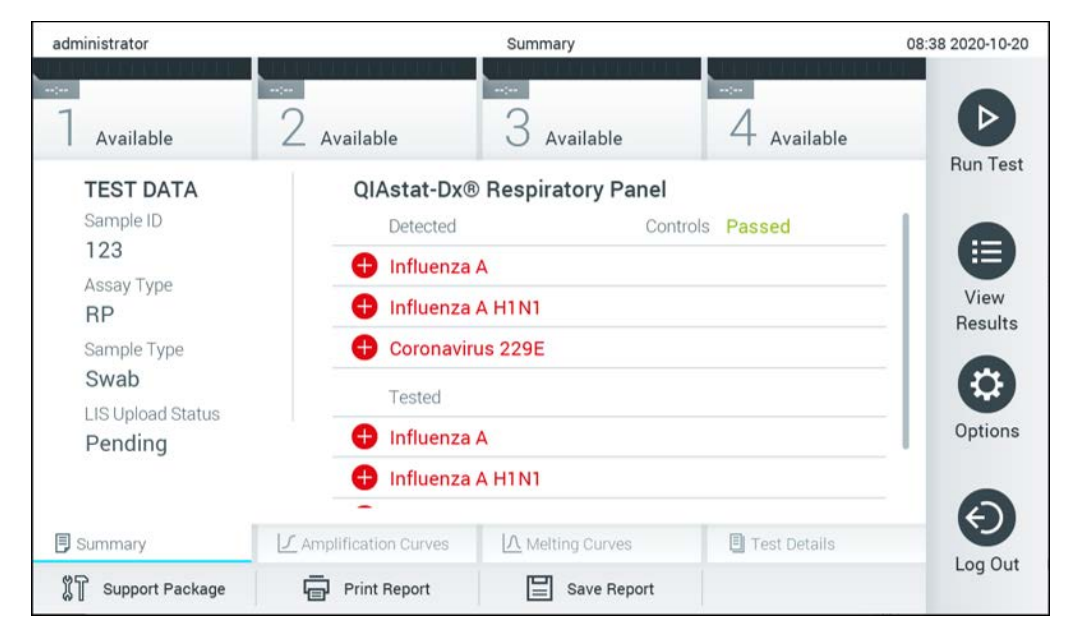

**Hình 85. Màn hình Summary (Tóm tắt) kết quả.**

Để xem Trạng thái tải lên cho các thử nghiệm trước được lưu trữ trong kho kết quả, nhấn  $\blacksquare$ **View Results** (Xem kết quả) từ thanh Menu chính. Cột **Upload** (Tải lên) hiển thị Trạng thái tải lên [\(Hình 86\)](#page-106-0).

<span id="page-106-0"></span>

| administrator                                                       |                             |               | <b>Test Results</b> |                              |                                   |               | 17:33 2018-04-05 |
|---------------------------------------------------------------------|-----------------------------|---------------|---------------------|------------------------------|-----------------------------------|---------------|------------------|
| $\frac{1}{2} \left( \frac{1}{2} + \frac{1}{2} \right)$<br>Available |                             | Not installed |                     | Not installed                |                                   | Not installed | ⋗                |
| Sample ID                                                           | Assay                       | Operator ID   | Mod                 | $\uparrow$                   | Date/Time                         | Result        | <b>Run Test</b>  |
| 91113                                                               | Resp Panel                  | administrator |                     | $\bigcirc$                   | 2018-04-05 17:22 <sup>+</sup> pos |               | 挂                |
| 8265                                                                | Resp Panel                  | administrator | $\mathbf{1}$        | $(\bar{\mathbf{z}})$         | 2018-04-05 17:20 + pos            |               | View             |
| 12                                                                  | Resp Panel                  | administrator | 1                   | $\bigcirc$                   | 2018-04-05 16:57 + pos            |               | Results          |
| 123456                                                              | Resp Panel                  | administrator |                     | $\bigoplus$                  | 2018-04-05 16:39 <sup>+</sup> pos |               | ಭ                |
| 77702                                                               | Resp Panel                  | administrator | 1                   | $(\hat{\mathbb{Z}})$         | 2018-03-22 11:42 <sup>+</sup> pos |               | Options          |
| 77701                                                               | Resp Panel                  | administrator |                     | $(\hat{\mathbb{A}})$         | 2018-03-22 11:40 + pos            |               |                  |
|                                                                     | K                           | Page 1 of 2   |                     | $\left\langle \right\rangle$ | $\lambda$                         |               |                  |
| Remove Filter                                                       | <b>Print Report</b><br>لرصا |               | Save Report         |                              | Search                            | Τ,<br>Upload  | Log Out          |

**Hình 86. Màn hình View Results (Xem kết quả).**

Các Trạng thái tải lên có thể được hiển thị như mô tả trong [Bảng](#page-106-1) 17. Trạng thái tải lên hiển thị kết quả tải lên, Tên được hiển thị trong màn hình **Summary** (Tóm tắt) kết quả và Biểu tượng được hiển thị trong màn hình **View Results** (Xem kết quả).

#### <span id="page-106-1"></span>**Bảng 17. Mô tả trạng thái tải lên.**

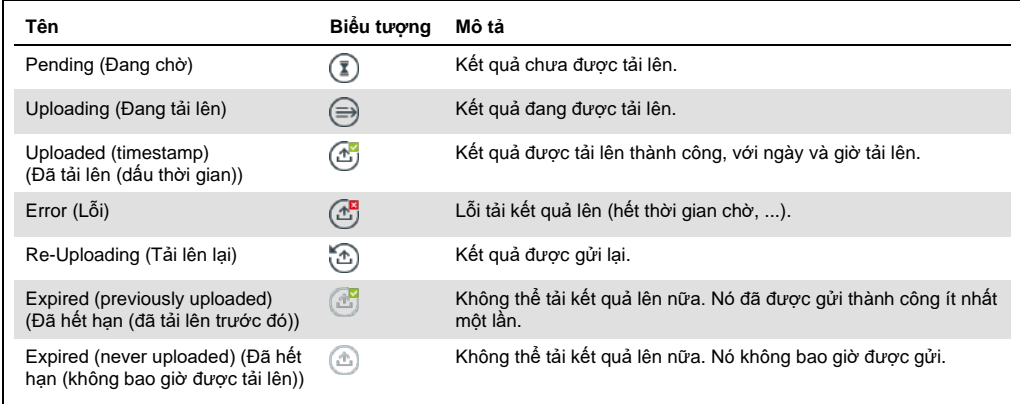

- 7.4.2 Cấu hình của QIAstat-Dx Analyzer 1.0 để tải kết quả xét nghiệm lên máy chủ bằng cách thủ công
- 1. Nhấn nút **Options** (Tùy chọn), sau đó nhấn nút **System Configuration** (Cấu hình hệ thống).
- 2. Chọn **HIS/LIS** (Hệ thống Thông tin Bệnh viện/Hệ thống Thông tin Phòng thí nghiệm) từ danh sách **Settings** (Cài đặt) ở cột bên trái.
- 3. Bật **Host Communication** (Liên lạc máy tính chủ) và cấu hình **Host Settings** (Cài đặt máy tính chủ) với các chi tiết máy tính chủ. Nhấn nút **Check connectivity** (Kiểm tra kết nối) để xác nhận kết nối.
- 4. Bật **Result Upload** (Tải lên Kết quả) và cấu hình **Result Upload Settings** (Cài đặt Tải lên Kết quả). Tắt **Automatic upload** (Tải lên tự động).
#### 7.4.3 Tải kết quả xét nghiệm lên máy chủ bằng cách thủ công

Sau khi hoàn tất thử nghiệm, có thể tải kết quả lên bằng cách thủ công từ màn hình **Summary** (Tóm tắt) kết quả hoặc màn hình **View Results** (Xem kết quả).

Để tải kết quả lên từ màn hình **Summary** (Tóm tắt) kết quả, nhấn vào nút <sup>Î Upload</sup> Upload (Tải lên).

Để tải lên kết quả từ màn hình **View Results** (Xem kết quả), chọn một hoặc nhiều kết quả thử nghiệm bằng cách nhấn vào vòng tròn màu xám ở bên trái của ID mẫu. Một **dấu kiểm** sẽ xuất hiện bên cạnh các kết quả được chọn. Để bỏ chọn kết quả thử nghiệm, nhấn vào **dấu kiểm**. Có thể chon toàn bộ danh sách kết quả bằng cách nhấn vào vòng tròn dấu kiểm  $\bullet$  ở hàng trên cùng. Sau khi chọn kết quả để tải lên, nhấn nút <sup>Tu Upload</sup> Upload (Tải lên) [\(Hình 87\)](#page-108-0).

| administrator              |                              |               | <b>Test Results</b> |                              |                                        |               | 17:33 2018-04-05 |
|----------------------------|------------------------------|---------------|---------------------|------------------------------|----------------------------------------|---------------|------------------|
| $\rightarrow$<br>Available |                              | Not installed |                     | Not installed                |                                        | Not installed | ⊳                |
| Sample ID<br>$(\vee)$      | Assay                        | Operator ID   | Mod                 | $\mathbf{r}_{\text{L}}$      | Date/Time                              | Result        | <b>Run Test</b>  |
| 91113                      | Resp Panel                   | administrator | 1                   | $\circled{c}$                | 2018-04-05 17:22 <sup>+</sup> pos      |               | 挂                |
| 8265                       | Resp Panel                   | administrator | 1                   | $\circled{1}$                | 2018-04-05 17:20 <sup>+</sup> pos      |               | View             |
| 12<br>$\checkmark$         | Resp Panel                   | administrator | 1                   | $\bigcirc$                   | 2018-04-05 16:57 $\leftrightarrow$ pos |               | Results          |
| 123456                     | Resp Panel                   | administrator | 1                   | $\mathbb{C}^{\mathbf{B}}$    | 2018-04-05 16:39 <sup>+</sup> pos      |               |                  |
| 77702                      | Resp Panel                   | administrator | $\mathbb{I}$        | $(\hat{\tau})$               | 2018-03-22 11:42 <sup>+</sup> pos      |               | Options          |
| 77701                      | Resp Panel                   | administrator | 1                   | $(\triangle)$                | 2018-03-22 11:40 pos                   |               |                  |
|                            | K<br>く                       | Page 1 of 2   |                     | $\left\langle \right\rangle$ | $\lambda$                              |               |                  |
| Remove Filter              | <b>Print Report</b><br>لرديا | ≣             | Save Report         | $\cup$                       | Search                                 | $T$ , Upload  | Log Out          |

<span id="page-108-0"></span>**Hình 87. Màn hình View Results (Xem kết quả).**

Xử lý sự cố kết nối máy chủ 7.5

Để khắc phục sự cố kết nối máy tính chủ, xem Mục [10.1.](#page-124-0)

# 8 Mẫu chứng Bên ngoài (External Control, EC)

Có thể cấu hình phần mềm QIAstat-Dx Analyzer 1.0 để hỗ trợ các phòng thí nghiệm với các quy trình kiểm soát chất lượng dựa trên các mẫu chứng bên ngoài. Mục đích của các quy trình này là để xác minh rằng việc xử lý quy trình mẫu đã biết tạo ra các kết quả được mong đợi ở cấp độ mầm bệnh. Tuân thủ các chính sách của tổ chức để đảm bảo rằng các quy trình thích hợp được thiết lập, độc lập với việc sử dụng các chức năng mô tả trong phần này.

Nếu tính năng này được bật, tính năng sẽ cho phép cấu hình các khoảng thời gian mà sau đó xét nghiệm EC phải được thực hiện cho mỗi xét nghiệm và mô-đun. Người dùng sẽ được nhắc nếu có xét nghiệm EC đến hạn trước khi thiết lập xét nghiệm.

Khi thực hiện xét nghiệm EC, mẫu EC được chọn khi thiết lập lần chạy. Mẫu EC xác định kết quả mong đợi đối với mỗi chất phân tích của xét nghiệm được thực hiện. Nếu kết quả mong đợi được cấu hình trong mẫu EC phù hợp với kết quả thực tế từ xét nghiệm thì xét nghiệm EC sẽ đạt. Nếu ít nhất một chất phân tích không đạt kết quả mong đợi thì xét nghiệm EC không đạt. Người dùng được cảnh báo trước khi thiết lập xét nghiệm nếu họ sử dụng mô-đun đã được dùng cho xét nghiệm EC không đạt trước đó.

#### Cấu hình Mẫu chứng Bên ngoài  $8.1$

Tham khảo Phầ[n 6.6](#page-63-0) để bật và cấu hình tính năng EC.

### 8.2 Quy trình chạy xét nghiệm EC

Tất cả người vận hành nên đeo thiết bị bảo hộ cá nhân phù hợp, chẳng hạn như găng tay, khi chạm vào màn hình cảm ứng của QIAstat-Dx Analyzer 1.0.

1. Nhấn nút **Run Test** (Chạy Xét nghiệm) ở góc trên cùng bên phải của màn hình Main (Chính). **Lưu ý**: Nếu Mẫu chứng Bên ngoài (External Control, EC) được bật và xét nghiệm EC sắp đến hạn thực hiện, lời nhắc sẽ được hiển thị để chạy xét nghiệm với mẫu EC. Người dùng có thể chọn thực hiện xét nghiệm EC hoặc bỏ qua lời nhắc.

**Lưu ý**: Nếu EC được bật và xét nghiệm EC gần nhất với mô-đun đã chọn thất bại, cảnh báo sẽ xuất hiện. Người dùng phải lựa chọn rõ liệu họ có muốn thực hiện xét nghiệm với môđun đã chọn hay không.

2. Bật nút chuyển đổi Xét nghiệm EC ([Hình](#page-110-0) 88, trang sau).

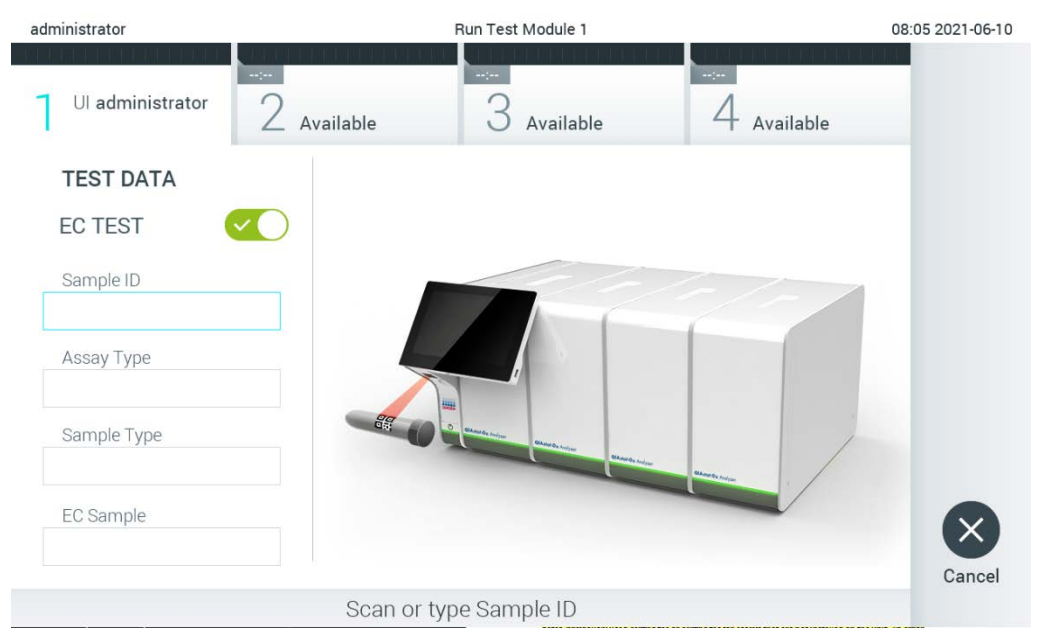

**Hình 88. Bật nút chuyển đổi Xét nghiệm EC để bật xét nghiệm EC.**

<span id="page-110-0"></span>3. Khi được nhắc, hãy quét mã vạch ID mẫu bằng cách sử dụng đầu đọc mã vạch được tích hợp vào Mô-đun Hoạt động ([Hình\)](#page-110-0).

**Lưu ý**: Tùy thuộc vào cấu hình QIAstat-Dx Analyzer 1.0, cũng có thể nhập ID mẫu bằng bàn phím ảo của màn hình cảm ứng. Tham khảo Phần [6.10.4](#page-87-0) để biết thêm chi tiết.

4. Khi được nhắc, hãy quét mã vạch của hộp xét nghiệm QIAstat-Dx sẽ được sử dụng. QIAstat-Dx Analyzer 1.0 tự động nhận dạng xét nghiệm sẽ được chạy dựa trên mã vạch của hộp xét nghiệm QIAstat-Dx [\(Hình](#page-111-0) 89, trang sau).

**Lưu ý**: QIAstat-Dx Analyzer 1.0 sẽ không chấp nhận các hộp xét nghiệm QIAstat-Dx đã hết hạn, hộp đã sử dụng trước đó hoặc hộp dành cho các xét nghiệm không được cài đặt trên thiết bị. Một thông báo lỗi sẽ được hiển thị trong những trường hợp này. Tham khảo Phần [10.2](#page-126-0) để biết thêm chi tiết.

**Lưu ý**: Tham khảo Phần [6.9.3](#page-81-0) để biết hướng dẫn nhập và thêm các xét nghiệm vào QIAstat-Dx Analyzer 1.0.

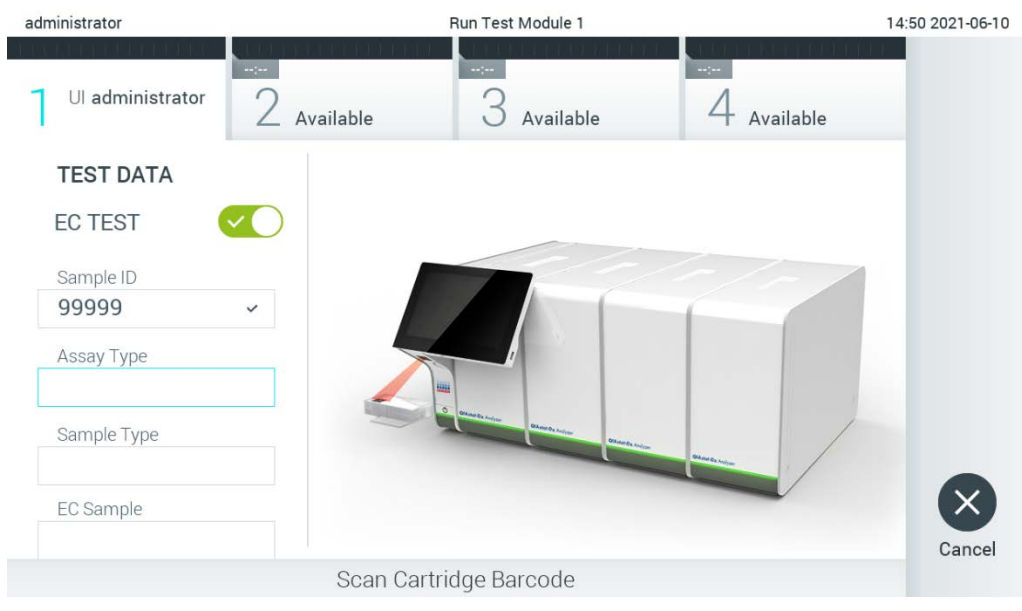

**Hình 89. Quét mã vạch hộp xét nghiệm QIAstat-Dx.**

<span id="page-111-0"></span>5. Nếu được yêu cầu, chọn loại mẫu thích hợp từ danh sách ([Hình](#page-111-1) 90).

<span id="page-111-1"></span>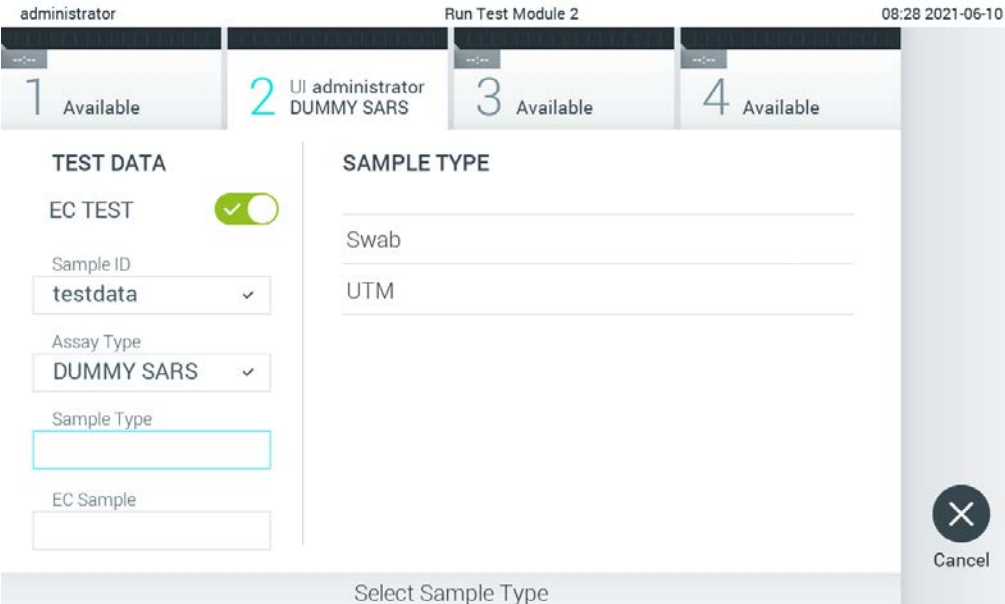

**Hình 90. Chọn loại mẫu.**

6. Chọn mẫu EC thích hợp từ danh sách. Chỉ các mẫu EC cho loại xét nghiệm đã chọn được hiển thị ([Hình](#page-112-0) 91, trang sau).

Nếu không có mẫu EC nào được định cấu hình cho xét nghiệm đã chọn, danh sách mẫu EC sẽ trống và sẽ không thể bắt đầu lần chạy xét nghiệm EC.

**Lưu ý**: Tham khảo Phần [6.6](#page-63-0) để biết hướng dẫn về cấu hình các mẫu EC.

<span id="page-112-0"></span>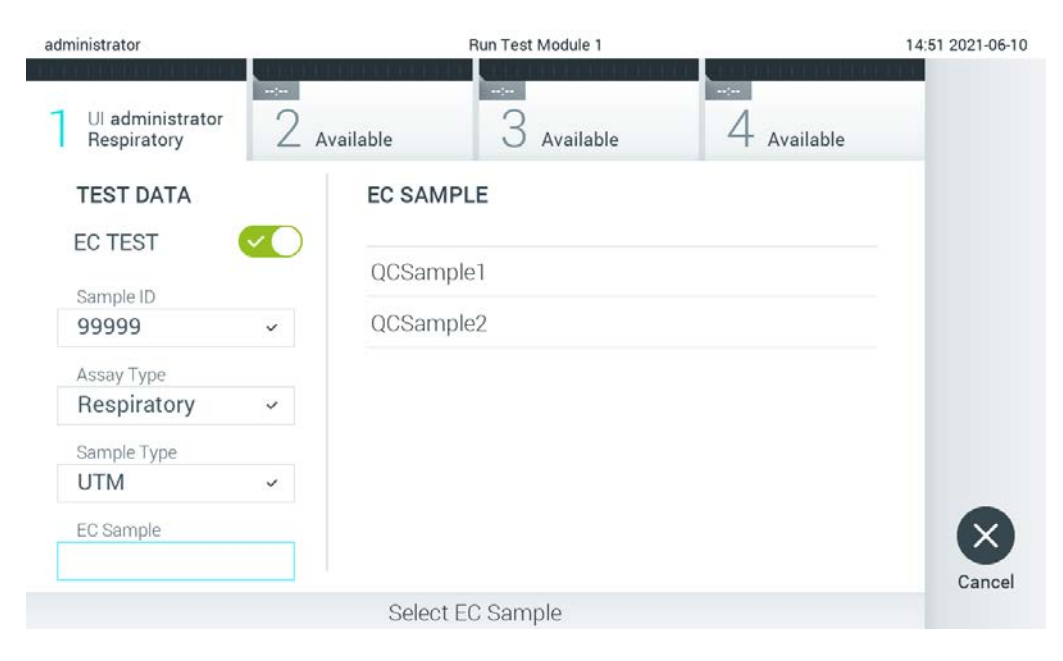

**Hình 91. Chọn Mẫu EC.**

7. Màn hình Confirm (Xác nhận) sẽ xuất hiện. Xem lại dữ liệu đã nhập và thực hiện bất kỳ thay đổi cần thiết nào bằng cách nhấn vào các trường có liên quan trên màn hình cảm ứng và chỉnh sửa thông tin ([Hình](#page-112-1) 92).

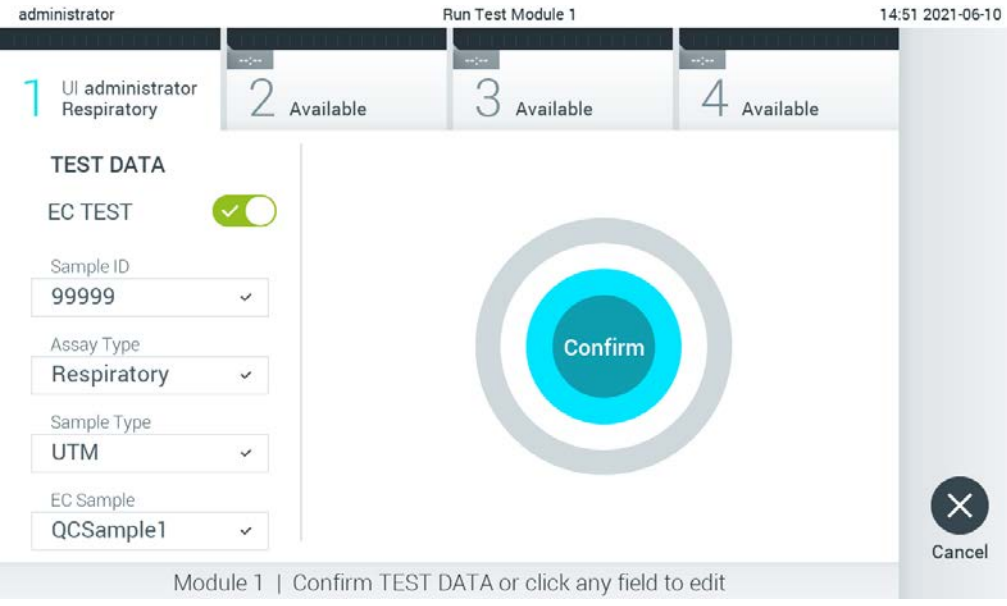

<span id="page-112-1"></span>**Hình 92. Màn hình Confirm (Xác nhận).**

8. Nhấn Confirm (Xác nhận) khi tất cả dữ liệu được hiển thị là chính xác. Nếu cần, nhấn vào trường thích hợp để chỉnh sửa nội dung hoặc nhấn Cancel (Hủy) để hủy bỏ xét nghiệm. 9. Đảm bảo rằng cả hai nắp mẫu của cổng miếng gạc và cổng chính của hộp xét nghiệm QIAstat-Dx đều được đóng chặt. Khi cổng vào hộp phía trên cùng của QIAstat-Dx Analyzer 1.0 tự động mở ra, hãy lắp hộp xét nghiệm QIAstat-Dx với phần mã vạch hướng về bên trái và các buồng phản ứng hướng xuống dưới ([Hình](#page-113-0) 93).

**Lưu ý**: Khi nhiều Mô-đun Phân tích được kết nối với một Mô-đun Hoạt động, QIAstat-Dx Analyzer 1.0 tự động chọn Mô-đun Phân tích trong đó xét nghiệm sẽ được chạy.

**Lưu ý**: Không cần đẩy hộp xét nghiệm QIAstat-Dx vào QIAstat-Dx Analyzer 1.0. Đặt chính xác hộp vào cổng vào hộp và QIAstat-Dx Analyzer 1.0 sẽ tự động di chuyển hộp vào Môđun Phân tích.

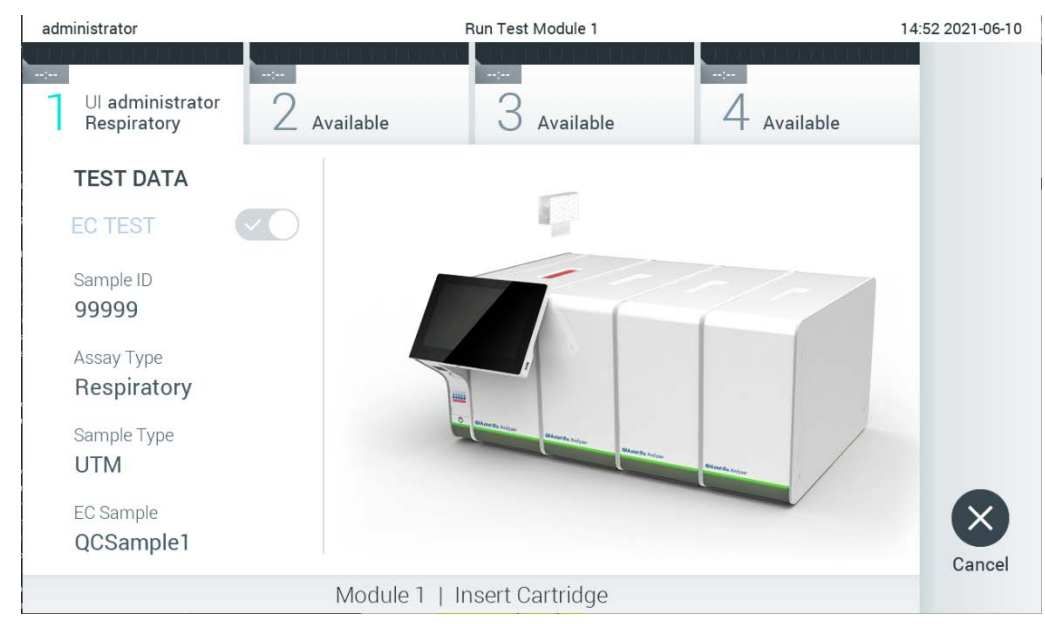

**Hình 93. Lắp hộp xét nghiệm QIAstat-Dx vào QIAstat-Dx Analyzer 1.0.**

<span id="page-113-0"></span>10. Khi phát hiện hộp xét nghiệm QIAstat-Dx, QIAstat-Dx Analyzer 1.0 sẽ tự động đóng nắp cổng vào hộp và bắt đầu lần chạy xét nghiệm. Người vận hành không cần thực hiện thêm bất kỳ hành động nào. Trong khi xét nghiệm đang chạy, thời gian chạy còn lại được hiển thị trên màn hình cảm ứng ([Hình](#page-114-0) 94, trang sau).

**Lưu ý**: QIAstat-Dx Analyzer 1.0 sẽ không chấp nhận hộp xét nghiệm QIAstat-Dx khác với hộp được sử dụng và quét trong quá trình thiết lập xét nghiệm. Nếu một hộp không phải là hộp đã quét được lắp vào, sẽ gây ra lỗi và hộp sẽ tự động được đẩy ra.

**Lưu ý**: Cho đến thời điểm này, sẽ có thể hủy lần chạy xét nghiệm bằng cách nhấn nút Cancel (Hủy) ở góc dưới bên phải của màn hình cảm ứng.

**Lưu ý**: Tùy thuộc vào cấu hình hệ thống, người vận hành có thể được yêu cầu nhập lại mật khẩu người dùng để bắt đầu lần chạy xét nghiệm.

**Lưu ý**: Nắp của cổng vào hộp sẽ tự động đóng sau 30 giây nếu hộp xét nghiệm QIAstat-Dx không được đặt trong cổng. Nếu điều này xảy ra, hãy lặp lại quy trình bắt đầu với bước 7.

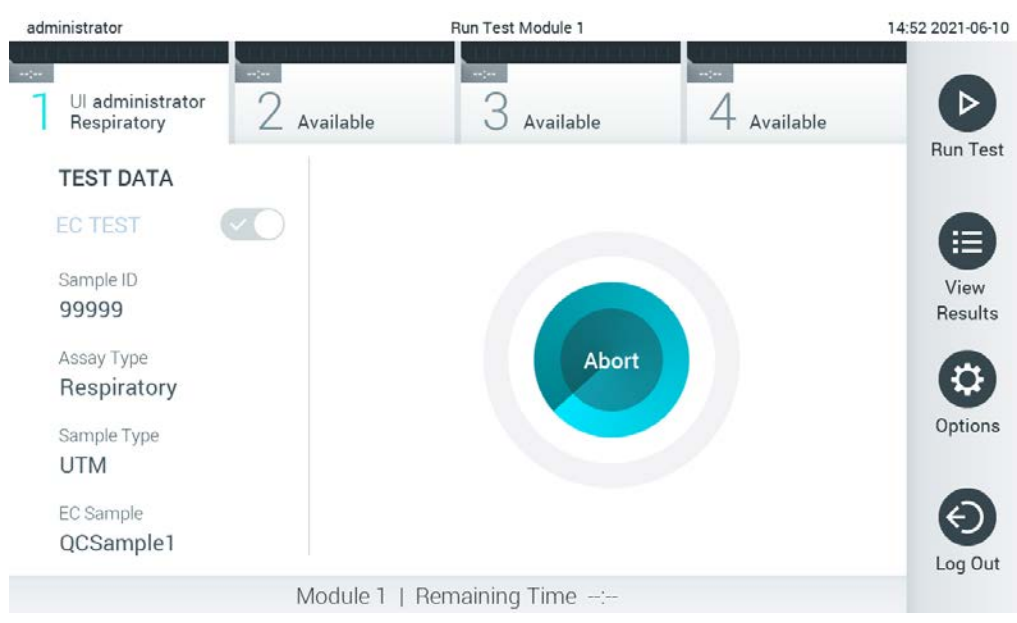

**Hình 94. Màn hình hiển thị thực hiện xét nghiệm và thời gian chạy còn lại.**

<span id="page-114-0"></span>11. Sau khi chạy xét nghiệm xong, màn hình Eject (Đẩy ra) sẽ xuất hiện ([Hình](#page-115-0) 95, trang sau). Nhấn  $\bigcirc$  Eject (Đẩy ra) trên màn hình cảm ứng để tháo hộp xét nghiệm QIAstat-Dx và thải bỏ ở dạng chất thải nguy hiểm sinh học theo tất cả các quy định và luật pháp về sức khỏe và an toàn quốc gia, tiểu bang và địa phương.

**Lưu ý**: Nên tháo hộp xét nghiệm QIAstat-Dx khi cổng vào hộp mở và đẩy hộp ra. Nếu hộp không được tháo ra sau 30 giây, nó sẽ tự động di chuyển trở lại vào QIAstat-Dx Analyzer 1.0 và nắp cổng vào hộp sẽ đóng lại. Nếu điều này xảy ra, nhấn Eject (Đẩy ra) để mở nắp cổng vào hộp một lần nữa và sau đó tháo hộp ra.

**Lưu ý**: Các hộp xét nghiệm QIAstat-Dx đã sử dụng phải được loại bỏ. Không thể sử dụng lại các hộp cho các xét nghiệm đã bắt đầu thực hiện nhưng sau đó bị người vận hành hủy hoặc đã phát hiện ra lỗi.

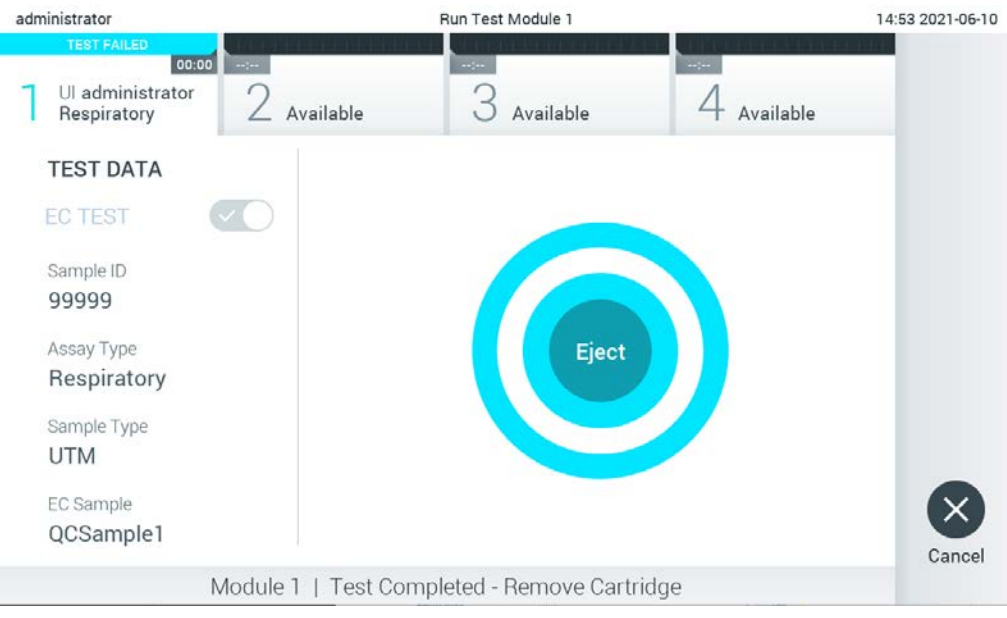

**Hình 95. Hiển thị màn hình Eject (Đẩy ra).**

<span id="page-115-0"></span>12. Sau khi hộp xét nghiệm QIAstat-Dx đã được đẩy ra, màn hình Summary (Tóm tắt) kết quả sẽ xuất hiện ([Hình](#page-115-1) 96). Tham khảo Phần [8.3](#page-116-0) để biết thêm chi tiết.

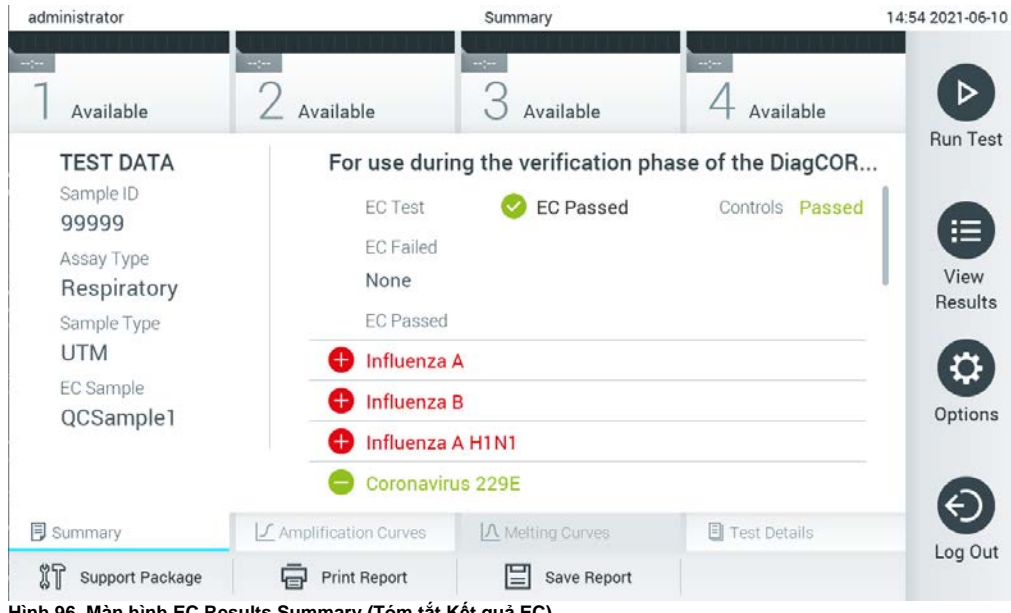

**Hình 96. Màn hình EC Results Summary (Tóm tắt Kết quả EC).**

<span id="page-115-1"></span>**Lưu ý**: Nếu xảy ra lỗi với mô-đun phân tích trong quá trình chạy, có thể mất một khoảng thời gian cho đến khi kết quả chạy được hiển thị và lần chạy được hiển thị trong phần tổng quan **View Results** (Xem Kết quả).

## <span id="page-116-0"></span>8.3 Xem kết quả xét nghiệm EC

QIAstat-Dx Analyzer 1.0 tự động giải thích và lưu kết quả xét nghiệm. Sau khi đẩy hộp xét nghiệm QIAstat-Dx ra, màn hình Summary (Tóm tắt) kết quả được hiển thị tự động [\(Hình](#page-116-1) 97).

**Lưu ý**: Tham khảo hướng dẫn sử dụng cụ thể theo xét nghiệm để biết các kết quả có thể có và hướng dẫn về cách giải thích kết quả xét nghiệm.

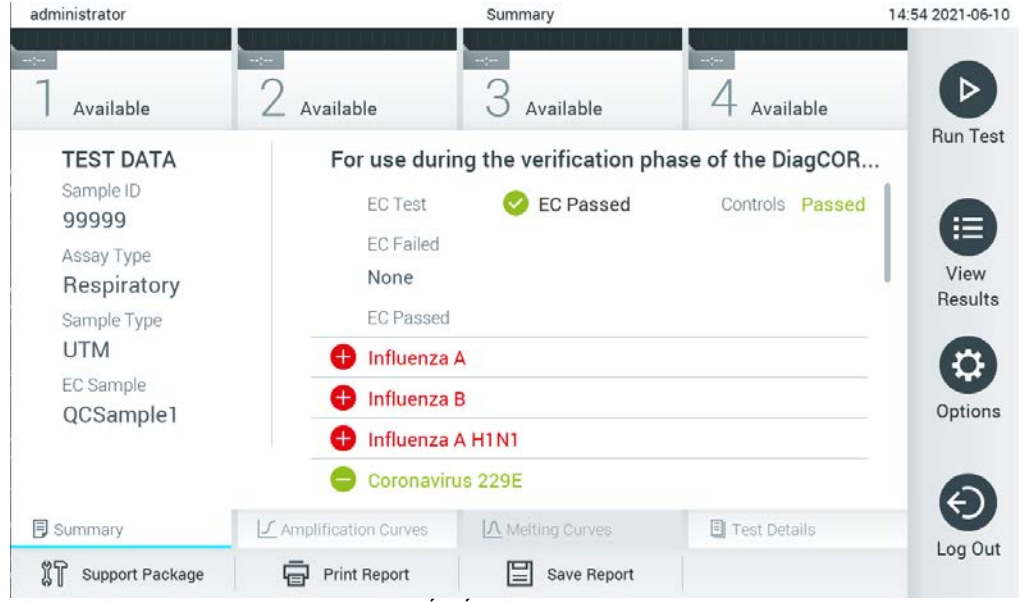

**Hình 97. Màn hình EC Results Summary (Tóm tắt Kết quả EC).**

<span id="page-116-1"></span>Phần chính của màn hình cung cấp kết quả EC tổng thể (tức là EC Passed (EC Đạt) hoặc EC Failed (EC Không đạt)) và hai danh sách sau:

 Danh sách đầu tiên bao gồm tất cả các mầm bệnh được xét nghiệm trong mẫu mà ở đó kết quả dự kiến được cấu hình trong mẫu EC **không** khớp với kết quả xét nghiệm thực tế, tức là **EC failed** (EC không đạt).

Phía trước các mầm bệnh được phát hiện và xác định trong mẫu có một ký hiệu  $\bigoplus$  và có màu đỏ. Phía trước các mầm bệnh được xét nghiệm nhưng không được phát hiện có một ký hiệu và có màu xanh lá. Phía trước các mầm bệnh không rõ ràng có một dấu hỏi và có màu vàng.

● Danh sách thứ hai bao gồm tất cả các mầm bênh được xét nghiêm trong mẫu mà ở đó kết quả dự kiến được cấu hình trong mẫu EC khớp với kết quả xét nghiệm thực tế, tức là **EC passed** (EC đạt).

Phía trước các mầm bệnh được phát hiện và xác định trong mẫu có một ký hiệu <sup>+</sup> và có màu đỏ. Phía trước các mầm bệnh được xét nghiệm nhưng không được phát hiện có một ký hiệu và có màu xanh lá.

Nếu xét nghiệm không hoàn thành thành công, một thông báo sẽ cho biết "Failed" (Không đạt), sau đó là Mã lỗi cụ thể.

Dữ liệu Xét nghiệm sau đây được hiển thị ở bên trái của màn hình:

- Sample ID (ID Mẫu)
- Assay Type (Loại Xét nghiệm)
- Sample Type (Loại mẫu)
- EC sample (Mẫu EC)
- LIS Upload Status (Trạng thái Tải lên LIS) (nếu có)

Có sẵn dữ liệu khác về xét nghiệm, tùy thuộc vào quyền truy cập của người vận hành, thông qua các tab ở dưới cùng của màn hình (ví dụ: sơ đồ khuếch đại, đường cong nóng chảy và chi tiết xét nghiệm).

Có thể xuất dữ liệu xét nghiệm bằng cách nhấn Save Report (Lưu Báo cáo) ở thanh dưới cùng của màn hình.

Có thể gửi báo cáo đến máy in bằng cách nhấn Print Report (In Báo cáo) ở thanh dưới cùng của màn hình.

Có thể tạo gói hỗ trợ của lần chạy đã chọn hoặc tất cả các lần chạy không đạt bằng cách nhấn **Support Package** (Gói Hỗ trợ) ở thanh dưới cùng của màn hình. Nếu cần hỗ trợ, hãy gửi gói hỗ trợ đến bộ phận Dịch vụ Kỹ thuật của QIAGEN.

#### 8.3.1 Xem đường cong khuếch đại EC

Việc giải thích các đường cong khuếch đại tương tự như với các xét nghiệm không phải EC. Tham khảo Phầ[n 5.5.1](#page-44-0) để biết thêm thông tin.

#### 8.3.2 Xem đường cong nóng chảy EC

Việc giải thích các đường cong nóng chảy tương tự như với các xét nghiệm không phải EC. Tham khảo Phầ[n 5.5.2](#page-46-0) để biết thêm thông tin.

#### 8.3.3 Xem chi tiết xét nghiệm EC

Khi xem kết quả xét nghiệm EC, nhấn <sup>[5]</sup> Test Details (Chi tiết Xét nghiệm) đã xem lại chi tiết hơn các kết quả EC. Cuộn xuống để xem báo cáo đầy đủ.

Chi tiết Xét nghiệm sau đây được hiển thị trên màn hình:

- User ID (ID Người dùng)
- Cartridge SN (Số sê-ri Hộp) (số sê-ri)
- Cartridge Expiration Date (Ngày hết hạn của Hộp)
- Module SN (Số sê-ri Mô-đun) (số sê-ri)
- Test Status (Trang thái Xét nghiệm) (Completed (Hoàn thành), Failed (Không đạt) hoặc Canceled by operator (Đã hủy bởi người vận hành))
- Error Code (Mã lỗi) (nếu có)
- Error Message (Thông báo Lỗi) (nếu có)
- Test Start Date and Time (Ngày giờ Bắt đầu Xét nghiệm)
- Test Execution Time (Thời gian Thực hiện Xét nghiệm)
- Assay Name (Tên Xét nghiệm)
- Test ID (ID Xét nghiệm)
- EC Sample (Mẫu EC)
- Test Result (Kết quả Xét nghiệm) (đối với mỗi chất phân tích, tổng hợp kết quả của xét nghiệm: EC Passed (EC Đạt) [ecpass] và EC Failed (EC Không đạt) [ecfail]).

Nếu xét nghiệm EC đạt, kết quả dự kiến cho từng mầm bệnh khớp với kết quả được phát hiện.

 List of analytes (Danh sách các chất phân tích) được xét nghiệm (được nhóm theo Detected Pathogen (Mầm bệnh Được phát hiện), Equivocal (Không rõ ràng), Not Detected Pathogens (Mầm bệnh Không được Phát hiện), Invalid (Không hợp lệ), Not Applicable (Không áp dung), Out of Range (Nằm ngoài Pham vi), Passed Controls (Mẫu chứng Đạt) và Failed Controls (Mẫu chứng Không đạt)), với C<sub>T</sub> và huỳnh quang điểm cuối (nếu có sẵn cho xét nghiệm).

Bên cạnh mỗi chất phân tích là các kết quả dự kiến và kết quả EC được hiển thị trong các cột riêng biệt.

Cột kết quả dự kiện được xác định theo cấu hình của mẫu EC đã chọn trong quá trình thiết lập xét nghiệm

Cột kết quả EC so sánh giữa kết quả thực tế của chất phân tích và kết quả dự kiến. Kết quả EC đạt nếu kết quả thực tế và kết quả dự kiến giống nhau. Kết quả EC không đạt nếu kết quả thực tế và kết quả dự kiến không giống nhau (xem [Hình](#page-119-0) 98).

**Lưu ý**: Kết quả dự kiến dựa trên cấu hình mẫu EC tại thời điểm bắt đầu xét nghiệm.

 $\bullet$  List of internal controls (Danh sách mẫu chứng nội), với C<sub>T</sub> và huỳnh quang điểm cuối (nếu có sẵn cho xét nghiệm)

<span id="page-119-0"></span>

| administrator                                                                                                 |                                                                                                | 14:55 2021-06-10                                                                                 |                                               |                                      |                                         |
|----------------------------------------------------------------------------------------------------|------------------------------------------------------------------------------------------------|--------------------------------------------------------------------------------------------------|-----------------------------------------------|--------------------------------------|-----------------------------------------|
| $\sim$ 1 $\sim$<br>Available                                                                                  | $\cdots$ $\cdots$<br>Available                                                                 | $\sim$<br>Available                                                                              | $\sim$ 1 $\sim$                               | Available                            | ⊳                                       |
| <b>TEST DATA</b><br>Sample ID<br>99999<br>Assay Type<br>Respiratory<br>Sample Type<br><b>UTM</b><br>EC Sample | <b>Test Result</b><br>Error Code<br>Detected<br>Influenza A<br>Influenza B<br>Ct 30.0 - EP 800 | <b>TEST DETAILS</b><br>ecpass<br>None<br><b>Expected Result</b><br>O<br>Ct 25.0 - EP 11,800<br>Ð |                                               | <b>EC Result</b><br>Passed<br>Passed | <b>Run Test</b><br>注<br>View<br>Results |
| QCSample1<br><b>同</b> Summary                                                                                 | Influenza A H1N1<br>Ct 26.0 - EP 12,850<br>Fauivocal<br>J Amplification Curves                 | A Melting Curves                                                                                 | Ð<br>Expected Result<br><b>司</b> Test Details | Passed<br><b>EC Result</b>           | Options<br>Log Out                      |
| Support Package                                                                                               | <b>Print Report</b>                                                                            | ⋿<br>Save Report                                                                                 |                                               |                                      |                                         |

**Hình 98. Màn hình chi tiết xét nghiệm EC.**

# 9 Bảo trì

Mục này mô tả các nhiệm vụ bảo trì cần thiết cho QIAstat-Dx Analyzer 1.0.

#### $9.1$ Nhiệm vụ bảo trì

Bả[ng 18](#page-120-0) cung cấp danh sách các nhiệm vụ bảo trì sẽ được thực hiện trên QIAstat-Dx Analyzer 1.0.

#### <span id="page-120-0"></span>**Bảng 18. Mô tả nhiệm vụ bảo trì**

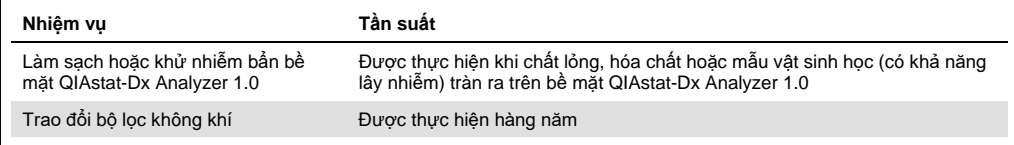

# Làm sạch bề mặt QIAstat-Dx Analyzer 1.0

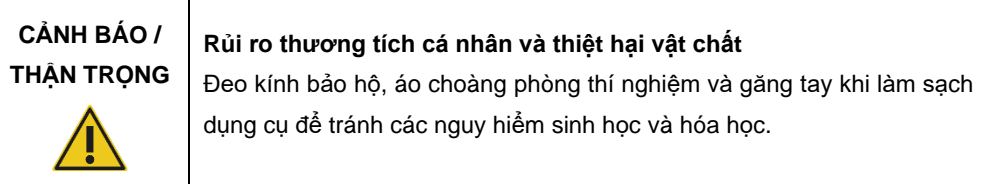

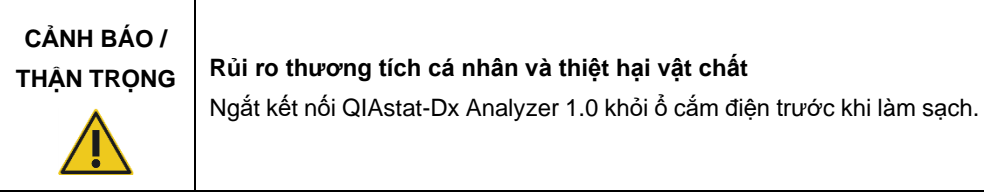

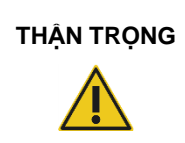

# **THẬN TRỌNG Nguy cơ hư hỏng QIAstat-Dx Analyzer 1.0**

Tránh làm đổ hóa chất hoặc các chất lỏng khác vào hoặc ra khỏi QIAstat-Dx Analyzer 1.0. Hư hỏng do tràn chất lỏng sẽ làm mất hiệu lực bảo hành.

# **THẬN TRỌNG**

#### **Nguy cơ hư hỏng QIAstat-Dx Analyzer 1.0**

Tránh làm đổ chất lỏng vào hoặc làm ướt màn hình cảm ứng. Để làm sạch màn hình cảm ứng, sử dụng miếng da lộn được cung cấp cùng với QIAstat-Dx Analyzer 1.0.

Sử dụng các vật liệu sau để làm sạch bề mặt QIAstat-Dx Analyzer 1.0:

- Chất tẩy nhe
- Khăn giấy
- Nước cất

Thực hiện theo các bước bên dưới để làm sạch bề mặt QIAstat-Dx Analyzer 1.0:

- 1. Đeo găng tay trong phòng thí nghiệm, áo choàng và kính bảo vệ.
- 2. Làm ướt khăn giấy bằng chất tẩy nhẹ và lau xuống bề mặt QIAstat-Dx Analyzer 1.0, cũng như khu vực bàn máy xung quanh. Cẩn thận không làm ướt màn hình cảm ứng. Để làm sạch màn hình cảm ứng, sử dụng miếng da lộn được cung cấp cùng với QIAstat-Dx Analyzer 1.0.
- 3. Lặp lại bước 2 ba lần với khăn giấy sạch.
- 4. Làm ướt khăn giấy trong nước cất và lau sạch bề mặt QIAstat-Dx Analyzer 1.0 để rửa sạch chất tẩy rửa còn lại. Lặp lại hai lần.
- 5. Lau khô bề mặt QIAstat-Dx Analyzer 1.0 bằng khăn giấy sạch.

# Khử nhiễm bẩn bề mặt QIAstat-Dx Analyzer 1.0

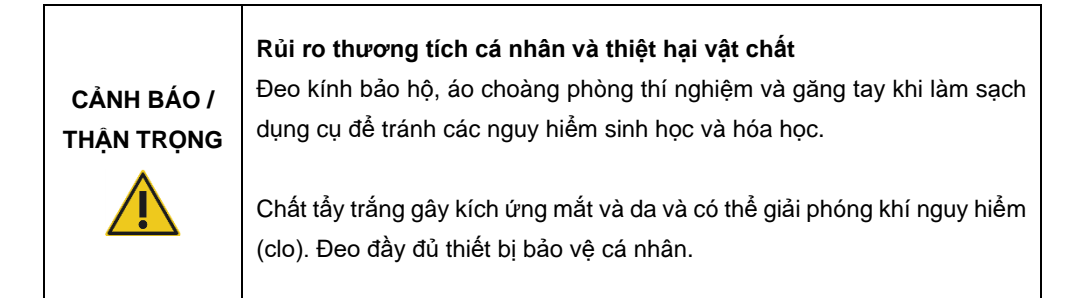

# **CẢNH BÁO /**

**THẬN TRỌNG <sup>R</sup>ủi ro thương tích cá nhân và thiệt hại vật chấ<sup>t</sup>**

Ngắt kết nối QIAstat-Dx Analyzer 1.0 khỏi ổ cắm điện trước khi làm sạch.

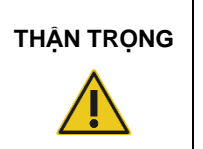

# **THẬN TRỌNG Nguy cơ hư hỏng QIAstat-Dx Analyzer 1.0**

Tránh làm đổ hóa chất hoặc các chất lỏng khác vào hoặc ra khỏi QIAstat-Dx Analyzer 1.0. Hư hỏng do tràn chất lỏng sẽ làm mất hiệu lực bảo hành.

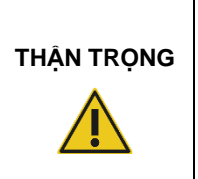

## **Nguy cơ hư hỏng QIAstat-Dx Analyzer 1.0**

Tránh làm đổ chất lỏng vào hoặc làm ướt màn hình cảm ứng. Để làm sạch màn hình cảm ứng, sử dụng miếng da lộn được cung cấp cùng với QIAstat-Dx Analyzer 1.0.

Sử dụng các vật liệu sau để khử nhiễm bẩn bề mặt QIAstat-Dx Analyzer 1.0:

- Dung dịch tẩy trắng 10%
- Khăn giấy
- Nước cất

Thực hiện theo các bước bên dưới để khử nhiễm bẩn bề mặt QIAstat-Dx Analyzer 1.0:

- 1. Đeo găng tay trong phòng thí nghiệm, áo choàng và kính bảo vệ.
- 2. Làm ướt khăn giấy bằng Dung dịch tẩy trắng 10% và lau xuống bề mặt QIAstat-Dx Analyzer 1.0, cũng như khu vực bàn máy xung quanh. Cẩn thận không làm ướt màn hình cảm ứng. Đợi ít nhất ba phút để cho phép dung dịch tẩy trắng phản ứng với các chất gây ô nhiễm.
- 3. Thay đôi găng tay mới.
- 4. Lặp lại bước 2 và 3 hai lần nữa với khăn giấy mới.
- 5. Làm ướt khăn giấy trong nước cất và lau sạch bề mặt QIAstat-Dx Analyzer 1.0 để rửa sạch mọi dung dịch tẩy trắng còn lại. Lặp lại hai lần.
- 6. Lau khô bề mặt QIAstat-Dx Analyzer 1.0 bằng khăn giấy sạch.

#### 9.4 Thay bộ lọc không khí

Bộ lọc không khí phải được thay hàng năm để đảm bảo tốc độ dòng khí thích hợp bên trong thiết bị.

Bộ lọc không khí được đặt bên dưới QIAstat-Dx Analyzer 1.0 và người dùng có thể truy cập ở phía trước thiết bị.

Phải sử dụng các bộ lọc không khí từ QIAGEN để thay thế.

Thực hiện theo các bước sau để thay bộ lọc không khí:

- 1. Đặt QIAstat-Dx Analyzer 1.0 ở chế độ chạy chờ bằng cách nhấn nút ON/OFF (BẬT/TẮT) ở phía trước của thiết bị.
- 2. Đặt bàn tay bên dưới ngăn chứa bộ lọc không khí ở phía trước QIAstat-Dx Analyzer 1.0 và dùng ngón tay để đẩy nhẹ lên.
- 3. Kéo bộ lọc khí trở lại cho đến khi ngăn chứa bộ lọc được loại bỏ hoàn toàn. Thải bỏ bộ lọc không khí cũ.
- 4. Tháo ngăn chứa bộ lọc không khí mới ra khỏi túi bảo vệ của nó.
- 5. Lắp ngăn chứa bộ lọc không khí mới vào QIAstat-Dx Analyzer 1.0. Thiết bị đã sẵn sàng sử dụng.

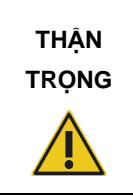

#### **Nguy cơ hư hỏng QIAstat-Dx Analyzer 1.0**

Chỉ sử dụng các bộ phận ban đầu từ QIAGEN. Việc sử dụng các bộ phận không được ủy quyền có thể dẫn đến hư hỏng thiết bị và sẽ làm mất hiệu lực bảo hành.

#### Sửa chữa QIAstat-Dx Analyzer 1.0  $9.5$

QIAstat-Dx Analyzer 1.0 chỉ được sửa chữa bởi các đại diện được QIAGEN ủy quyền. Nếu QIAstat-Dx Analyzer 1.0 không hoạt động như mong đợi, hãy liên hệ Bộ phận Dịch vụ Kỹ thuật QIAGEN bằng thông tin liên hệ trong Mục [10.](#page-124-1)

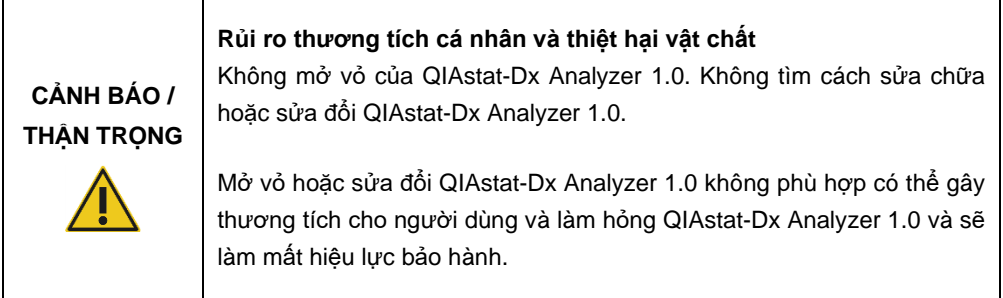

# <span id="page-124-1"></span>10Xử lý sự cố

Mục này cung cấp thông tin về một số vấn đề có thể xảy ra với QIAstat-Dx Analyzer 1.0, cùng với các nguyên nhân và giải pháp có thể có. Thông tin cụ thể cho thiết bị. Để xử lý sự cố liên quan đến hộp xét nghiệm QIAstat-Dx, xem hướng dẫn sử dụng cho hộp tương ứng.

Nếu cần hỗ trợ thêm, hãy liên hệ với Bộ phận Dịch vụ Kỹ thuật QIAGEN bằng thông tin liên hệ bên dưới:

#### Trang web: **[support.qiagen.com](http://support.qiagen.com/)**

Khi liên hệ với Bộ phận Dịch vụ Kỹ thuật QIAGEN về lỗi với QIAstat-Dx Analyzer 1.0, hãy lưu ý các bước dẫn đến lỗi và mọi thông tin xuất hiện trong bất kỳ hộp thoại nào. Thông tin này sẽ giúp Bộ phận Dịch vụ Kỹ thuật QIAGEN giải quyết vấn đề.

Khi liên hệ với Bộ phận Dịch vụ Kỹ thuật QIAGEN về lỗi, vui lòng chuẩn bị sẵn các thông tin sau:

- Số sê-ri, kiểu, phiên bản phần mềm và Tệp Định nghĩa Xét nghiệm đã cài đặt của QIAstat-Dx Analyzer 1.0
- Mã lỗi (nếu có)
- Điểm thời gian khi lỗi xảy ra lần đầu tiên
- Tần suất xuất hiện lỗi (nghĩa là, lỗi không liên tục hoặc liên tục)
- Ảnh lỗi, nếu có
- Gói Hỗ trợ

# <span id="page-124-0"></span>10.1 Lỗi phần cứng và phần mềm

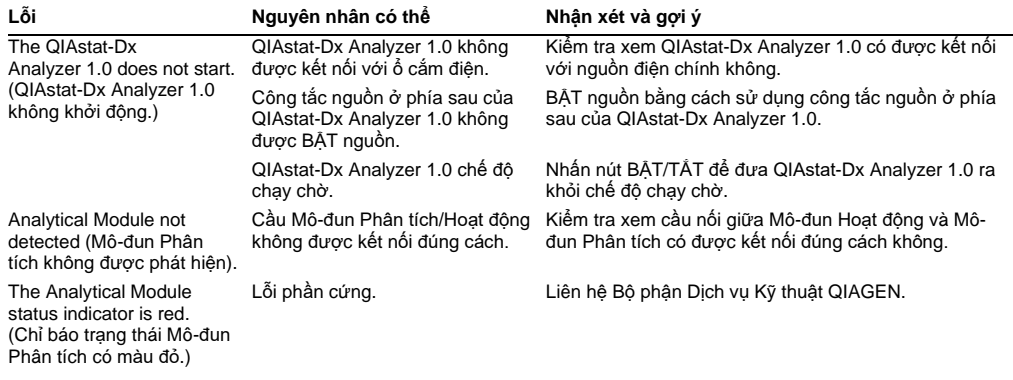

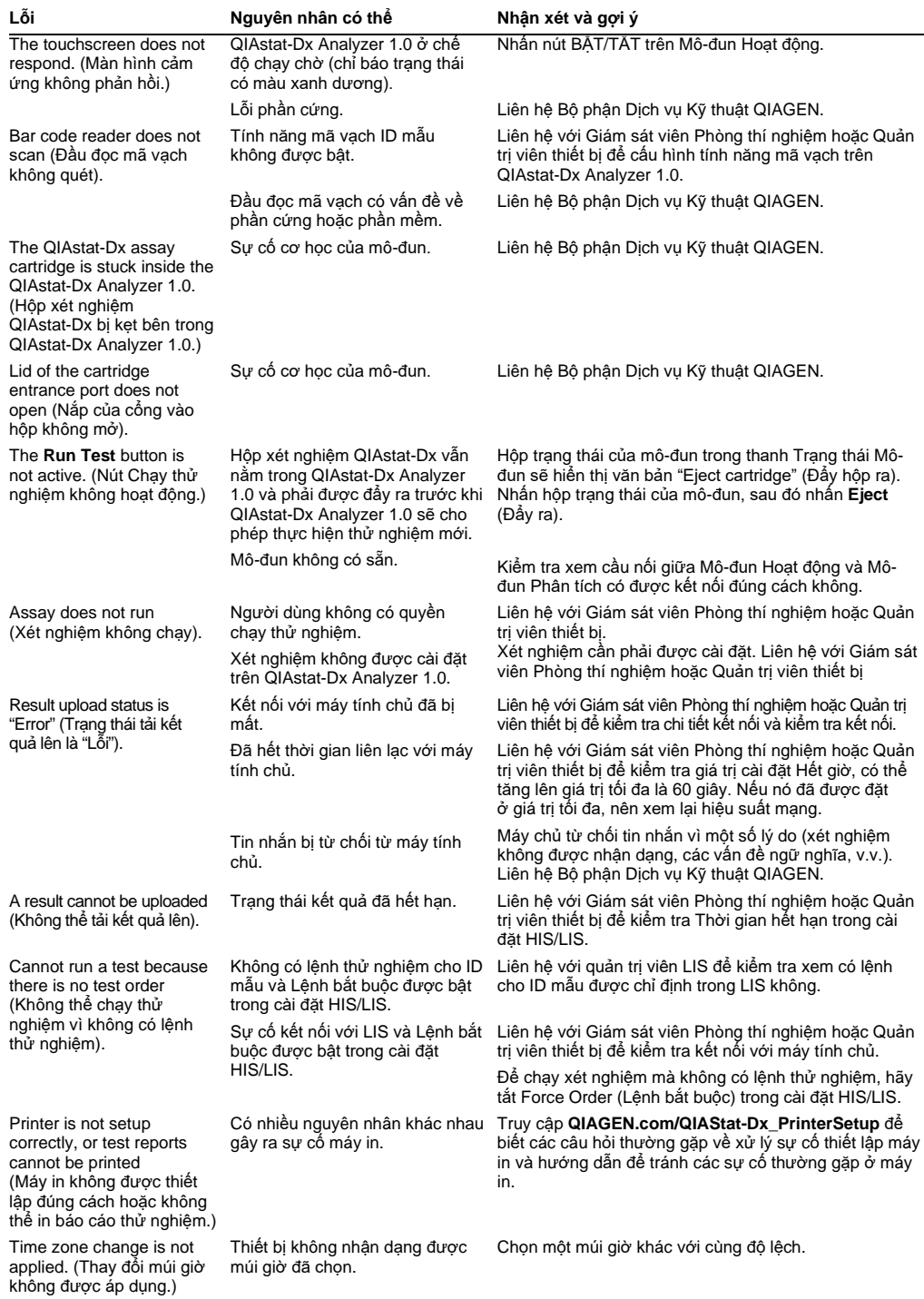

# <span id="page-126-0"></span>10.2 Lỗi và thông báo cảnh báo

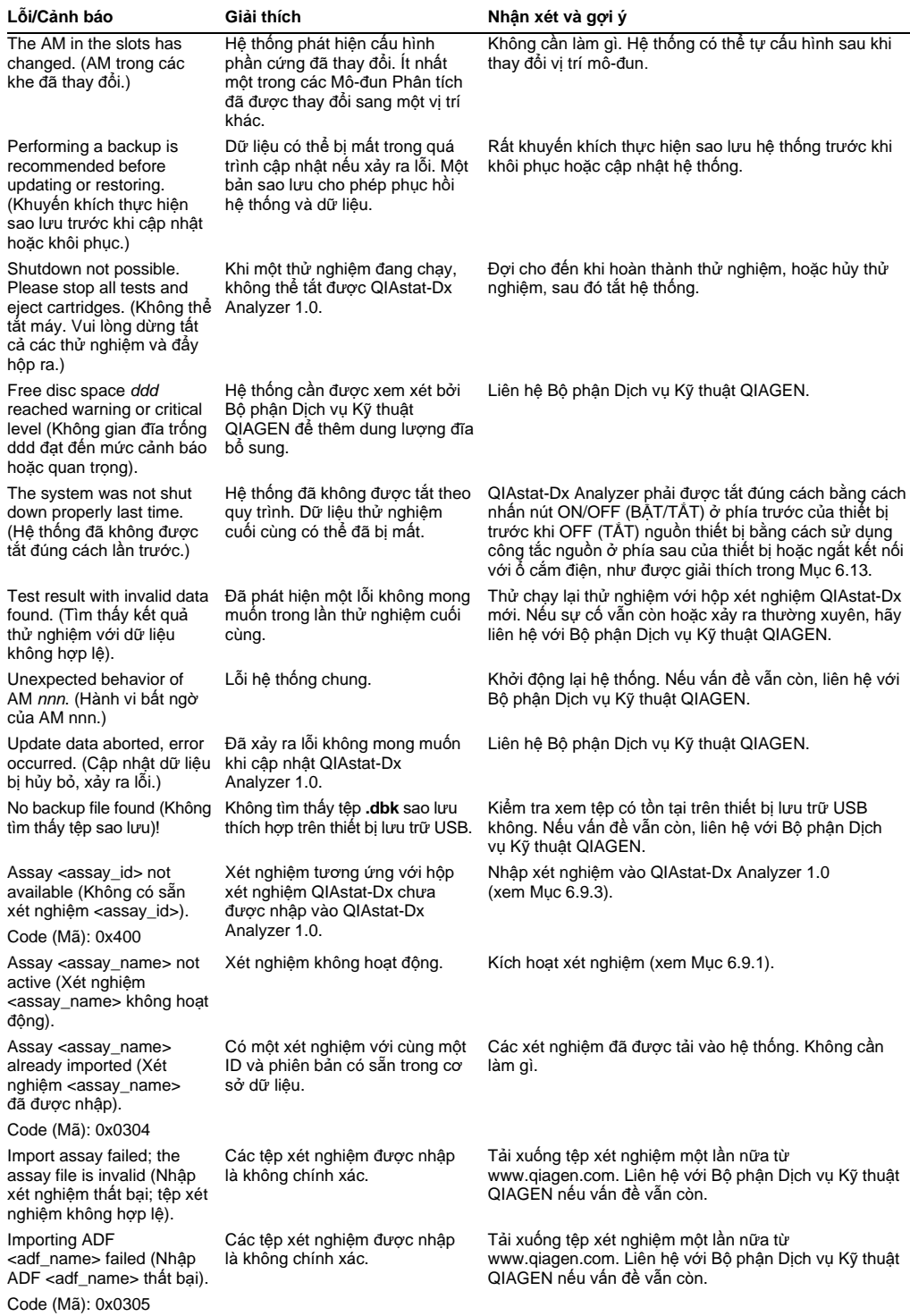

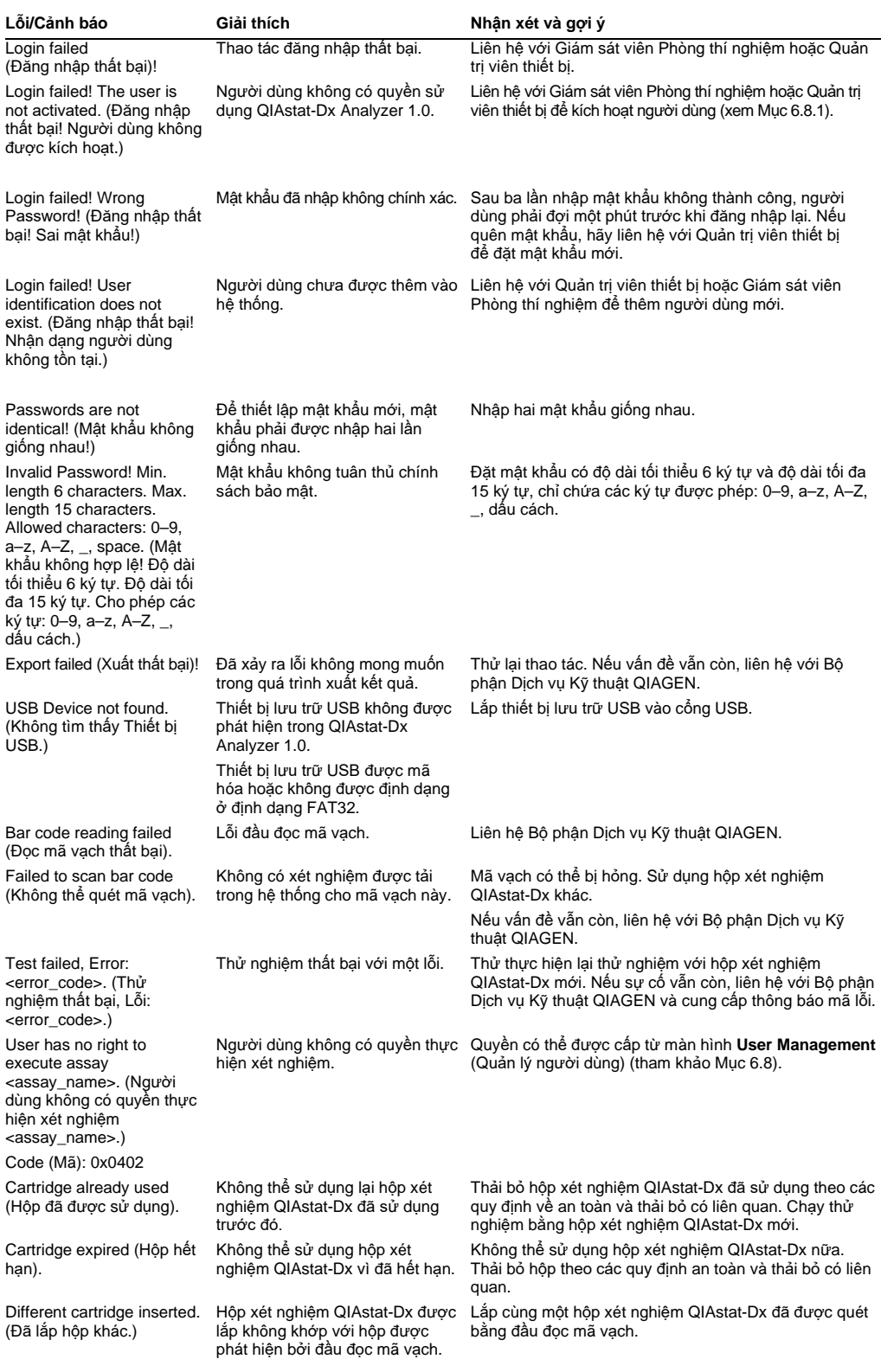

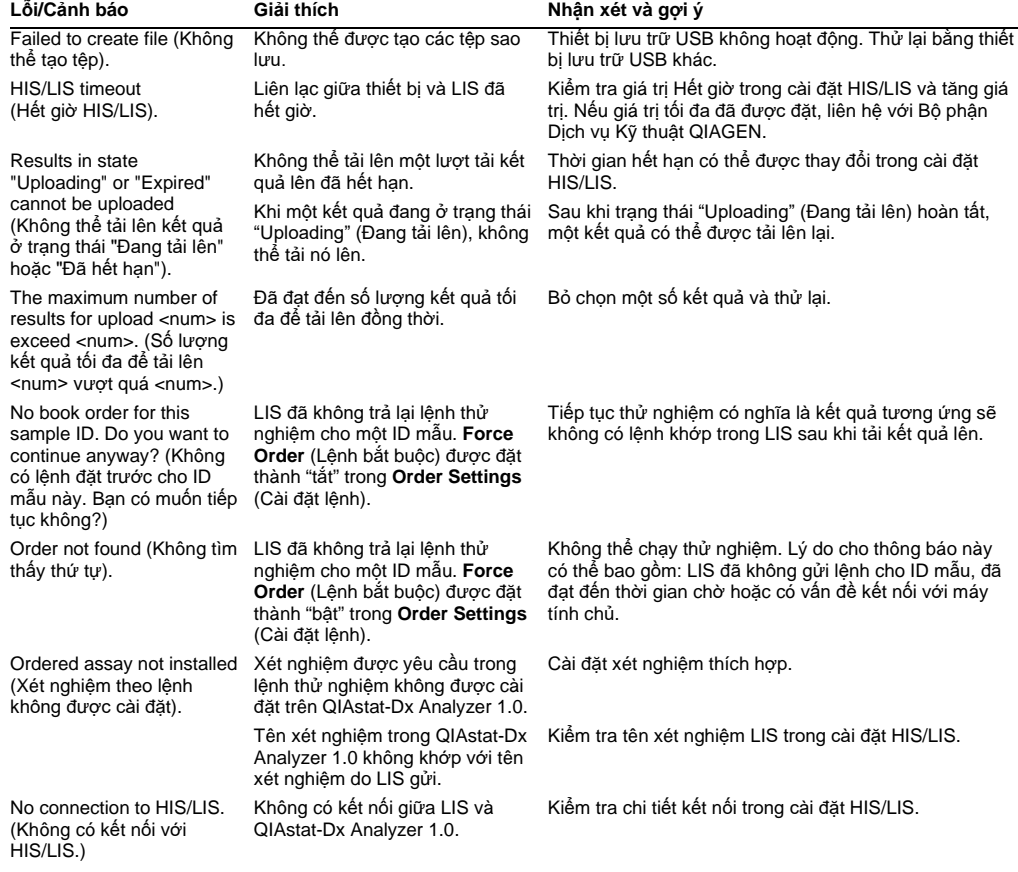

# 11Thông số Kỹ thuật

#### **Điều kiện hoạt động**

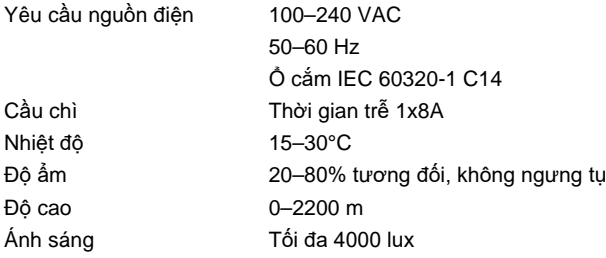

#### **Điều kiện vận chuyển**

Nhiệt độ 0–55°C, độ ẩm tương đối tối đa 85%, không ngưng tụ

#### **Độ tương thích điện từ (Electromagnetic compatibility, EMC)**

Yêu cầu về EMC Tuân thủ IEC 61326 Loại A Thiết bị đã được thiết kế và thử nghiệm theo CISPR 11 Loại A. Trong môi trường trong nước, nó có thể gây nhiễu sóng vô tuyến, trong trường hợp đó, bạn có thể cần phải thực hiện các biện pháp để giảm nhiễu.

#### **Dữ liệu cơ học và tính năng phần cứng**

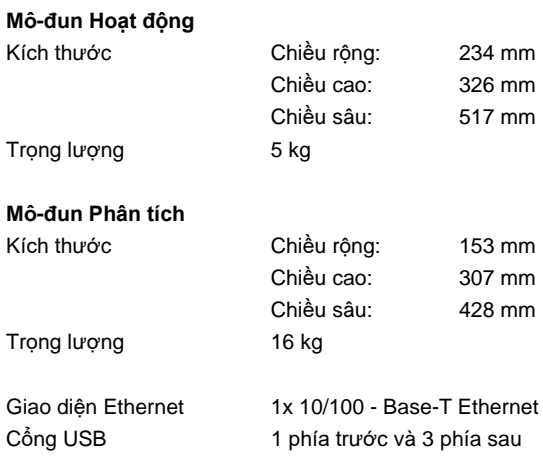

# 12 Phụ lục

## Cài đặt và cấu hình máy in

Hướng dẫn thêm cho các câu hỏi thường gặp về xử lý sự cố thiết lập máy in và hướng dẫn để tránh các sự cố thường gặp ở máy in có thể được tìm thấy trên **QIAGEN.com/QIAStat-Dx\_PrinterSetup**.

Có nhiều cách cài đặt máy in trên QIAstat-Dx Analyzer 1.0. Sau khi kết nối máy in với Mô-đun Hoạt động, có thể cài đặt máy in bằng cách sử dụng trình điều khiển mặc định (Phụ lụ[c 12.1.3\)](#page-131-0), cài đặt máy in thông qua phần mềm (Phụ lụ[c 12.1.4](#page-131-1)) và cài đặt trình điều khiển sử dụng giao diện CUPS (Phụ lụ[c 12.1.5\)](#page-132-0). Nên thực hiện những quy trình này theo thứ tự liệt kê.

#### 12.1.1 Kết nối máy in qua USB

Thực hiện theo các bước bên dưới để kết nối máy in bằng kết nối USB:

- 1. Kết nối cáp USB từ máy in với một trong các cổng USB của Mô-đun Hoạt động. Có sẵn 4 cổng USB: 1 ở bên phải màn hình và 3 ở phía sau của dụng cụ.
- 2. Tiếp tục với Phụ lục[12.1.3.](#page-131-0)

#### 12.1.2 Kết nối máy in qua ethernet

**Lưu ý**: Để kết nối máy in qua ethernet, phải có máy in mạng, máy tính cục bộ và QIAstat-Dx Analyzer 1.0 nằm trong cùng một mạng cục bộ.

**Lưu** ý: Chỉ cần máy tính cục bộ nếu làm theo các bước trong Phụ lục [12.1.5.](#page-132-0)

Thực hiện theo các bước bên dưới để cài đặt máy in mạng bằng kết nối ethernet:

- 1. Kết nối máy in với mạng ethernet và ON (BẬT) nguồn máy in.
- 2. Bật cài đặt mạng của QIAstat-Dx Analyzer 1.0 (tham khảo Phần [6.10.6\)](#page-89-0).
- 3. Tiếp tục với Phụ lục [12.1.3.](#page-131-0)

#### <span id="page-131-0"></span>12.1.3 Cài đặt máy in với trình điều khiển mặc định

Trong phần mềm QIAstat-Dx Analyzer 1.0, thực hiện các bước sau để cài đặt máy in bằng trình điều khiển mặc định:

- 1. Điều hướng đến cài đặt máy in trong phần mềm ứng dụng Mô-đun Hoạt động của QIAstat-Dx Analyzer 1.0 trong **Options** (Tùy chọn) --> **System Config** (Cấu hình Hệ thống) --> **Printer** (Máy in)
- 2. Chọn máy in mặc định có tên là Default B/W USB (USB B/W mặc định) (Hình [99\)](#page-131-2)
- 3. In báo cáo

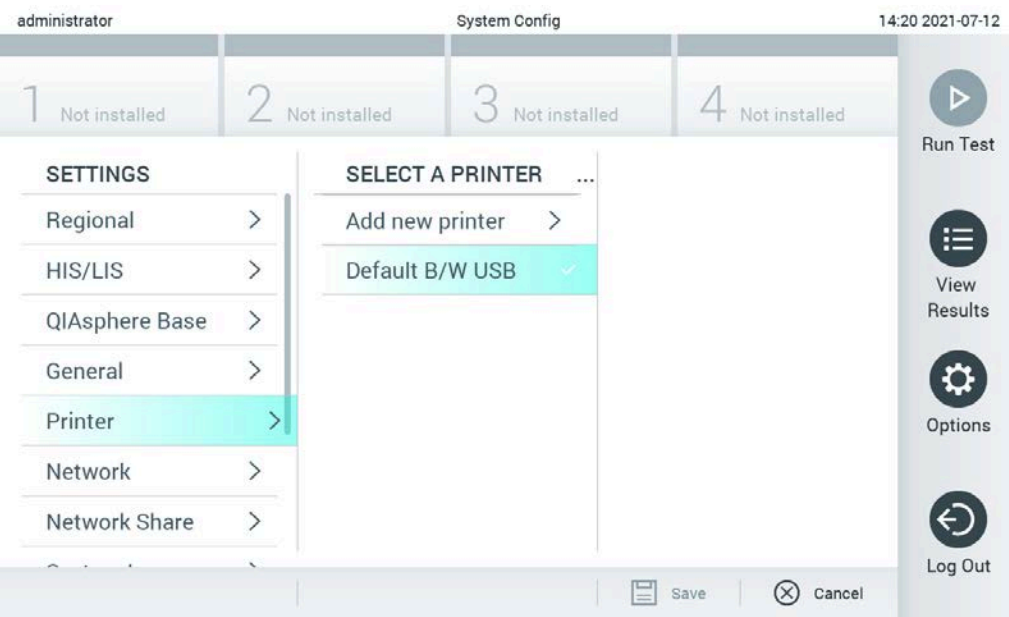

<span id="page-131-2"></span>**Hình 99. Cài đặt máy in với trình điều khiển mặc định**

<span id="page-131-1"></span>12.1.4 Cài đặt máy in với cài đặt trình điều khiển

Trong phần mềm QIAstat-Dx Analyzer 1.0, hãy thực hiện các bước sau để cài đặt trình điều khiển máy in qua phần mềm:

1. Điều hướng đến cài đặt máy in trong phần mềm ứng dụng Mô-đun Hoạt động của QIAstat-

Dx Analyzer 1.0 trong **Options** (Tùy chọn) --> **System Config** (Cấu hình Hệ thống) -->

**Printer** (Máy in) --> **Add new printer** (Thêm máy in mới)

- 2. Nhập tên máy in
- 3. Nhấp vào **Select detected Printer** (Chọn máy in đã phát hiện). Một danh sách các máy in có sẵn được tải.
- 4. Chọn máy in mong muốn từ danh sách. Nếu máy in không được hiển thị trong danh sách, vui lòng tiếp tục với Cách thay thế được mô tả trong phần Phụ lục [12.1.5.](#page-132-0)
- 5. Nhấp vào **Add Printer** (Thêm Máy in) [\(Hình](#page-132-1) 100).
- 6. Chọn máy in vừa được thêm vào làm máy in mới.
- 7. Lưu cài đặt.
- 8. In báo cáo.

![](_page_132_Picture_4.jpeg)

**Hình 100. Cài đặt máy in với cài đặt trình điều khiển**

#### <span id="page-132-1"></span><span id="page-132-0"></span>12.1.5 Cài đặt trình điều khiển máy in CUPS

CUPS (Common UNIX Printing System) là hệ thống in dành cho các hệ điều hành máy tính giống Unix, cho phép Mô-đun Hoạt động QIAstat-Dx Analyzer 1.0 hoạt động như một máy chủ máy in. CUPS sử dụng trình điều khiển PPD (PostScript® Printer Description) cho tất cả các máy in PostScript và các thiết bị in không PostScript của nó. Mô-đun hoạt động QIAstat-Dx Analyzer 1.0 có trình điều khiển PPD được cài đặt sẵn, nhưng trình điều khiển tùy chỉnh cũng có thể được tải lên.

**Lưu ý:** QIAGEN không thể đảm bảo rằng mọi máy in sẽ hoạt động với QIAstat-Dx Analyzer 1.0. Để biết danh sách các máy in được thử nghiệm, xem Phụ lục [12.1.6.](#page-135-0)

Để cài đặt trình điều khiển máy in mới, hãy thực hiện các bước sau:

1. Kích hoạt CUPS trong phần mềm ứng dụng Mô-đun Hoạt động QIAstat-Dx Analyzer 1.0 trong **Options** (Tùy chọn) --> **System Config** (Cấu hình hệ thống) --> **Network** (Mạng) --> **Enable CUPS** (Bật CUPS), sau đó nhấn **Save** (Lưu) để lưu cài đặt (quy trình này phải được thực hiện với đặc quyền của Quản trị viên).

2. Trên máy tính trong cùng mạng cục bộ, đăng nhập vào CUPS qua trình duyệt web (ví dụ: http://10.7.101.38:631/admin).

**Lưu ý:** Địa chỉ IP, phải được sử dụng, có thể được tìm thấy trong **Options** (Tùy chọn) --> **System Config** (Cấu hình Hệ thống) --> **Network** (Mạng) --> **MAC/IP address** (Địa chỉ MAC/IP).

Sử dụng thông tin sau để đăng nhập:

**User name** (Tên người dùng): cup-admin

**Password** (Mật khẩu): sử dụng mật khẩu được cung cấp trong phần mềm ứng dụng Môđun Hoạt động của QIAstat-Dx Analyzer 1.0 trong **Options** (Tùy chọn) -> **System Config** (Cấu hình hệ thống) -> **Network (Mạng)** -> **CUPS settings** (Cài đặt CUPS).

- 3. Nhấp vào **Add printer** (Thêm máy in).
- 4. Chọn một máy in từ danh sách các máy in có sẵn trên mạng và nhấn **Continue** (Tiếp tục).
- 5. Chọn **Share this printer** (Chia sẻ máy in này) và nhấn **Continue** (Tiếp tục) ([Hình 101,](#page-133-0) trang sau).

<span id="page-133-0"></span>![](_page_133_Picture_9.jpeg)

**Hình 101. Màn hình Thêm máy in.**

6. Chọn trình điều khiển máy in cho máy in của bạn và nhấn **Add Printer** (Thêm Máy in).

**Lưu ý:** Nếu trình điều khiển máy in của bạn không được liệt kê, hãy sử dụng trình điều khiển chung nhất cho nhãn hiệu máy in của bạn. Nếu không có trình điều khiển được liệt kê nào đang hoạt động, hãy tải xuống trình điều khiển CUPS cần thiết dưới dạng tệp PPD từ web và chọn nó trong trường **Or Provide a PPD File** (Hoặc Cung cấp tệp PPD) trước khi bạn nhấn **Add Printer** (Thêm máy in) [\(Hình 102\)](#page-134-0).

![](_page_134_Picture_2.jpeg)

<span id="page-134-0"></span>**Hình 102. Chọn trình điều khiển máy in.**

7. Chọn **Media Size** (Kích thước Phương tiện) chính xác (chẳng hạn như "A4") vì một số máy in sẽ không in nếu định dạng giấy không chính xác Tiếp theo, lưu lựa chọn bằng cách nhấn **Set Default Options** (Đặt tùy chọn mặc định) ([Hình 103\)](#page-135-1).

<span id="page-135-1"></span>![](_page_135_Picture_143.jpeg)

**Hình 103. Chọn Kích thước Phương tiện chính xác.**

- 8. Điều hướng đến cài đặt máy in trong phần mềm ứng dụng Mô-đun Hoạt động của QIAstat-Dx Analyzer 1.0 trong **Options** (Tùy chọn) --> **System Config** (Cấu hình Hệ thống) --> **Printer** (Máy in).
- 9. Chọn máy in mong muốn và nhấn **Save** (Lưu). Máy in đã sẵn sàng để sử dụng.

<span id="page-135-0"></span>10. In báo cáo.

12.1.6 Danh sách máy in được thử nghiệm

Tại thời điểm Hướng dẫn Sử dụng này được phát hành, các máy in sau đây đã được QIAGEN thử nghiệm và tương thích với QIAstat-Dx Analyzer 1.0, thông qua cả kết nối USB và Ethernet:

- HP<sup>®</sup> OfficeJet<sup>®</sup> Pro 6230
- HP Color LaserJet<sup>®</sup> Pro M254dw
- HP Color LaserJet<sup>®</sup> MFP M227dw
- HP Laserjet<sup>®</sup> Pro M404n
- HP OfficeJet<sup>®</sup> Pro 8610
- Brother<sup>®</sup> MFC-9330CDW
- Brother<sup>®</sup> HL-L2370DN

Để biết danh sách máy in được thử nghiệm gần đây nhất, hãy truy cập **QIAGEN.com/QIAStat-Dx\_PrinterSetup**.

Các máy in khác có thể tương thích với QIAstat-Dx Analyzer 1.0 thông qua quy trình được nêu trong Phụ lục [12.1.5.](#page-132-0)

#### 12.1.7 Xóa Máy in

Trong phần mềm QIAstat-Dx Analyzer 1.0, hãy thực hiện các bước sau để xóa máy in và trình điều khiển máy in qua phần mềm:

- 1. Nhấn nút Options (Tùy chọn), sau đó nhấn nút System Configuration (Cấu hình Hệ thống).
- 2. Chọn Printer (Máy in) từ danh sách cài đặt ở cột bên trái.
- 3. Chọn một máy in từ danh sách các máy in có sẵn.
- 4. Nhấn nút Remove printer (Xóa máy in) để xóa máy in. Thao tác này cũng sẽ xóa tất cả các lệnh in hiện hoạt cho máy in đó.

**Lưu ý**: Không thể xóa máy in mặc định.

# 12.2 Tuyên bố về Tuân thủ

Tên và địa chỉ của nhà sản xuất hợp pháp:

QIAGEN GmbH

QIAGEN Strasse 1, D-40724 Hilden, Đức

Có thể yêu cầu Tuyên bố về Tuân thủ cập nhật từ Bộ phận Dịch vụ Kỹ thuật QIAGEN.

# 12.3 Rác thải thiết bị điện và điện tử (WEEE)

Mục này cung cấp thông tin về thải bỏ rác thải thiết bị điện và điện tử của người dùng.

Biểu tượng thùng rác có bánh xe gạch chéo (xem bên dưới) cho biết rằng sản phẩm này không được thải bỏ với rác thải khác; nó phải được đưa đến cơ sở xử lý được phê duyệt hoặc đến một điểm thu gom được chỉ định để tái chế, theo luật pháp và quy định của địa phương.

Việc thu gom và tái chế riêng rác thải thiết bị điện tử tại thời điểm thải bỏ giúp bảo tồn tài nguyên thiên nhiên và đảm bảo rằng sản phẩm được tái chế theo cách bảo vệ sức khỏe con người và môi trường.

![](_page_138_Picture_4.jpeg)

QIAGEN có thể thực hiện tái chế theo yêu cầu với chi phí bổ sung. Tại Liên minh Châu Âu, theo yêu cầu tái chế cụ thể của WEEE và nơi QIAGEN cung cấp sản phẩm thay thế, việc tái chế miễn phí các thiết bị điện tử có dấu WEEE được thực hiện.

Để tái chế thiết bị điện tử, hãy liên hệ với văn phòng bán hàng QIAGEN tại địa phương để biết biểu mẫu hoàn trả bắt buộc. Sau khi biểu mẫu được gửi, bạn sẽ được QIAGEN liên hệ để yêu cầu thông tin tiếp theo lịch thu gom rác thải điện tử hoặc cung cấp cho bạn báo giá riêng.

## 12.4 Điều khoản về trách nhiệm pháp lý

QIAGEN sẽ được giải phóng khỏi tất cả các nghĩa vụ được bảo hành trong trường hợp các sửa chữa hoặc sửa đổi được thực hiện bởi những người không phải là nhân viên của QIAGEN, trừ trường hợp QIAGEN đã đồng ý bằng văn bản để thực hiện việc sửa chữa hoặc sửa đổi đó.

Tất cả các vật liệu được thay thế theo bảo hành này sẽ chỉ được bảo hành trong suốt thời gian bảo hành ban đầu, và trong mọi trường hợp không vượt quá ngày hết hạn ban đầu của bảo hành gốc trừ khi được nhân viên QIAGEN ủy quyền bằng văn bản. Các thiết bị đọc, thiết bị giao diện và phần mềm liên quan sẽ chỉ được bảo hành trong khoảng thời gian được cung cấp bởi nhà sản xuất ban đầu của các sản phẩm này. Các đảm bảo và bảo hành được thực hiện bởi bất kỳ người nào, bao gồm người đại diện của QIAGEN, không nhất quán hoặc mâu thuẫn với các điều kiện trong bảo hành này sẽ không ràng buộc QIAGEN trừ khi được lập bằng văn bản và được một nhân viên của QIAGEN chấp thuận.

## 12.5 Thỏa thuận Cấp phép Phần mềm

ĐIỀU KHOẢN VÀ ĐIỀU KIỆN của THỎA THUẬN PHÁP LÝ ("**Thỏa thuận**") bởi và giữa QIAGEN GmbH, QIAGEN Strasse 1, D-40724 Hilden, Đức, ("**QIAGEN**") và bạn (hoặc một cá nhân hoặc pháp nhân), người được cấp phép phần mềm (sau đây gọi là "**PHẦN MỀM**")

Bằng cách cài đặt, được cài đặt và sử dụng PHẦN MỀM, bạn đồng ý bị ràng buộc bởi các điều khoản của Thỏa thuận này. Nếu bạn không đồng ý với các điều khoản của Thỏa thuận này, hãy nhanh chóng trả lại (các) gói phần mềm và các hạng mục đi kèm (bao gồm cả tài liệu bằng văn bản) đến nơi bạn đã nhận được chúng để được hoàn trả toàn bộ chi phí của PHẦN MỀM.

#### 1. CẤP GIẤY PHÉP

Phạm vi. Theo các điều khoản và điều kiện của thỏa thuận này, QIAGEN cấp cho bạn giấy phép toàn cầu, vĩnh viễn, không độc quyền và không thể chuyển nhượng để sử dụng PHẦN MỀM chỉ cho mục đích kinh doanh nội bộ của bạn.

#### Bạn sẽ không:

- sửa đổi hoặc thay đổi toàn bộ hoặc bất kỳ phần nào của PHẦN MỀM cũng như hợp nhất bất kỳ phần nào của phần mềm này với phần mềm khác cũng như tách bất kỳ thành phần nào của PHẦN MỀM khỏi PHẦN MỀM cũng như, lưu trong phạm vi và trong các trường hợp được pháp luật cho phép, tạo ra các tác phẩm phái sinh từ, hoặc, nghiên cứu đảo ngược, hồi dịch, tháo rời hoặc lấy mã nguồn từ PHẦN MỀM hoặc cố gắng thực hiện bất kỳ điều nào trong số những điều này
- sao chép PHẦN MỀM (trừ khi được quy định ở trên)
- chuyển nhượng tiền thuê, chuyển nhượng, bán, tiết lộ, giao dịch, cung cấp hoặc cấp bất kỳ quyền nào thuộc Sản phẩm Phần mềm dưới mọi hình thức cho bất kỳ người nào mà không có sự đồng ý trước bằng văn bản của QIAGEN;
- xóa, thay đổi, che khuất, can thiệp hoặc thêm vào bất kỳ thông báo độc quyền, nhãn hiệu, thương hiệu, tên hoặc dấu nào trên, phụ thêm hoặc có trong PHẦN MỀM;
- sử dụng PHẦN MỀM theo bất kỳ cách nào xâm phạm quyền sở hữu trí tuệ hoặc các quyền khác của QIAGEN hoặc bất kỳ bên nào khác; hoặc
- sử dụng PHẦN MỀM để cung cấp các dịch vụ trực tuyến hoặc các dịch vụ cơ sở dữ liệu khác cho bất kỳ người nào khác.

Sử dụng máy tính đơn. Thỏa thuận này cho phép bạn sử dụng một bản sao PHẦN MỀM trên một máy tính đơn.

Phiên bản dùng thử. Các phiên bản dùng thử của PHẦN MỀM có thể hết hạn sau khoảng thời gian 30 (ba mươi) ngày mà không cần thông báo trước.

Phần mềm mở / Phần mềm bên thứ ba. Thỏa thuận này không áp dụng cho bất kỳ thành phần nào khác của phần mềm được xác định là tuân theo giấy phép nguồn mở trong các tệp thông báo, giấy phép và/hoặc bản quyền có liên quan đi kèm với các chương trình (gọi chung là "**Phần mềm mở**"). Hơn nữa, Thỏa thuận này không áp dụng cho bất kỳ phần mềm nào khác mà QIAGEN chỉ được cấp quyền sử dụng gián tiếp ("**Phần mềm của bên thứ ba**"). Phần mềm mở và Phần mềm bên thứ ba có thể được cung cấp trong cùng một lần chuyển tệp điện tử như PHẦN MỀM, nhưng là các chương trình riêng rẽ và riêng biệt. PHẦN MỀM không phải tuân theo GPL hoặc bất kỳ giấy phép nguồn mở nào khác.

Nếu và trong chừng mực QIAGEN cung cấp Phần mềm bên thứ ba, các điều khoản cấp phép cho Phần mềm bên thứ ba đó sẽ được áp dụng bổ sung và chiếm ưu thế. Nếu Phần mềm mở được cung cấp, các điều khoản cấp phép cho Phần mềm mở đó sẽ được áp dụng bổ sung và chiếm ưu thế. QIAGEN sẽ cung cấp cho bạn mã nguồn tương ứng của Phần mềm mở có liên quan, nếu các điều khoản cấp phép tương ứng của Phần mềm mở bao gồm nghĩa vụ đó. QIAGEN sẽ thông báo nếu PHẦN MỀM chứa Phần mềm bên thứ ba và/hoặc Phần mềm mở và cung cấp các điều khoản cấp phép tương ứng theo yêu cầu.

#### 2. NÂNG CẤP

Nếu PHẦN MỀM là bản nâng cấp từ phiên bản trước, bạn được cấp một giấy phép duy nhất cho cả hai bản sa,o và bạn không được chuyển riêng (các) phiên bản trước trừ khi chuyển vĩnh viễn một lần cho người dùng khác của bản nâng cấp mới nhất và tất cả các phiên bản trước như được cho phép trong Mục 4 dưới đây.

#### 3. BẢN QUYỀN

PHẦN MỀM, bao gồm mọi hình ảnh và văn bản được tích hợp trong PHẦN MỀM, có bản quyền và được bảo vệ bởi luật bản quyền của Đức và các điều khoản của điều ước quốc tế. Bạn không được sao chép bất kỳ tài liệu in nào đi kèm PHẦN MỀM.

#### 4. HAN CHẾ KHÁC

Bạn không thể thuê hoặc cho thuê PHẦN MỀM, nhưng bạn có thể chuyển PHẦN MỀM và các tài liệu bằng văn bản vĩnh viễn cho một người dùng cuối khác với điều kiện bạn xóa các tệp thiết lập khỏi máy tính của bạn và người nhận đồng ý với các điều khoản của Thỏa thuận này. Bạn không được nghiên cứu đảo ngược, hồi dịch hoặc tháo rời PHẦN MỀM. Mọi chuyển nhượng PHẦN MỀM phải bao gồm bản nâng cấp mới nhất và tất cả các phiên bản trước.

**Lưu ý**: Để xem các thỏa thuận cấp phép bổ sung của phần mềm bên thứ ba có trong QIAstat-Dx Analyzer 1.0, hãy điều hướng đến "Options" (Tùy chọn) > "System Config" (Cấu hình Hệ thống) > "**Version Info**" (Thông tin Phiên bản).

#### 5. BẢO HÀNH GIỚI HAN

QIAGEN bảo đảm rằng (a) PHẦN MỀM sẽ thực hiện theo các tài liệu in đi kèm trong khoảng thời gian chín mươi (90) ngày kể từ ngày nhận. Bất kỳ bảo hành ngụ ý nào trên PHẦN MỀM đều bị giới hạn trong chín mươi (90) ngày. Một số tiểu bang/khu vực pháp lý không cho phép các giới hạn về thời hạn bảo hành ngụ ý, vì vậy giới hạn trên có thể không áp dụng cho bạn.

#### 6. BIỆN PHÁP KHẮC PHỤC CỦA KHÁCH HÀNG

Toàn bộ trách nhiệm pháp lý và biện pháp khắc phục độc quyền của QIAGEN, theo lựa chọn của QIAGEN, sẽ là (a) trả lại giá đã trả hoặc (b) sửa chữa hoặc thay thế PHẦN MỀM không đáp ứng Bảo hành có giới hạn của QIAGEN và được trả lại cho QIAGEN cùng với bản sao biên lai của bạn. Bảo hành Giới hạn này không có hiệu lực nếu xảy ra lỗi PHÂN MỀM do tai nạn, lạm dụng hoặc sử dụng sai cách. Mọi sự thay thế PHẦN MỀM sẽ được bảo hành trong thời gian còn lại của thời hạn bảo hành ban đầu hoặc ba mươi (30) ngày, tùy theo thời gian nào dài hơn.

#### 7. TRÁCH NHIỆM HỮU HẠN

Trong mọi trường hợp, QIAGEN hoặc nhà cung cấp của nó sẽ không chịu trách nhiệm đối với bất kỳ thiệt hại nào (bao gồm, nhưng không giới hạn trong, thiệt hại do thua lỗ, gián đoạn kinh doanh, mất thông tin kinh doanh hoặc mất tiền khác, thiệt hại không lường trước được, thiếu thành công thương mại hoặc thiệt hại gián tiếp - đặc biệt là thiệt hại tài chính - hoặc thiệt hại do khiếu nại của bên thứ ba) phát sinh từ việc sử dụng hoặc không sử dụng PHẦN MỀM, ngay cả khi QIAGEN đã được thông báo về khả năng thiệt hại đó.

Các hạn chế trách nhiệm nêu trên sẽ không được áp dụng trong các trường hợp thương tích cá nhân hoặc bất kỳ thiệt hại nào do hành vi cố ý hoặc sơ suất không thể tha thứ hoặc đối với bất kỳ trách nhiệm pháp lý nào dựa trên Đạo luật Trách nhiệm Sản phẩm (Produkthaftungsgesetz), bảo lãnh hoặc các quy định bắt buộc khác của pháp luật.

Giới hạn trên sẽ được áp dụng tương ứng trong trường hợp:

- chậm trễ,
- bồi thường do khiếm khuyết,
- bồi thường chi phí lãng phí.

#### 8. KHÔNG HỖ TRỢ

Không nội dung nào trong thỏa thuận này bắt buộc QIAGEN hỗ trợ cho PHẦN MỀM. QIAGEN có thể, nhưng không có nghĩa vụ sửa chữa bất kỳ khiếm khuyết nào trong PHẦN MỀM và/hoặc cung cấp các bản cập nhật cho những người được cấp phép của PHẦN MỀM. Bạn sẽ phải nỗ lực hợp lý để báo cáo kip thời cho QIAGEN bất kỳ khiếm khuyết nào ban phát hiện trong PHẦN MỀM, như một sự trợ giúp để tạo ra các phiên bản cải tiến của PHẦN MỀM.

Bất kỳ hỗ trợ nào của QIAGEN cho PHẦN MỀM (bao gồm hỗ trợ cài đặt mạng), nếu có, sẽ chỉ chịu sự điều chỉnh của một thỏa thuận hỗ trợ riêng biệt.

#### 9 KẾT THỨC

Nếu bạn không tuân thủ các điều khoản và điều kiện của Thỏa thuận này, QIAGEN có thể chấm dứt Thỏa thuận này và quyền và giấy phép sử dụng PHẦN MỀM của bạn. Bạn có thể chấm dứt Thỏa thuận này bất cứ lúc nào bằng cách thông báo cho QIAGEN. Sau khi chấm dứt Thỏa thuận này, bạn phải xóa PHẦN MỀM khỏi (các) máy tính và kho lưu trữ của bạn.

BAN ĐỒNG Ý RẰNG KHI CHẤM DỨT HƠP ĐỒNG NÀY VÌ BẤT KỲ LÝ DO NÀO, QIAGEN CÓ THỂ HÀNH ĐÔNG ĐỂ PHẦN MỀM KHÔNG HOAT ĐÔNG NỮA.

#### 10. LUẬT ĐIỀU CHỈNH, VENUE

Thỏa thuận này sẽ được hiểu và giải thích theo luật pháp của Đức, không có hiệu lực đối với các quy định pháp luật trái ngược. Việc áp dụng các quy định của Công ước Bán hàng Liên Hợp Quốc được loại trừ. Mặc dù có bất kỳ điều khoản nào khác theo Thỏa thuận này, các bên tham gia Thỏa thuận này tuân theo thẩm quyền riêng của các tòa án Düsseldorf.
## 12.6 Khước từ bảo hành

NGOẠI TRỪ ĐƯỢC QUY ĐỊNH TRONG CÁC ĐIỀU KHOẢN VÀ ĐIỀU KIỆN BÁN HÀNG CỦA QIAGEN ĐỐI VỚI QIAstat-Dx Analyzer 1.0 QIAGEN KHÔNG CHỊU TRÁCH NHIỆM PHÁP LÝ VÀ TỪ BỎ BẤT KỲ BẢO ĐẢM RÕ RÀNG HOẶC NGỤ Ý NÀO LIÊN QUAN ĐẾN VIỆC SỬ DỤNG QIAstat-Dx Analyzer 1.0 BAO GỒM TRÁCH NHIỆM PHÁP LÝ HOẶC BẢO HÀNH LIÊN QUAN ĐẾN KHẢ NĂNG BÁN ĐƯỢC, SỰ PHÙ HỢP VỚI MỘT MỤC ĐÍCH CỤ THỂ, HOẶC VI PHẠM BẤT KỲ QUYỀN SÁNG CHẾ, BẢN QUYỀN, HOẶC QUYỀN SỞ HỮU TRÍ TUỆ NÀO Ở BẤT KỲ ĐẦU TRÊN THẾ GIỚI.

QIAstat-Dx Analyzer 1.0 được trang bị cổng Ethernet. Người mua QIAstat-Dx Analyzer 1.0 chịu trách nhiệm phòng ngừa vi rút máy tính, sâu máy tính, mã độc trojan, phần mềm độc hại, truy cập vào hệ thống máy tính hoặc bất kỳ vi phạm an ninh mạng nào khác. QIAGEN không chịu trách nhiệm đối với vi rút máy tính, sâu máy tính, mã độc trojan, phần mềm độc hại, truy cập vào hệ thống máy tính hoặc bất kỳ vi phạm an ninh mạng nào khác.

## 12.7 Bảng chú giải

**Mô-đun Phân tích** (**Analytical Module, AM**): Mô-đun phần cứng chính của QIAstat-Dx Analyzer 1.0, phụ trách thực hiện các thử nghiệm trên hộp xét nghiệm QIAstat-Dx. Nó được điều khiển bởi Mô-đun Hoạt động (OM).

**Tệp Định nghĩa Xét nghiệm:** Tệp Định nghĩa Xét nghiệm là một tệp cần thiết để thực hiện xét nghiệm trên QIAstat-Dx Analyzer 1.0. Nội dung của tệp mô tả những gì có thể được đo, cách đo và cách đánh giá kết quả đo thô. Tệp phải được nhập vào QIAstat-Dx Analyzer 1.0 trước khi thực hiện xét nghiệm lần đầu.

**GUI:** Giao diện người dùng đồ họa.

**IFU:** Hướng dẫn sử dụng.

**Mô-đun Hoạt động** (**Operational Module, OM**)**:** Phần cứng QIAstat-Dx Analyzer 1.0 chuyên dụng cung cấp giao diện người dùng cho 1-4 Mô-đun Phân tích (AM).

**Người dùng:** Một người vận hành QIAstat-Dx Analyzer 1.0 theo cách dự định.

## 13 Chỉ mục

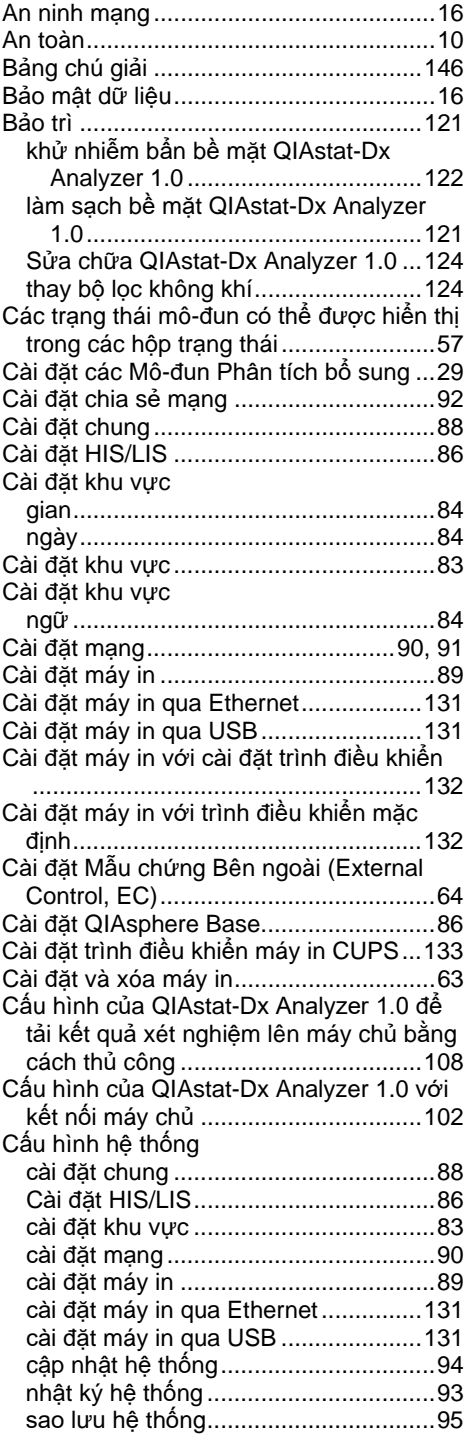

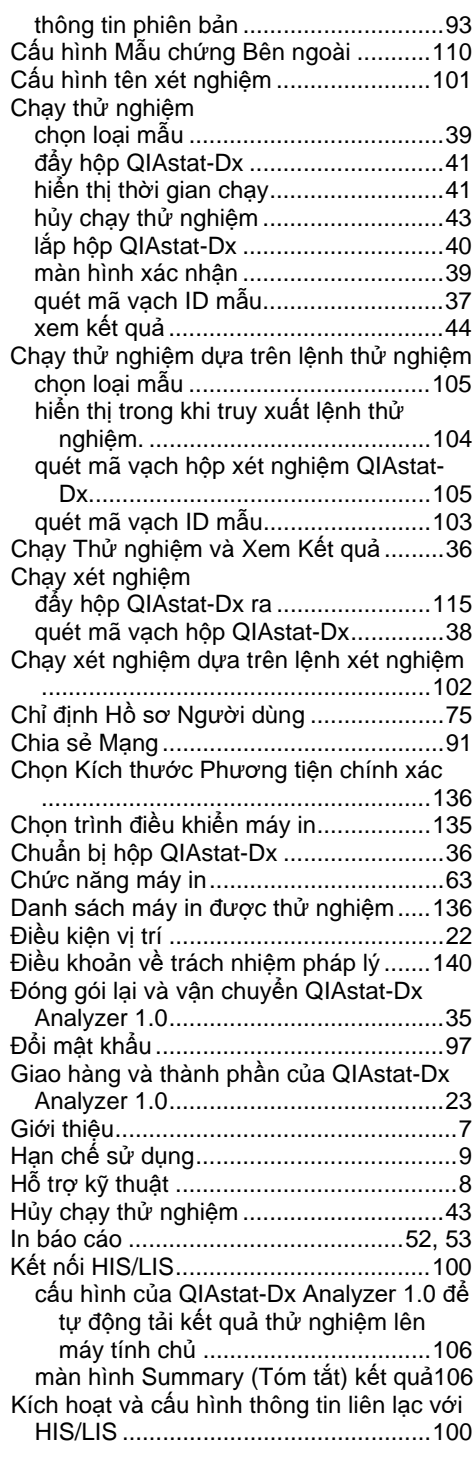

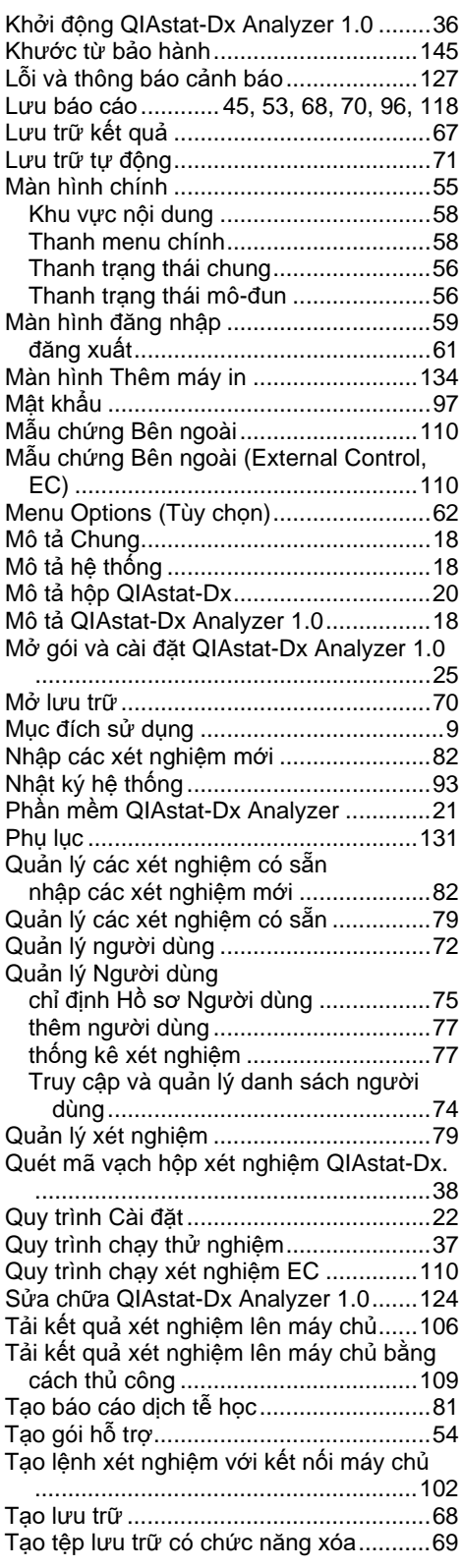

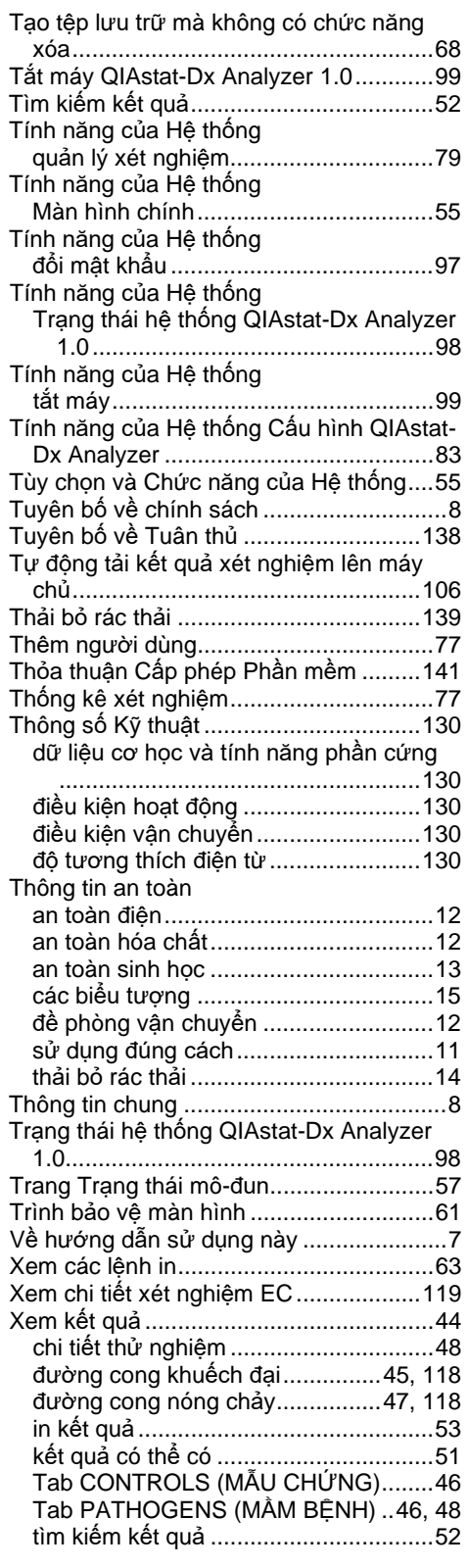

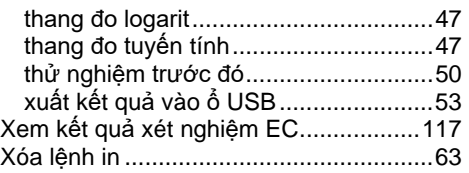

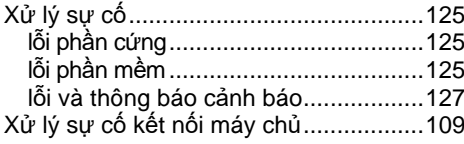

## 14 Lịch sử Sửa đổi Tài liệu

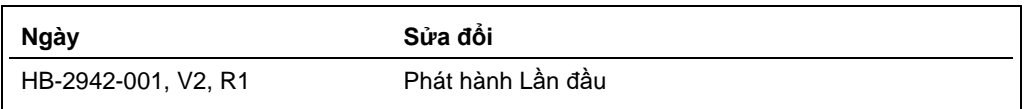

Thương hiệu: QIAGEN®, Sample to Insight®, QIAstat-Dx® (Tập đoàn QIAGEN); ACGIH® (American Conference of Government Industrial Hygienists, Inc.); Brother® (Brother Industries, Ltd); Clinical and Laboratory Standards Instit

HB-2942-001 09/2021 © 2021 QIAGEN, tất cả quyền được bảo lưu.

Đặt hàng www.qiagen.com/shop | Hỗ trợ kỹ thuật support.qiagen.com | Trang web www.qiagen.com